**CELESTRON** 

# SMART DEWHEATER AND POWER CONTROLLER 4X INSTRUCTION MANUAL

ENGLISH Model #94036

Congratulations on purchasing the Celestron Smart DewHeater and Power Controller 4x. This controller delivers "smart" and efficient power usage for up to four of your telescope system's dew heaters and up to four 12V DC devices while also providing cable management for your setup. Plug all your dew heaters, power cables, and USB cables into the controller. Then you can use one cable to connect them all to your power source and another to connect them to your PC, if desired.

If you prefer not to connect to a PC, simply plug your dew heaters into the controller and power it on. The controller will automatically monitor the ambient temperature and humidity using its integrated environmental sensor. The thermistor port monitors the corrector lens' temperature and provides only enough power to prevent dew. If you're using battery power, this "smart" system significantly reduces the heaters' power consumption, extending battery life. If you would like to manually adjust settings or monitor data, connect to a PC or your Celestron mount's hand control.

Please read through this entire manual before attempting to use the Smart DewHeater and Power Controller 4x.

#### TABLE OF CONTENTS

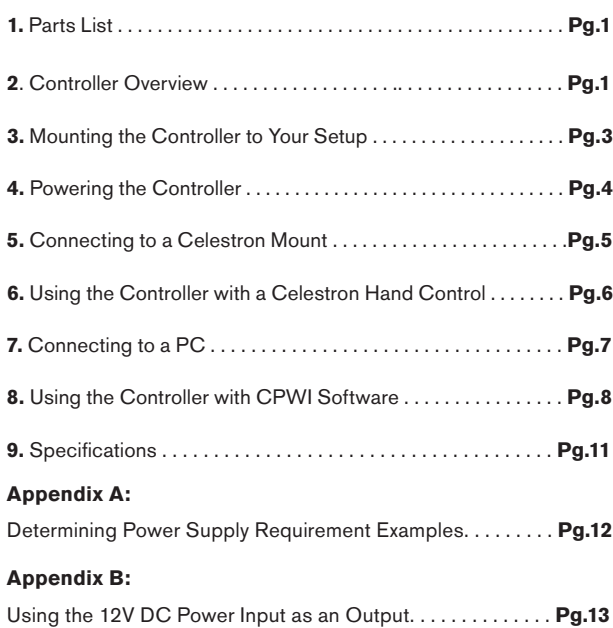

## **1. Parts List**

Fig 1 – All included items

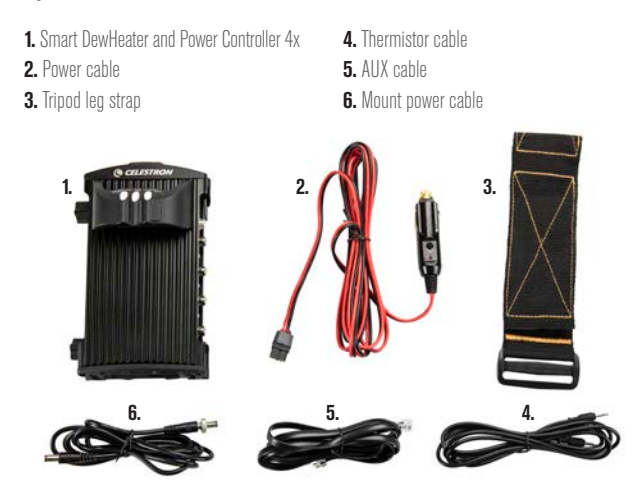

If you are missing any parts in the Parts List, please contact Celestron Technical Support at www.celestron.com/pages/technical-support for assistance.

## **2. Controller Overview**

Refer to Figure 2 for an overview of the input jacks, output ports, and features of the Smart DewHeater and Power Controller 4x.

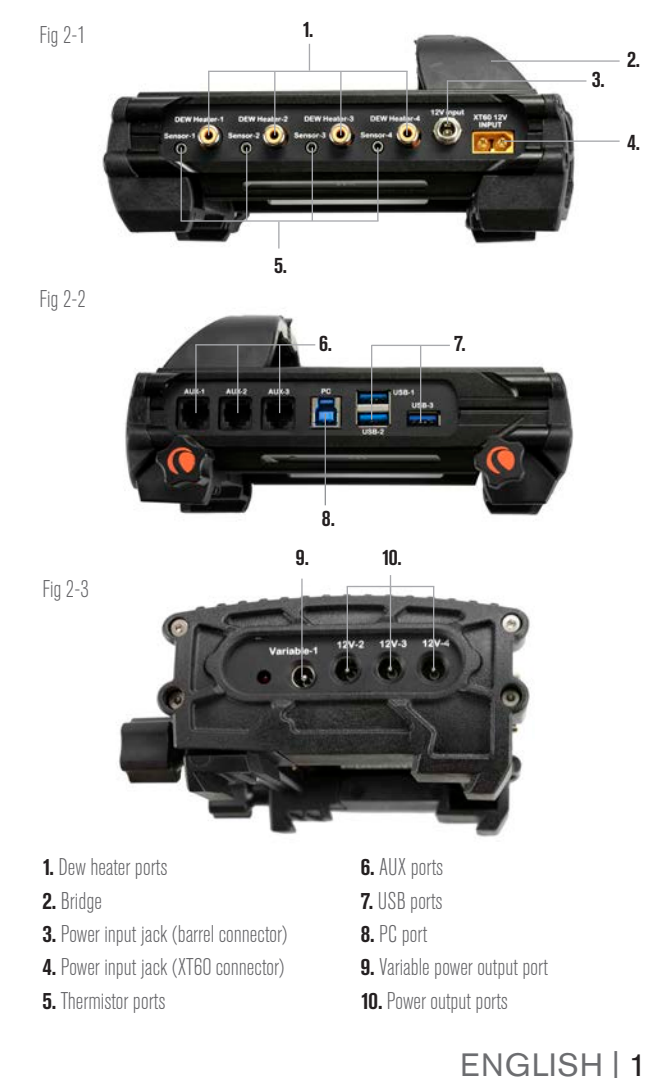

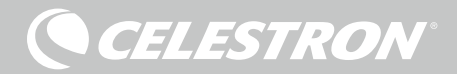

#### DEW HEATER CONTROL

The Smart DewHeater and Power Controller 4x provides automatic "smart" control for up to four dew heater rings or dew heater bands/ strips.

If you are using the controller with a Celestron Dew Heater Ring, connect the ring's power input jack to one of the controller's dew heater output ports using the extension cable that comes with the ring. Next, plug the included thermistor cable into the ring's thermistor jack and the corresponding thermistor port on the controller. (Figure 3) The thermistor indicates the Schmidt corrector lens' temperature. The controller uses this data along with information from the controller's integrated environment sensor (i.e., ambient temperature and humidity) to provide just the right amount of power to the ring to prevent dew. If you are using battery power, this system greatly increases battery life under most conditions. Once you connect the ring to one of the controller's dew heater ports, it will begin to heat up (unless the port has been manually disabled, which will be discussed later in this manual).

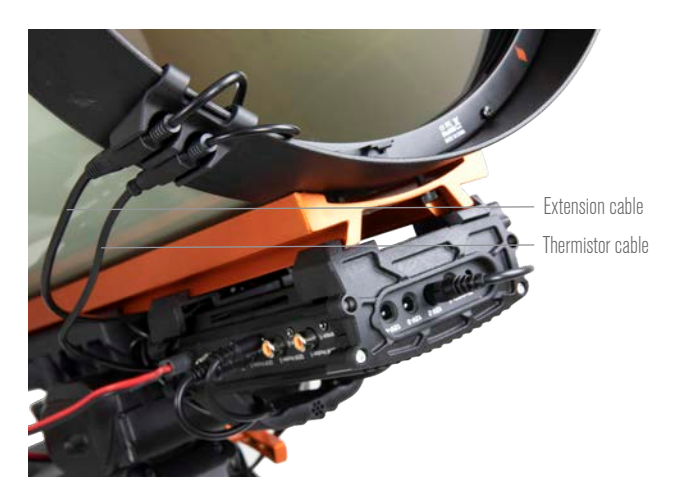

#### Fig 3

Connect a Celestron Dew Heater Ring to the controller using the extension cable that comes with the ring and the thermistor cable that comes with the controller.

You will need an additional thermistor cable if you wish to use automatic smart control for more than one Celestron Dew Heater Ring. The thermistor cable is a standard 2.5mm audio cable, which you can find at most electronics retailers. Be sure to get one that is long enough to accommodate your setup.

The controller's environmental sensor resides in the "bridge" on the controller's enclosure (Figure 2). This location protects the sensor from any heat radiating from the enclosure while still providing good airflow. An integrated environmental sensor gives you a simpler, cleaner setup without dangling external sensors to get in your way.

Occasionally, you should recalibrate the environmental sensor. Recalibrating heats the sensor so that any accumulated moisture evaporates, ensuring the most accurate temperature and humidity data and the most efficient power use. We recommend recalibrating before initial use and after long periods of storage in humid conditions. The process is easy; we'll explain it later in this manual.

**NOTE:** If you do not wish to use automatic smart control, you can

manually set the power for each of the dew heater ports from 0% (off) to 100% (full power). We'll discuss this option in more detail later in the manual.

If you are using a non-Celestron heating band or strip, it will need an RCA-type plug to connect to the controller's heater output ports. You have two options for controlling third party bands/strips:

1. You can purchase the optional Thermistor for Celestron Smart DewHeater Controllers to provide automatic smart power control. Connect the heating band to the telescope and connect its plug to one of the dew heater ports. Then, place the tip of the probe thermistor under the heating band so it is secure (you may want to use tape). Connect the thermistor's plug to the corresponding jack on the controller (Figure 4). The probe thermistor is not as accurate as the Celestron Dew Heater Ring's built-in thermistor, which contacts the corrector lens directly. Still, it allows for automatic smart control of heating bands/strips.

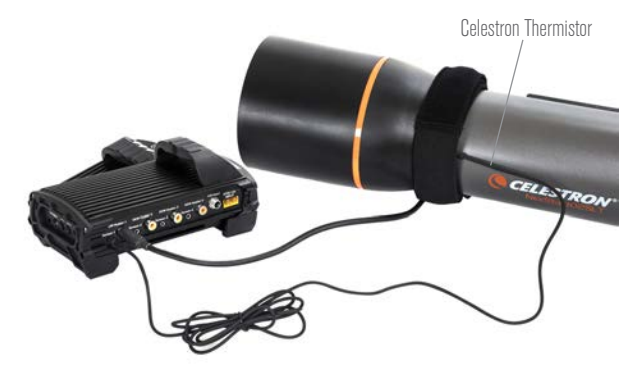

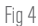

If you are using a heating band or strip from another manufacturer, you will need the optional Celestron Thermistor for Smart DewHeater Controllers.

2. As mentioned above, you can manually set the power output for each dew heater port from 0% to 100%.

Each of the dew heater ports can deliver a maximum of 84W power (7A max current), which should be more than enough for most dew heaters. If a connected dew heater draws more than 84W, the port will automatically shut off to protect the circuitry. After reducing the load, you can re-enable the port, a process that we'll discuss later in this manual.

#### POWER CONTROL

The Smart DewHeater and Power Controller 4x can provide 12V DC power to up to four external devices. This will allow you to power your mount, camera, focus motor, and other 12V DC accessories with only one power source, which greatly simplifies the required cable connections.

To power a 12V DC device, simply connect the device's power input to one of the controller's 12V DC power output ports. The ports require a 12V DC 5.5mm/2.1mm tip positive barrel connector. Power will flow through the port as soon as you connect the device; there is no need to turn the port on (unless you disabled the port previously, which we'll discuss later).

The power port can deliver a maximum of 84W power (7A max current). If a connected device draws more than 84W, the port will automatically shut off to protect the circuitry. After reducing the load, you can re-enable the port, a process that we'll discuss later.

You can use the supplied mount power cable to power your mount or other 12V DC device from one of the power output ports. This is the cable with 12V DC barrel connectors on both ends (as shown in Figure 1). One end of the mount power cable has an integrated nut on its barrel connector. Thread this onto the power jack on Celestron mounts for the most secure connection.

#### VARIABLE DC POWER PORT

Power port #1, which has the word "Variable" printed above it, can be adjusted from 3V to 12V (the default setting). We'll cover this process later in the manual. The LED next to the port will illuminate when the voltage is set to a value other than 12V.

Many users choose to use the variable port to power their DSLR cameras, which usually require 8V DC.

Keep in mind that the maximum power draw for the variable DC port is 60W, which is a little less than the other power ports. If a connected device draws more than 60W, then the port will automatically shut off to protect the circuitry. After reducing the load, you will need to reenable the port before using it again, which we'll discuss later.

#### USB 3.2 HUB

The Smart DewHeater and Power Controller 4x features an integrated USB 3.2 hub. You can use the hub to connect up to three USB devices to your computer using only one cable connection, greatly simplifying the setup and cable management.

To use the USB hub, first connect the controller to your PC using a USB Type-A to USB Type-B cable (also known as a "USB printer cable," not supplied). Then, plug a USB device into one of the three USB ports on the controller. You will now be able to connect to the device directly from your PC. Each USB port is 5V DC powered, so you can also use the USB ports to charge your smartphone or other devices.

If you are only using one or two of the USB ports, each port delivers a maximum power of 12.5W (2.5A max @ 5V). If you are using all three of the ports, each port delivers a maximum power of 10.5W (2.1A max @ 5V). The USB hub can supply a total of 31.5W maximum power (6.3A max @ 5V). If the power draw for any of the USB ports exceeds this, the USB port will automatically shut off to protect the circuitry. You can re-enable the USB port once the load is reduced, which we'll discuss later in this manual.

#### STATUS LEDS

There are three LEDs on the bridge that indicate the controller's status:

- The middle LED indicates whether power is flowing to the controller.
- The LED labeled "Over Current" illuminates if the current draw is greater than the power source can provide. If this happens, either disconnect or reduce power to one of the devices connected to the controller or use a power source capable of delivering more current. You will need to set the max current draw for your power supply for this LED to work properly (as discussed later in this manual).
	- If one of the ports has experienced a short circuit from a connected device, the "Over Current" LED will blink, and the affected port will turn off. You will need to follow the instructions that appear later in the manual to re-enable the

port and use it again.

- The LED labeled "Under Voltage" will illuminate if the input power to the controller is less than 11.0V DC. This happens when your battery power supply is nearing the end of its charge. Use a different power source or recharge the battery. The under-voltage LED helps protect your battery from becoming over-drained, which could reduce the battery recharge lifetime.

**CELESTRON** 

• If the input voltage of the power source exceeds 13.8V, all output ports will turn off to protect the circuitry, and the "Under Voltage" LED will blink. Replace the power source with one that supplies less than 13.8V and manually reenable all the output ports according to the instructions that appear later in this manual.

If you are under dark skies and find the LEDs too bright, you can adjust their brightness. We'll explain how later in the manual.

## ADDITIONAL CIRCUIT PROTECTION

In addition to the status LEDs' warnings, the Smart DewHeater and Power Controller 4x features other circuit protection measures to keep your equipment safe.

If the total power draw of the controller exceeds 240W (20A max current), the controller will automatically shut off. Reduce the load on the controller and manually re-enable the ports using the instructions that appear later in this manual.

If you accidentally connect the input power source with the improper polarity, the controller will not power on to prevent circuit damage.

## **3. Mounting the Controller to Your Setup**

Decide how you want to attach the controller to your telescope setup. There are a few options:

- Use the integrated dovetail clamp to connect the controller to a CG-5/Vixen or CGE/Losmandy dovetail bar. If you have a dovetail bar on your optical tube, this is perhaps the easiest and most convenient way to connect the controller to your setup. Simply loosen the controller's clamping knobs, place the controller's clamps onto the dovetail rail, and then firmly tighten the clamping knobs (Figure 5).
- Use the included tripod leg strap to attach the controller to one of your tripod's legs. Insert the strap through the slots in the bottom of the controller's enclosure, wrap the strap around one of the tripod

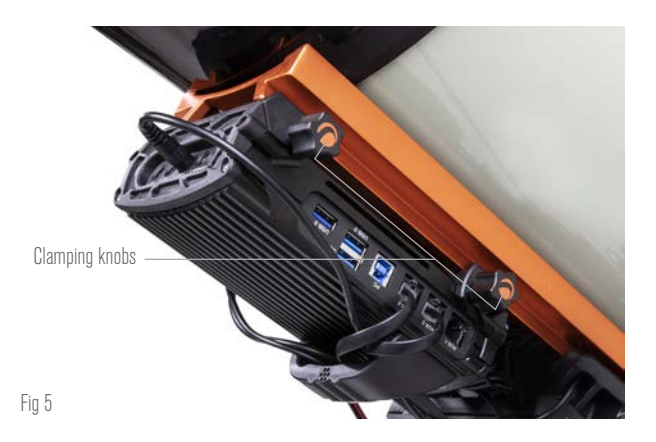

**CELESTRON** 

legs, tighten the strap with the buckle, and secure the strap end to itself with the hook-and-loop fasteners on the strap (Figure 6).

- If your tripod's accessory tray is large enough, you can place the controller on the tray. If you choose this method, keep in mind that the controller will not be secured in place. Be careful to avoid forceful cable pulls.

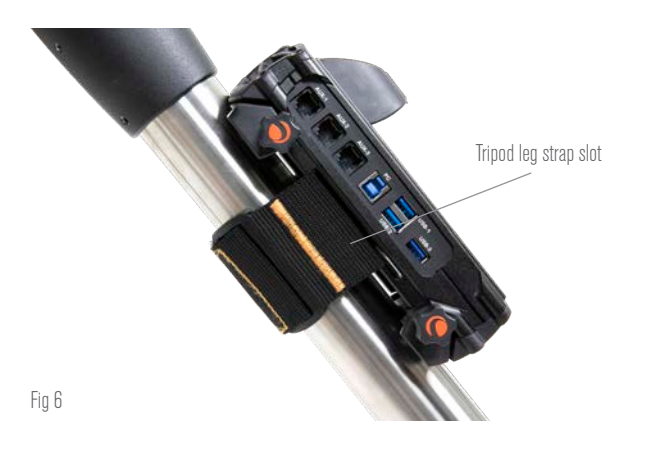

**NOTE:** DO NOT PLACE THE CONTROLLER ON THE GROUND! Water and dirt can potentially enter the controller and may cause electrical problems.

## USING THE BRIDGE FOR CABLE MANAGEMENT

The bridge on the enclosure houses the controller's environmental sensor, isolating it from radiant heat to provide the most accurate ambient temperature and humidity data. We also designed the bridge to help with cable management. You can run cables underneath the bridge to keep them captive and organized (Figure 7). Simply insert the cable end underneath the bridge and pull it through until there is enough slack to connect the cable's plug to the corresponding port on the controller.

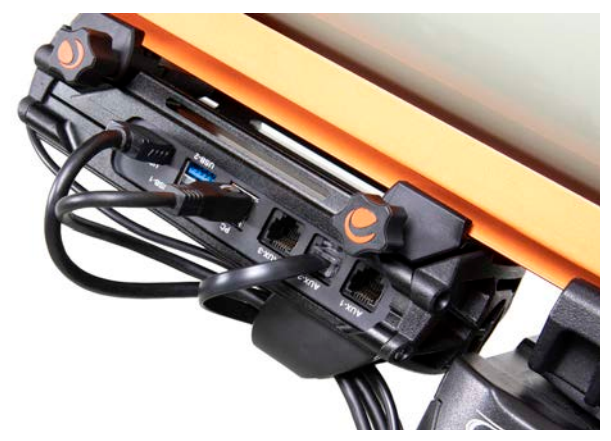

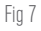

# **4. Powering the Controller**

You will need a suitable 12V DC power supply for the Smart DewHeater and Power Controller 4x. The appropriate power supply will depend on the equipment you have plugged into the controller.

The maximum power the controller can deliver is 240W (20A max current @ 12V DC), but many use cases require less power. Before choosing a power supply, determine the approximate amount of power needed for your setup and how much battery capacity you'll need for your observing session.

Helpful formulas:

- *Voltage (in Volts) x Current (in Amps) = Power (in Watts)*
- *Current (in Amps) x Time (in hours) = Battery current capacity (in Amp-hours) required*
	- l *Power (in Watts) x Time (in hours) = Battery power capacity (in Watt-hours) required*

The maximum input voltage for the power input jack is 13.8V DC. Make sure your power supply's output voltage does not exceed this. If more than 13.8V DC is supplied, all output ports will automatically shut off to protect the circuitry, and the "Over Voltage" status LED on the enclosure's bridge will blink.

Choose from the following power options:

- For up to 120W power (10A max current), the Celestron PowerTank Lithium Pro or Celestron PowerTank 17Ah is a great choice. Using the power cable supplied with the controller, connect the cigarettelighter plug to the battery and the XT60 connector to the controller (Figure 8).

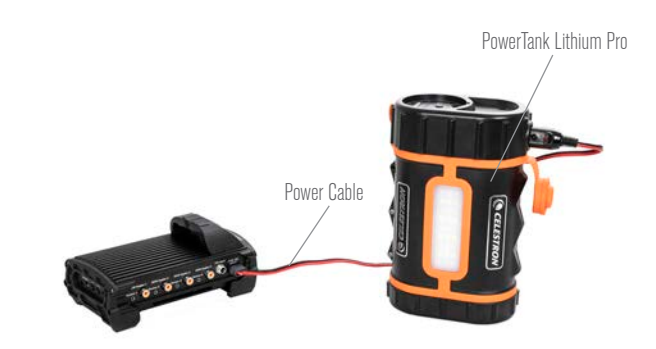

#### Fin 8

You can use the included power cable to connect a battery to the controller.

- If operating close to the full 10A load, you'll need a battery with more capacity than the PowerTanks to run your setup all night.
- If you are running high loads from a portable setup, consider a 12V DC "marine battery" from a third-party vendor. These batteries can easily provide 240W (20A @ 12VDC) and have enough capacity to run your setup all night. You may need to connect directly to the battery's terminals using a battery terminal-to-XT60 adapter (not supplied).
- If you do not need to be portable, connect to an AC power outlet using an AC-to-12V DC adapter. If your setup requires 60W power or less (5A current or less), you can use Celestron's AC Adapter-5A. Connect the adapter's output cable to the controller's barrel connector power input jack, thread the connector to the exterior of

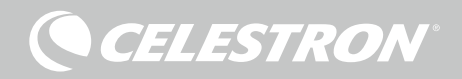

the jack for a secure connection, and then plug the adapter into an AC power outlet (Figure 9).

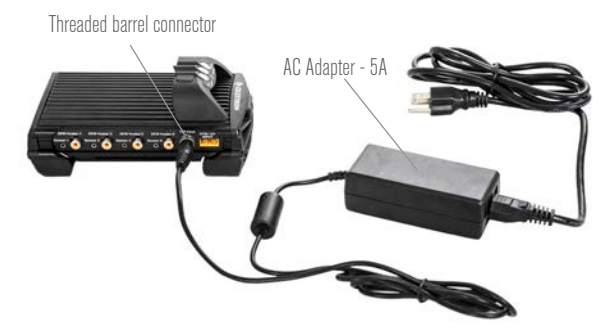

Fig 9

If you need 5A (60W) of power or less for your setup, and you have access to an AC power outlet, you can use the Celestron AC Adapter-5A to power the controller. Use the threaded barrel connector for the most secure connection.

- **. WARNING: THE MAXIMUM POWER THE BARREL CONNECTOR INPUT JACK CAN ACCEPT IS 120W (10A**  MAX CURRENT @ 12V). If you require more power than this, you must use the XT60 power input jack. If the devices connected to the controller require more than a total of 120W power (10A current) and a power source capable of delivering more than 120W is connected to the input jack, you could damage the controller.
- If you want to use AC power and the controller needs more than 120W (10A current), you must use the controller's XT60 power input jack. You'll need to purchase an AC-to-DC power supply and connect it to the XT60 jack. You may need to connect directly to the power supply's terminals using a terminals-to-XT60 adapter (not supplied). The XT60 power input jack can handle a maximum power input of 240W (20A max current). If the controller requires more than 20A, it will automatically shut down.
	- If the output voltage for the AC-to-DC power supply is variable, make sure to set it to 12V before connecting the controller.

Refer to Appendix A for example power supply setups.

Once you have chosen your power supply, you will need to set the maximum current draw for your power supply using the Celestron hand control or CPWI (discussed later in this manual). Then, if the controller draws more current than your specified maximum, the "Over Current" LED will illuminate. By default, the maximum current draw is 2.0A, which is relatively low. So, if you have not set the maximum current draw for your power source, this LED may turn on prematurely.

When you connect power to the power input jack, the controller is on. Power should flow through the ports.

# **5. Connecting to a Celestron Mount**

If you are using the Smart DewHeater and Power Controller 4x with a Celestron mount, you can connect it to the mount to change settings and monitor data with the mount's hand control. This is an excellent option for setups without a PC connection.

Before using your telescope's hand control with the Smart DewHeater and Power Controller 4x, you may need to update your hand control's firmware. For the NexStar+ hand control, you'll need firmware version 5.33.1333 or greater. For the StarSense hand control, you'll need firmware version 1.22.21333 or greater. You can check your firmware version number by pressing the MENU button and using the SCROLL and ENTER buttons to navigate to Hand Control>Get Version Info. Use the Celestron Firmware Manager (CFM) software to update the firmware if needed. You'll find the latest version here: https://www. celestron.com/pages/drivers-and-software

To use the NexStar+ or StarSense hand control, connect the supplied AUX cable to an AUX port on the Celestron mount and an AUX port on the Smart DewHeater and Power Controller 4x. Then, plug the mount's hand control into the mount as you usually would. Alternatively, you can connect the hand control directly to one of the controller's AUX ports. You can also use the included mount power cable to power your mount from the power output port (Figure 10).

**NOTE:** Power does not flow to the AUX ports unless a Celestron mount is connected to one of the AUX ports and turned on. If you do not have a Celestron mount connected, a hand control plugged directly into one of the AUX ports will not receive power.

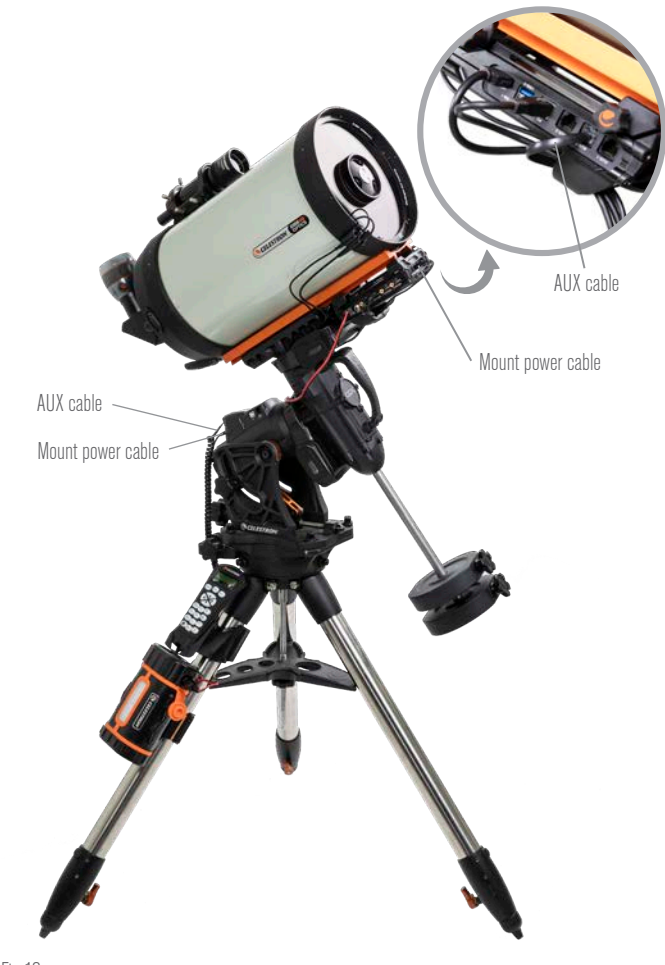

Fig 10

The included AUX cable allows the mount to communicate with the controller. You can also use the included mount power cable to power your mount from the power output port.

**CELESTRON** 

# **6. Using the Controller with a Celestron Hand Control**

Once connected, you can change settings and monitor data using the NexStar+ or StarSense hand control. To do this, turn on the mount, press the MENU button on the hand control, navigate to the Dew Heater menu using the SCROLL buttons, and press ENTER. Now, use the SCROLL buttons to view the Dew Heater menu options, and press ENTER to select.

Figure 11 shows the Dew Heater menu tree.

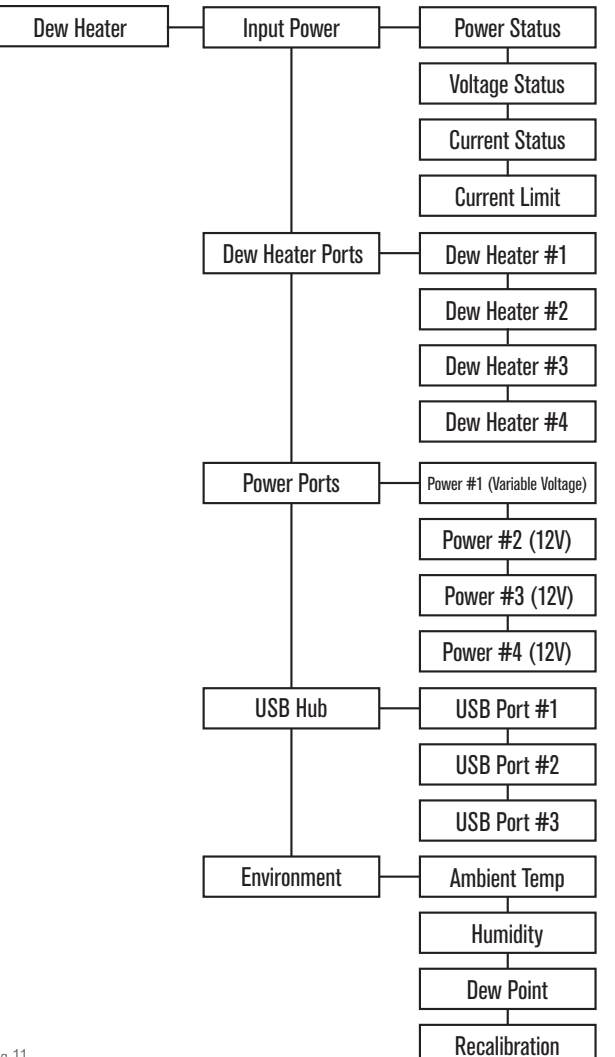

Fig 11

**NOTE:** If you are using the StarSense hand control, you will need to use the SCROLL buttons to see the entire text for some menu selections.

## INPUT POWER

Select this to monitor the power draw from the devices connected to the controller. You can also check the input current from the

power source and set the maximum current draw. Use the SCROLL buttons on the hand control to choose from the following options, and press ENTER to select.

- Power Status Displays the power draw from the devices connected to the controller.
- Voltage Status Displays the voltage provided by the input power source.
- Current Status Displays the current the devices connected to the controller are using.
- Current Limit This menu allows you to set the maximum current for the power source. When the current draw from connected devices exceeds this amount, the "Over Current" LED on the controller's bridge will illuminate.
	- n Press ENTER to set the current limit from 1.0A to 20.0A. Press ENTER when done.
	- **n NOTE:** If you exceed the current limit and the "Over Current" LED turns on, you need to disconnect a device from the controller or use another power source that can supply more current. If you use another power supply, make sure to change the current limit.

## DEW HEATER PORTS

This option displays the power draw for each dew heater port. If you do not wish to use the automatic "smart" control for the dew heaters, this is where you can manually set the power output for each dew heater port.

After selecting Dew Heater Ports from the menu, you can scroll to the four heater ports. The LCD on the hand control will display whether each port is in Manual or Auto mode and the power draw on the port at that moment.

To change from Auto mode to Manual mode, select the port using the SCROLL buttons, then press ENTER. Then use the SCROLL buttons to choose between Manual Mode and Automatic mode, and press ENTER.

- If you select Manual Mode, you need to specify a desired Power Level. This is a number between 0 and 100—the percentage of maximum power to the dew heater connected to the port. Once you have entered your desired value, press ENTER.
	- To turn a dew heater port off, select the dew heater port, change to Manual Mode, and set the Power Level to 0%.
- If you select Automatic Mode, you will need to set the aggression level. This is a number from 1 (lowest aggression) to 10 (highest aggression) that indicates how active the smart dew controller is when preventing dew. A higher aggression setting will use more power but will provide the highest level of dew prevention during changing environmental conditions. In general, you can use a lower aggression setting for warmer, drier, or windier observing sites and smaller telescope apertures. Conversely, use a higher aggression setting for cooler, more humid observing sites and larger telescope apertures.

If you are unsure of which aggression setting to use, try 5 (the default setting). After you have set the aggression, press ENTER.

# **CELESTRON**

#### POWER PORTS

This selection allows you to monitor the power output to any devices connected to each of the power ports. You can also adjust the voltage for the variable power output port or disable any power ports that you want to turn off. The ports are numbered from left to right, so the output port labeled "Variable" is power port #1, while the one on the far right is power port #4 (Figure 2). Power ports #2-4 provide 12V DC power. The variable power port can provide between 3.0V-11.0V or 12.0V DC.

After selecting "Power Ports" from the Dew Heater menu, you can scroll through the list of four power output ports. For each power port that is enabled and has a device connected, the LCD on the hand control will display the power draw.

To disable power to the port and turn off a connected device, press ENTER for the selected port. The LCD screen will then display, "Disable port?" If you want to disable power output to the port, press ENTER. If you do not want to disable power, press BACK. To reenable power to a port and turn a connected device back on, simply scroll to the desired port and press ENTER.

For power port #1—the variable power output port—you can adjust the output voltage from 3.0V DC to 11.0V DC, or 12V DC (the default). To do this, scroll to power port #1 and press ENTER. When the "Disable port?" message appears, press one of the SCROLL buttons. "Change Voltage" will appear on the LCD. Press ENTER, and you can adjust the output voltage. When you are finished, press ENTER. You will now see the new voltage setting on the top line of the LCD. If the variable power port is set to anything other than 12V, the LED next to the variable output port on the controller will illuminate.

**WARNING:** When you are using the variable output power port, make sure to set the voltage to the device's required voltage before plugging it into the controller. Otherwise, you could supply the device with an improper voltage and potentially damage your device.

#### USB HUB

This selection allows you to monitor the power output to any devices connected to each of the USB ports. You can also disable any USB ports that you want to turn off. The ports are numbered from left to right and from top to bottom (Figure 2).

After selecting "USB Hub" from the Dew Heater menu, you can scroll through the list of three USB ports. For each USB port that is enabled and has a device connected, the LCD on the hand control will display the power draw.

To disable power to a USB port and turn off a connected device, press ENTER for the selected USB port. The LCD screen will then display "Disable port?" – if you want to disable power output to the USB port, press ENTER. If you do not want to disable power, then press BACK. To re-enable power to the USB port to turn a connected device back on, simply scroll to the desired USB port that is disabled and press ENTER.

#### ENVIRONMENT

This selection allows you to view the data from the environmental

sensor. This is also where you can recalibrate the sensor for optimal performance. Use the SCROLL buttons on the hand control to choose from the following options and press ENTER to select.

- Ambient Temperature Displays the ambient air temperature.
- Humidity Displays the relative humidity.
- $\bullet$  Dew point Displays the dew point, a value is calculated in real-time using ambient temperature and humidity data. If the lens' temperature drops below the number displayed, dew will form on its surface.
- $\bullet$  Recalibration To begin recalibration of the environmental sensor, select this option and press ENTER. The sensor will heat up to evaporate any moisture accumulated on it, providing the most accurate sensor readings. Recalibration takes about 10 minutes from when you press ENTER to when the sensor has cooled back to ambient temperature. We recommend recalibrating the environmental sensor periodically, especially if the sensor has not been used in a while or has been stored in humid conditions.
	- n If you check the ambient temperature or humidity during recalibration, the display will report the values last detected before recalibration began.

#### RE-ENABLING A DISABLED PORT

As discussed previously, the controller's ports automatically shut off if one of the ports draws more than 84A (7A max current) or if the total load on the controller exceeds 240W (20A max current). To re-enable a port after it has been automatically disabled:

- First, reduce the load on the controller.
- $\bullet$  To select the disabled port, press MENU, scroll to "Dew Heater," and press ENTER. Then scroll to "Dew Heater Port", "Power Port," or "USB Port" and press ENTER. Then scroll to the affected port.
- The LCD screen will display "Reset Fuse?" Press ENTER to reenable the port.

**NOTE:** If the total load on the controller exceeds 240W (20A max current), you will need to re-enable all the ports.

## **7. Connecting to a PC**

It may be most convenient for some setups to connect the Smart DewHeater and Power Controller 4x to a PC to adjust settings and monitor data. This is especially true if you are already using a PC to control your mount or any imaging cameras or guiding cameras.

To use a wired connection, you will need a USB Type A-to-Type B cable (not supplied). Plug into the PC port on the controller and a USB port on your PC. Once you turn the controller on, the computer should recognize it.

To connect a PC to the controller wirelessly using the optional SkyPortal WiFi Module, you will need a Celestron mount and the WiFi module accessory (sold separately). Plug the WiFi module into an AUX port on the mount. Connect another AUX port on the mount to one of the AUX ports on the controller using the supplied AUX cable. You can also use the included mount power cable to power your mount from one of the power output ports (Figure 12). Once all the cables are connected, turn on the mount.

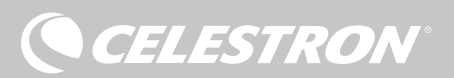

#### **7. Connecting to a PC** (continued)

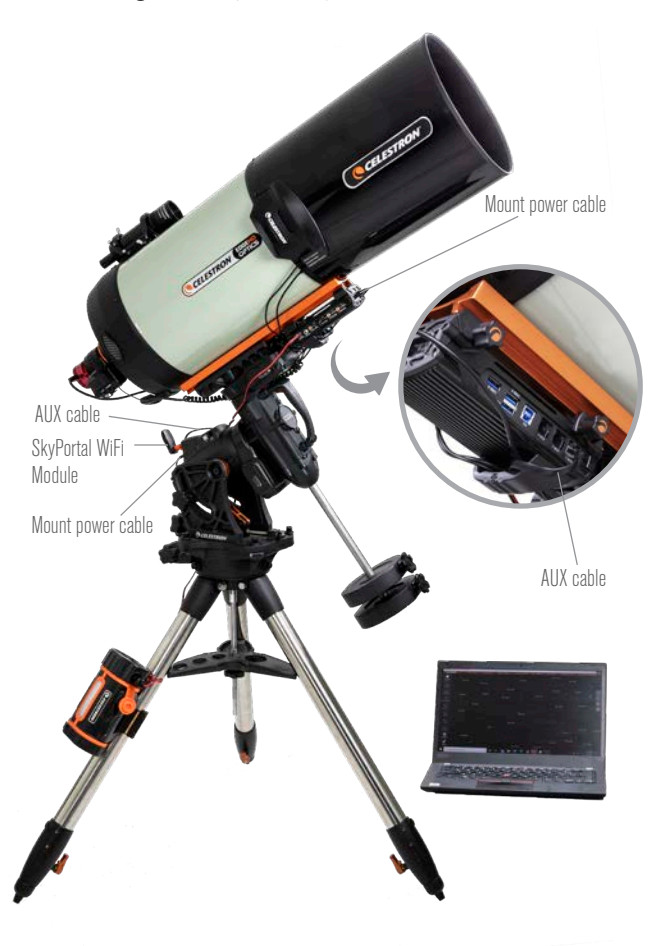

#### Fig 12

If you are using a Celestron mount with the SkyPortal WiFi Module, you can connect to the controller via WiFi through the mount using the supplied AUX cable. You can also use the included mount power cable to power your mount from the power output port.

**NOTE:** If your mount only has one AUX port, you'll need to purchase the optional AUX Port Splitter. This converts the mount's single AUX port into two.

## **8. Using the Controller with CPWI Software**

If you are already controlling your telescope or camera from a computer, you will love controlling the Smart DewHeater and Power Controller 4x with our free Celestron CPWI software. To download the latest version, visit: https://www.celestron.com/pages/celestronpwi-telescope-control-software

Install the software and open CPWI. Select "Start" if the opening window appears. Then, click on the "Connection" icon in the upperleft corner of the screen. If you are using a wired connection, select "Mount USB." If you are using the SkyPortal WiFi Module, click on the "Connection" icon and then select "WiFi." CPWI should find and connect to the controller. Once connected, the Dew Heater icon will appear in the selection menu on the left side of the screen.

Selecting the Dew Heater icon will display the Dew Heater menu

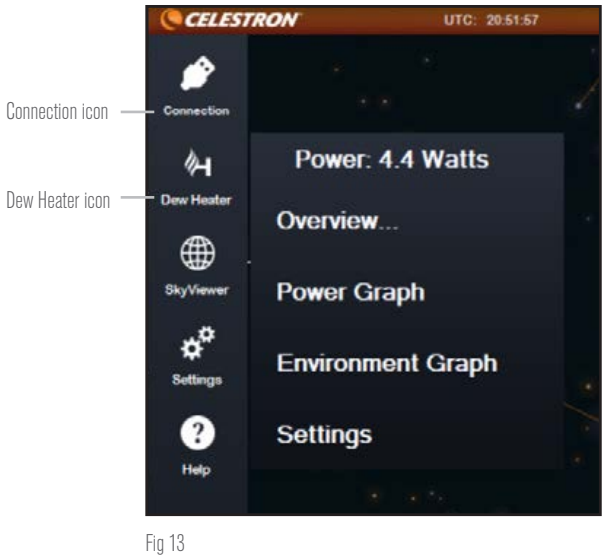

CPWI Dew Heater menu

(Figure 13). The first line in the Dew Heater menu indicates the total power draw for any devices connected to the controller. To see more data, click Overview.

#### **OVERVIEW**

The Overview screen displays the power draw for each port on the controller (Figure 14). The icons beside any ports currently in use will turn orange with the power draw over time in the small graph to the right. In the upper-left corner of the Overview screen, you can see the total power and current draw from the controller and the input voltage from the power source. Below that, you can see the ambient temperature and humidity data from the environmental sensor and the calculated dew point.

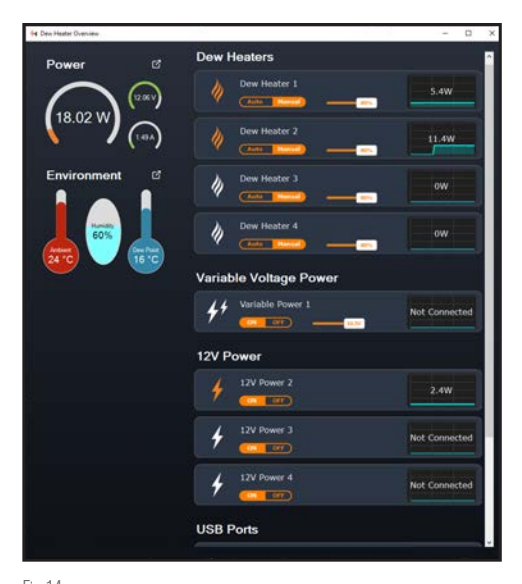

Fig 14 Overview screen

**CELESTRON** 

The Overview menu is also where you can turn power to each output port on or off, including the power ports, the dew heater ports, and USB ports. Simply click the "On/Off" button under the port you wish to adjust. When you click the button, the icon to its left will turn either orange (on) or white (off). This is a great way to adjust power to individual devices in your setup, especially if you are controlling your telescope remotely.

As discussed previously, the controller will automatically shut off its ports if there is too much load on one of the ports (greater than 84W) or if the total load on the controller exceeds 240W (20A max current). If this happens, the Fuse Blown Notification will appear, and you will see a "RESET FUSE" box next to the affected port(s) in the Overview screen (Figure 15). To re-enable a port after it has been automatically disabled, first reduce the load on the port as needed. Then, click on the "RESET FUSE" box to re-enable power to the port.

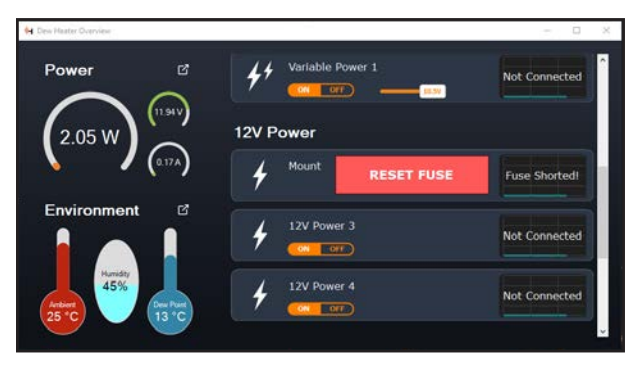

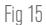

If the power draw on a port exceeds the maximum for the port, then the port will automatically shut off. To re-enable the port, click the RESET FUSE box once the load on the affected port has been reduced.

**NOTE:** If the total load on the controller exceeds 240W (20A max current), you will need to re-enable all ports.

You can also set the voltage of the variable power port here. Simply move the slider in the Variable Voltage Power section of the screen to the desired value.

**WARNING:** When you are using the variable output power port, make sure to set the voltage before plugging your device into the controller. Otherwise, you could supply the device with power of an improper voltage and damage your device.

Under each Dew Heater port, you'll find buttons to change from Auto "smart" control mode to Manual control mode:

- If you select Manual Mode, you need to indicate the desired power level. This is a number between 0 and 100—the percentage of maximum power to the dew heater connected to the port.
	- $\bullet$  To turn a dew heater port off, select Manual control and set the slider to 0%.
- If you select Automatic Mode, you will need to set the "aggression" level. This is a number from 1 (lowest aggression) to 10 (highest aggression) that indicates how active the controller is when

preventing dew. A higher aggression setting will use more power but will provide the highest level of dew prevention during changing environmental conditions. In general, you can use a lower aggression setting for warmer, drier, or windier observing sites and smaller telescope apertures. Conversely, use a higher aggression setting for cooler, more humid observing sites and larger telescope apertures.

If you are unsure of which aggression setting to use, try 5 (the default setting).

You can rename each port in the Overview screen by clicking on the name of the port. The Port Name Editor window will appear (Figure 16), and you can enter the new name. Click the OK button when done, and the new name will appear for the port. This will help you keep your controls organized, as you can rename each port for the connected device. For example, you can rename your ports "8-inch Dew Heater Ring" or "CGX Mount."

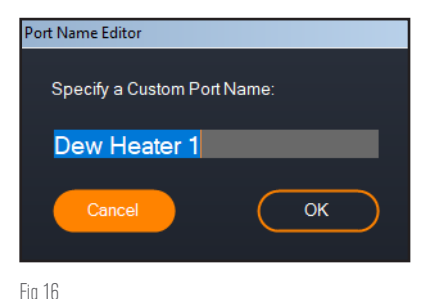

Port Name Editor window

## POWER GRAPH

Select "Power Graph" from the Dew Heater menu to bring up the Power Graph window (Figure 17). You can also access the Power Graph directly from the Overview screen by clicking on the shortcut arrow icon next to the word "Power" on the upper-left side of the Overview screen. The Power Graph shows power usage over time for all devviced connected to the controller.

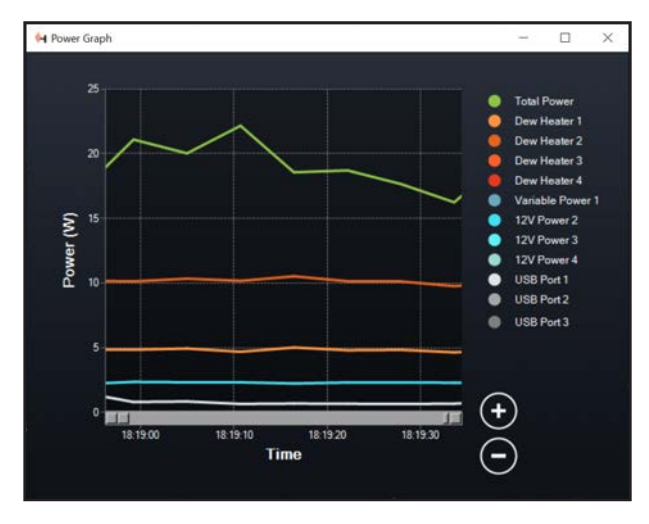

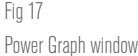

**CELESTRON** 

Each color line on the graph represents a different port. If you wish to change the color for a port, mouse over the port and right-click. You can hide a port from the graph by clicking on the circle to the left of the port's name. To re-enable its line on the graph, simply click on the circle again.

To "zoom in" to a specific time range on the graph to see more detail, use the "+" and "-" circles at the bottom right of the graph. You can also "pinch to zoom" if you have a touchpad or use your mouse's scroll wheel to zoom in and out. Use the slider that appears at the bottom of the graph to find a particular time range.

#### ENVIRONMENT GRAPH

Select "Environment Graph" from the Dew Heater menu to bring up the Environment Graph window (Figure 18). You can also access the Environment Graph directly from the Overview screen by clicking on the shortcut arrow icon next to the word "Environment" on the left side of the Overview screen.

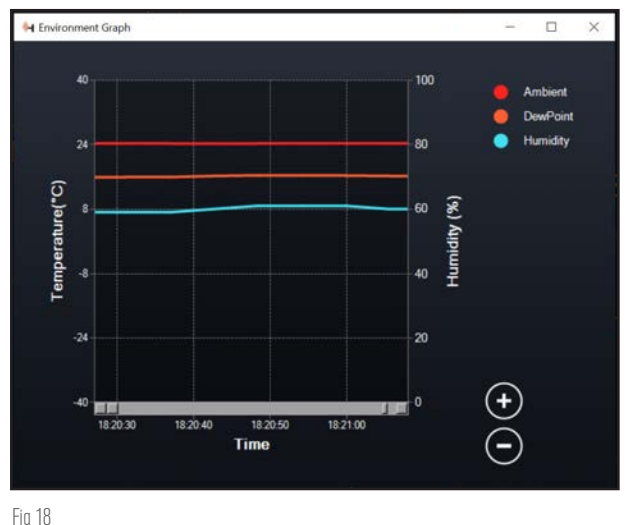

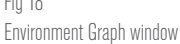

This graph shows the ambient air temperature, humidity, and calculated dew point over time. The air temperature and dew point use the temperature scale on the left of the graph. Humidity uses the % humidity scale on the right of the graph. Each color line on the graph represents a different value.

If you wish to change the color for a value, mouse over it and rightclick. You can hide a value from the graph by clicking on the circle to the left of the value's name on the graph. To re-enable its line on the graph, simply click on the circle again.

To "zoom in" to a specific time range on the graph to see more detail, use the "+" and "-" circles at the bottom right of the graph. You can also use "pinch to zoom" if you have a touchpad or use your mouse's scroll wheel to zoom in and out of time ranges. Use the slider that appears at the bottom of the graph to find a particular time range.

To change temperature units from degrees Fahrenheit (default) to degrees Celsius, use the "Settings" selection from the Dew Heater menu.

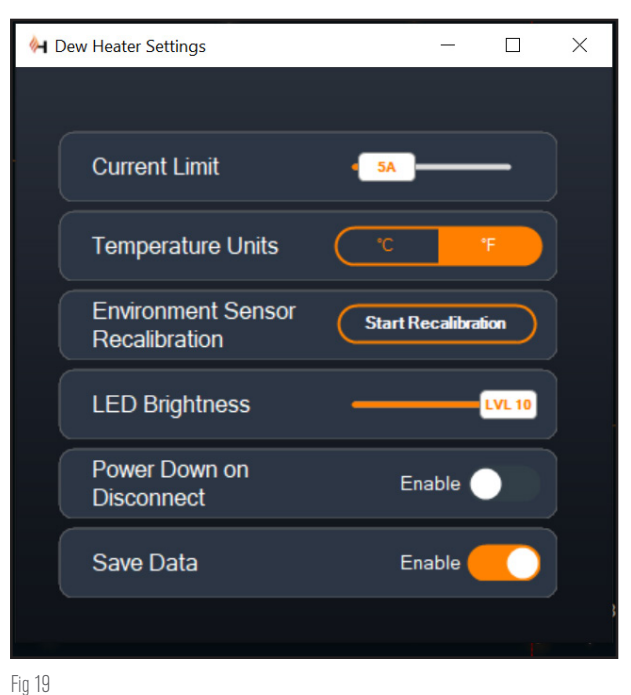

Dew Heater Settings window

#### SETTINGS

The "Settings" selection from the Dew Heater menu brings up the Dew Heater Settings window (Figure 19).

- Current Limit
	- Use the slider to set the maximum current for the power supply you are using. If the power draw from the controller exceeds the set max current, the "Over Current" LED on the controller enclosure's bridge will light up. If this occurs, you will need to reduce the power draw by turning down or turning off devices connected to the controller. (Alternatively, you can use another power supply capable of providing more current. If you do this, make sure to adjust the current limit accordingly.)
- Temperature Units
	- Change the units of temperature in CPWI using the °C and °F buttons.
- Environment Sensor Recalibration
	- Use the "Start Recalibration" button to recalibrate the environmental sensor. This heats the sensor to evaporate any moisture that has accumulated on it. Recalibration helps provide the most accurate sensor readings. It takes about 10 minutes for the sensor to heat up and cool back down. We recommend recalibrating the environmental sensor periodically, especially if the sensor has not been used in a while or has been stored in humid conditions. This will help provide the most efficient power usage for the dew heaters.
		- n If you check the ambient temperature or humidity during recalibration, the display will report the values last detected before recalibration began.

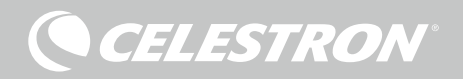

- LED Brightness
	- Set the brightness of the LEDs on the controller using the slider. One is the dimmest setting, and ten is the brightest.
- Power Down on Disconnect
	- You can choose to power off all connected devices when you disconnect the controller from CPWI. To do this, click the Enable button. When you reconnect CPWI, all ports will turn back on. If you do not enable this feature, power will flow through the controller as usual when you disconnect from CPWI.
- Save Data
	- This feature allows you to export the raw data from the controller in a .CSV format, which you can open in Microsoft Excel or Google Sheets. If you select this option, you can find the saved .CSV file in this folder on your PC: Documents\Celestron\CPWI

To disconnect from the Smart DewHeater and Power Controller 4x at the end of an observing session, you can either close CPWI and the Application Shutdown window will appear (Figure 20), or you can select the "Connection" icon in the upper-left corner and select "Disconnect." If you have selected "Power Down on Disconnect" from the Dew Heater>Settings menu, all devices connected to the controller will turn off. Otherwise, power will continue to flow through the controller's ports as usual.

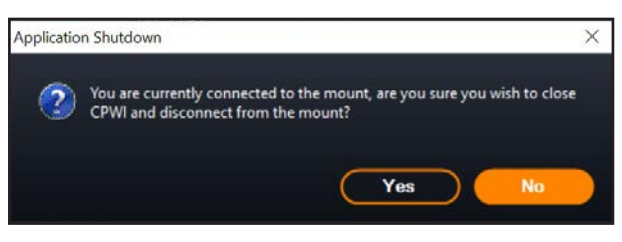

Fig 20 Application Shutdown window

# **9. Specifications**

#### Weight: 1.4 lbs

Dimensions: 7" L x 4.5" W x 3.25" H

Enclosure: Aluminum, fan cooled, integrated dovetail clamps and tripod strap

Power Input (XT60): 12V DC nominal, 13.8V DC max input voltage, 20A max input current

Power Input (barrel connector): 12V DC nominal, 13.8V DC max input voltage, 10A max input current, 5.5mm/2.1mm tip positive threaded barrel connector

Power Outputs: 3x 12V DC, 5.5mm/2.1mm tip positive barrel connector, 7A max output current for each port

Variable Power Output: 12V DC default, can be set to 3.0-11.0V DC or 12V DC, 5.5mm/2.1mm tip positive barrel connector, 5A max output current, indicator LED

Dew Heater Outputs: 4x RCA jacks, 12V DC, 7A max output current for each port

Thermistor Jacks: 4x 2.5mm Audio jack, compatible with Celestron Dew Heater Rings and optional Celestron Thermistor for Smart DewHeater Controllers

PC Port: USB Type B, USB 3.2

USB Hub: 3x USB 3.2 Type A, powered (up to 2.5A)

AUX Ports: 3x AUX ports, compatible with Celestron mounts and other Celestron products

Environmental Sensor: Integrated, gives ambient temperature and humidity data, can be recalibrated for best performance

Circuit protection: internally resettable fuses for each port, reverse polarity protection, under voltage, over voltage, under current, over current

Firmware: Upgradeable thorough Celestron Firmware Manager (CFM) software

XT60 Power cable: XT60 plug on one end, cigarette-lighter plug on other end, 20A fuse, 14 gauge wire

**CELESTRON** 

# **Appendix A: Determining Power Supply Requirement Examples**

## EXAMPLE SETUP #1 – SIMPLE SETUP

- Celestron 8" Dew Heater Ring connected to dew heater port #1

- Max current draw of 8" Dew Heater Ring = 1.7A
- Max power required for 8" Dew Heater Ring = 12V x 1.7A  $= 20.4W$
- Celestron Advanced VX EQ mount connected to power port #2
	- Max current draw for Advanced VX EQ mount when slewing at highest speed = approximately 2.0A
	- Max power required for Advanced VX when slewing at max speed = 12V x 2.0A = 24.0W
- Smartphone connected to USB port #1 (for purposes of charging smartphone)
	- Keep in mind that the USB ports supply 5V DC (which is the USB standard), while all the other ports supply 12V DC
	- Smartphone current draw when charging  $= 2.1A$
	- Power required for smartphone when charging  $= 5V \times 2.1A$  $= 10.5W$

In this example, the total max power required by the controller would be about 55W.

- If you have access to AC power, then the Celestron's AC Adapter-5A can handle up to 60W and would be a good choice for powering the controller.
- For portable setups, the Celestron PowerTank Lithium Pro can provide up to 120W power (10A max current), so it would work well with this example setup.
	- Since the battery capacity of the PowerTank Lithium Pro is 158.7 Watt-hours, and the controller will use approximately 55 watts power, the battery should last almost 3 hours when all the devices are drawing full power. Suppose you are using auto smart control for the dew heater ring. In that case, you can expect the battery to last significantly longer since the ring will probably not be operating continuously at max power. Similarly, if you are not repeatedly slewing the telescope at its highest speed, then the power consumed by the mount will be much less, further extending battery charge life.

## EXAMPLE SETUP #2 – IMAGING SETUP

- Celestron 11" Dew Heater Ring connected to dew heater port #1
	- Max current draw of 11" Dew Heater Ring = 2.5A
	- Max power required for 11" Dew Heater Ring = 12V x 2.5A = 30.0W
- Other manufacturer's heating band/strip for guidescope connected to dew heater port #2
	- $\bullet$  Max current draw for heating band/strip for guidescope =

approximately 1.0A

- $\bullet$  Max power required for heating band/strip for guidescope = 12V x 1.0A = 12.0W
- Celestron CGX EQ mount connected to power port #2
	- $\bullet$  Max current draw for CGX EQ mount when slewing at highest speed = approximately 3.0A
	- Max power required for CGX EQ mount when slewing at max speed = 12V x 3.0A = 36.0W
- Cooled CMOS camera connected to USB port #1
	- Keep in mind that the USB ports supply 5V DC (the USB standard), while all the other ports supply 12V DC
	- Cooled CMOS camera current draw = 0.3A
	- Power required for cooled CMOS camera =  $5V \times 0.3A$  = 1.5W
- Cooled CMOS camera's thermoelectric cooler (TEC) connected to power port #3
	- Max current draw for cooled CMOS camera's thermoelectric cooler (TEC) = 3.0A
	- $\bullet$  Max power required for cooled CMOS camera's thermoelectric cooler (TEC) = 12V x 3.0A = 36.0W
- CMOS guide camera connected to USB port #2
	- Keep in mind that the USB ports supply 5V DC (the USB standard), while all the other ports supply 12V DC
	- CMOS guide camera current draw = 0.3A
	- Power required for CMOS guide camera =  $5V \times 0.3A = 1.5W$
- Celestron Focus Motor connected to USB port #3
	- Keep in mind that the USB ports supply 5V DC (the USB standard), while all the other ports supply 12V DC
	- Max current draw for Celestron Focus Motor = approximately 1.0A
	- $\bullet$  Max power required for Celestron Focus Motor = 5V x 1.0A  $= 5.0W$

In this example, the total max power required by the controller would be about 122W.

- Since the max power required by the controller is greater than 120W (10A max current), you can only use the XT60 power input jack to power the controller.
- If you have access to AC power, you could use a high-power ACto-DC power supply to power the controller.
	- If the output voltage for the AC-to-DC power supply is variable, make sure to set it to 12V before connecting it to the controller.
- For portable setups, we recommend finding a 12V DC "marine battery" or other portable 12V DC battery capable of providing over 122W power.
	- If you plan to image all night (8 hours) with this setup, you would need a marine battery with a capacity of 122W x 8 hours = 976 Watt-hours (i.e. approximately 82 amp-hours @ 12V DC).

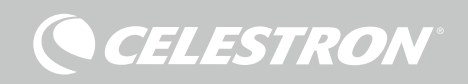

# **Appendix B: Using the Barrel Connector Power Input Jack as a Power Output Port**

If you are using the XT60 power input jack to power the controller, the barrel connector power input jack can function as an additional, yet unregulated, 12V DC power output port. Power output will flow, uninterrupted, through this port when the controller is connected to a power source through the XT60 power input jack.

You can use the barrel connector to keep one device powered on when using the "Power Down on Disconnect" functionality in CPWI. Output power will turn off to all ports except the barrel connector power input jack. For example, if you are powering the controller through the XT60 power input jack, you can power your telescope from the barrel connector power input jack, and the telescope will stay on when you disconnect from CPWI if you are using the "Power Down on Disconnect" feature.

The maximum power that the barrel connector power input jack can handle is 120W (10A max current). Since the power output is unregulated for this jack, if you attempt to power a device requiring more than 120W from the barrel connector power input jack, you may damage the controller. So only use the barrel connector power input jack for output power if you are sure that the connected device will use less than 120W.

**WARNING: DO NOT ATTEMPT TO CONNECT INPUT POWER TO THE XT60 JACK AND BARREL CONNECTOR JACK AT THE SAME TIME!** Use only one or the other. Otherwise, you could damage the power supply.

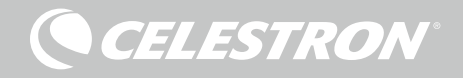

# NOTES

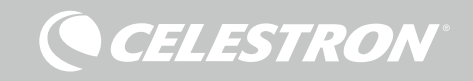

# NOTES

CELESTRON

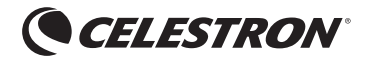

© 2022 Celestron • Celestron and Symbol are trademarks of Celestron, LLC. All rights reserved. Celestron.com • 2835 Columbia Street, Torrance, CA 90503 USA celestron.com/pages/technical-support

FCC NOTE: This equipment has been tested and found to comply with the limits for a Class B digital device, pursuant to part 15 of the FCC Rules. These limits are designed to provide reasonable protection against harmful interference in a residential installation. This equipment generates, uses, and can radiate radio frequency energy and, if not installed and used in accordance with the instructions, may cause harmful interference to radio communications. However, there is no guarantee that interference will not occur in a particular installation. If this equipment does cause harmful interference to radio or television reception, which can be determined by turning the equipment off and on, the user is encouraged to try to correct the interference by one or more of the following measures:

- Reorient or relocate the receiving antenna.
- Increase the separation between the equipment and receiver.
- Connect the equipment into an outlet on a circuit different from that to which the receiver is connected. • Consult the dealer or an experienced radio/TV technician for help.

This device complies with part 15 of the FCC Rules. Operation is subject to the following two conditions: (1) This device may not cause harmful interference, and (2) this device must accept any interference received, including interference that may cause undesired operation.

Please note that changes or modifications not expressly approved by the party responsible for compliance could void the user's authority to operate the equipment.

Product design and specifications are subject to change without prior notification. This product is designed and intended for use by those 14 years of age and older. Made in China

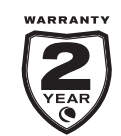

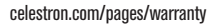

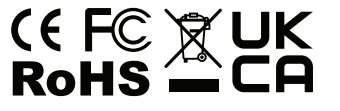

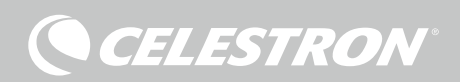

## CHAUFFAGE ANTI-BUÉE INTELLIGENT ET CONTRÔLEUR DE PUISSANCE 4X

# MODE D'EMPLOI

FRANÇAIS Modèle N°94036

Félicitations pour l'achat du Chauffage anti-buée intelligent et contrôleur de puissance 4x de Celestron. Ce contrôleur ne se contente pas de délivrer le courant de manière « intelligente » et efficace vers jusque quatre systèmes de chauffage anti-buée pour votre système de télescope, il met également à votre disposition un système d'alimentation et de gestion des câbles pour votre système pratique. Branchez tous vos chauffages anti-buée, câbles d'alimentation et câbles USB dans le contrôleur, et utilisez un câble pour connecter l'ensemble à votre source d'alimentation et un câble pour tout connecter à votre PC.

Une connexion PC n'est cependant pas nécessaire. Si une connexion PC n'est pas nécessaire ou souhaitée pour votre configuration, branchez simplement vos chauffages anti-buée et les câbles d'alimentation au contrôleur. Le contrôleur surveillera automatiquement la température et l'humidité ambiantes à l'aide de son capteur environnemental intégré, utilisera son port de thermistance pour surveiller la température du chauffage anti-buée et fournira seulement la puissance requise au chauffage anti-buée pour empêcher la formation de rosée. Si vous alimentez le système sur pile, cela réduira considérablement la consommation d'énergie des chauffages, prolongeant ainsi la durée de vie de la pile. Une connexion PC, ou une connexion avec commande de votre monture Celestron, n'est requise que pour ajuster les paramètres et surveiller les données.

Ce manuel couvrira la configuration et l'utilisation du Chauffage antibuée intelligent et contrôleur de puissance 4x. Veuillez lire ce mode d'emploi en entier avant de commencer son utilisation.

#### **SOMMAIRE**

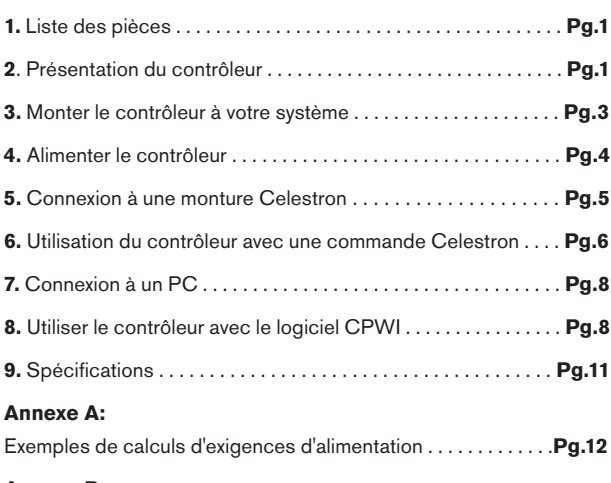

#### **Annexe B:**

Utilisation de l'entrée d'alimentation 12V CC comme sortie . . . **Pg.13**

## **1. Liste des pièces**

Fig 1 – Tous les éléments inclus

- **1.**Chauffage anti-buée intelligent et contrôleur de puissance 4x **2.** Câble d'alimentation
- **3.** Sangle de pied de trépied

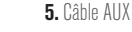

**6.** Câble d'alimentation de la monture

**4.** Câble de la thermistance

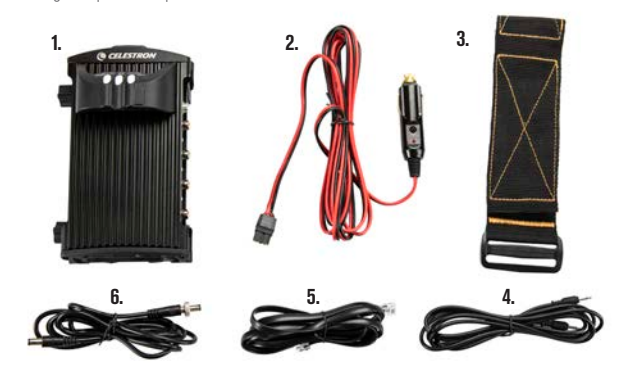

Si une pièce présente dans cette liste est manquante, veuillez contacter l'assistance technique de Celestron à www.celestron. com/pages/technical-support pour obtenir de l'aide.

## **2. Présentation du contrôleur**

Consultez la Figure 2 pour voir la présentation générale des jacks d'entrée, des ports d'entrée et des fonctionnalités du contrôleur intelligent de chauffage anti-buée 4x.

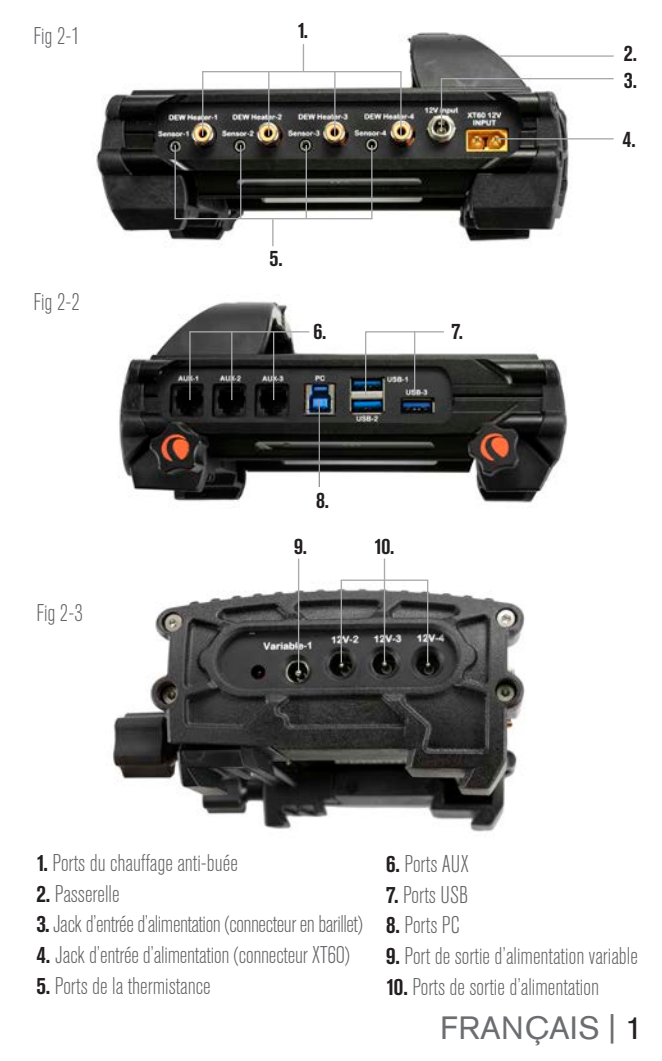

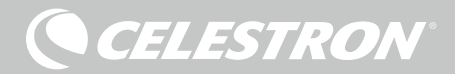

#### CONTRÔLE DU CHAUFFAGE ANTI-BUÉE

Le Chauffage anti-buée intelligent et contrôleur de puissance 4x peut contrôler « intelligemment » automatiquement jusque quatre anneaux de chauffage anti-buée ou bandes/lanières. Si vous l'utilisez avec un anneau de chauffage anti-buée de marque Celestron, connectez le jack d'entrée de l'anneau à l'un des ports de sortie du contrôleur à l'aide du câble d'extension accompagnant l'anneau. Ensuite, connectez la prise de thermistance de l'anneau au port de thermistance correspondant sur le contrôleur à l'aide du câble de thermistance fourni avec le contrôleur. (Figure 3) La thermistance de l'anneau relaie la température de la lentille de correction de Schmidt au contrôleur, et avec les informations fournies par le capteur d'environnement intégré du contrôleur (c'est-à-dire la température et l'humidité ambiantes), le contrôleur fournira quantité d'énergie nécessaire seulement à l'anneau de manière chauffer suffisamment la lentille correctrice pour éviter la formation de rosée. Si vous utilisez une pile pour l'alimentation, l'utilisation du contrôle intelligent des chauffages anti-buée augmentera considérablement l'autonomie de la pile dans la plupart des conditions. Une fois que l'anneau est connecté à l'un des ports du réchauffeur de rosée du contrôleur, ce dernier est alimenté et il commencera à chauffer (à moins que le port n'ait été désactivé manuellement. Ceci sera expliqué plus loin dans ce manuel).

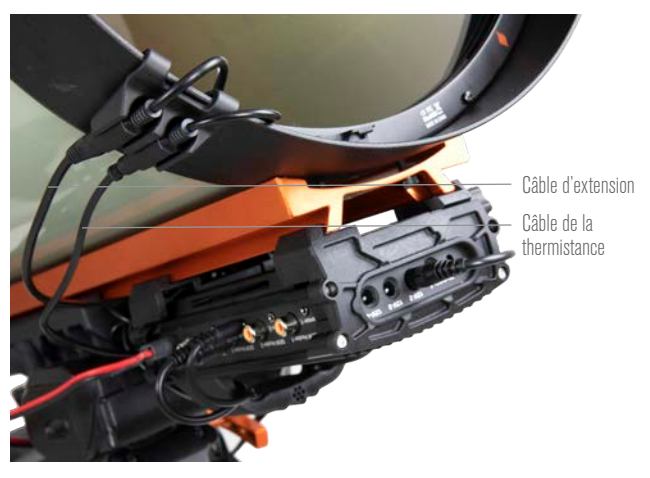

#### Fig 3

Connectez un anneau de chauffage anti-buée Celestron au contrôleur à l'aide du câble d'extension fourni avec l'anneau et du câble de thermistance fourni avec le contrôleur.

Si vous souhaitez connecter plusieurs Anneaux de chauffage antibuée Celestron au contrôleur, vous aurez besoin d'un câble de thermistance supplémentaire pour profiter du contrôle intelligent automatique. Il s'agit d'un câble audio standard de 2,5 mm que l'on peut trouver chez de nombreux détaillants d'électronique. Assurezvous d'en acheter un qui soit suffisamment long pour votre installation.

Le capteur environnemental du contrôleur a été intégré dans le contrôleur lui-même afin qu'aucun capteur en suspension ou externe ne soit nécessaire. Le capteur réside dans la « passerelle » sur le boîtier du contrôleur (reportez-vous à la Figure 2), ce qui isole le capteur de la chaleur rayonnante du boîtier tout en fournissant une bonne circulation d'air au capteur. Le fait d'avoir un capteur environnemental intégré permet d'avoir une configuration plus simple et plus propre. De temps à autre, vous devriez recalibrer le capteur environnemental ; cela chauffe le capteur de sorte que toute humidité accumulée s'évapore et garantira la capture de données de température et d'humidité plus précises pour une utilisation plus efficace de l'énergie pour les réchauffeurs de rosée. Nous vous

recommandons de recalibrer le capteur environnemental avant la première utilisation et après de longues périodes de stockage dans des conditions humides. Le recalibrage est facile à effectuer, et ceci sera expliqué plus loin dans ce manuel.

Si vous ne souhaitez pas utiliser le contrôle intelligent automatique des chauffages anti-buée, vous pouvez régler manuellement la puissance de chacun des ports du chauffage anti-buée de 0% (arrêt) à 100% (pleine puissance). Ceci sera expliqué plus loin dans ce manuel.

Si vous utilisez une bande ou une languette chauffante de marque autre que Celestron, elle aura besoin d'une prise de type RCA pour se connecter aux ports de sortie de chauffage du contrôleur. Vous devrez également acheter la thermistance en option pour les contrôleurs chauffage anti-buée Celestron de manière fournir un contrôle intelligent automatique de la puissance, sinon vous devrez régler manuellement la puissance de sortie pour le port du chauffage anti-buée (la puissance par défaut est 100%, ce qui peut être trop élevé pour beaucoup de conditions environnementales, mais offre le plus haut niveau de protection contre la rosée). Connectez la bande chauffante au télescope et connectez sa fiche à l'un des ports du chauffage anti-buée. Ensuite, placez la pointe de la thermistance de la sonde sous la bande chauffante de manière à ce qu'elle soit tenue en place (vous pouvez utiliser du ruban adhésif pour la fixer fermement) et connectez sa fiche à la prise de thermistance correspondante sur le contrôleur. (Figure 4) L'utilisation d'une thermistance de sonde sous la bande chauffante n'est pas aussi précise que si la thermistance était intégrée à l'anneau de chauffage anti-buée Celestron qui entre directement en contact avec la lentille de correction, mais c'est le seul moyen de fournir une mesure de contrôle intelligent automatique pour les bandes ou languettes chauffantes d'autres fabricants.

Thermistance Celestron

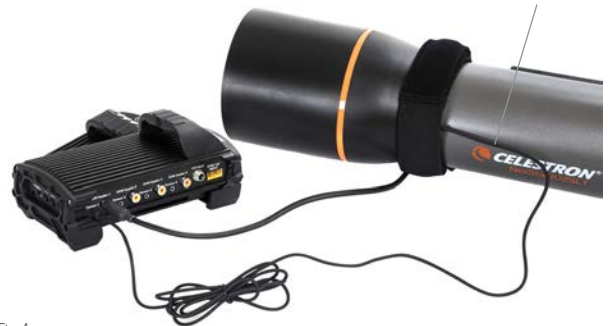

Fig 4

Si vous utilisez une bande ou une languette chauffante d'un autre fabricant, vous aurez besoin de la thermistance Celestron en option pour les contrôleurs de chauffage anti-buée intelligents.

Chacun des ports du chauffage anti-buée peut fournir une puissance maximale de 84W (courant maximal de 7A), ce qui devrait être plus que suffisant pour la plupart des chauffages anti-buée. Si un chauffage anti-buée connecté consomme plus de 84W, le port se coupera automatiquement pour protéger les circuits. Vous pouvez réactiver le port lorsque la charge descend en dessous de 84W. Ceci sera expliqué plus loin dans ce manuel.

## CONTROLE DE PUISSANCE

Une très bonne caractéristique du Chauffage anti-buée intelligent et contrôleur de puissance 4x est sa capacité à fournir une alimentation 12V CC à un appareil externe. Cela vous permettra d'alimenter votre monture, votre appareil photo, votre moteur de mise au point et d'autres accessoires 12V CC avec une seule source d'alimentation, ce qui simplifie grandement les connexions de câbles requises.

Pour alimenter votre appareil 12V CC, connectez simplement l'entrée d'alimentation de votre appareil à l'un des quatre ports de sortie d'alimentation 12V CC sur le contrôleur. Le port nécessite un connecteur à barillet à pointe positive de 5,5mm/2,1mm 12V CC. Le port sera alimenté dès que vous connecterez l'appareil; il n'est pas nécessaire d'activer le port (sauf si vous avez désactivé le port précédemment. Ceci sera expliqué plus loin dans ce manuel.).

Chacun des ports du chauffage anti-buée peut fournir une puissance maximale de 84W (courant maximal de 7A), sauf pour le port CC variable (voir ci-dessous). Si un chauffage anti-buée connecté consomme plus de 84W, le port se coupera automatiquement pour protéger les circuits. Vous pouvez réactiver le port lorsque la charge descend en dessous de 84W. Ceci sera expliqué plus loin dans ce manuel.

Vous pouvez utiliser le câble d'alimentation de support fourni pour alimenter votre support ou un autre appareil 12 V CC à partir de l'un des ports de sortie d'alimentation, il s'agit du câble avec les connecteurs à barillet 12V CC aux deux extrémités. (Reportez-vous à la figure 2)

#### PORT D'ALIMENTATION CC VARIABLE

L'un des ports de sortie d'alimentation peut être réglé à moins de 12V CC, il s'agit du port d'alimentation N°1, indiqué également par le texte « Variable ». Par défaut, le port d'alimentation de sortie variable est réglé sur 12V, mais il peut être réglé comme désiré entre 3,0 et 11,0V (ou 12V). Le réglage de cette tension sera expliqué plus loin dans ce manuel. Lorsque la tension est réglée sur une valeur autre que 12V, la LED à côté du connecteur s'allumera.

La consommation électrique maximale du port CC variable est de 60W, ce qui est un peu inférieur aux autres ports d'alimentation. Si un chauffage anti-buée connecté consomme plus de 60W, le port se coupera automatiquement pour protéger les circuits. Vous pouvez réactiver le port lorsque la charge descend en-dessous de 60W. Ceci sera expliqué plus loin dans ce manuel.

Une utilisation courante du port d'alimentation CC variable est d'alimenter un DSLR, qui nécessite généralement 8V CC.

#### CONCENTRATEUR USB 3.2

Le Chauffage anti-buée intelligent et contrôleur de puissance 4x dispose d'un hub USB 3.2 intégré. Utilisez-le pour connecter jusqu'à trois périphériques USB à votre ordinateur en utilisant une seule connexion par câble entre le contrôleur et l'ordinateur. Cela simplifie grandement la configuration et la gestion des câbles.

Pour utiliser les ports USB, connectez d'abord le contrôleur à votre PC à l'aide d'un câble USB Type-A vers USB Type-B (c'est-àdire un « câble d'imprimante USB », non fourni). Ensuite, branchez simplement votre périphérique USB dans l'un des trois ports USB du contrôleur. Vous pourrez maintenant vous connecter à l'appareil directement depuis votre PC. Chaque port USB est alimenté en 5V CC, vous pouvez donc également utiliser les ports USB pour charger votre smartphone ou d'autres appareils.

Si seulement un ou deux des ports USB sont utilisés, la puissance maximale fournie par chaque port USB est de 12,5 W (2,5A max @ 5V). Si les trois ports USB sont utilisés, la puissance maximale fournie par chacun des ports USB est de 10,5W (2,1A max @ 5V), puisque le concentrateur USB peut fournir une puissance maximale totale de 31,5W (6,3A max @ 5V). Si la consommation électrique de l'un des ports USB dépasse cette valeur, le port USB s'éteindra automatiquement pour protéger les circuits. Vous pouvez réactiver le port USB une fois la charge réduite. Ceci sera expliqué plus loin dans ce manuel.

**CELESTRON** 

## LED D'ÉTAT

Trois LED sont présentes sur la passerelle, qui donnent les informations d'état du contrôleur :

- La LED du milieu indique si l'alimentation alimente le contrôleur.

- La LED étiquetée « Over Current » s'allume si la consommation de courant est supérieure à ce que la source d'alimentation peut fournir. Si cela se produit, déconnectez ou réduisez l'alimentation de l'un des appareils connectés au contrôleur ou utilisez une source d'alimentation capable de fournir plus de courant. Vous devrez définir la consommation de courant maximale de votre alimentation pour que cette LED fonctionne correctement (comme expliqué plus loin dans ce manuel).

**·** Si l'un des ports a subi un court-circuit à partir d'un appareil connecté, la LED « Over Current » clignotera et le port concerné s'éteindra. Pour le réactiver, déconnectez l'appareil du port en question et réactivez ce dernier avec la commande ou le logiciel CPWI. La réactivation de port sera expliquée plus loin dans ce manuel.

- La LED étiquetée « Under Voltage » s'allumera si la puissance d'entrée du contrôleur est inférieure à 11,0V CC. Ceci se produit en général lorsque la pile est presque déchargée, et dans ce cas, vous aurez besoin d'utiliser une source d'alimentation différente ou recharger la pile. La LED « Under Voltage » aide à protéger votre pile contre une décharge excessive, ce qui pourrait réduire la durée de vie utile de la pile.

**Si la tension d'entrée de la source d'alimentation dépasse** 13,8V, tous les ports de sortie s'éteignent pour protéger les circuits et la LED « Under Voltage » clignote. Dans ce cas, vous devrez remplacer la source d'alimentation avec une autre délivrant moins que 13,8V, puis vous devrez réactiver manuellement tous les ports de sortie. Ceci sera expliqué plus loin dans ce manuel.

Si vous êtes sous un ciel obscur et que vous trouvez les LED trop lumineuses, vous pouvez ajuster leur luminosité. Ceci sera expliqué plus loin dans ce manuel.

## PROTECTION DE CIRCUIT SUPPLÉMENTAIRE

En plus des avertissements fournis par les LED d'état, le Chauffage anti-buée intelligent et contrôleur de puissance 4x intègrent également une protection de circuit supplémentaire.

Si la consommation électrique totale du contrôleur dépasse 240W (courant max 20A), le contrôleur s'éteindra automatiquement. Pour réactiver, réduisez la charge sur le contrôleur, puis vous devrez réactiver le port manuellement. Ceci sera expliqué plus loin dans ce manuel.

Si la polarité incorrecte est délivrée par la source d'alimentation, alors le contrôleur ne s'allumera pas. Cela empêchera également les risques d'endommager les circuits.

**3. Monter le contrôleur à votre système** Vous devrez d'abord décider de comment attacher le contrôleur luimême au télescope. Vous disposez de plusieurs options :

- Utilisez la pince en queue d'aronde intégrée pour connecter le contrôleur à une barre en queue d'aronde CG-5/Vixen ou CGE/ Losmandy. Il s'agit probablement du moyen plus simple et le plus pratique de connecter le contrôleur à votre configuration si vous avez

**CELESTRON** 

une barre en queue d'aronde sur votre assemblage de tube optique. Desserrez simplement les boutons de serrage du contrôleur, placez les pinces du contrôleur sur le rail en queue d'aronde, puis serrez fermement les boutons de serrage. (Figure 5).

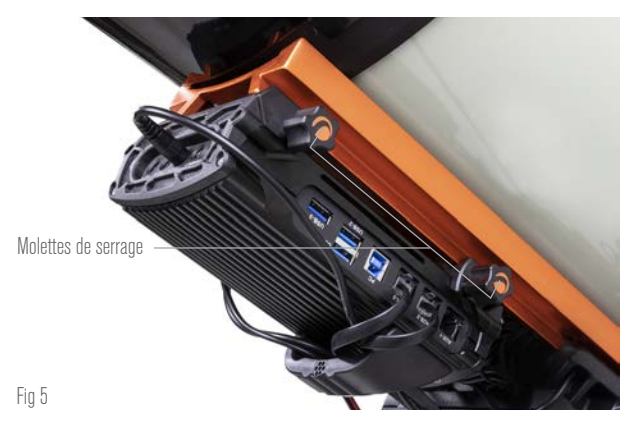

- Utilisez la sangle de jambe de trépied incluse pour attacher le contrôleur à l'une des jambes de votre trépied. Insérez la sangle dans les fentes au bas du boîtier du contrôleur, enroulez la sangle autour d'un des pieds du trépied, serrez la sangle avec la boucle et fixez l'extrémité de la sangle à elle-même avec les attaches autoaccrochantes (c.-à-d. Velcro) sur la sangle. (Figure 6).

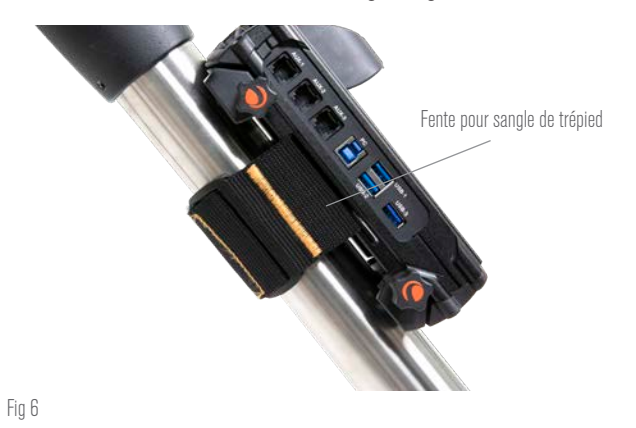

- Placez le contrôleur sur le plateau à accessoires, s'il est suffisamment grand. Il ne sera pas fixé à quoi que ce soit, mais

cela ne devrait pas être un problème, tant que les câbles ne sont pas tirés avec force. **REMARQUE:** NE POSEZ PAS LE CONTRÔLEUR AU SOL! L'eau et

la saleté peuvent potentiellement pénétrer dans le contrôleur lorsqu'il est posé au sol, ce qui peut causer des problèmes électriques.

#### UTILISATION DE LA PASSERELLE POUR LA GESTION DES CÂBLES

La passerelle sur le boîtier abrite le capteur environnemental du contrôleur, l'isolant de toute chaleur rayonnée par le boîtier pour fournir les données de température ambiante et d'humidité les plus précises. La passerelle a également été conçue pour gérer les câbles, et vous pouvez les faire passer sous la passerelle pour les garder rangés et bien organisés. (Figure 7) Insérez simplement l'extrémité du câble sous la passerelle et tirez-le jusqu'à ce qu'il y ait suffisamment de mou pour connecter la fiche du câble au port correspondant du contrôleur.

## **4. Alimenter le contrôleur**

Vous devrez connecter le Chauffage anti-buée intelligent et

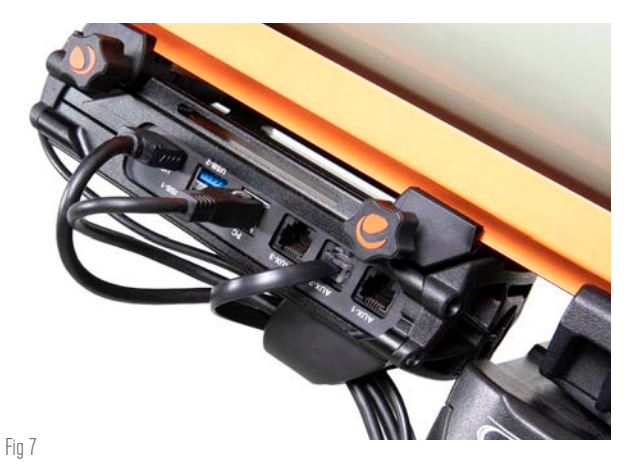

La passerelle du boîtier a été conçue pour faciliter la gestion des câbles.

contrôleur de puissance 4x à une alimentation 12V DC appropriée. Ce qui constitue une alimentation 12V CC appropriée dépendra de ce qui est branché sur le contrôleur. La puissance maximale que le contrôleur est capable de gérer est de 240W (courant max 20A à 12V CC), mais pour de nombreux cas d'utilisation, il faudra beaucoup moins de puissance. Lors du choix d'une alimentation, il sera important de déterminer la puissance approximative requise pour votre configuration prévue ; cela déterminera la puissance nécessaire à partir de l'alimentation et, si vous utilisez une pile, peut aider à estimer l'autonomie de la pile pour la configuration.

Formules pratiques :

- *Tension (en Volts) x Courant (en Ampères) = Puissance (en Watts)*
- *Courant (en Ampères) x Temps (en heures) = Capacité actuelle de la pile (en Ampères-heures) requise*
	- l *Puissance (en Watts) x Temps (en heures) = Capacité de la pile (en Watts-heures) requise*

Il y a deux prises d'entrée d'alimentation sur le contrôleur. (Reportezvous à la Figure 2) La prise d'entrée d'alimentation du connecteur à barillet peut être utilisée pour des charges totales jusqu'à 120W (courant max. 10A). Cette prise a des filetages à l'extérieur pour permettre la connexion la plus sûre aux câbles d'alimentation Celestron qui ont également un connecteur à barillet fileté. Pour les charges supérieures à 120W et jusqu'à 240W (entre 10A et 20A max. de courant total), la prise jack XT60 doit être utilisée. De plus, la tension d'entrée maximale pour chaque prise d'entrée d'alimentation est de 13,8V CC. Assurez-vous donc que la tension de sortie de votre alimentation ne dépasse pas cette valeur.

**AVERTISSEMENT: N'ESSAYEZ PAS DE CONNECTER L'ALIMENTATION D'ENTRÉE À LA PRISE JACK XT60 ET À LA PRISE JACK DE CONNECTEUR À BARRILLET SIMULTANÉMENT!** Utilisez uniquement l'une ou l'autre pour connecter votre alimentation, sinon vous risqueriez de l'endommager.

Vous devrez choisir parmi les options d'alimentation suivantes:

- Pour les configurations portables, une pile 12V CC sera nécessaire. Pour une puissance allant jusqu'à 120W (consommation de courant 10A), le Celestron PowerTank Lithium Pro ou Celestron PowerTank 17Ah peut être utilisé, bien qu'ils ne fonctionnent qu'à la pleine charge de 10A pendant environ une heure et 1,7 heure respectivement. Ainsi, si votre configuration nécessite une charge complète de 10A pendant une période prolongée, une pile de plus grande capacité sera nécessaire. Vous pouvez connecter l'un des PowerTanks avec le câble d'alimentation fourni avec le contrôleur, connecter la prise allume-cigare à la pile et le connecteur XT60 au contrôleur. (Figure 8).

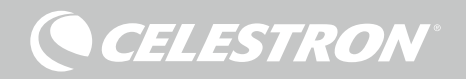

- Si vous utilisez des charges élevées sur une configuration portable, envisagez d'utiliser une « pile marine » 12V CC. Ces dernières sont disponibles auprès de divers fournisseurs, peuvent facilement fournir 240W (20A à 12V CC) et ont de grandes capacités qui peuvent alimenter votre configuration toute la nuit. Ces batteries nécessiteront généralement une connexion directe aux bornes de pile, ce qui nécessite un adaptateur de borne de pile vers XT60 (non fourni) pour se connecter au contrôleur.

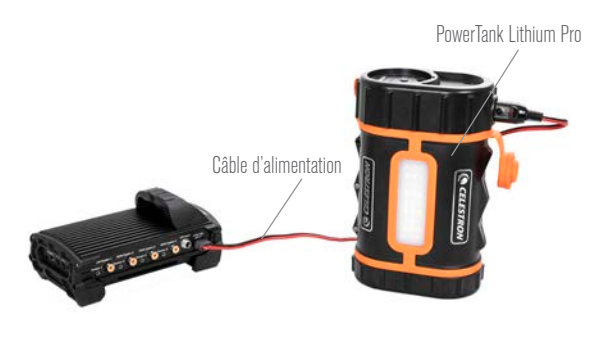

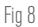

Vous pouvez utiliser le câble d'alimentation inclus pour connecter la pile au contrôleur.

- Si vous n'avez pas besoin d'être en mode portable, et que vous pouvez vous connecter à une prise de courant CA, vous pouvez utiliser un adaptateur CA vers 12V CC. Si votre configuration nécessite une puissance de 60W ou moins (courant de 5A ou moins), vous pouvez utiliser l'adaptateur secteur 5A de Celestron. Connectez le câble de sortie de l'adaptateur à la prise jack à barillet d'entrée d'alimentation du contrôleur, vissez le connecteur à l'extrémité du câble à l'extérieur de la prise, puis branchez l'adaptateur dans une prise de courant CA (Figure 9).

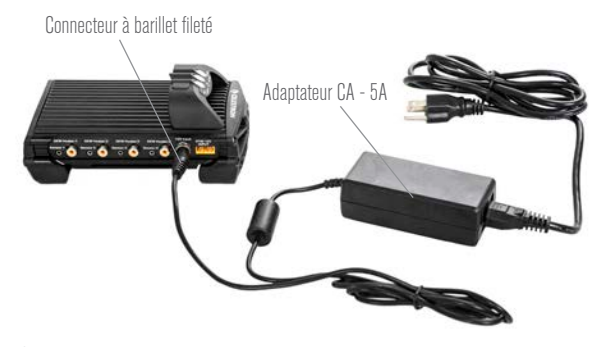

Fig 9

Si vous avez besoin de 5 A (60 W) ou moins pour votre configuration et que vous avez accès à une prise secteur, vous pouvez utiliser l'adaptateur secteur Celestron 5 A pour alimenter le contrôleur. Utilisez le connecteur à barillet fileté pour la connexion la plus sûre

#### **AVERTISSEMENT: LA PUISSANCE MAXIMALE QUE LA PRISE JACK À BARILLET D'ENTRÉE PEUT ACCEPTER EST DE**

**120W (COURANT MAX 10A @ 12V).** Si vous avez besoin de plus de puissance que cela, la prise jack d'entrée d'alimentation XT60 doit être utilisée. Si les appareils connectés au contrôleur nécessitent plus de 120W au total (courant max. 10A) et qu'une source d'alimentation capable de fournir plus de 120W est connectée à la prise d'entrée d'alimentation du connecteur à barillet, vous risquez d'endommager le câble d'alimentation du contrôleur et le contrôleur lui-même.

- Si vous souhaitez utiliser l'alimentation secteur et que le contrôleur a besoin de plus de 120W (courant de 10A), vous devez utiliser la prise jack d'entrée d'alimentation XT60 du contrôleur. Cela nécessitera l'achat d'une alimentation CA vers CC et sa connexion à la prise jack XT60. La plupart des alimentations CA vers CC nécessiteront une connexion à ses bornes, un adaptateur bornes vers XT60 (non fourni) sera donc nécessaire. La prise jack d'entrée d'alimentation XT60 peut gérer une puissance d'entrée maximale de 240W (courant max. 20A), si le contrôleur demande plus de 20A, il s'éteindra automatiquement.

**REMARQUE:** Si l'utilisation est effectuée proche du courant max de 20A, une perte d'environ 2V sera observée par rapport à la source d'alimentation à cause du câble d'alimentation. Dans ce cas, nous recommandons l'utilisation d'une source délivrant plus que 12V.

Reportez-vous à l'annexe A pour des exemples de configurations d'alimentation à titre de référence.

Une fois que vous avez choisi votre alimentation, vous devrez définir la consommation de courant maximale pour votre alimentation à l'aide de la télécommande Celestron ou du CPWI (discuté plus loin dans ce mode d'emploi). Par la suite, si le contrôleur consomme plus de courant que le maximum spécifié, la LED « Over Current » s'allumera. Par défaut, la consommation de courant maximale est de 2,0A, ce qui est relativement faible. Pour cette raison, si vous n'avez pas défini la consommation de courant maximale pour votre source d'alimentation, cette LED peut s'allumer prématurément.

Lorsque le courant est délivré à l'un des jacks d'alimentation le contrôleur s'allume, et les ports sont alimentés (à moins que l'alimentation du port en question ait été préalablement désactivée par l'utilisateur. Ceci sera expliqué plus loin dans ce manuel.)

## **5. Connexion à une monture Celestron**

Si vous utilisez le Chauffage anti-buée intelligent et contrôleur de puissance 4x avec une monture Celestron, vous pouvez le connecter à cette dernière pour modifier les paramètres et surveiller les données avec la télécommande. Il est recommandé d'utiliser la commande de la monture lorsqu'une connexion vers un PC n'est pas requise ou possible.

L'utilisation de la commande de votre télescope avec le Chauffage anti-buée intelligent et contrôleur de puissance 4x nécessite la mise à jour du micrologiciel de votre télécommande. Pour la commande NexStar+, vous aurez besoin de la version 5.33.1333 ou supérieure du micrologiciel. Pour la commande StarSense, vous aurez besoin de la version 1.22.21333 ou supérieure du micrologiciel. Vous pouvez vérifier le numéro de version de votre micrologiciel en appuyant sur le bouton MENU et en utilisant les boutons DÉFILEMENT et ENTRÉE pour naviguer jusqu'à Commande>Obtenir des informations sur la version. Pour mettre à jour le micrologiciel si nécessaire, le logiciel Celestron Firmware Manager (CFM) est requis. Visitez https://www. celestron.com/pages/drivers-and-software pour le télécharger.

Pour une utilisation avec la commande NexStar+ ou StarSense avec votre monture Celestron, connectez un port AUX sur la

**CELESTRON** 

monture Celestron au port AUX du Chauffage anti-buée intelligent et contrôleur de puissance 4x à l'aide du câble AUX fourni. Ensuite, branchez la commande de la monture à la monture comme vous le feriez normalement, ou vous pouvez également la connecter à l'un des ports AUX du contrôleur. Vous pouvez également utiliser le câble d'alimentation de monture fourni pour alimenter la monture. (Figure 10).

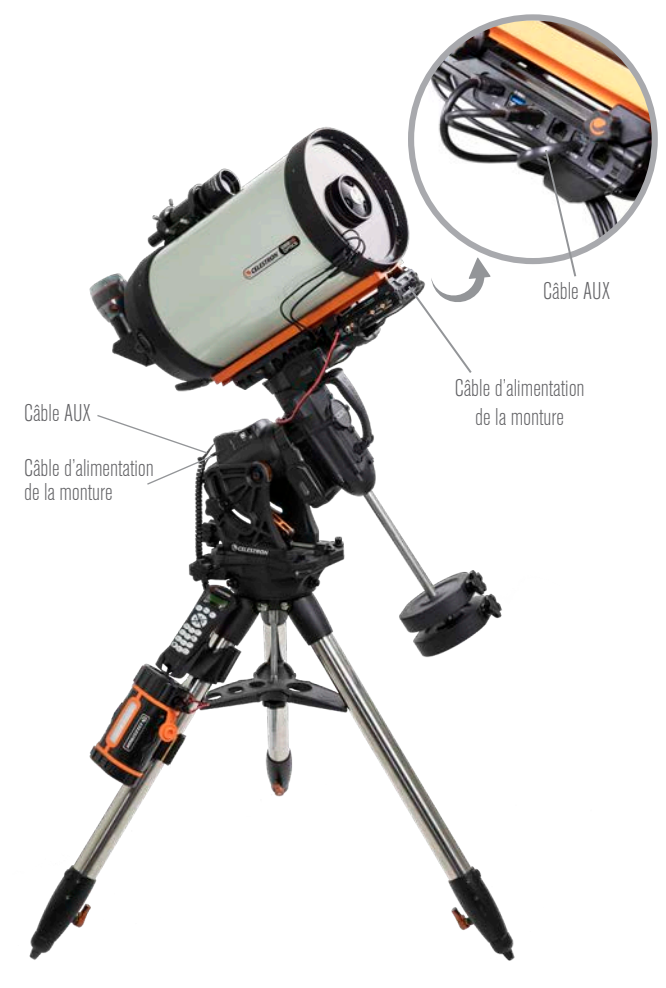

#### Fig 10

Le câble AUX inclus permet à la monture de communiquer avec le contrôleur. Vous pouvez également utiliser le câble d'alimentation de la monture inclus pour alimenter votre monture à partir du port de sortie d'alimentation.

**REMARQUE:** Les ports AUX ne sont pas alimentés, à moins que la monture Celestron ne soit alimentée et connectée à l'un des ports AUX. Si vous n'avez pas de monture Celestron connectée au port AUX, une commande branchée directement sur l'un des ports AUX ne sera pas alimentée.

## **6. Utilisation du contrôleur avec une commande Celestron**

Si vous utilisez le Chauffage anti-buée intelligent et contrôleur de puissance 4x avec une monture Celestron, vous pouvez modifier les paramètres et surveiller les données avec la commande NexStar+ ou StarSense. Connectez la monture et la commande comme indiqué

précédemment. Ensuite, allumez la monture, appuyez sur le bouton MENU de la commande, accédez au menu du chauffage anti-buée à l'aide des boutons DÉFILEMENT et appuyez sur ENTRÉE. Maintenant, utilisez les boutons DÉFILEMENT pour afficher les options du menu du chauffage anti-buée et appuyez sur ENTRÉE pour sélectionner.

La Figure 11 illustre l'arbre du menu du Chauffage anti-buée.

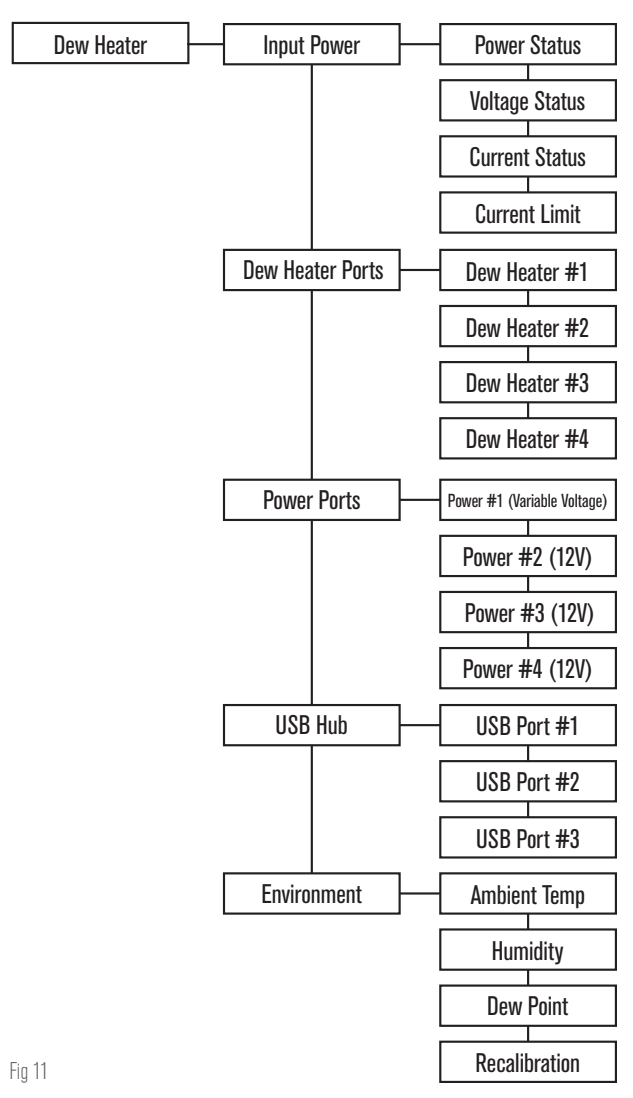

**REMARQUE:** Si vous utilisez la commande StarSense, vous devrez utiliser les boutons de DÉFILEMENT dans certains menus pour voir tout le texte sur l'écran LCD.

## PUISSANCE D'ENTRÉE

Sélectionnez cette option pour surveiller la consommation électrique des appareils connectés au contrôleur. Vous pouvez également vérifier le courant d'entrée de la source d'alimentation utilisée et définir la consommation de courant maximale pour la source d'alimentation (ce qui déclencherait la LED de surintensité Over Current). Utilisez les boutons DÉFILEMENT de la télécommande pour choisir parmi les options suivantes et appuyez sur ENTRÉE pour sélectionner.

• État de l'alimentation – Affiche la consommation d'énergie des appareils connectés au contrôleur.

- État de la tension Affiche la tension fournie par la source d'alimentation d'entrée.
- État du courant Affiche le courant utilisé par les appareils connectés au contrôleur.
- l Limite de courant Utilisez ceci pour définir le courant maximal de la source en cours d'utilisation. Lorsque la consommation de courant des appareils connectés dépasse cette limite, la LED « Over Current » sur la passerelle du contrôleur s'allumera.
	- Appuyez sur ENTRÉE pour régler la limite de courant de 1,0A à 20,0A. Appuyez sur ENTRÉE lorsque vous avez terminé.
	- **REMARQUE:** Lorsque la limite de courant est dépassée et que la LED « Over Current » s'allume, vous devez déconnecter un appareil du contrôleur ou utiliser une autre source d'alimentation pouvant fournir plus de courant. Si vous utilisez une autre alimentation, assurez-vous de modifier la limite de courant.

## PORTS DU CHAUFFAGE ANTI-BUÉE

Sélectionner ceci vous permettra de voir la consommation énergétique du port du chauffage anti-buée. De plus, si vous ne souhaitez pas utiliser le contrôle automatique « intelligent » pour les chauffages anti-buée, c'est ici que vous pouvez régler manuellement la puissance de sortie pour chaque port de chauffage anti-buée.

Après avoir sélectionné Ports du chauffage anti-buée dans le menu, vous pouvez faire défiler la liste des quatre ports du chauffage. Pour chaque port de chauffage, l'écran LCD de la commande affichera si le port est en mode manuel ou automatique et la consommation d'énergie sur le port en temps réel.

Pour passer du mode Auto au mode Manuel sur l'un des ports, sélectionnez simplement le port à l'aide des boutons DÉFILEMENT, puis appuyez sur ENTRÉE. Utilisez maintenant les boutons DÉFILEMENT pour choisir entre le mode manuel et le mode automatique, puis appuyez sur ENTRÉE.

- Si le mode manuel est sélectionné, vous devrez alors saisir le niveau de puissance souhaité, il s'agit d'un nombre compris entre 0 et 100 qui indique le pourcentage de puissance maximale du chauffage anti-buée connecté au port. Une fois la valeur désirée saisie, appuyez sur ENTRÉE.
	- l Pour désactiver un port de chauffage anti-buée, sélectionnez le port de chauffage anti-buée, passez en mode manuel et réglez le niveau de puissance sur 0%.
- Si vous sélectionnez le mode Automatique, vous devrez spécifier le niveau d'activité souhaité. Il s'agit d'un nombre de 1 (activité la plus faible) à 10 (activité la plus élevée) qui indique à quel point le contrôleur intelligent est actif lors de la prévention de la formation de buée. Un réglage d'activité plus élevé utilisera plus de puissance mais fournira le plus haut niveau de prévention de la buée lors de conditions environnementales changeantes. En général, vous pouvez utiliser un réglage d'activité plus faible pour les sites d'observation plus chauds et plus secs et un réglage plus élevé pour les sites d'observation plus frais et plus humides. En outre, utilisez un réglage d'activité plus élevé pour des ouvertures plus grandes et une activité plus faible si vous utilisez un pare-buée ou s'il y a du vent. Si vous n'êtes pas sûr du paramètre d'activité à utiliser, essayez d'abord 5 (le paramètre par défaut). Après avoir défini l'activité, appuyez sur ENTRÉE.

#### PORTS D'ALIMENTATION

Cette sélection vous permet de surveiller la puissance de sortie de tous les appareils connectés à chacun des ports d'alimentation. Vous pouvez également régler la tension du port de sortie à puissance variable ou désactiver les ports d'alimentation que vous souhaitez désactiver. Les ports sont numérotés de gauche à droite, de sorte que le port de sortie étiqueté « Variable » est le port d'alimentation N°1, tandis que celui à l'extrême droite est le port d'alimentation N°4. (Reportez-vous à la Figure 2) Chaque port d'alimentation fournit une alimentation 12V CC et le port d'alimentation variable peut être ajusté pour fournir n'importe où entre 3,0V et 11,0V CC (ou 12V, ce qui est la valeur par défaut).

**CELESTRON** 

Après avoir sélectionné « Ports d'alimentation » dans le menu Chauffage anti-buée, vous pouvez faire défiler la liste des quatre ports de sortie d'alimentation. Pour chaque port d'alimentation activé, l'écran LCD de la télécommande affichera la consommation électrique si un appareil est connecté au port. Pour désactiver l'alimentation du port afin d'éteindre un périphérique connecté, appuyez sur ENTRÉE pour le port sélectionné. L'écran LCD affichera alors « Désactiver le port ? » – si vous souhaitez désactiver la sortie d'alimentation vers le port, appuyez sur ENTRÉE, si vous ne souhaitez pas désactiver l'alimentation, appuyez sur RETOUR. Pour réactiver l'alimentation du port afin de rallumer un appareil connecté, faites simplement défiler la sélection jusqu'au port souhaité qui est désactivé et appuyez sur ENTRÉE.

Pour le port d'alimentation N°1, qui est le port de sortie à puissance variable, vous pouvez modifier la tension de sortie entre 3,0V CC et 11,0V CC (ou 12 V). Pour ce faire, faites défiler jusqu'au port d'alimentation N°1, puis appuyez sur ENTRÉE. Lorsque le message « Désactiver le port ? » apparaît, appuyez sur l'un des boutons de DÉFILEMENT et « Changer la tension » apparaîtra sur l'écran LCD. Appuyez sur ENTRÉE et pour régler la tension de sortie. Une fois terminé, appuyez sur ENTRÉE et vous verrez maintenant le nouveau réglage de tension sur la ligne supérieure de l'écran LCD. Si le port d'alimentation variable est réglé sur autre chose que 12 V, la LED à côté du port de sortie variable sur le contrôleur s'allumera.

**AVERTISSEMENT:** Lorsque vous utilisez le port d'alimentation de sortie variable, assurez-vous de régler la tension sur la tension requise de l'appareil à alimenter avant de le brancher sur le contrôleur. Sinon, vous pourriez alimenter l'appareil avec une tension incorrecte, ce qui peut potentiellement endommager votre appareil.

#### CONCENTRATEUR USB

Cette sélection vous permet de surveiller la puissance de sortie de tous les appareils connectés à chacun des ports USB. Vous pouvez également désactiver tous les ports USB que vous souhaitez désactiver. Les ports sont numérotés de gauche à droite, de haut en bas. (Reportez-vous à la figure 2)

Après avoir sélectionné « Concentrateur USB » dans le menu Chauffage anti-buée, vous pouvez faire défiler la liste des quatre ports de sortie d'alimentation. Pour chaque port USB activé, l'écran LCD de la télécommande affichera la consommation électrique si un appareil est connecté au port. Pour désactiver l'alimentation du port USB afin d'éteindre un appareil connecté, appuyez sur ENTRÉE pour le port sélectionné. L'écran LCD affichera alors « Désactiver le port ? » – si vous souhaitez désactiver la sortie d'alimentation vers le port USB, appuyez sur ENTRÉE, si vous ne souhaitez pas désactiver l'alimentation, appuyez sur RETOUR. Pour réactiver l'alimentation du port afin de rallumer un appareil connecté, faites simplement défiler la sélection jusqu'au port qui désactivé et appuyez sur ENTRÉE.

## ENVIRONNEMENT

Cette sélection vous permet de visualiser les données du capteur environnemental. C'est également là que vous pouvez recalibrer le capteur pour des performances optimales. Utilisez les boutons DÉFILEMENT de la télécommande pour choisir parmi les options suivantes et appuyez sur ENTRÉE pour sélectionner.

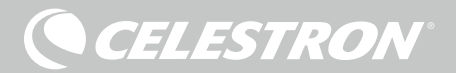

- l Température ambiante Affiche la température de l'air ambiant.
- l Humidité indique la mesure de l'humidité relative de l'air.
- l Point de rosée Cette valeur est calculée à l'aide des données de température et d'humidité ambiantes. Si la température de la lentille descend en dessous de cette valeur, alors de la buée se formera sur sa surface.
- Recalibrage Sélectionnez cette option puis appuyez sur ENTRÉE pour commencer le recalibrage du capteur environnemental. Cela fera chauffer le capteur, pour faire s'évaporer toute humidité qui s'y est accumulée. Cela donnera les mesures de capteur les plus précises. Il faut environ 10 minutes pour que le capteur chauffe et refroidisse. Nous recommandons de recalibrer périodiquement le capteur environnemental, en particulier après une non-utilisation prolongée et un stockage du contrôleur dans des conditions humides. Cela aidera à fournir l'utilisation d'énergie la plus efficace pour les chauffages anti-buée, car la quantité d'énergie utilisée pour garder l'optique à l'abri de la rosée dépend des données du capteur environnemental.
	- Pendant le recalibrage, si vous vérifiez la température ou l'humidité ambiante, le capteur environnemental rapportera les valeurs qu'il a détectées avant le début du recalibrage.

## RÉACTIVATION D'UN PORT DÉSACTIVÉ

Comme indiqué précédemment, le contrôleur désactivera automatiquement ses ports si une charge trop élevée est présente sur l'un des ports ou si la charge totale sur le contrôleur dépasse 240W (courant max 20A). Pour réactiver un port après sa désactivation automatique avec la commande, réduisez d'abord la charge sur le port selon les besoins. Ensuite, sélectionnez le port qui a été désactivé (appuyez donc sur MENU, faites défiler jusqu'à Chauffage anti-buée et appuyez sur ENTRÉE, puis faites défiler jusqu'à « Ports du chauffage anti-buée », « Port d'alimentation » ou « Port USB », puis appuyez sur ENTRÉE, puis faites défiler jusqu'au port qui a été désactivé), et l'écran LCD affichera « Réinitialiser le fusible ? » pour ce port. Appuyez sur ENTRÉE ici pour réactiver le port.

**REMARQUE:** Si la charge totale sur le contrôleur dépasse 240W (courant max 20A), alors vous devrez réactiver tous les ports.

# **7. Connexion à un PC**

Pour de nombreuses configurations, il sera plus pratique de connecter le Chauffage anti-buée intelligent et contrôleur de puissance 4x à un PC pour ajuster les paramètres et surveiller les données. Cela est particulièrement vrai si vous utilisez déjà un PC pour contrôler votre monture ou toute caméra d'imagerie ou caméra de guidage connectée à votre installation.

Pour connecter un PC au contrôleur à l'aide d'une connexion filaire, utilisez simplement un câble USB de type A à type B (non fourni) pour connecter le port PC du contrôleur à un port USB de votre PC. Si le contrôleur est sous tension, il devrait être reconnu par l'ordinateur. Si vous utilisez une monture électronique de Celestron, vous pouvez connecter la monture et la contrôler via le contrôleur du chauffage anti-buée intelligent à l'aide du logiciel CPWI pour PC. Pour faire cela, utilisez le câble AUX inclus pour connecter l'un des ports AUX du contrôleur à l'un des ports AUX de la monture.

Pour connecter un PC au contrôleur à l'aide du module Wi-Fi SkyPortal en option, vous devrez utiliser une monture Celestron. Branchez le module Wi-Fi SkyPortal au port AUX de la monture comme d'habitude et connectez un autre port AUX à la monture, à l'un des ports AUX du contrôleur en utilisant le câble AUX inclus. Vous pouvez également utiliser le câble d'alimentation de la monture

inclus pour alimenter votre monture à partir de l'un des ports de sortie d'alimentation. (Figure 12) Puis, allumez la monture.

**REMARQUE:** Si votre monture ne dispose que d'un seul port AUX, et que vous souhaitez connecter le contrôleur à un PC via Wi-Fi, alors il vous faudra acheter un répartiteur de ports AUX. Cela convertit le seul port AUX de la monture en deux ports AUX.

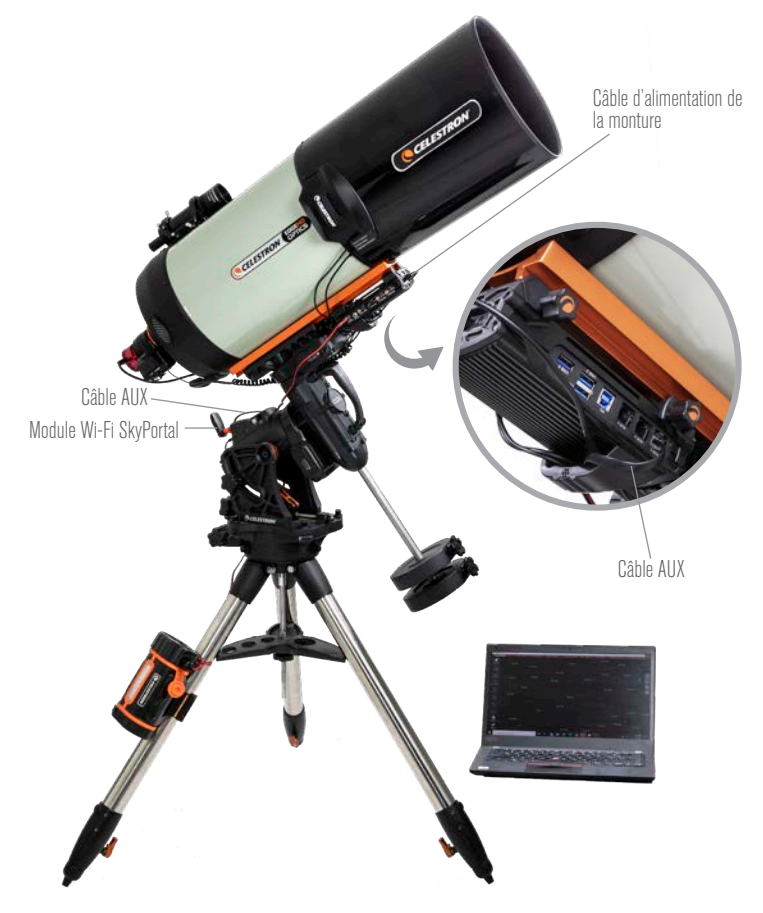

#### Fig 12

Si vous utilisez une monture Celestron avec le module Wi-Fi SkyPortal, vous pouvez vous connecter au contrôleur via Wi-Fi via la monture à l'aide du câble AUX fourni. Vous pouvez également utiliser le câble d'alimentation de la monture inclus pour alimenter votre monture à partir du port de sortie d'alimentation.

## **8. Utilisation du contrôleur avec le logiciel CPWI**

Si vous contrôlez déjà votre télescope ou votre caméra depuis un PC ou ordinateur portable, vous trouverez cela très pratique de contrôler le Chauffage anti-buée intelligent et contrôleur de puissance 4x avec notre logiciel gratuit Celestron CPWI. Visitez https://www.celestron. com/pages/celestron-pwi-telescope-control-software pour savoir plus et le télécharger.

Une fois installé, lancez le logiciel CPWI et sélectionnez « Démarrer » lorsque la fenêtre apparaît. Ensuite, cliquez sur l'icône « Connexion » dans le coin supérieur gauche de l'écran. Si vous utilisez une connexion au port PC du contrôleur, sélectionnez « Monter l'USB ». Si vous utilisez le module Wi-Fi SkyPortal avec votre monture Celestron et que la monture est connectée au contrôleur avec le câble AUX, cliquez sur l'icône « Connexion » et sélectionnez « Wi-Fi » pour vous connecter.

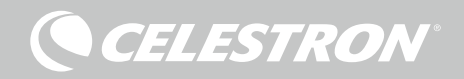

CPWI devrait ensuite trouver et se connecter au contrôleur. Une fois connecté, l'icône « Chauffage anti-buée » apparaîtra dans le menu de sélection sur le côté gauche de l'écran.

La sélection de l'icône « Chauffage anti-buée » affichera le menu Chauffage anti-buée. (Fig 13) La première ligne du menu Chauffage anti-buée indique la consommation électrique totale de tous les appareils connectés au contrôleur. Vous pouvez cependant voir bien plus de détails en sélectionnant le menu « Aperçu ».

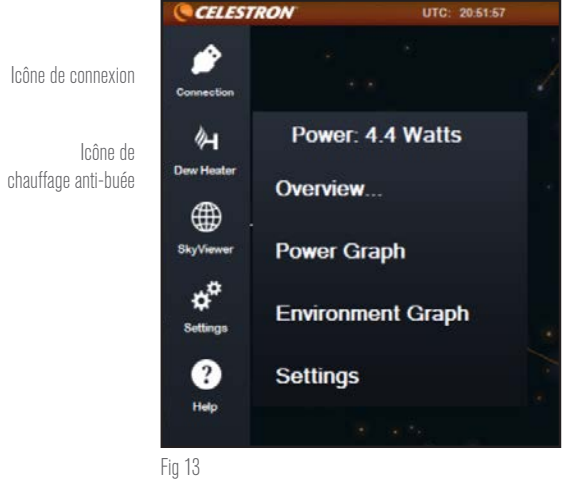

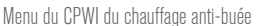

## PRÉSENTATION GÉNÉRALE

L'écran Aperçu affiche la consommation électrique de chaque port du contrôleur. (Figure 14) Pour chaque port actuellement utilisé, l'icône à côté du port en question s'illumine en orange, et la consommation électrique au fil du temps sera affichée dans le petit graphique sur la droite. Dans le coin supérieur gauche de l'écran Aperçu, vous pouvez voir la puissance totale et la consommation de courant du contrôleur et la tension d'entrée de la source d'alimentation. En dessous, vous pouvez voir les données de température et d'humidité ambiantes du capteur environnemental et le point de rosée calculé.

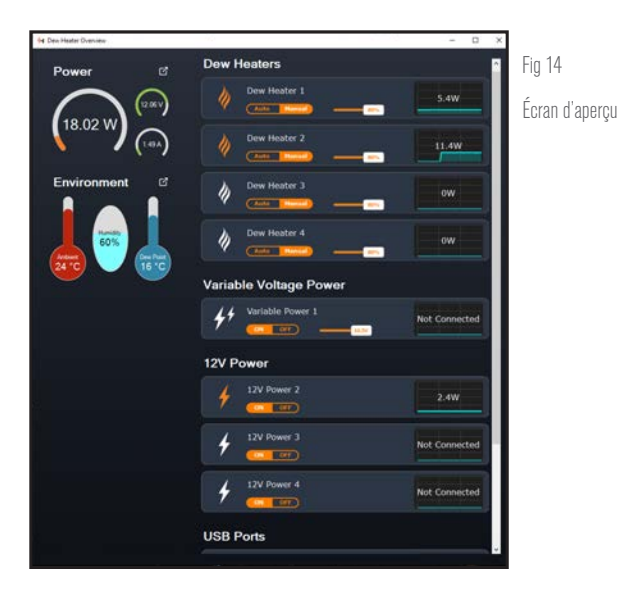

Le menu Aperçu permet également d'activer et de désactiver l'alimentation de chaque port, ce qui comprend les ports d'alimentation, de chauffage anti-buée et USB. Ceci peut être utilisé pour allumer/ éteindre les appareils connectés au contrôleur individuellement. Cela vous permet également d'allumer et d'éteindre les appareils connectés au contrôleur à distance, si vous êtes connecté à distance au PC connecté au contrôleur. Utilisez simplement les boutons « On/ Off » présents sous le port que vous souhaitez éteindre, et l'icône qui l'accompagne s'illuminera en orange ou en blanc.

 Comme indiqué précédemment, le contrôleur coupera automatiquement ses ports si une charge trop forte est présente sur l'un des ports ou si la charge totale sur le contrôleur dépasse 240W (courant max 20A). Si cela se produit, la notification de fusible brûlé apparaîtra et vous verrez une fenêtre « RÉINITIALISER FUSIBLE » dans l'écran Aperçu. (Figure 15) Pour réactiver un port après sa désactivation automatique, réduisez d'abord la charge sur le port selon les besoins. Ensuite, cliquez sur la case « RÉINITIALISER FUSIBLE » pour réactiver l'alimentation du port.

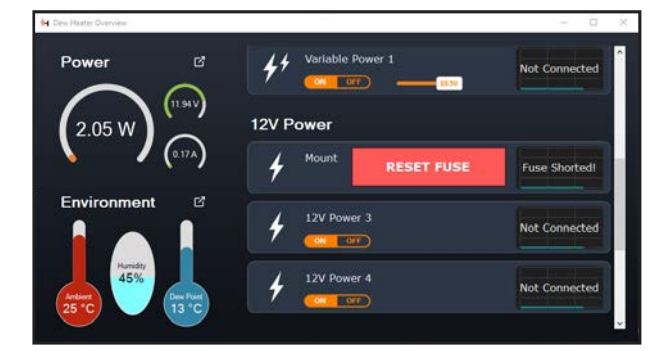

#### Fig 15

Si la consommation électrique d'un port dépasse le maximum, le port s'éteindra automatiquement. Pour réactiver le port, cliquez sur RÉINITIALISER LE FUSIBLE lorsque la charge sur le port en question est réduite.

**REMARQUE:** Si la charge totale sur le contrôleur dépasse 240W (courant max 20A), alors vous devrez réactiver tous les ports.

Vous pouvez également régler la tension du port d'alimentation variable ici, déplacez simplement le curseur affiché dans la section Alimentation à tension variable de l'écran sur la valeur souhaitée.

**AVERTISSEMENT:** Lorsque vous utilisez le port d'alimentation de sortie variable, assurez-vous de régler la tension sur la tension requise de l'appareil à alimenter avant de le brancher sur le contrôleur. Sinon, vous pourriez alimenter l'appareil avec une tension incorrecte, ce qui peut potentiellement endommager votre appareil.

Pour les chauffages anti-buée, vous pouvez passer du mode de contrôle « intelligent » automatique au mode de contrôle manuel à l'aide des boutons situés sous chaque port du chauffage anti-buée:

- Si le mode manuel est sélectionné, vous devrez alors saisir le niveau de puissance souhaité, il s'agit d'un nombre compris entre 0 et 100 qui indique le pourcentage de puissance maximale du chauffage anti-buée connecté au port. Utilisez la réglette qui apparaît pour définir le niveau de puissance.
	- l Pour désactiver un port de chauffage anti-buée, sélectionnez Contrôle manuel et réglez le curseur sur 0%.
- Si vous sélectionnez le mode automatique, vous devrez définir le niveau « activité ». Il s'agit d'un nombre de 1 (activité la plus faible) à 10 (activité la plus élevée) qui indique à quel point le contrôleur intelligent est actif lors de la prévention de la formation de buée. Un réglage d'activité plus élevé utilisera plus de puissance mais fournira

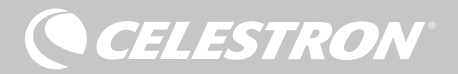

le plus haut niveau de prévention de la buée lors de conditions environnementales changeantes. En général, vous pouvez utiliser un réglage d'activité plus faible pour les sites d'observation plus chauds et plus secs et un réglage plus élevé pour les sites d'observation plus frais et plus humides. En outre, utilisez un réglage d'activité plus élevé pour des ouvertures plus grandes et une activité plus faible si vous utilisez un pare-buée ou s'il y a du vent. Utilisez le curseur pour définir l'activité. Si vous n'êtes pas sûr du paramètre d'activité à utiliser, essayez d'abord 5 (le paramètre par défaut).

Vous pouvez renommer chaque port dans l'écran Aperçu en cliquant sur le nom du port. La fenêtre Éditeur de nom de port apparaît (Figure 16) et vous pouvez saisir le nouveau nom. Cliquez sur le bouton OK lorsque vous avez terminé et le nouveau nom apparaîtra pour le port. Cela sera très pratique pour garder vos commandes organisées, car vous pouvez renommer chaque port associé à un appareil connecté. Vous pouvez renommer un port comme « anneau de chauffage anti-buée de 8 pouces », « moteur de mise au point » ou caméra d'imagerie » par exemple.

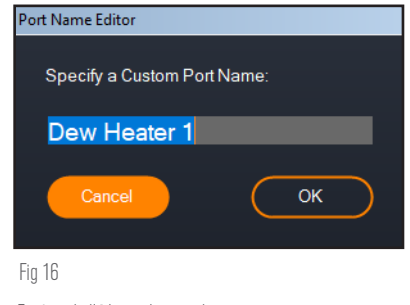

Fenêtre de l'éditeur de nom de port

#### GRAPHIQUE DE PUISSANCE

Sélectionnez « Graphique de puissance » dans le menu Chauffage anti-buée pour afficher la fenêtre Graphique de puissance. (Figure 17) Vous pouvez également accéder au graphique de puissance directement à partir de l'écran Aperçu en cliquant sur l'icône de flèche de raccourci à côté du mot « Puissance » dans le coin supérieur gauche de l'écran Aperçu. Le graphique de puissance montre la consommation d'énergie au fil du temps pour tous les appareils connectés aux ports du chauffage anti-buée et aux ports d'alimentation ou USB du contrôleur. Chaque port est représenté par

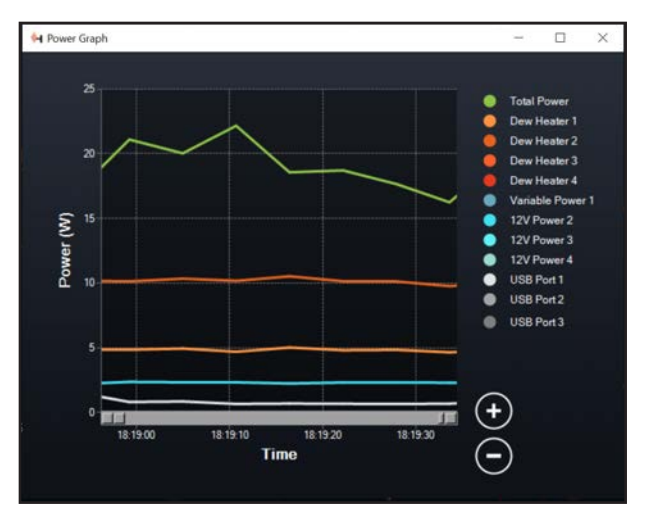

Fig 17 Fenêtre du graphique de puissance

une ligne de couleur différente sur le graphique, si vous souhaitez changer les couleurs d'un port, placez votre souris sur le port que vous souhaitez changer de couleur et faites un clic droit.

Vous pouvez masquer un port du graphique en cliquant sur le cercle à gauche du nom du port. Pour réactiver sa ligne sur le graphique, il suffit de cliquer à nouveau sur le cercle.

Pour « zoomer » sur une plage de temps spécifique sur le graphique pour voir plus de détails, utilisez les cercles « + » et « - » en bas à droite du graphique. Vous pouvez également utiliser « pincer pour zoomer » si vous disposez d'un pavé tactile ou utilisez la molette de défilement de votre souris pour effectuer un zoom avant et arrière sur des plages de temps. Vous pouvez ensuite utiliser le curseur qui apparaît au bas du graphique pour trouver la plage de temps spécifique que vous recherchez.

#### GRAPHIQUE DE L'ENVIRONNEMENT

Sélectionnez « Graphique de l'environnement » dans le menu Chauffage anti-buée pour afficher la fenêtre Power Graph. (Figure 18) Vous pouvez également accéder au graphique de l'environnement directement à partir de l'écran Aperçu en cliquant sur l'icône représentant une flèche de raccourci à côté du mot « Environnement » sur le côté gauche de l'écran Aperçu. Ce graphique montre la température de l'air ambiant, l'humidité et le point de rosée calculé au fil du temps. La température de l'air et le point de rosée utilisent l'échelle de température °C sur la gauche du graphique, et l'humidité utilise l'échelle % d'humidité sur la droite du graphique. Chacune de ces valeurs est représentée par une ligne de couleur différente sur le graphique, si vous souhaitez changer les couleurs pour l'une de ces valeurs, placez votre souris sur le nom de la valeur que vous souhaitez changer de couleur et faites un clic droit.

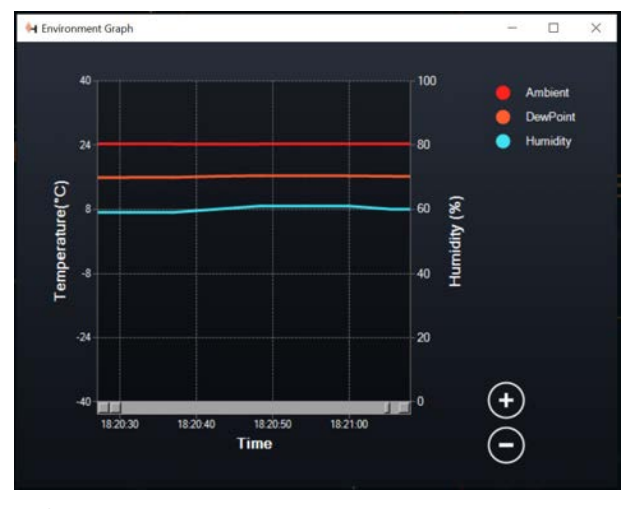

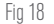

Fenêtre du graphique environnemental

Vous pouvez masquer une valeur du graphique en cliquant sur le cercle à gauche du nom de la valeur sur le graphique. Pour réactiver sa ligne sur le graphique, il suffit de cliquer à nouveau sur le cercle.

Pour « zoomer » sur une plage de temps spécifique sur le graphique pour voir plus de détails, utilisez les cercles « + » et « - » en bas à droite du graphique. Vous pouvez également utiliser « pincer pour zoomer » si vous disposez d'un pavé tactile ou utilisez la molette de défilement de votre souris pour effectuer un zoom avant et arrière sur des plages de temps. Vous pouvez ensuite utiliser le curseur qui apparaît au bas du graphique pour trouver la plage de temps spécifique que vous recherchez.

Pour changer les unités de température de degrés Fahrenheit (par

**CELESTRON** 

défaut) en degrés Celsius, utilisez la sélection « Paramètres » dans le menu Dew Heater.

## **PARAMETRES**

La sélection « Paramètres » dans le menu Chauffage anti-buée ouvre la fenêtre Paramètres du chauffage anti-buée. (Figure 19).

- Limite actuelle

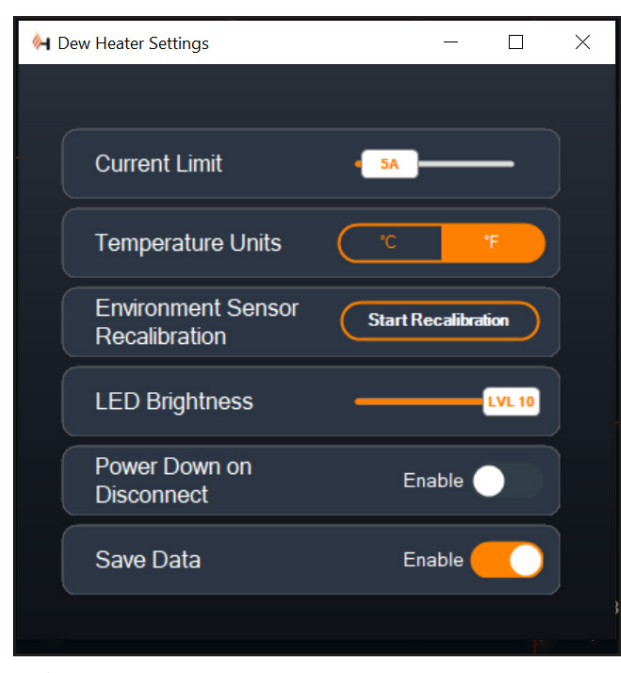

Fig 19

Fenêtre des réglages du chauffage anti-buée

- l Utilisez le curseur pour définir le courant maximum pour l'alimentation que vous utilisez. Si la consommation d'énergie du contrôleur dépasse le courant maximum défini, la LED « Surcourant » sur la passerelle du boîtier du contrôleur s'allumera. Si cela se produit, vous devrez réduire la consommation électrique en réduisant ou en éteignant les appareils connectés au contrôleur. Vous pouvez également utiliser une autre alimentation capable de fournir plus de courant (si vous faites cela, assurez-vous de modifier la limite de courant).
- Unités de température
	- l Modifiez les unités de température dans CPWI à l'aide des boutons °C et °F.
- Recalibration du capteur d'environnement
	- · Utilisez le bouton « Démarrer le recalibrage » pour recalibrer le capteur environnemental, cela chauffe le capteur pour évaporer toute humidité qui s'est accumulée dessus. Le recalibrage permet de fournir les lectures de capteur les plus précises et prend environ 10 minutes pour que le capteur chauffe, puis se refroidisse. Nous recommandons de recalibrer périodiquement le capteur environnemental, en particulier après une non-utilisation prolongée et un stockage du contrôleur dans des conditions humides. Cela aidera à fournir l'utilisation d'énergie la plus efficace pour les réchauffeurs de rosée, car la quantité d'énergie utilisée pour garder l'optique à l'abri de la rosée dépend des données du capteur environnemental.
		- Pendant le recalibrage, si vous vérifiez la température ou l'humidité ambiante, le capteur environnemental

rapportera les valeurs qu'il a détectées avant le début du recalibrage.

- Luminosité des LED
	- l Réglez la luminosité des LED sur le contrôleur à l'aide du curseur, 1 est le réglage le plus faible et 10 est le plus lumineux.
- Mise hors tension sur déconnexion
	- Si vous souhaitez éteindre tous les appareils connectés lorsque le contrôleur est déconnecté de CPWI, cliquez sur le bouton Activer. Sinon, l'alimentation passera normalement par le contrôleur lorsque CPWI est déconnecté. Lorsque CPWI est reconnecté, tous les ports se réactivent.
- Enregistrer les données
	- l Cette fonctionnalité vous permet d'exporter les données brutes du contrôleur au format .CSV, que vous pouvez ouvrir dans Microsoft Excel ou Google Sheets. Si vous sélectionnez cette option, vous pouvez trouver le fichier .CSV enregistré dans ce dossier sur votre PC: Documents\Célestron\CPWI

Pour vous déconnecter du Chauffage anti-buée intelligent et contrôleur de puissance 4x à la fin d'une session d'observation, vous pouvez soit fermer CPWI pour faire apparaître la fenêtre d'arrêt de l'application apparaîtra (Figure 20), ou vous pouvez sélectionner l'icône « Connexion » dans le coin supérieur gauche et sélectionner « Déconnecter ». Si vous avez sélectionné « Mise hors tension sur déconnexion » dans le menu Chauffage anti-buée>Réglages, tous les appareils connectés au contrôleur s'éteindront. Sinon, l'alimentation continuera à circuler à travers les ports du contrôleur comme d'habitude.

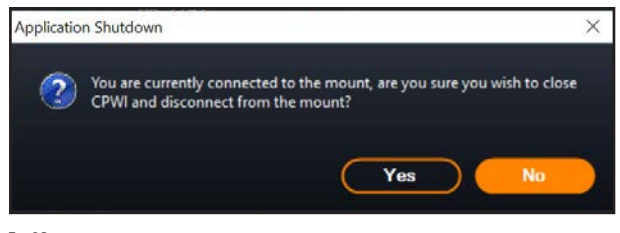

Fig 20

Fenêtre de fermeture de l'application

# **9. Spécifications**

Poids: 1,4 lbs

Dimensions: 7" L x 4,5" l x 3,25" H

Boîtier Pinces à queue d'aronde et sangle de trépied en aluminium, refroidies par ventilateur et intégrées

Prise d'alimentation (XT60): ominal 12V CC, tension de sortie max. 13,8V CC, courant d'entrée max. 20A

Entrée d'alimentation (connecteur en barillet) Nominal 12V CC, tension d'entrée max 13,8V CC, courant d'entrée 10A max, connecteur en barillet fileté à pointe positive de 5,5 mm/2,1 mm

Entrées d'alimentation: 3x 12V CC, connecteur en barillet fileté à pointe positive de 5,5 mm / 2,1 mm, courant de sortie max. de 7A pour chaque port

Sortie d'alimentation variable 12V CC par défaut, peut être réglé sur 3,0- 11,0V CC ou 12V CC, connecteur à barillet à pointe positive de 5,5 mm / 2,1 mm, courant de sortie max. 5A, indicateur LED

Sorties du chauffage anti-buée: 4x prises jack RCA, 12V CC, courant de sortie 7A max pour chaque port

Prises Jacks de thermistance: 4x prise audio jack 2,5 mm, compatible avec les anneaux chauffants Chauffage anti-buée Celestron et la thermistance Celestron en option

Ports PC: Lecteurs flash USB, USB 3.2

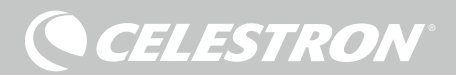

Concentrateur USB: 3x USB 3,2 Type A, alimenté (jusque 2,5A)

Ports AUX: 3x ports AUX, compatibles avec les montures Celestron et autres produits Celestron

Capteur environnemental: Intégré, donne des données de température et d'humidité ambiantes, peut être recalibré pour de meilleures performances

Protection de circuit: fusibles réarmables en interne pour chaque port, protection contre l'inversion de polarité, sous-tension, surtension, sousintensité, surintensité

Micrologiciel: Logiciel évolutif complet Celestron Firmware Manager (CFM)

Câble XT60: Fiche XT60 à une extrémité, prise pour allume-cigare de l'autre, fusible 20A et câble de calibre 14.

## **Annexe A : Exemples de calculs d'exigences d'alimentation**

#### EXEMPLE DE CONFIGURATION N°1 – CONFIGURATION SIMPLE

- Anneau de chauffage anti-buée Celestron de 8" connecté au port N°1 du chauffage anti-buée

- l Consommation de courant maximale de l'anneau de chauffage anti-buée de 8'' = 1,7 A
- l Puissance maximale requise pour un anneau de chauffage anti-buée de 8'' = 12 V x 1,7 A = 20,4 W

- Monture Celestron Advanced VX EQ connectée au port d'alimentation N°2

- l Consommation de courant maximale pour la monture Advanced VX EQ lors de l'orientation à vitesse maximale = environ 2,0 A
- l Puissance maximale requise pour Advanced VX lors de la rotation à vitesse maximale = 12V x 2,0A = 24,0W

- Smartphone connecté au port USB N°1 (pour charger un téléphone intelligent)

- l Gardez à l'esprit que les ports USB fournissent 5V CC (qui est la norme USB), tandis que tous les autres ports fournissent 12V CC
- Consommation en courant du téléphone intelligent lors de la  $charae = 2.1A$
- l Puissance requise pour le téléphone intelligent lors de la  $charge = 5V \times 2,1A = 10,5W$

Dans cet exemple, la puissance maximale totale requise par le contrôleur serait d'environ 55W.

- Si vous avez accès à une source d'alimentation CA, l'adaptateur secteur Celestron-5A, qui peut gérer jusqu'à 60 W, serait un bon choix pour alimenter le contrôleur.

- Pour les configurations portables, le Celestron PowerTank Lithium Pro peut fournir jusqu'à 120W de puissance (courant max 10A), il fonctionnerait donc bien avec cet exemple de configuration.

• Étant donné que la capacité de la pile du PowerTank Lithium Pro est de 158,7 watts-heure et que le contrôleur utilisera environ 55 watts, la pile devrait durer près de 3 heures dans cet exemple. Si vous utilisez le contrôle intelligent automatique pour l'anneau de chauffage anti-buée, vous pouvez vous attendre à ce que la pile dure beaucoup plus longtemps, car l'anneau ne fonctionnera normalement pas en continu à sa puissance maximale. De même, si vous ne faites pas pivoter le télescope de manière répétée à sa vitesse la plus élevée, la puissance consommée par la monture sera bien moindre, prolongeant ainsi l'autonomie de la pile.

#### EXEMPLE DE CONFIGURATION N°2 – CONFIGURATION D'IMAGERIE

- Anneau de chauffage anti-buée Celestron de 11" connecté au port N°1 du chauffage anti-buée
	- $\bullet$  Consommation de courant maximale de l'anneau de chauffage anti-buée de 11'' = 2,5 A
	- l Puissance maximale requise pour un anneau de chauffage anti-buée de 11'' = 12 V x 2,5 A = 30,0 W

- Bande/languette chauffante d'un autre fabricant pour le chercheur connecté au port N°2 du chauffage anti-buée

- Consommation maximale pour la bande/languette chauffante pour le chercheur = environ 1,0 A
- **•** Puissance maximale requise pour une bande/languette chauffante pour le chercheur =  $12$  V x  $1,0$  A =  $12,0$  W
- Monture Celestron CGX EQ connectée au port d'alimentation N°2
	- $\bullet$  Consommation de courant maximale pour la monture CGX EQ lors de l'orientation à vitesse maximale = environ 3,0 A
	- l Puissance maximale requise pour la monture CGX EQ lors de la rotation à vitesse maximale = 12V x 3,0A = 36,0W
- Caméra CMOS à refroidissement sur le port USB N°1
	- l Gardez à l'esprit que les ports USB fournissent 5V CC (qui est la norme USB), tandis que tous les autres ports fournissent 12V CC
	- l Consommation de courant de la caméra CMOS à refroidissement = 0,3A
	- l Alimentation requise pour la caméra CMOS à refroidissement  $= 5V \times 0,3A = 1,5W$
- Le refroidisseur thermoélectrique de la caméra CMOS à refroidissement (TEC) est connecté au port d'alimentation N°3
	- l Consommation de courant maximale pour le refroidisseur thermoélectrique (TEC) de la caméra CMOS à  $refroidissement =  $3.0 \text{ A}$$
	- $\bullet$  Puissance maximale requise pour le refroidisseur thermoélectrique (TEC) de la caméra CMOS refroidie = 12 V  $x 3,0 A = 36,0 W$

- Caméra de guidage CMOS connectée au port USB N°2

- l Gardez à l'esprit que les ports USB fournissent 5V CC (qui est la norme USB), tandis que tous les autres ports fournissent 12V CC
- **·** Consommation de courant de la caméra de guidage à refroidissement = 0,3A
- Alimentation requise pour la caméra CMOS de guidage = 5V  $x 0,3A = 1,5W$

- Moteur de mise au point connecté au port USB #3

- l Gardez à l'esprit que les ports USB fournissent 5V CC (qui est la norme USB), tandis que tous les autres ports fournissent 12V CC
- l Consommation de courant maximal du moteur de mise au point de Celestron = approximativement 1,0A
- l Puissance maximale requise pour le moteur de mise au point de Celestron = 5 V x 1,0 A = 5,0 W

Dans cet exemple, la puissance maximale totale requise par le contrôleur serait d'environ 122W.

- La puissance requise par le contrôleur étant supérieure à 120W

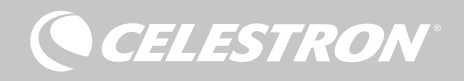

(courant max 10A), seule la prise jack d'entrée d'alimentation XT60 peut être utilisée pour alimenter le contrôleur.

- Si vous avez accès à une source d'alimentation CA, une alimentation CA à CC haute puissance fonctionnera bien pour alimenter le contrôleur. Si la tension d'alimentation CA-CC est variable, assurez-vous de la régler sur 12V avant de la connecter au contrôleur.
- Gardez à l'esprit que lors du fonctionnement avec des charges élevées, il y aura une chute de tension entre l'alimentation et la prise d'entrée d'alimentation du contrôleur en raison du câble d'alimentation. Si vous utilisez une alimentation avec sortie de tension variable, nous vous recommandons de la régler un peu plus haut que 12V pour tenir compte de la légère chute de tension.

- Pour les configurations portables, nous vous recommandons d'acquérir une « pile marine » 12V CC ou une autre pile 12V CC portable capable de fournir une puissance supérieure à 122W.

• Si vous prévoyez une session d'astrophotographie d'une nuit entière (8 heures) avec cette configuration, vous aurez besoin d'une pile marine d'une capacité de 122 W x 8 heures = 976 watts-heures (c'est-à-dire environ 82 ampères-heures à 12V CC).

## **Annexe B: Utilisation de la prise jack d'entrée d'alimentation à barillet comme port de sortie d'alimentation**

Si vous utilisez la prise jack d'entrée d'alimentation XT60 pour alimenter le contrôleur, la prise d'entrée d'alimentation du connecteur à barillet fonctionnera comme un port de sortie d'alimentation 12V CC supplémentaire, mais non régulé. La sortie d'alimentation passera sans interruption via ce port lorsque le contrôleur est connecté à une source d'alimentation via la prise jack d'entrée d'alimentation XT60. Cela peut être utilisé avec la fonctionnalité « Mise hors tension lors de la déconnexion » dans CPWI, car l'alimentation de sortie sera coupée sur tous les ports, à l'exception de la prise d'entrée d'alimentation du connecteur cylindrique. Ainsi, par exemple, si vous alimentez le contrôleur via la prise jack d'alimentation XT60, vous pouvez alimenter votre télescope à partir de la prise d'entrée d'alimentation du connecteur cylindrique, et le télescope restera allumé lorsque vous déconnectez de CPWI si vous utilisez « Power Down on Disconnect » .

La puissance maximale que la prise d'entrée d'alimentation du connecteur à barillet peut gérer est de 120 W (courant max 10 A). Étant donné que la puissance de sortie n'est pas régulée pour cette prise, si vous essayez d'alimenter un appareil nécessitant plus de 120W à partir de la prise jack d'entrée d'alimentation du connecteur à barillet, vous risquez d'endommager le contrôleur. Utilisez donc uniquement la prise d'entrée jack d'alimentation du connecteur barillet pour la puissance de sortie si vous êtes sûr que l'appareil connecté utilisera moins de 120W.

**AVERTISSEMENT: N'ESSAYEZ PAS DE CONNECTER L'ALIMENTATION D'ENTRÉE À LA PRISE JACK XT60 ET À LA PRISE JACK DE CONNECTEUR À BARRILLET SIMULTANÉMENT!** Utilisez uniquement l'une ou l'autre pour connecter votre alimentation, sinon vous risqueriez de l'endommager.

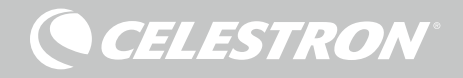

# NOTES

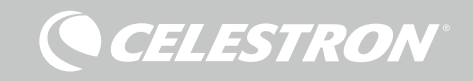

# NOTES

CELESTRON

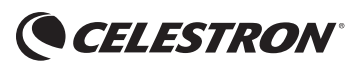

©2022 Celestron. Celestron et le Symbol sont des marques déposées de Celestron, LLC • Tous droits réservés. • Celestron.com • 2835 Columbia Street, Torrance, CA 90503 É.-U celestron.com/pages/technical-support

NOTE DE LA FCC: Cet équipement a été testé et jugé conforme aux limites établies pour un dispositif numérique de classe B, conformément à la section 15 de la réglementation de la FCC. Ces limites sont conçues pour fournir une protection raisonnable contre les interférences nuisibles dans une installation résidentielle. Cet équipement génère, utilise et peut émettre une énergie de fréquence radio et, s'il n'est pas installé et utilisé conformément aux instructions, peut causer des interférences nuisibles aux communications radio. Mais il n'existe aucune garantie que des interférences ne seront pas produites dans une installation particulière. Si cet équipement cause des interférences nuisibles à la réception radio ou télévision, ce qui peut être déterminé en éteignant et en rallumant l'équipement, l'utilisateur est encouragé à essayer de corriger l'interférence par une ou plusieurs des mesures suivantes:

- Réorientez ou déplacez l'antenne de réception.
- Augmentez la séparation entre l'équipement et le récepteur.
- Branchez l'équipement dans une prise sur un circuit différent de celui auquel le récepteur est connecté.
- Consultez le revendeur ou un technicien radio / TV expérimenté pour obtenir de l'aide

Cet appareil respecte la section 15 des règles de la FCC. Son utilisation est sujette aux deux conditions suivantes: (1) Cet appareil ne doit pas causer d'interférences nuisibles et (2) cet appareil doit accepter toutes les interférences reçues, y compris celles pouvant entraîner un fonctionnement indésirable.

Notez que les changements ou les modifications non expressément approuvée par le fournisseur de cet appareil annule l'autorité de l'utilisateur à utiliser cet appareil.

L'apparence et les caractéristiques techniques du produit sont sujettes à modification sans préavis. Ce produit est conçu et prévu pour être utilisé par des personnes âgées de 14 ans et plus. Fabriqué en Chine

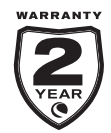

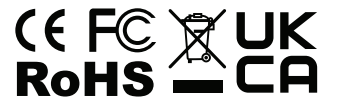

celestron.com/pages/warranty

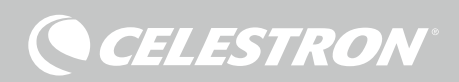

## INTELLIGENTE TAUHEIZUNG UND LEISTUNGSSTEUERUNG 4X BEDIENUNGSANLEITUNG

DEUTSCH Modell-Nr. 94036

Herzlichen Glückwunsch zum Ihre Kauf der Intelligenten Tauheizung und Leistungssteuerung 4x von Celestron. Diese Steuerung sorgt nicht nur für eine "intelligente" und effiziente Energienutzung für bis zu vier Tauheizungen Ihres Teleskopsystems, sondern bietet auch ein praktisches Leistungs- und Kabelmanagementsystem für Ihre Ausrüstung. Schließen Sie alle Tauheizungen, Strom- und USB-Kabel an die Steuerung an und verwenden Sie jeweils ein Kabel für den Anschluss an Ihre Stromquelle und eines für den Anschluss an Ihren PC.

Ein PC-Anschluss ist jedoch nicht erforderlich. Wenn keine PC-Verbindung für Ihre Ausrüstung erforderlich oder gewünscht ist, schließen Sie einfach Ihre Tauheizungen und Stromkabel an die Steuerung an. Die Steuerung überwacht automatisch die Umgebungstemperatur und die Luftfeuchtigkeit mit Hilfe des integrierten Umgebungssensors, verwendet ihren Thermistoranschluss zur Überwachung der Temperatur der Tauheizung und liefert nur so viel Strom an die Tauheizung, um eine Betauung zu verhindern. Bei Akkubetrieb wird dadurch der Strombedarf der Heizelemente erheblich reduziert, was die Lebensdauer der Akkus verlängert. Eine PC-Verbindung oder eine Verbindung mit der Handsteuerung Ihrer Celestron-Montierung ist nur erforderlich, um Einstellungen vorzunehmen und Daten zu überwachen.

In diesem Handbuch erfahren Sie, wie die Intelligente Tauheizung und Leistungssteuerung 4x eingerichtet und verwendet wird. Bitte lesen Sie vor Gebrauch des Geräts die Bedienungsanleitung vollständig durch.

#### INHALTSVERZEICHNIS

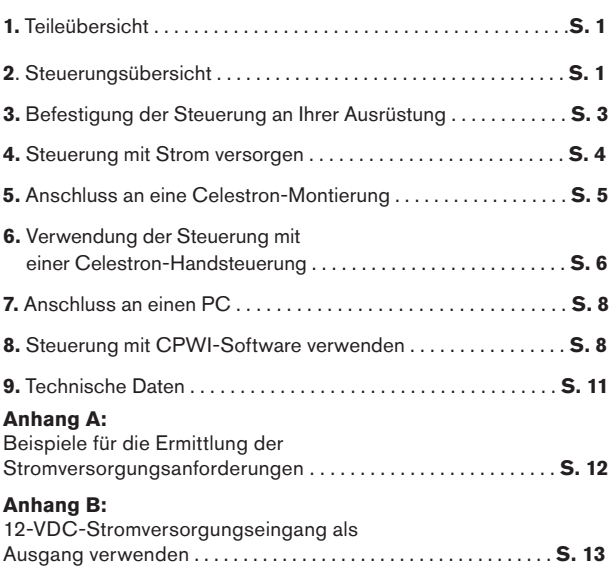

#### **1. Teileübersicht**

Abb. 1 – Alle mitgelieferten Artikel

**1.** Intelligente Tauheizung und Leistungssteuerung 4x

- **2.** Stromkabel
- **3.** Stativbein-Gurt
- **4.** Thermistorkabe
- **5.** AUX-Kabel
- **6.** Stromkabel der Montierung

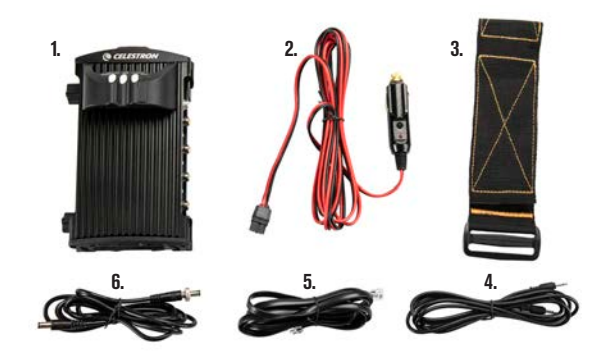

Wenn Teile in der Teileübersicht fehlen, wenden Sie sich bitte für Hilfe an die technische Unterstützung von Celestron unter www. celestron.com/pages/technical-support.

# **2. Steuerungsübersicht**

In Abbildung 2 finden Sie eine Übersicht über die Eingangsbuchsen, Ausgangsanschlüsse sowie die Funktionen der Intelligenten Tauheizungssteuerung 4x.

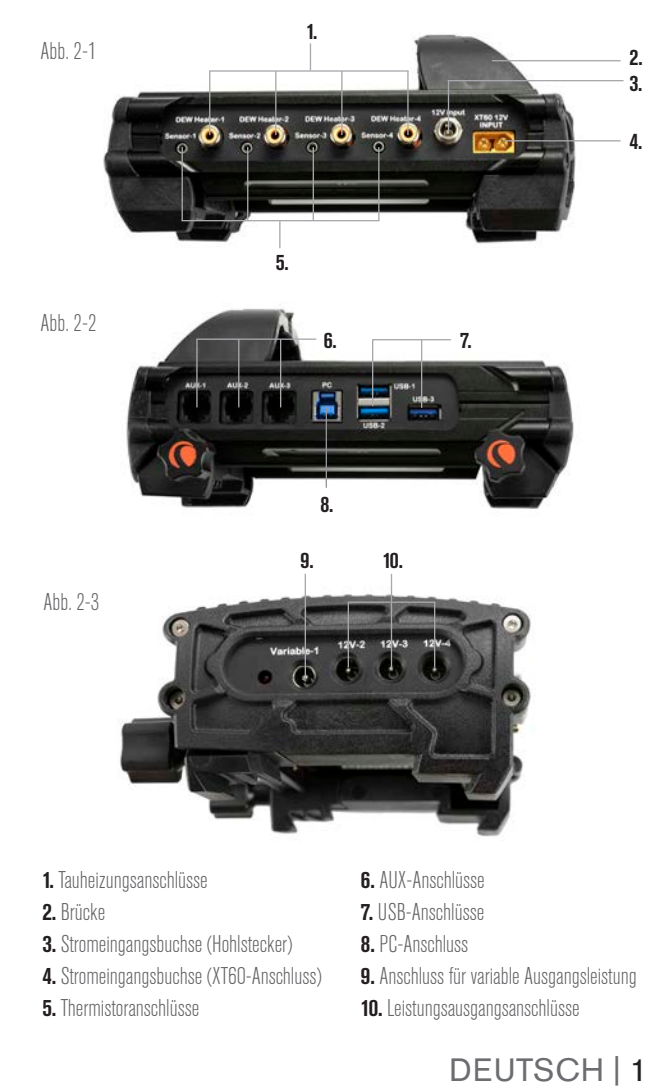

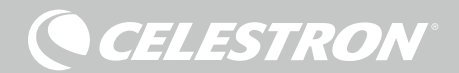

#### TAUHEIZUNGSSTEUERUNG

Die Intelligente Tauheizung und Leistungssteuerung 4x bietet eine automatische und "intelligente" Steuerung für bis zu vier Tauheizmanschetten oder Tauheizbänder/-streifen. Wenn Sie eine Tauheizmanschette von Celestron verwenden, verbinden Sie einfach die Stromeingangsbuchse der Manschette mit einem der Tauheizungsausgänge der Steuerung und dem mit der Manschette mitgelieferten Verlängerungskabel. Verbinden Sie dann die Thermistorbuchse der Manschette mit dem entsprechenden Thermistoranschluss der Steuerung mit Hilfe des Thermistorkabels, das mit der Steuerung geliefert wurde (Abbildung 3). Der Thermistor der Manschette liefert der Steuerung die Temperatur der Schmidt-Korrektorlinse zusammen mit den Daten des integrierten Umgebungssensors der Steuerung (d. h. Umgebungstemperatur und Luftfeuchtigkeit). Die Steuerung stellt genau die richtige Leistung für die Manschette zur Verfügung, um die Korrektorlinse ausreichend zu erwärmen, um eine Betauung zu verhindern. Wenn die Stromversorgung über einen Akku erfolgt, kann die Lebensdauer des Akkus in den meisten Fällen durch eine intelligente Steuerung der Tauheizungen erheblich verlängert werden. Sobald Sie die Manschette an einen der Tauheizungsanschlüsse der Steuerung angeschlossen haben, beginnt sie sich zu erwärmen (es sei denn, der Anschluss wurde manuell deaktiviert, worauf später in diesem Handbuch eingegangen wird).

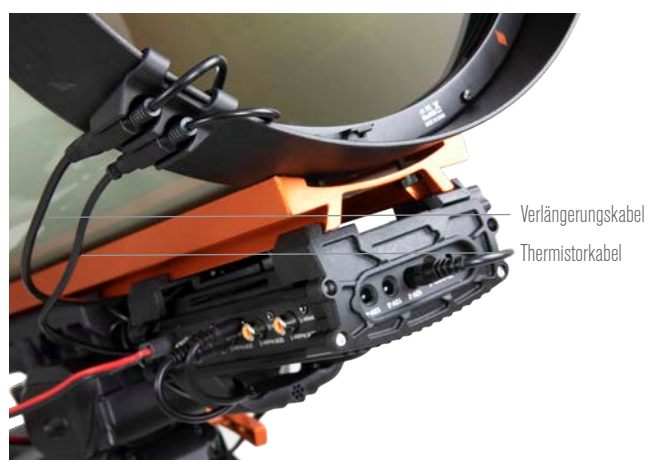

Abb. 3 Schließen Sie eine Tauheizmanschette von Celestron mit dem mitgelieferten Verlängerungskabel und dem Thermistorkabel an die Steuerung an.

Wenn Sie mehr als eine Tauheizmanschette von Celestron an die Steuerung anschließen möchten, benötigen Sie ein zusätzliches Thermistorkabel für die automatische intelligente Steuerung. Dabei handelt es sich um ein standardmäßiges 2,5-mm-Audiokabel, das in vielen Elektronikgeschäften erhältlich ist. Achten Sie darauf, dass das Kabel lang genug für Ihre Ausrüstung ist.

Der Umgebungssensor der Steuerung wurde in die Steuerung selbst integriert, sodass keine herum hängenden oder externen Sensoren erforderlich sind. Der Sensor befindet sich in der "Brücke" am Gehäuse der Steuerung (siehe Abbildung 2). Dadurch wird der Sensor von jeglicher Wärmeabstrahlung vom Gehäuse isoliert, während gleichzeitig ein ausreichender Luftstrom zum Sensor gewährleistet ist. Ein integrierter Umgebungssensor trägt zu einer einfacheren und übersichtlicheren Einrichtung bei. Sie müssen gelegentlich den Umgebungssensor neu kalibrieren. Dabei wird der Sensor aufgeheizt, sodass angesammelte Feuchtigkeit verdunstet und die genauesten Temperatur- und Feuchtigkeitsdaten für eine möglichst effiziente Energienutzung der Tauheizung gewährleistet sind. Wir empfehlen eine Neukalibrierung des Umgebungssensors vor der ersten Verwendung und nach längerer Lagerung in feuchter Umgebung. Die Neukalibrierung ist einfach durchzuführen und wird

#### später in dieser Bedienungsanleitung behandelt.

Alternativ: Wenn Sie die automatische intelligente Steuerung nicht verwenden möchten, können Sie die Leistung für jeden der Tauheizungsanschlüsse manuell von 0 % (Aus) bis 100 % (volle Leistung) einstellen. Darauf wird später in dieser Bedienungsanleitung eingegangen.

Wenn Sie ein Heizband oder einen -streifen von verwenden, das nicht von Celestron stammt, benötigen Sie einen Cinch-Stecker für den Anschluss an die Heizungsausgänge der Steuerung. Sie müssen auch den optionalen Thermistor für Intelligente Tauheizungssteuerungen von Celestron erwerben, um eine automatische intelligente Leistungssteuerung zu ermöglichen. Andernfalls müssen Sie die Ausgangsleistung für den Tauheizungsanschluss manuell einstellen (die Standardeinstellung ist 100 % Leistung, was für viele Umgebungen zu hoch sein kann, aber den höchsten Betauungsschutz bietet). Schließen Sie das Heizband an das Teleskop an und verbinden Sie seinen Stecker mit einem der Tauheizungsanschlüsse. Platzieren Sie dann die Spitze des Thermistorfühlers unter dem Heizband, sodass er gesichert ist (Sie können ihn eventuell mit Klebeband fixieren) und schließen Sie den Stecker an der entsprechenden Thermistorbuchse der Steuerung an (Abbildung 4). Die Verwendung eines Thermistors unter dem Heizband ist nicht so genau wie der in die Tauheizmanschette von

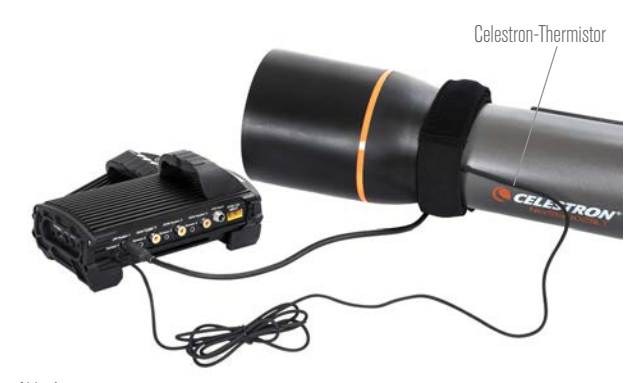

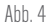

Wenn Sie ein Heizband oder einen Heizstreifen eines anderen Herstellers verwenden, benötigen Sie den optionalen Celestron-Thermistor für Intelligente Tauheizungssteuerungen.

Celestron eingebaute Thermistor, der die Korrekturlinse direkt berührt, aber es ist die einzige Möglichkeit, ein gewisses Maß an automatischer intelligenter Steuerung für Heizbänder oder -streifen anderer Hersteller zu gewährleisten.

Jeder der Tauheizungsanschlüsse kann eine maximale Leistung von 84 W (7 A max. Strom) liefern, was für die meisten Tauheizungen mehr als ausreichend sein sollte. Wenn eine angeschlossene Tauheizung mehr als 84 W benötigt, dann schaltet sich der Anschluss automatisch ab, um den Schaltkreis zu schützen. Sie können den Anschluss wieder aktivieren, sobald die Last auf unter 84 W verringert wurde; darauf wird später in dieser Bedienungsanleitung eingegangen.

#### LEISTUNGSSTEUERUNG

Ein großartige Funktion der Intelligenten Tauheizung und Leistungssteuerung 4x ist ihre Fähigkeit vier externe Geräte mit 12 VDC zu versorgen. So können Sie Ihre Montierung, Kamera, den Fokussiermotor und weiteres 12-VDC-Zubehör mit nur einer Stromversorgung betreiben, was die erforderlichen Kabelverbindungen erheblich vereinfacht.

Um Ihr 12-VDC-Gerät mit Strom zu versorgen, schließen Sie einfach den Leistungseingang Ihres Geräts an einen der vier 12-VDC-Leistungsausgangsanschlüsse der Steuerung an. Für die Leistungsausgangsanschlüsse ist ein 12-VDC-5,5-mm-/2,1-mm-Hohlstecker (Spitze ist der Pluspol) erforderlich. Der Strom fließt durch

**CELESTRON** 

den Anschluss, sobald Ihr Gerät angeschlossen ist. Es ist nicht nötig, den Anschluss einzuschalten (es sei denn, Sie haben den Anschluss zuvor deaktiviert, worauf wir später noch eingehen werden).

Jeder der Tauheizungsanschlüsse kann eine max. Leistung von 84 W (7 A max. Strom) liefern, mit Ausnahme des Anschlusses für variable Gleichspannung (siehe unten). Wenn ein angeschlossenes Gerät mehr als 84 W benötigt, dann schaltet sich der Anschluss automatisch ab, um die Schaltkreise zu schützen. Sie können den Anschluss wieder aktivieren, sobald die Last auf unter 84 W verringert wurde; darauf wird später in dieser Bedienungsanleitung eingegangen.

Sie können das mitgelieferte Stromkabel für die Montierung verwenden, um diese oder ein anderes 12-VDC-Gerät über einen der Leistungsausgangsanschlüsse mit Strom zu versorgen. Es handelt sich um das Kabel mit 12-VDC-Hohlsteckern an beiden Enden. (Siehe Abbildung 2)

#### ANSCHLUSS FÜR VARIABLE GLEICHSPANNUNG

Einer der Leistungsausgangsanschlüsse kann auf weniger als 12 VDC eingestellt werden. Dies ist Leistungsanschluss Nr. 1, über dem auch der Schriftzug "Variable" aufgedruckt ist. Standardmäßig ist der Anschluss für variable Ausgangsspannung auf 12 V eingestellt, er kann jedoch auf einen Wert zwischen 3,0-11,0 V (oder 12 V) eingestellt werden. Auf die Einstellung dieser Spannung wird später in dieser Bedienungsanleitung eingegangen. Wenn die Spannung auf einen anderen Wert als 12 V eingestellt wurde, leuchtet die LED daneben auf.

Die max. Leistungsaufnahme des Anschlusses für variable Gleichspannung beträgt 60 W, was etwas weniger ist als bei den anderen Stromanschlüssen. Wenn ein angeschlossenes Gerät mehr als 60 W benötigt, dann schaltet sich der Anschluss automatisch ab, um die Schaltkreise zu schützen. Sie können den Anschluss wieder aktivieren, sobald die Last auf unter 60 W verringert wurde; darauf wird später in dieser Bedienungsanleitung eingegangen.

Eine übliche Verwendung für den Anschluss für variable Gleichspannung ist die Stromversorgung einer DSLR-Kamera, die normalerweise 8 V Gleichspannung benötigt.

#### USB 3.2 HUB

Die Intelligente Tauheizung und Leistungssteuerung 4x verfügt über ein integriertes USB 3.2 Hub. Mit diesem können Sie bis zu drei USB-Geräte an Ihren Computer anschließen, wobei nur eine Kabelverbindung zwischen der Steuerung und dem Computer erforderlich ist. Dies vereinfacht die Einrichtung und das Kabelmanagement erheblich.

Um die USB-Anschlüsse zu nutzen, verbinden Sie die Steuerung zunächst mit einem USB-Typ-A-auf-USB-Typ-B-Kabel (d. h. einem "USB-Druckerkabel", nicht im Lieferumfang enthalten) mit Ihrem PC. Schließen Sie dann einfach Ihr USB-Gerät an einen der drei USB-Anschlüsse der Steuerung an. Nun können Sie sich direkt von Ihrem PC aus mit dem Gerät verbinden. Jeder USB-Anschluss wird mit 5 VDC versorgt, sodass Sie die USB-Anschlüsse auch zum Aufladen Ihres Smartphones oder anderer Geräte verwenden können.

Wenn nur ein oder zwei USB-Anschlüsse verwendet werden, beträgt die max. Leistung jedes USB-Anschlusses 12,5 W (max. 2,5 A bei 5 V). Wenn alle drei USB-Anschlüsse verwendet werden, beträgt die max. Leistung jedes USB-Anschlusses 10,5 W (max. 2,1 A bei 5 V), da das USB-Hub insgesamt eine max. Leistung von 31,5 W (max. 6,3 A bei 5 V) liefern kann. Wenn die Leistungsaufnahme für einen der USB-Anschlüsse diesen Wert überschreitet, wird der USB-Anschluss automatisch abgeschaltet, um die Schaltkreise zu schützen. Sie können den USB-Anschluss wieder aktivieren, sobald die Last verringert wurde; darauf wird später in dieser Bedienungsanleitung eingegangen.

#### STATUS-LEDS

Auf der Brücke befinden sich drei LEDs, die eine Rückmeldung über den Zustand der Steuerung liefern:

– Die mittlere LED zeigt an, wenn die Stromversorgung angeschlossen ist und Strom zur Steuerung fließt.

– Die LED mit der Aufschrift "Over Current" (Überstrom) leuchtet, wenn die Stromaufnahme größer ist, als die Stromquelle liefern kann. Wenn diese LED aufleuchtet, müssen Sie entweder die Stromaufnahme eines der an die Steuerung angeschlossenen Geräte unterbrechen oder verringern bzw. eine Stromquelle verwenden, die mehr Strom liefern kann. Sie müssen die max. Stromaufnahme für Ihre Stromversorgung festlegen, damit diese LED richtig funktioniert. Darauf wird später in dieser Bedienungsanleitung eingegangen.

l Wenn an einem der Anschlüsse ein Kurzschluss durch ein angeschlossenes Gerät gekommen ist, blinkt die "Over Current" (Überstrom)-LED und der betroffene Anschluss schaltet sich ab. Um das Gerät wieder zu aktivieren, trennen Sie es von dem betroffenen Anschluss und aktivieren Sie es erneut mit Ihrer Celestron-Handsteuerung oder der CPWI-Software. Auf die Reaktivierung von Anschlüssen wird später in dieser Bedienungsanleitung eingegangen.

- Die LED mit der Aufschrift "Under Voltage" (Unterspannung) leuchtet, wenn die Eingangsspannung der Steuerung weniger als 11,0 VDC beträgt. Dies tritt in der Regel auf, wenn der Akku fast leer ist. In diesem Fall müssen Sie eine andere Stromquelle verwenden oder den Akku aufladen. Die Unterspannungs-LED schützt Ihren Akku davor, dass er zu stark entladen wird, sodass seine Lade-Lebensdauer nicht verkürzt wird.

l Wenn die Eingangsspannung der verwendeten Stromversorgung 13,8 V übersteigt, schalten sich alle Ausgangsanschlüsse zum Schutz der Schaltkreise ab und die LED "Under Voltage" (Unterspannung) blinkt. In diesem Fall müssen Sie die Stromquelle durch eine ersetzen, die weniger als 13,8 V liefert und dann alle Ausgangsanschlüsse manuell erneut aktivieren. Darauf wird später in dieser Bedienungsanleitung eingegangen.

Wenn Sie bei dunklem Himmel die LEDs als zu hell empfinden, können Sie die Helligkeit der Status-LEDs anpassen. Dies wird später in dieser Bedienungsanleitung erklärt.

## ZUSÄTZLICHER SCHALTKREISSCHUTZ

Zusätzlich zu den Warnungen durch die Status-LEDs verfügt die Intelligente Tauheizung und Leistungssteuerung 4x über einen eingebauten Schaltkreisschutz.

Wenn die Gesamtleistungsaufnahme der Steuerung 240 W (20 A max. Strom) überschreitet, schaltet sich die Steuerung automatisch ab. Um sie wieder zu aktivieren, müssen Sie die Last an der Steuerung verringern und dann die Anschlüsse manuell erneut einschalten. Darauf wird später in dieser Bedienungsanleitung eingegangen.

Wenn die Eingangsstromquelle eine falsche Polarität hat, schaltet sich die Steuerung nicht ein. Dadurch wird auch eine Beschädigung des Schaltkreises verhindert.

## **3. Befestigung der Steuerung an Ihrer Ausrüstung**

Sie müssen festlegen, wie Sie den Steuerung an Ihrem Teleskop befestigen möchten. Es gibt mehrere verschiedene Optionen:

– Verwenden Sie die integrierte Schwalbenschwanzklemme, um die Steuerung an einer CG-5/Vixen oder CGE/Losmandy Schwalbenschwanzschiene zu befestigen. Dies ist vielleicht die einfachste und bequemste Methode, die Steuerung an Ihrer Ausrüstung zu befestigen, wenn Sie eine Schwalbenschwanz-

**CELESTRON** 

Montagestange an Ihrer optischen Tubus-Baugruppe haben. Lösen Sie einfach die Klemmknöpfe der Steuerung, setzen Sie die Klemmen der Steuerung auf die Schwalbenschwanzschiene und ziehen Sie die Klemmknöpfe fest an (Abbildung 5).

- Verwenden Sie den mitgelieferten Stativbein-Gurt, um die Steuerung an einem der Stativbeine zu befestigen. Führen Sie den Gurt durch die Schlitze auf der Unterseite des Steuerungsgehäuses, wickeln Sie den Gurt um eines der Stativbeine, ziehen Sie den Gurt mit der Schnalle fest und sichern Sie das Gurtende mit den Klettverschlüssen am Gurt (Abbildung 6).
- Platzieren Sie die Steuerung auf der Zubehörablage des Stativs, wenn diese groß genug ist. Es wird zwar nirgendwo befestigt, aber das sollte kein Problem darstellen, solange nicht mit Gewalt am Kabel gezogen wird.

**HINWEIS:** LEGEN SIE DIE STEUERUNG NICHT AUF DEN BODEN! Wenn die Steuerung auf den Boden gelegt wird, können Wasser und Schmutz sie eindringen, was zu elektrischen Problemen führen kann.

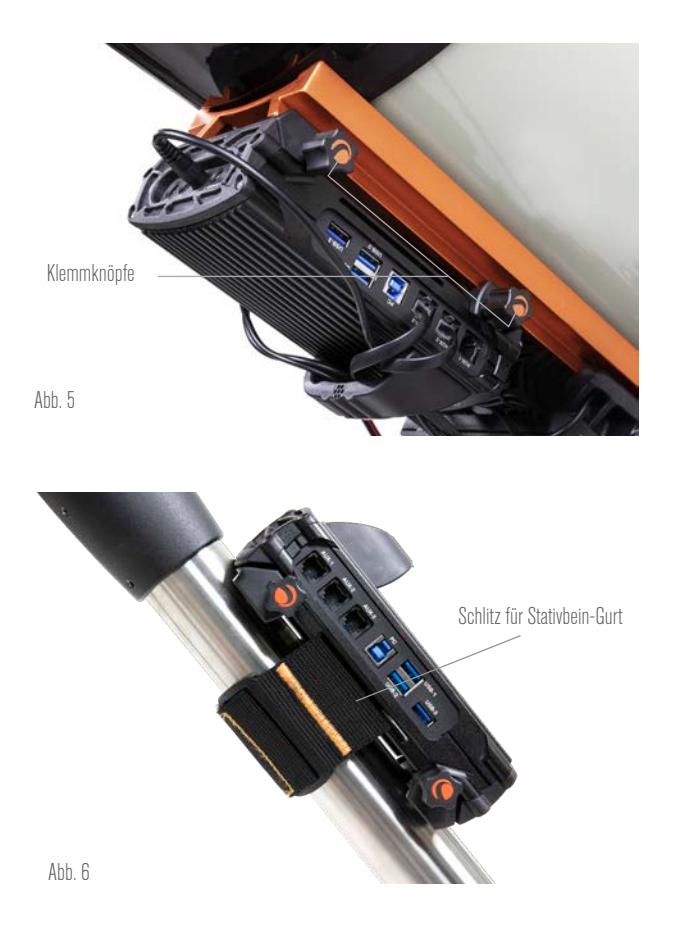

## VERWENDUNG DER BRÜCKE FÜR DAS KABELMANAGEMENT

Die Brücke am Gehäuse enthält den Umgebungssensor der Steuerung und schützt ihn vor abgestrahlter Wärme des Gehäuses, um möglichst genaue Daten zur Umgebungstemperatur und Luftfeuchtigkeit zu liefern. Die Brücke wurde auch für das Kabelmanagement entwickelt, da die Kabel unter der Brücke verlegt werden können, um sie aufgeräumt zu halten und vor Verlust zu schützen (Abbildung 7). Führen Sie einfach das Kabelende unterhalb der Brücke ein und ziehen Sie es hindurch, bis genügend Spielraum vorhanden ist, um den Stecker des Kabels mit dem entsprechenden Anschluss der Steuerung zu verbinden.

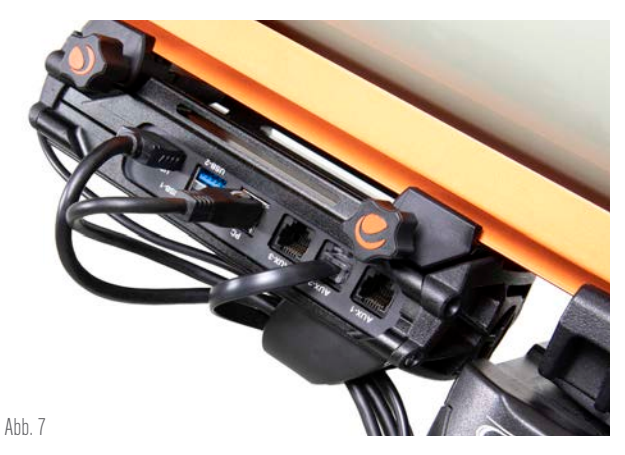

Die Brücke des Gehäuses wurde so konzipiert, dass sie die Kabelverlegung erleichtert.

# **4. Steuerung mit Strom versorgen**

Sie müssen die Intelligente Tauheizung und Leistungssteuerung 4x an eine geeignete 12 VDC Stromversorgung anschließen. Welches 12-VDC-Netzteil geeignet ist, hängt davon ab, was an die Steuerung angeschlossen wird. Die maximale Leistung, die Steuerung verarbeiten kann, beträgt 240 W (20 A max. Strom bei 12 VDC), aber für viele Anwendungsfälle wird viel weniger Leistung benötigt. Bei der Auswahl einer Stromversorgung ist es wichtig, die ungefähre Leistung zu bestimmen, die für die geplante Ausrüstung benötigt wird; dies bestimmt die benötigte Leistung der Stromversorgung und kann bei Verwendung eines Akkus helfen, die Akkulebensdauer für die Ausrüstung abzuschätzen.

Hilfreiche Formeln:

- *Spannung (in Volt) x Strom (in Ampere) = Leistung (in Watt)*
- *Strom (in Ampere) x Zeit (in Stunden) = erforderliche Akkukapazität (in Amperestunden)*
- *Leistung (in Watt) x Zeit (in Stunden) = erforderliche Akkukapazität (in Wattstunden)*

Die Steuerung verfügt über zwei Leistungseingangsbuchsen (Siehe Abbildung 2). Die Leistungseingangsbuchse mit Hohlstecker kann für Gesamtlasten bis zu 120 W (10 A max. Strom) verwendet werden. Diese Buchse ist außen mit einem Gewinde versehen, um eine möglichst sichere Verbindung mit den Celestron-Stromkabeln herzustellen, die ebenfalls über einen Gewindeanschluss verfügen. Für Lasten über 120 W und bis zu 240 W (zwischen 10 A und 20 A max. Gesamtstromaufnahme) muss die XT60-Buchse verwendet werden. Außerdem beträgt die max. Eingangsspannung für jede Leistungseingangsbuchse 13,8 VDC. Stellen Sie also sicher, dass die Ausgangsspannung Ihrer Stromversorgung diesen Wert nicht überschreitet.

**WARNHINWEIS: VERSUCHEN SIE NICHT, DIE STROMVERSORGUNG GLEICHZEITIG AN DIE XT60- UND AN DIE HOHLSTECKER-BUCHSE ANZUSCHLIESSEN!**

Verwenden Sie nur jeweils eine der Buchsen für den Anschluss an Ihre Stromversorgung, da Sie sonst Ihre Stromversorgung beschädigt werden kann.

Sie müssen zwischen folgenden Stromversorgungsoptionen wählen:

– Für tragbare Ausrüstung wird ein 12-VDC-Akku benötigt. Für eine Leistung von bis zu 120 W (10 A Stromaufnahme) kann der

Celestron PowerTank Lithium Pro oder der Celestron PowerTank 17Ah verwendet werden, obwohl sie nur etwa eine Stunde bzw. 1,7 Stunden lang bei voller 10-A-Last laufen. Wenn Sie also die volle 10A-Last über einen längeren Zeitraum benötigen, ist ein Akku mit größerer Kapazität erforderlich. Sie können jeden der beiden PowerTanks an dem Stromkabel anschließen,

## 4 | DEUTSCH
das mit der Steuerung geliefert wird. Schließen Sie den Zigarettenanzünderstecker an den Akku und den XT60-Anschluss an den Steuerung an (Abbildung 8).

- Wenn Sie hohe Lasten mit einer tragbaren Ausrüstung betreiben möchten, sollten Sie einen 12-VDC-"Marineakku" in Betracht ziehen. Diese Akkus sind bei verschiedenen Anbietern erhältlich, können problemlos 240 W (20 A bei 12 VDC) liefern und haben große Akkukapazitäten, mit denen Sie Ihr Gerät die ganze Nacht lang betreiben können. Diese Akkus erfordern in der Regel eine direkte Verbindung mit den Akkupolen. Dazu ist ein Akkupol-zu-XT60-Adapter (nicht mitgeliefert) erforderlich, um die Steuerung anzuschließen.
- Wenn Sie das Gerät nicht tragbar sein muss und es an eine Netzsteckdose angeschlossen werden kann, können Sie ein 12 VDC-Netzteil verwenden. Wenn Ihre Ausrüstung nur eine Leistung von 60 W oder weniger (5 A Strom oder weniger) benötigt, dann können Sie das 5-A-Netzteil von Celestron verwenden. Schließen Sie das Ausgangskabel des Netzteils an die Hohlstecker-Leistungseingangsbuchse der Steuerung an, schrauben sie den Stecker am Ende des Kabels in die Außenseite der Buchse und schließen Sie dann das Netzteil an eine Netzsteckdose an (Abbildung 9).

**WARNHINWEIS: DIE MAXIMALE LEISTUNG, DIE DIE HOHLSTECKER-EINGANGSBUCHSE AUFNEHMEN KANN, BETRÄGT 120 W (10 A MAX. STROM BEI 12 V).** Wenn Sie mehr Leistung benötigen, müssen Sie die XT60-Leistungseingangsbuchse verwenden. Wenn die an die Steuerung angeschlossenen Geräte mehr als 120 W Gesamtleistung (10 A max. Strom) benötigen und eine Stromquelle, die mehr als 120 W liefern kann, an die Hohlstecker-

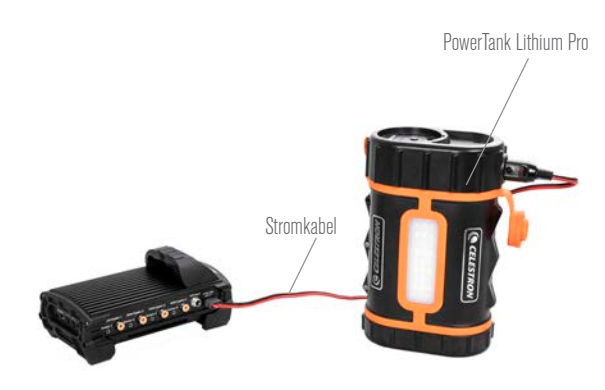

Ahh. 8

Sie können das mitgelieferte Stromkabel verwenden, um einen Akku an die Steuerung anzuschließen.

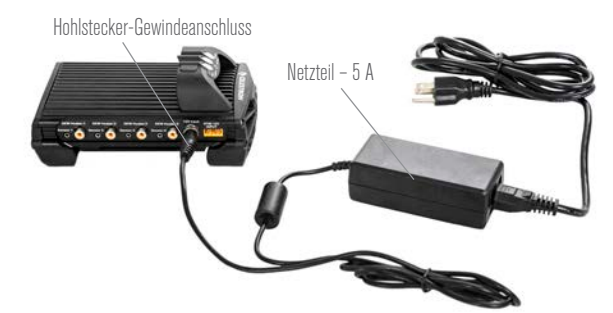

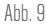

Wenn Sie einen Strom von 5 A (60 W) oder weniger für Ihre Ausrüstung benötigen und Zugang zu einer Netzsteckdose haben, können Sie den Celestron Netzadapter-5A zur Stromversorgung der Steuerung verwenden. Verwenden Sie den Hohlstecker-Gewindeanschluss, um eine sichere Verbindung zu gewährleisten.

Leistungseingangsbuchse angeschlossen wird, riskieren Sie eine Beschädigung des Stromkabels der Steuerung und der Steuerung selbst.

**CELESTRON** 

– Wenn Sie ein Netzteil verwenden möchten und die Steuerung mehr als 120 W (10 A Strom) benötigt, müssen Sie die XT60- Stromeingangsbuchse der Steuerung verwenden. Dazu müssen Sie ein AC/DC-Netzteil erwerben und es an die XT60- Buchse anschließen. Die meisten AC/DC-Netzteile müssen an ihre Klemmen angeschlossen werden, sodass ein Klemmenzu-XT60-Adapter (nicht im Lieferumfang enthalten) erforderlich ist. Die XT60-Leistungseingangsbuchse ist für eine maximale Leistungsaufnahme von 240 W (20 A max. Strom) ausgelegt. Wenn die Steuerung mehr als 20 A benötigt, schaltet sie sich automatisch ab.

**HINWEIS:** Bei Betrieb im Bereich des max. Stroms von 20 A kommt es wegen des Stromkabels zu einem Spannungsabfall von ca. 2 V zwischen Stromquelle und Steuerung. In diesem Fall raten wir zur Verwendung einer Stromquelle, die etwas mehr als 12 V liefert.

In Anhang A finden Sie einige Beispiele für Stromversorgungskonfigurationen als Referenz.

Wenn Sie sich für ein Stromversorgung entschieden haben, müssen Sie die max. Stromaufnahme für Ihre Stromversorgung mit Hilfe der Celestron-Handsteuerung oder CPWI einstellen (später in dieser Bedienungsanleitung beschrieben). Wenn die Steuerung dann mehr Strom aufnimmt als der von Ihnen festgelegte Höchstwert, leuchtet die LED "Over Current" (Überstrom) auf. Standardmäßig beträgt die max. Stromaufnahme 2,0 A, was relativ niedrig ist. Wenn Sie also nicht die max. Stromaufnahme für Ihre Stromquelle eingestellt haben, kann diese LED vorzeitig aufleuchten.

Wenn eine der Leistungseingangsbuchsen mit Strom versorgt wird, schaltet sich die Steuerung ein und Strom fließt durch die Anschlüsse (es sei denn, die Stromversorgung des Anschlusses wurde zuvor vom Benutzer deaktiviert; darauf wird später in dieser Bedienungsanleitung eingegangen).

## **5. Anschluss an eine Celestron-Montierung**

Wenn Sie die Intelligente Tauheizung und Leistungssteuerung 4x mit einer Celestron-Montierung verwenden, können Sie sie an die Montierung anschließen, sodass Sie die Einstellungen ändern und Daten mit der Handsteuerung der Montierung überwachen können. Die Verwendung der Handsteuerung der Montierung ist für Ausrüstung wünschenswert, bei der keine PC-Verbindung erforderlich oder gewünscht ist.

Die Verwendung der Handsteuerung Ihres Teleskops mit der Intelligenten Tauheizung und Leistungssteuerung 4x erfordert eventuell die Aktualisierung der Firmware Ihrer Handsteuerung. Für die NexStar+ Handsteuerung wird Firmwareversion 5.33.1333 oder höher benötigt. Für die StarSense Handsteuerung wird Firmwareversion 1.22.21333 oder höher benötigt. Sie können die Versionsnummer Ihrer Firmware überprüfen, indem Sie die MENU-Taste drücken und mit den SCROLL-Tasten und ENTER zu "Hand Control>Get Version Info" (Handsteuerung>Versionsinfo abrufen) navigieren. Zum Aktualisieren der Firmware ist die Software Celestron Firmware Manager (CFM) erforderlich. Besuchen Sie zum Herunterladen https://www.celestron.com/pages/drivers-andsoftware.

Um die NexStar+ oder StarSense Handsteuerung mit Ihrer Celestron-Montierung zu verwenden, verbinden Sie einen AUX-Anschluss der Celestron-Montierung mit dem AUX-Anschluss der Intelligenten Tauheizung und Leistungssteuerung 4x mit dem mitgelieferten AUX-Kabel. Schließen Sie dann die Handsteuerung der Montierung wie gewohnt an die Montierung an oder verbinden Sie sie alternativ mit einem der AUX-Anschlüsse der Steuerung. Sie können auch das mitgelieferte Stromkabel der Montierung verwenden, um sie mit Strom zu versorgen (Abbildung 10).

**HINWEIS:** Die AUX-Anschlüsse werden nicht mit Strom versorgt, es sei denn, eine Celestron-Montierung ist eingeschaltet und an einen der AUX-Anschlüsse angeschlossen. Wenn Sie also keine Celestron-Montierung an den AUX-Anschluss der Steuerung

**CELESTRON** 

angeschlossen haben, wird eine Handsteuerung, die direkt an einen der AUX-Anschlüsse angeschlossen ist, nicht mit Strom versorgt.

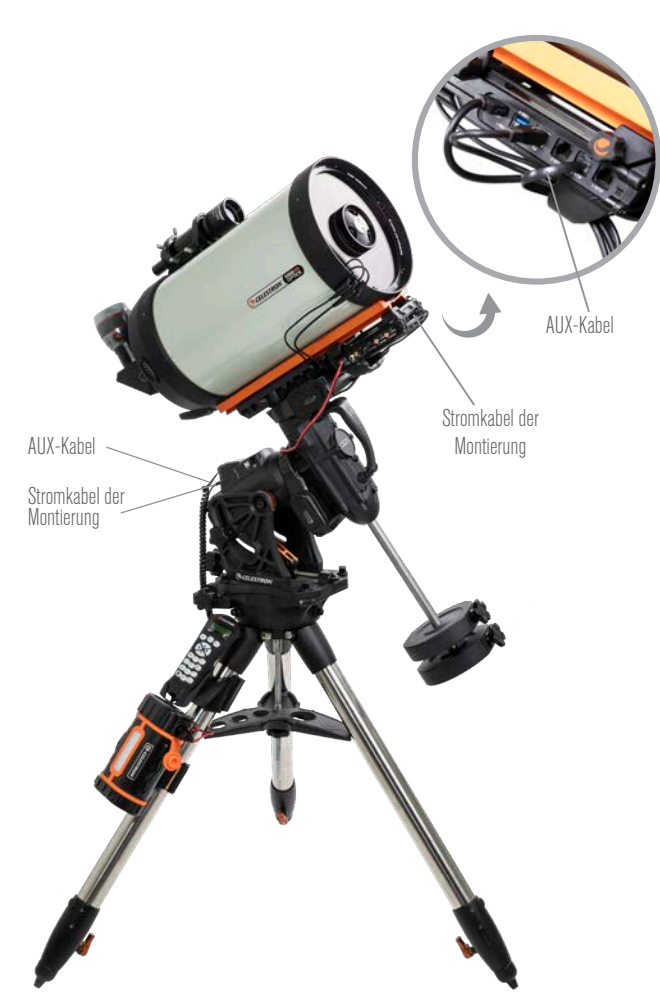

#### Abb. 10

Das mitgelieferte AUX-Kabel ermöglicht die Kommunikation der Montierung mit der Steuerung. Sie können auch das mitgelieferte Stromkabel der Montierung verwenden, um die Montierung über den Leistungsausgangsanschluss mit Strom zu versorgen.

# **6. Verwendung der Steuerung mit einer Celestron-Handsteuerung**

Wenn Sie die Intelligente Tauheizung und Leistungssteuerung 4x mit einer Celestron-Montierung verwenden, können Sie mit der NexStar+ oder StarSense Handsteuerung der Montierung Einstellungen ändern und Daten überwachen. Schließen Sie die Montierung und die Handsteuerung wie zuvor beschrieben an. Schalten Sie dann die Montierung ein, drücken Sie die MENU-Taste an der Handsteuerung und navigieren Sie mit den SCROLL-Tasten zum Tauheizungsmenü. Drücken Sie dann ENTER. Navigieren Sie nun mit den SCROLL-Tasten durch die Tauheizungsmenüoptionen und wählen Sie mit ENTER aus.

Abbildung 11 stellt den Menübaum für das Tauheizungsmenü dar.

**HINWEIS:** Wenn Sie die StarSense-Handsteuerung verwenden, müssen Sie für einige Menüauswahlen die SCROLL-Tasten verwenden, um den gesamten Text auf dem LCD-Bildschirm der Handsteuerung anzuzeigen.

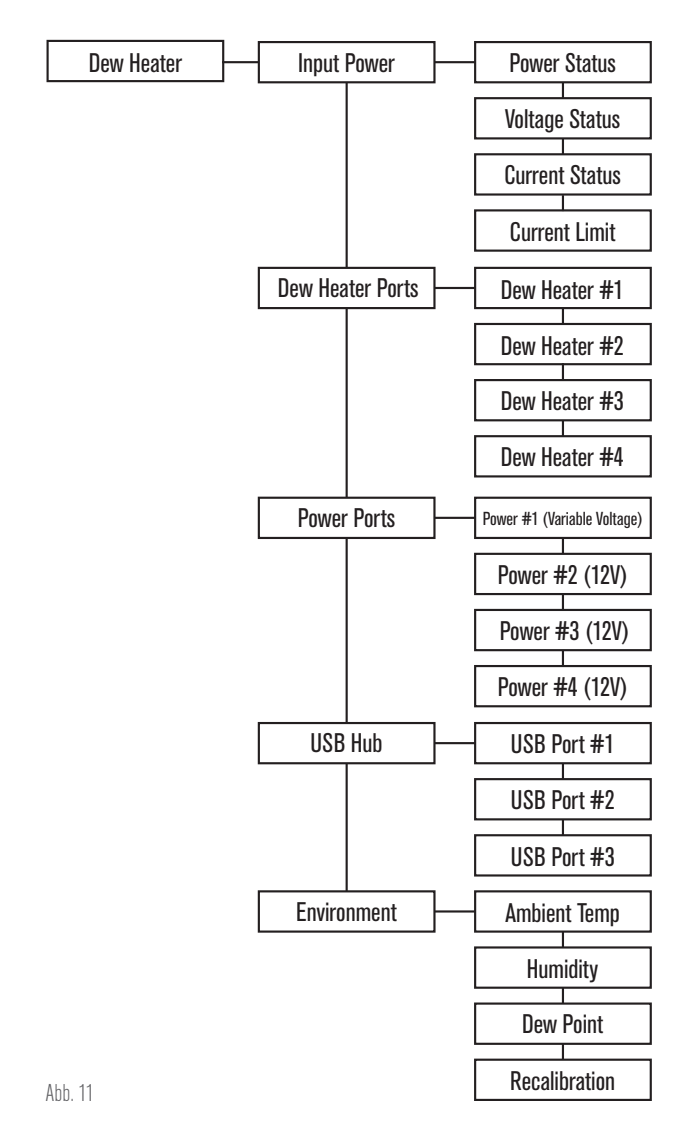

## EINGANGSLEISTUNG

Wählen Sie diese Option, um die Leistungsaufnahme der an die Steuerung angeschlossenen Geräte zu überwachen. Sie können auch den Eingangsstrom der verwendeten Stromquelle überprüfen und die max. Stromaufnahme für die Stromquelle einstellen (die die Überstrom-LED auslöst). Wählen Sie mit den SCROLL-Tasten an der Handsteuerung zwischen den folgenden Optionen aus und bestätigen Sie mit ENTER.

- Leistungsstatus Zeigt die Stromaufnahme der an die Steuerung angeschlossenen Geräte an.
- Spannungsstatus Zeigt die von der Eingangsstromquelle gelieferte Spannung an.
- Stromstatus Zeigt den Strom an, der von den an die Steuerung angeschlossenen Geräten aufgenommen wird.
- l Strombegrenzung Hier können Sie den max. Strom für die verwendete Stromquelle einstellen. Wenn die Stromaufnahme der angeschlossenen Geräte diesen Wert überschreitet, leuchtet die LED "Over Current" (Überstrom) auf der Brücke der Steuerung auf.
	- Drücken Sie ENTER und stellen Sie den Stromgrenzwert zwischen 1,0 A und 20,0 A ein. Drücken Sie zum Abschluss erneut ENTER.

**HINWEIS:** Wenn der Stromgrenzwert überschritten wird und die LED "Over Current" (Überstrom) leuchtet, müssen Sie entweder ein Gerät von der Steuerung trennen oder eine andere Stromquelle verwenden, die mehr Strom liefern kann. Wenn Sie eine andere Stromquelle verwenden, achten Sie darauf, dass Sie den Stromgrenzwert ändern.

## TAUHEIZUNGSANSCHLÜSSE

Wenn Sie diese Option wählen, können Sie die Stromaufnahme für jeden Anschluss der Tauheizung anzeigen. Wenn Sie außerdem die automatische "intelligente" Steuerung für die Tauheizung nicht verwenden möchten, dann können Sie hier die Stromaufnahme für jeden Tauheizungsanschluss manuell einstellen.

Nach der Auswahl der Tauheizungsanschlüsse im Menü können Sie durch die Liste der vier Tauheizungsanschlüsse scrollen. Für jeden Heizungsanschluss wird auf der LCD-Anzeige des Handschalters angezeigt, ob sich der Anschluss im manuellen oder automatischen Modus befindet und wie hoch die Stromaufnahme des Anschlusses zu diesem Zeitpunkt ist.

Um vom intelligenten, automatischen in den manuellen Modus zu wechseln, wählen Sie den Anschluss mit den SCROLL-Tasten aus und drücken Sie dann ENTER. Wählen Sie nun mit den SCROLL-Tasten zwischen manuellem und automatischem Modus aus und drücken Sie dann ENTER.

- Wenn der manuelle Modus ausgewählt wurde, müssen Sie die gewünschte Leistungsstufe eingeben. Dies ist eine Zahl zwischen 0 und 100, die den Prozentsatz der max. Leistung für die an den Anschluss angeschlossene Tauheizung angibt. Sobald der gewünschte Wert eingegeben wurde, drücken Sie ENTER.
	- $\bullet$  Um einen Anschluss für eine Tauheizung abzuschalten, wählen Sie den Anschluss für den Tauheizung aus, wechseln Sie in den manuellen Modus und legen Sie die Leistungsstufe auf 0 % fest.
- Wenn Sie den automatischen Modus wählen, müssen Sie das Schutzniveau einstellen. Dabei handelt es sich um eine Zahl von 1 (niedrigster Schutz) bis 10 (höchster Schutz), die angibt, wie aktiv die Intelligente Tausteuerung bei der Vermeidung von Tau ist. Ein höheres Schutzniveau benötigt mehr Leistung, bietet aber den höchsten Grad an Tauvermeidung bei wechselnden Umgebungsbedingungen. Im Allgemeinen können Sie eine niedrigere Schutzniveaueinstellung für wärmere und trockenere und eine höhere Einstellung für kühlere und feuchtere Beobachtungsorte verwenden. Verwenden Sie außerdem eine höhere Schutzniveaueinstellung für größere Aperturen und eine niedrigere Schutzniveaueinstellung, wenn Sie einen Tauschutz verwenden oder es windig ist. Wenn Sie sich nicht sicher sind, welche Schutzniveaueinstellung Sie verwenden sollen, versuchen Sie es zunächst mit 5 (Standardeinstellung). Nachdem Sie das Schutzniveau eingestellt haben, drücken Sie ENTER.

## LEISTUNGSANSCHLÜSSE

Mit dieser Auswahl können Sie die Leistungsaufnahme aller Geräte überwachen, die an die einzelnen Leistungsanschlüsse angeschlossen sind. Sie können auch die Spannung für den Anschluss für variable Ausgangsleistung einstellen oder alle Leistungsanschlüsse deaktivieren, die Sie ausschalten möchten. Die Anschlüsse sind von links nach rechts nummeriert, d. h. der mit "Variable" beschriftete Anschluss ist Anschluss-Nr. 1, während sich Anschluss-Nr. 4 ganz rechts befindet. (Siehe Abbildung 2) Jeder Leistungsanschluss liefert 12 VDC und der variable Leistungsanschluss kann so eingestellt werden, dass er eine Spannung zwischen 3,0 und 11,0 VDC liefert (oder 12 V, was die Standardeinstellung ist).

Nach der Auswahl von "Leistungsanschlüssen" im Tauheizungsmenü können Sie durch die Liste der vier Leistungsausgangsanschlüsse scrollen. Für jeden Leistungsanschluss, der aktiviert ist, zeigt die LCD-Anzeige der Handsteuerung die Leistungsaufnahme an, wenn ein Gerät an den Anschluss angeschlossen ist. Um die Stromversorgung des Anschlusses zu deaktivieren und ein angeschlossenes Gerät auszuschalten, drücken Sie ENTER für

den ausgewählten Anschluss. Auf dem LCD-Bildschirm wird dann "Disable port?" (Anschluss deaktivieren?) angezeigt. – Wenn Sie die Ausgangsleistung des Anschlusses deaktivieren möchten, drücken Sie ENTER und wenn Sie sie nicht deaktivieren möchten, drücken Sie BACK. Um die Stromversorgung des Anschlusses wieder zu aktivieren und ein angeschlossenes Gerät erneut einzuschalten, scrollen Sie einfach zum gewünschten Anschluss, der deaktiviert ist, und drücken Sie ENTER.

Für Leistungsanschluss Nr. 1, den Anschluss für variable Ausgangsleitung, können Sie die Ausgangsspannung auf einen Wert zwischen 3,0 und 11,0 VDC (oder 12 V) einstellen. Scrollen Sie dazu zu Leistungsanschluss Nr. 1 und drücken Sie dann ENTER. Wenn die Meldung "Disable port?" (Anschluss deaktivieren?) erscheint, drücken Sie eine der SCROLL-Tasten, woraufhin "Change Voltage" (Spannung ändern) auf dem LCD angezeigt wird. Drücken Sie ENTER und Sie können die Ausgangsspannung einstellen. Wenn Sie fertig sind, drücken Sie ENTER und die neue Spannungseinstellung wird in der oberen Zeile des LCDs angezeigt. Wenn der variable Leistungsanschluss auf etwas anderes als 12 V eingestellt wurde, leuchtet die LED neben dem Anschluss für variable Leistung an der Steuerung auf.

**WARNHINWEIS:** Achten Sie bei Verwendung des Anschlusses für variable Ausgangsleistung darauf, dass die Spannung auf die erforderliche Spannung des zu versorgenden Geräts eingestellt wurde, bevor Sie es an die Steuerung anschließen. Andernfalls versorgen Sie das Gerät möglicherweise mit einer ungeeigneten Spannung, was zu einer Beschädigung des Geräts führen kann.

## USB-HUB

Mit dieser Auswahl können Sie die Ausgangsleistung aller Geräte überwachen, die an die einzelnen USB-Anschlüsse angeschlossen sind. Sie können auch jeden USB-Anschluss deaktivieren, den Sie ausschalten möchten. Die Anschlüsse sind von links nach rechts und von oben nach unten nummeriert (Siehe Abbildung 2).

Nach der Auswahl von "USB Hub" im Tauheizungsmenü können Sie durch die Liste der drei USB-Anschlüsse scrollen. Für jeden USB-Anschluss, der aktiviert ist, zeigt die LCD-Anzeige der Handsteuerung die Leistungsaufnahme an, wenn ein Gerät an den USB-Anschluss angeschlossen ist. Um die Stromversorgung des USB-Anschlusses zu deaktivieren und ein angeschlossenes Gerät auszuschalten, drücken Sie ENTER für den ausgewählten USB-Anschluss. Auf dem LCD-Bildschirm wird dann "Disable port?" (Anschluss deaktivieren?) angezeigt. – Wenn Sie die Ausgangsleistung des USB-Anschlusses deaktivieren möchten, drücken Sie ENTER und wenn Sie sie nicht deaktivieren möchten, drücken Sie BACK. Um die Stromversorgung des USB-Anschlusses wieder zu aktivieren und ein angeschlossenes Gerät erneut einzuschalten, scrollen Sie einfach zum gewünschten USB-Anschluss, der deaktiviert wurde und drücken Sie ENTER.

## UMGEBUNG

Mit dieser Auswahl können Sie die Daten des Umgebungssensors anzeigen. Hier können Sie auch den Sensor für optimale Leistung neu kalibrieren. Wählen Sie mit den SCROLL-Tasten an der Handsteuerung zwischen den folgenden Optionen aus und bestätigen Sie mit ENTER.

- Umgebungstemperatur Zeigt die Temperatur der Umgebungsluft an.
- Luftfeuchtigkeit Zeigt die relative Feuchtigkeit der Luft an.
- l Taupunkt Dieser Wert wird aus den Daten der Umgebungstemperatur und der Luftfeuchtigkeit berechnet. Wenn die Temperatur des Objektivs unter diesen Wert fällt, beginnt sich auf der Oberfläche Tau zu bilden.
- l Rekalibrierung Wählen Sie diese Option und drücken Sie dann ENTER, um die Rekalibrierung des Umgebungssensors zu starten. Dadurch wird der Sensor aufgeheizt, um die Feuchtigkeit zu verdunsten, die sich auf ihm angesammelt hat, wodurch die genauesten Sensormesswerte geliefert werden. Die Neukalibrierung etwa 10 Minuten, bis sich der

# **CELESTRON**

Sensor erwärmt und wieder abgekühlt hat. Wir empfehlen, den Umgebungssensor regelmäßig neu zu kalibrieren, insbesondere nach längerer Nichtnutzung und Aufbewahrung der Steuerung in feuchter Umgebung. Dies trägt zu einer möglichst effizienten Energienutzung der Tauheizung bei, da die Energiemenge, die benötigt wird, um die Optik frei von Betauung zu halten, von den Daten des Umgebungssensors abhängt.

– Wenn Sie während der Neukalibrierung die Umgebungstemperatur oder die Luftfeuchtigkeit überprüfen, werden auf dem Display die vor Beginn der Neukalibrierung ermittelten Werte angezeigt.

## DEAKTIVIERTEN ANSCHLUSS REAKTIVIEREN

Wie bereits erwähnt, schaltet die Steuerung ihre Anschlüsse automatisch ab, wenn einer der Anschlüsse zu viel Leistung benötigt oder wenn die Gesamtlast an der Steuerung 240 W (20 A max. Strom) übersteigt. Um einen Anschluss erneut zu aktivieren, nachdem er automatisch deaktiviert wurde, verringern Sie nötigenfalls zunächst die Last an der Steuerung. Wählen Sie dann den Anschluss, der deaktiviert wurde (d.h. drücken Sie MENU, scrollen Sie zu "Dew Heater" (Tauheizung) und drücken Sie ENTER. Scrollen Sie dann zu "Dew Heater Port" (Tauheizungsanschluss), "Power Port" (Leistungsanschluss) oder "USB Port" (USB-Anschluss), drücken Sie ENTER und scrollen Sie dann zu dem Anschluss, der deaktiviert wurde). Auf dem LCD-Bildschirm wird für diesen Anschluss "Reset Fuse?" (Sicherung zurücksetzen?) angezeigt. Wenn Sie hier ENTER drücken, wird der Anschluss erneut aktiviert.

**HINWEIS:** Wenn die Gesamtlast an der Steuerung 240 W (20 A max. Strom) überschritten hat, müssen Sie alle Anschlüsse erneut aktivieren.

# **7. Anschluss an einen PC**

In vielen Fällen ist es am praktischsten, die Intelligente Tauheizung und Leistungssteuerung 4x an einen PC anzuschließen, um Einstellungen vorzunehmen und Daten zu überwachen. Dies gilt insbesondere, wenn Sie bereits einen PC zur Steuerung der Montierung oder Bildgebungs- bzw. Führungskameras verwenden.

Um einen PC über einen Kabelanschluss mit der Steuerung zu verbinden, verwenden Sie einfach ein USB-Typ-A-auf-Typ-B-Kabel (nicht im Lieferumfang enthalten), um den PC-Anschluss an der Steuerung mit einem USB-Anschluss an Ihrem PC zu verbinden. Wenn die Steuerung eingeschaltet wurde, sollte sie vom Computer erkannt werden. Wenn Sie eine computergesteuerte Celestron-Montierung verwenden, können Sie sich mit der Montierung verbinden und sie über die Intelligente Tauheizungssteuerung mit der kostenlosen CPWI PC-Software steuern. Verwenden Sie dazu das mitgelieferte AUX-Kabel, um einen der AUX-Anschlüsse der Steuerung mit einem der AUX-Anschlüsse der Montierung zu verbinden.

Um einen PC über das optionale SkyPortal WLAN-Modul mit der Steuerung zu verbinden, benötigen Sie eine Celestron-Montierung. Stecken Sie das SkyPortal WLAN-Modul wie gewohnt in einen AUX-Anschluss der Montierung und verbinden Sie einen anderen AUX-Anschluss der Montierung mit einem der AUX-Anschlüsse der Steuerung mit dem mitgelieferten AUX-Kabel. Sie können auch das mitgelieferte Stromkabel der Montierung verwenden, um Ihre Montierung über einen der Leistungsausgangsanschlüsse mit Strom zu versorgen (Abbildung 12). Schalten Sie dann die Montierung ein.

**HINWEIS:** Wenn Ihre Montierung nur über einen AUX-Anschluss verfügt und Sie die Steuerung über WLAN mit einem PC verbinden möchten, müssen Sie einen optionalen AUX-Anschluss-Splitter erwerben. Dieser wandelt den einzigen AUX-Anschluss der Montierung in zwei AUX-Anschlüsse um.

# **8. Steuerung mit CPWI-Software verwenden**

Wenn Sie Ihr Teleskop oder Ihre Kamera bereits von einem PC oder Laptop aus steuern, dann können Sie die Intelligente Tauheizung und

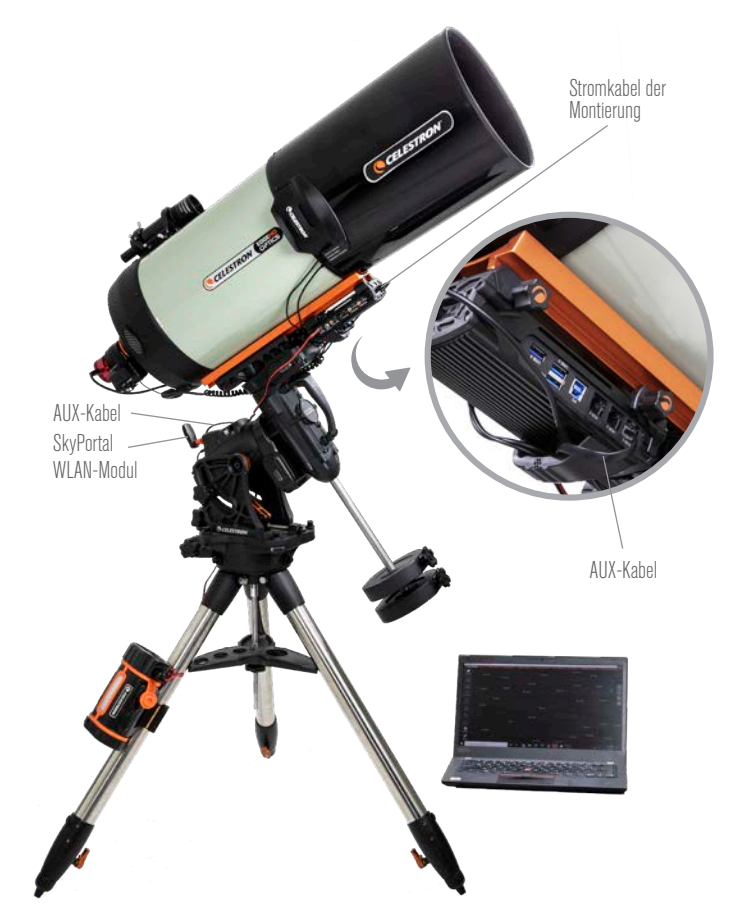

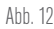

Wenn Sie eine Celestron-Montierung mit dem SkyPortal WLAN-Modul verwenden, können Sie über das mitgelieferte AUX-Kabel eine WLAN-Verbindung zur Steuerung über die Montierung herstellen. Sie können auch das mitgelieferte Stromkabel der Montierung verwenden, um die Montierung über den Leistungsausgangsanschluss mit Strom zu versorgen.

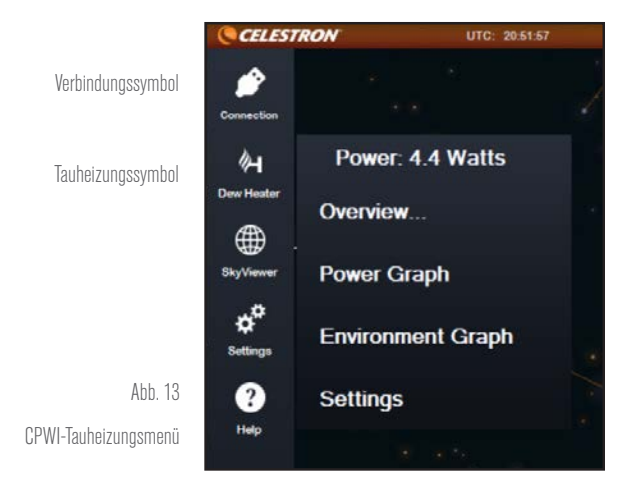

Leistungssteuerung 4x bequem mit der kostenlosen CPWI-Software von Celestron steuern. Besuchen Sie für weitere Informationen und zum Herunterladen https://www.celestron.com/pages/celestronpwi-telescope-control-software.

Rufen Sie nach der Installation das CPWI-Softwareprogramm auf und wählen Sie "Start", wenn sich das Fenster öffnet. Tippen Sie dann auf das Symbol "Connection" (Verbindung) in der oberen linken Ecke des Bildschirms. Wenn Sie eine kabelgebundene Verbindung

zum PC-Anschluss der Steuerung verwenden, wählen Sie "Mount USB" (Montierung USB). Wenn Sie das SkyPortal WLAN-Modul mit Ihrer Celestron-Montierung verwenden und die Montierung über das AUX-Kabel mit der Steuerung verbunden ist, tippen Sie auf das Symbol "Connection" (Verbindung) und wählen Sie "WiFi" (WLAN), um eine Verbindung herzustellen.

CPWI sollte die Steuerung dann finden und sich mit ihr verbinden. Sobald die Verbindung hergestellt wurde, erscheint das "Tauheizung"-Symbol im Auswahlmenü auf der linken Seite des Bildschirms.

Wenn Sie das "Tauheizung"-Symbol auswählen, wird das Tauheizungsmenü angezeigt (Abbildung 13). Die erste Zeile im Tauheizungsmenü zeigt die Gesamtleistungsaufnahme aller an die Steuerung angeschlossenen Geräte an. Viel detailliertere Informationen erhalten Sie jedoch, wenn Sie die Menüauswahl "Overview..." (Übersicht...) wählen.

#### ÜBERSICHT

Auf dem Übersichtsbildschirm können Sie die Leistungsaufnahme von jedem Anschluss der Steuerung überwachen (Abbildung 14). Bei allen derzeit verwendeten Anschlüssen wird das Symbol neben dem entsprechenden Anschluss orangefarben und die Leistungsaufnahme im Zeitverlauf in dem kleinen Diagramm auf der rechten Seite angezeigt. In der oberen linken Ecke des Übersichtsbildschirms sehen Sie die Gesamtleistung und die Leistungsaufnahme der Steuerung

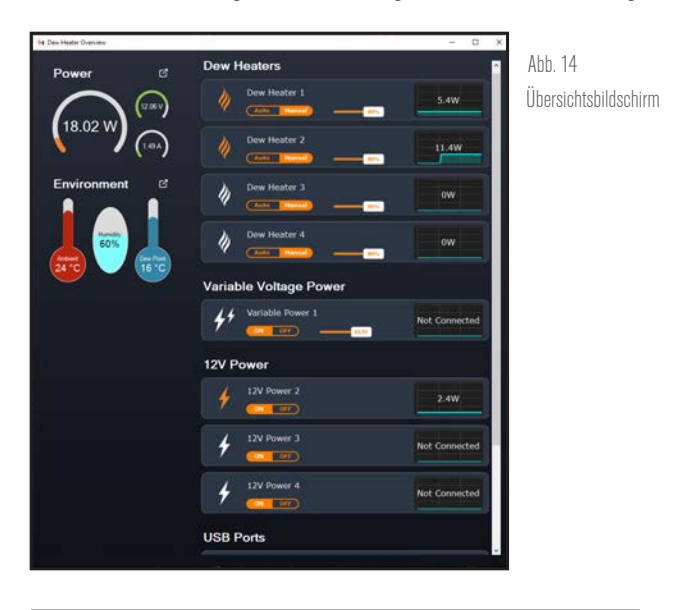

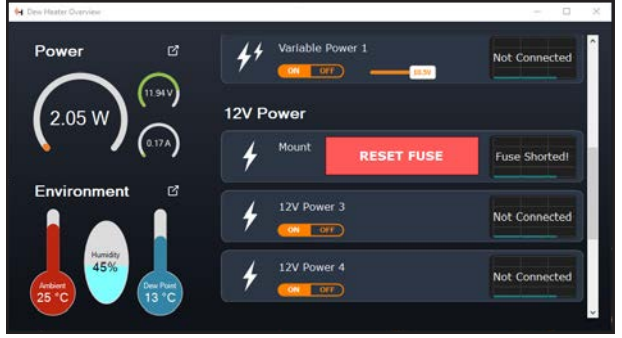

#### Abb. 15

Wenn die Leistungsaufnahme an einem Anschluss den Höchstwert für diesen Anschluss überschreitet, wird der Anschluss automatisch abgeschaltet. Um den Anschluss wieder zu aktivieren, tippen Sie auf das Feld "RESET FUSE" (Sicherung zurücksetzen), sobald die Last des betroffenen Anschlusses verringert wurde.

sowie die Eingangsspannung der Stromquelle. Darunter sehen Sie die Umgebungstemperatur und Luftfeuchtigkeit vom Umgebungssensor. Der berechnete Taupunkt wird ebenfalls angezeigt.

**CELESTRON** 

In der Menüauswahl "Overview" (Übersicht) können Sie auch die Stromversorgung der einzelnen Ausgangsanschlüsse ein- und ausschalten, d. h. die Leistungs-, die Tauheizungs- und die USB-Anschlüsse. Damit können Sie einzelne Geräte, die an die Steuerung angeschlossen sind, aus- und einschalten. Wenn Sie sich aus der Ferne an dem mit dem Steuerung verbundenen PC anmelden, können Sie auch Geräte, die an die Steuerung angeschlossen sind, aus der Ferne ein- und ausschalten. Verwenden Sie einfach die Tasten "On/ Off" (Ein/Aus) unter dem Anschluss, den Sie ausschalten möchten und das Symbol links daneben wechselt von orange zu weiß.

Wie bereits erwähnt, werden die Anschlüsse der Steuerung automatisch abgeschaltet, wenn an einem der Anschlüsse eine zu hohe Last anliegt oder wenn die Gesamtlast der Steuerung 240 W (20 A max. Strom) übersteigt. In diesem Fall erscheint die Meldung "Fuse Blown" (Sicherung ausgelöst) und im Übersichtsbildschirm für den/die betroffenen Anschluss/Anschlüssen wird ein Feld "RESET FUSE" (Sicherung zurücksetzen) angezeigt (Abbildung 15). Um einen Anschluss erneut zu aktivieren, nachdem er automatisch deaktiviert wurde, verringern Sie nötigenfalls zunächst die Last am Anschluss. Tippen Sie dann einfach auf das Feld "RESET FUSE" (Sicherung zurücksetzen) und die Leistungsabgabe des Anschlusses wird erneut aktiviert.

Hinweis: Wenn die Gesamtlast an der Steuerung 240 W (20 A max. Strom) überschritten hat, müssen Sie alle Anschlüsse erneut aktivieren.

Sie können hier auch die Spannung des Anschlusses für variable Ausgangsspannung einstellen. Bewegen Sie einfach den Schieberegler wie im Bildschirmabschnitt Variable Spannung dargestellt, auf den gewünschten Wert.

**WARNHINWEIS:** Achten Sie bei Verwendung des Anschlusses für variable Ausgangsleistung darauf, dass die Spannung auf die erforderliche Spannung des zu versorgenden Geräts eingestellt wurde, bevor Sie es an die Steuerung anschließen. Andernfalls versorgen Sie das Gerät möglicherweise mit einer ungeeigneten Spannung, was zu einer Beschädigung des Geräts führen kann.

Bei den Tauheizungen können Sie mit den Tasten unter den Anschlüssen der einzelnen Tauheizungsanschlüsse vom automatischen "intelligenten" zum manuellen Steuermodus wechseln:

- Wenn der manuelle Modus ausgewählt wurde, müssen Sie die gewünschte Leistungsstufe eingeben. Dies ist eine Zahl zwischen 0 und 100, die den Prozentsatz der max. Leistung für die an den Anschluss angeschlossene Tauheizung angibt. Stellen Sie mit dem angezeigten Schieberegler die gewünschte Leistungsstufe ein.
	- $\bullet$  Um einen Tauheizungsanschluss abzuschalten, wählen Sie einfach Manuelle Steuerung und stellen den Schieberegler des gewünschten Anschlusses auf 0 %.
- Wenn Sie den automatischen Modus wählen, müssen Sie das "Schutzniveau" einstellen. Dabei handelt es sich um eine Zahl von 1 (niedrigstes Schutzniveau) bis 10 (höchstes Schutzniveau), die angibt, wie aktiv die Steuerung bei der Vermeidung von Tau ist. Ein höheres Schutzniveau benötigt mehr Leistung, bietet aber den höchsten Grad an Tauvermeidung bei wechselnden Umgebungsbedingungen. Im Allgemeinen können Sie eine niedrigere Schutzniveaueinstellung für wärmere und trockenere und eine höhere Einstellung für kühlere und feuchtere Beobachtungsorte verwenden. Verwenden Sie außerdem eine höhere Schutzniveaueinstellung für größere Aperturen und eine niedrigere Schutzniveaueinstellung, wenn Sie einen Tauschutz verwenden oder es windig ist. Verwenden Sie den Schieberegler, um das Schutzniveau einzustellen. Wenn Sie sich nicht sicher sind, welche Schutzniveaueinstellung Sie verwenden sollen, versuchen Sie es zunächst mit 5 (Standardeinstellung).

Sie können jeden Anschluss auf dem Übersichtsbildschirm umbenennen, indem Sie auf den Namen des Anschlusses tippen. Das Fenster Anschlussnamen-Editor wird angezeigt (Abbildung 16) und Sie können den neuen Namen eingeben. Tippen Sie abschließend auf

**CELESTRON** 

die Schaltfläche OK und der neue Anschlussname angezeigt. Dies ist eine sehr praktische Funktion, um Ihre Steuerungen zu organisieren, da Sie jeden Anschluss eines angeschlossenen Geräts umbenennen können. Sie können die Anschlüsse z. B. in "8-Zoll-Tauheizmanschette", "Fokussiermotor" oder "Bildgebende Kamera" umbenennen.

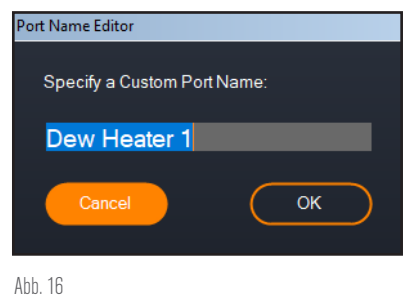

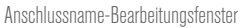

### LEISTUNGSDIAGRAMM

Wählen Sie "Power Graph" (Leistungsdiagramm) aus dem Tauheizungsmenü, um das Leistungsdiagramm-Fenster aufzurufen (Abbildung 17). Sie können das Leistungsdiagramm auch direkt vom Übersichtsbildschirm aus aufrufen, indem Sie einfach auf das Pfeilsymbol neben dem Wort "Power" (Leistung) oben links auf dem Übersichtsbildschirm tippen. Das Leistungsdiagramm zeigt den Leistungsbedarf im Zeitverlauf für alle Geräte an, die an die Tauheizungs-, Leistungs- oder USB-Anschlüsse der Steuerung angeschlossen sind. Jeder Anschluss wird durch eine andersfarbige Linie im Diagramm dargestellt. Wenn Sie die Farbe eines Anschlusses ändern möchten, tippen Sie mit der rechten Maustaste auf den Anschluss, dessen Farbe Sie ändern möchten.

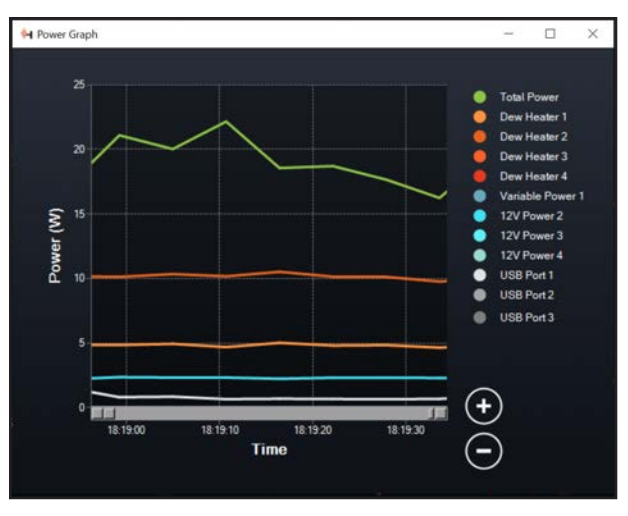

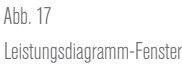

Sie können einen Anschluss im Diagramm deaktivieren, indem Sie auf den Kreis links neben dem Anschlussnamen tippen. Um die Linie im Diagramm erneut zu aktivieren, tippen Sie einfach wieder auf den Kreis. Mit den Kreisen "+" und "-" unten rechts im Diagramm können Sie in einen bestimmten Zeitbereich hineinzoomen, um mehr Details anzuzeigen. Wenn Sie über ein Touchpad verfügen, können Sie zum

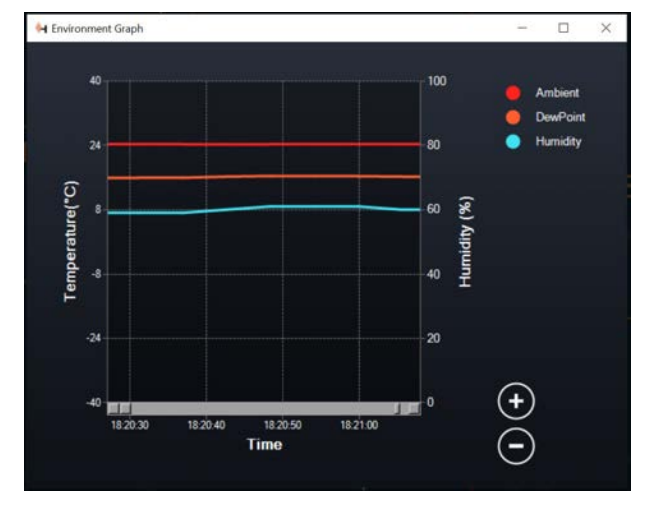

#### Abb. 18

Umgebungsdiagramm-Fenster

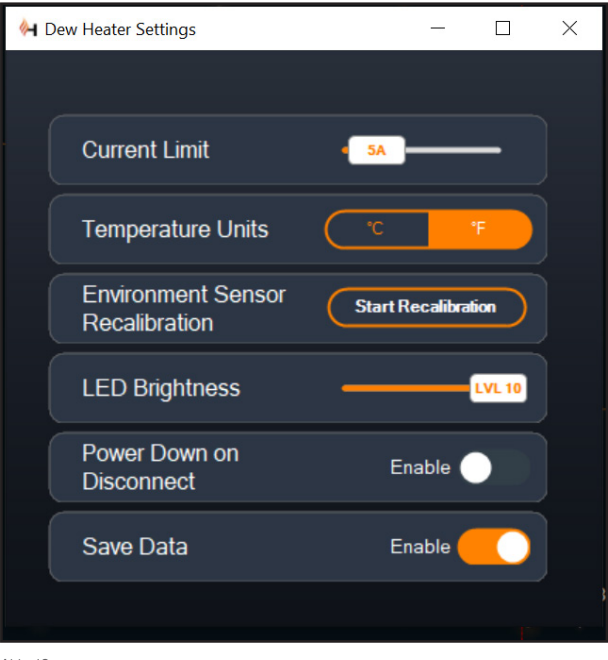

#### Abb. 19

Tauheizungs-Einstellfenster

Zoomen die Finger auch zusammenziehen oder auseinanderschieben bzw. mit dem Scrollrad Ihrer Maus in Zeitbereiche hinein- und herauszoomen. Sie können dann den Schieberegler am unteren Rand des Diagramms verwenden, um den gewünschten Zeitbereich zu suchen.

## UMGEBUNGSDIAGRAMM

Wählen Sie "Environment Graph" (Umgebungsdiagramm) im Tauheizungsmenü aus, um das Umgebungsdiagramm-Fenster aufzurufen. (Abbildung 18) Sie können das Umgebungsdiagramm auch direkt vom Übersichtsbildschirm aus aufrufen, indem Sie einfach auf das Verknüpfungspfeil-Symbol neben dem Wort "Environment" (Umgebung) links im Übersichtsbildschirm tippen. Dieses Diagramm zeigt die Umgebungstemperatur und die Luftfeuchtigkeit sowie

den berechneten Taupunkt im Zeitverlauf an. Für die Lufttemperatur und den Taupunkt wird die °C-Temperaturskala auf der linken Seite des Diagramms verwendet und für die Luftfeuchtigkeit die %-Luftfeuchtigkeitsskala auf der rechten Seite des Diagramms. Jeder dieser Werte durch eine andersfarbige Linie im Diagramm dargestellt. Wenn Sie die Farbe eines Anschlusses ändern möchten, platzieren Sie den Mauszeiger auf dem Wert, dessen Farbe Sie ändern möchten und klicken mit der rechten Maustaste.

Sie können einen Wert im Diagramm deaktivieren, indem Sie auf den Kreis links neben dem Namen des Werts im Diagramm tippen. Um die Linie im Diagramm erneut zu aktivieren, tippen Sie einfach wieder auf den Kreis.

Mit den Kreisen "+" und "-" unten rechts im Diagramm können Sie in einen bestimmten Zeitbereich hineinzoomen, um mehr Details anzuzeigen. Wenn Sie über ein Touchpad verfügen, können Sie zum Zoomen die Finger auch zusammenziehen oder auseinanderschieben bzw. mit dem Scrollrad Ihrer Maus in Zeitbereiche hinein- und herauszoomen. Sie können dann den Schieberegler am unteren Rand des Diagramms verwenden, um den gewünschten Zeitbereich zu suchen.

Um die Temperatureinheiten von Grad Fahrenheit (Standard) in Grad Celsius zu ändern, verwenden Sie die Auswahl "Settings" (Einstellungen) im Tauheizungsmenü.

#### EINSTELLUNGEN

Über die Auswahl "Settings" (Einstellungen) im Tauheizungsmenü wird das Fenster Tauheizungs-Einstellungen aufgerufen. (Abbildung 19)

- Stromgrenzwert
	- l Verwenden Sie den Schieberegler, um den max. Strom für die von Ihnen verwendete Stromversorgung einzustellen. Wenn die Stromaufnahme der Steuerung den eingestellten max. Strom überschreitet, dann leuchtet die LED "Over Current" (Überstrom) auf der Brücke der Steuerung. In diesem Fall müssen Sie die Stromaufnahme verringern, indem Sie die an die Steuerung angeschlossenen Geräte herunterfahren oder abschalten. Sie können auch eine andere Stromversorgung verwenden, die mehr Strom liefern kann (achten Sie in diesem Fall darauf, dass Sie die Strombegrenzung ändern).
- Temperatureinheiten
	- Ändern Sie die in CPWI angezeigten Temperatureinheiten mit den Tasten °C und °F.
- Rekalibrierung des Umgebungssensors
	- Verwenden Sie die Schaltfläche "Start Recalibration"<br>(Rekalibrierung starten), um den Umgebungssensor (Rekalibrierung starten), um den neu zu kalibrieren. Dadurch wird der Sensor aufgeheizt, um Feuchtigkeit, die sich auf ihm angesammelt hat, zu verdampfen. Die Rekalibrierung trägt für die genauesten Sensormesswerte bei. Es dauert etwa 10 Minuten, bis sich der Sensor erwärmt und wieder abgekühlt hat. Wir empfehlen, den Umgebungssensor regelmäßig neu zu kalibrieren, insbesondere nach längerer Nichtnutzung und Aufbewahrung der Steuerung in feuchter Umgebung. Dies trägt zu einer möglichst effizienten Energienutzung der Tauheizung bei, da die Energiemenge, die benötigt wird, um die Optik frei von Betauung zu halten, von den Daten des Umgebungssensors abhängt.

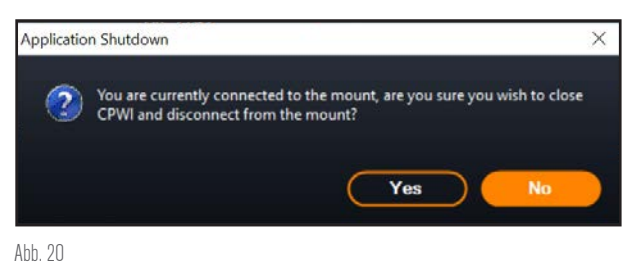

Anwendungsabschaltfenster.

– Wenn Sie während der Neukalibrierung die<br>Umgebungstemperatur oder die Luftfeuchtigkeit Umgebungstemperatur überprüfen, werden auf dem Display die vor Beginn der Neukalibrierung ermittelten Werte angezeigt.

**CELESTRON** 

#### – LED-Helligkeit

- **·** Legen Sie die Helligkeit der LEDs an der Steuerung mit dem Schieberegler fest. 1 ist die dunkelste Einstellung und 10 ist die hellste.
- Abschalten beim Trennen der Verbindung
	- l Wenn Sie alle angeschlossenen Geräte ausschalten möchten und die Steuerung von CPWI getrennt wurde, tippen Sie auf die Taste "Enable" Aktivieren). Andernfalls fließt der Strom ganz normal durch die Steuerung, wenn die CPWI-Verbindung getrennt wird. Wenn CPWI erneut verbunden wird, schalten sich alle Anschlüsse wieder ein.
- Daten speichern
	- $\bullet$  Mit dieser Funktion können Sie die Rohdaten der Steuerung in das CSV-Format exportieren, das Sie in Microsoft Excel oder Google Sheets öffnen können. Wenn Sie diese Option wählen, finden Sie die gespeicherte .CSV-Datei in diesem Ordner auf Ihrem PC: Dokumente\Celestron\CPWI

Um die Verbindung mit der Intelligenten Tauheizung und Leistungssteuerung 4x am Ende einer Beobachtungssitzung zu trennen, können Sie entweder CPWI schließen, woraufhin das Fenster zum Herunterfahren der Anwendung angezeigt wird (Abbildung 20) oder Sie können auf das Symbol "Connection" (Verbindung) in der oberen linken Ecke tippen und dann "Disconnect" (Trennen) wählen". Wenn Sie im Menü "Dew Heater Settings" (Tauheizungseinstellungen) die Option "Power Down on Disconnect" (Abschalten beim Trennen) gewählt haben, dann werden alle mit der Steuerung verbundenen Geräte abgeschaltet. Andernfalls fließt weiterhin Strom durch die Anschlüsse der Steuerung wie gewohnt.

## **9. Technische Daten**

Gewicht: 0,63 kg

Abmessungen: 17,8 cm L x 11,5 cm B x 8,3 cm H

Gehäuse: Aluminium, lüftergekühlt, integrierte Schwalbenschwanzklemmen und Stativgurt

Leistungseingang (XT60): Nennspannung 12 VDC, max. Eingangsspannung 13,8 VDC, 20 A max. Eingangsstrom

Leistungseingang (Hohlstecker): Nennspannung 12 VDC, max. Eingangsspannung13,8 VDC, 10 A max. Eingangsstrom, 5,5-mm- /2,1-mm-Hohlstecker-Gewindeanschluss (Spitze ist der Pluspol)

Leistungsausgänge: 3 x 12 VDC, 5,5-mm-/2,1-mm-Hohlstecker-Gewindeanschluss (Spitze ist der Pluspol), 7 A max. Ausgangsstrom für jeden Anschluss

Anschluss für variable Ausgangsleistung: Standardmäßig 12 VDC, kann auf 3,0-11 VDC oder 12 VDC eingestellt werden, 5,5-mm-/2,1 mm-Hohlstecker-Gewindeanschluss (Spitze ist der Pluspol), 5 A max. Ausgangsstrom, Anzeige-LED

Tauheizungsausgänge: 4 x Cinchbuchsen, 12 VDC, 7 A max. Ausgangsstrom für jeden Anschluss

Thermistorbuchsen: 4 x 2,5-mm-Audiobuchse, kompatibel mit Celestron-Tauheizungsmanschetten und optionalem Celestron-**Thermistor** 

PC-Anschluss: USB Typ B, USB 3.2

USB-Hub: 3 x USB 3.2 Typ A, mit Stromversorgung (bis zu 2,5 A)

AUX-Anschlüsse: 3 x AUX-Anschlüsse, kompatibel mit Celestron-Montierungen und anderen Celestron-Produkten

Umgebungssensor: Integriert, liefert Daten zu Umgebungstemperatur und Luftfeuchtigkeit, kann für optimale Leistung neu kalibriert werden

Schaltkreisschutz: interne rücksetzbare Sicherungen für jeden Anschluss, Verpolungsschutz, Unterspannung, Überspannung, Unterstrom, Überstrom

Firmware: Aktualisierbar über Firmware-Manager (CFM) Software von Celestron

XT60 Stromkabel: XT60-Stecker an einem Ende,

Zigarettenanzünderstecker am anderen Ende, 20-A-Sicherung, 14-Gauge-Kabel

**CELESTRON** 

# **Anhang A: Beispiele für die Ermittlung der Stromversorgungsanforderungen**

## BEISPIELSETUP NR. 1 – EINFACHES SETUP

– Celestron 20,3 cm Tauheizmanschette an Tauheizungsanschluss Nr. 1 angeschlossen

- Max. Stromaufnahme der 20,3 cm Tauheizmanschette = 1,7 A
- $\bullet$  Max. benötigte Leistung für 20,3 cm Tauheizmanschette = 12  $V \times 1.7 A = 20.4 W$
- Celestron Advanced VX EQ-Montierung an Stromanschluss Nr. 2 angeschlossen
	- $\bullet$  Max. Stromaufnahme der Advanced VX EQ-Montierung beim Schwenken mit höchster Geschwindigkeit = ca. 2,0 A
	- Max. benötigte Leistung für Advanced VX beim Schwenken mit max. Geschwindigkeit = 12 V x 2,0 A = 24,0 W
- Smartphone an USB-Anschluss Nr. 1 angeschlossen (zum Laden des Smartphones)
	- Beachten Sie, dass die USB-Anschlüsse 5 VDC liefern (dies ist der USB-Standard), während alle anderen Anschlüsse 12 VDC liefern
	- Stromaufnahme des Smartphones beim Laden = 2,1 A
	- $\bullet$  Leistung für das Smartphone beim Laden = 5 V x 2,1 A = 10,5 W

In diesem Beispiel würde die max. Gesamtleistung der Steuerung etwa 55 W betragen.

- Wenn Sie Zugang zu einer Netzsteckdose haben, wäre das Celestron 5-A-Netzteil, das bis zu 60 W liefern kann, eine gute Wahl für die Stromversorgung der Steuerung in diesem Beispiel.
- Bei tragbaren Systemen kann der Celestron PowerTank Lithium Pro bis zu 120 W Leistung (10 A max. Strom) liefern und würde daher gut mit diesem Ausrüstungsbeispiel funktionieren.
	- $\bullet$  Da die Akkukapazität des PowerTank Lithium Pro 158,7 Wattstunden beträgt und die Steuerung etwa 55 Watt Leistung braucht, sollte der Akku in diesem Beispiel fast 3 Stunden halten. Wenn Sie die automatische intelligente Steuerung für die Tauheizmanschette verwenden, können Sie davon ausgehen, dass der Akku wesentlich länger hält, da die Manschette normalerweise nicht ständig mit maximaler Leistung betrieben wird. Wenn Sie das Teleskop nicht ständig mit der höchsten Geschwindigkeit schwenken, wird auch die Stromaufnahme der Montierung viel geringer sein, was ebenfalls die Lebensdauer des Akkus verlängert.

## BEISPIELSETUP NR. 2 – BILDGEBUNGSSETUP

– Celestron 28 cm Tauheizmanschette an Tauheizungsanschluss Nr. 1 angeschlossen

- Max. Stromaufnahme der 28 cm Tauheizmanschette = 2,5 A
- Max. benötigte Leistung für 28 cm Tauheizmanschette = 12  $V \times 2.5 A = 30.0 W$
- Heizband/-streifen eines anderen Herstellers für Sucherfernrohr, das an Tauheizungsanschluss Nr. 2 angeschlossen wurde
	- $\bullet$  Max. Stromaufnahme für Heizband/-streifen für

Sucherfernrohr = ca.  $1,0$  A

- $\bullet$  Max. benötigte Leistung für Heizband/-streifen für Sucherfernrohr =  $12$  V x  $1.0$  A =  $12.0$  W
- Celestron CGX EQ-Montierung an Stromanschluss Nr. 2 angeschlossen
	- $\bullet$  Max. Stromaufnahme der CGX EQ-Montierung beim Schwenken mit höchster Geschwindigkeit = ca. 3,0 A
	- $\bullet$  Max. benötigte Leistung für die CGX EQ-Montierung beim Schwenken mit max. Geschwindigkeit = 12 V x 3,0  $A = 36,0 W$
- Gekühlte CMOS-Kamera, angeschlossen an USB-Anschluss Nr. 1
	- $\bullet$  Beachten Sie, dass die USB-Anschlüsse 5 VDC liefern (dies ist der USB-Standard), während alle anderen Anschlüsse 12 VDC liefern
	- Stromaufnahme gekühlte CMOS-Kamera = 0,3 A
	- $\bullet$  Leistung für gekühlte CMOS-Kamera =  $5$  V x 0,3 A = 1,5 W
- Thermoelektrischer Kühler (TEC) der gekühlten CMOS-Kamera, angeschlossen an Stromanschluss Nr. 3
	- $\bullet$  Max. Stromaufnahme für thermoelektrischen Kühler (TEC) der gekühlten CMOS-Kamera = 3,0 A
	- $\bullet$  Max. Leistung für thermoelektrischen Kühler (TEC) der gekühlten CMOS-Kamera = 12 V x 3,0 A = 36,0 W

– CMOS-Führungskamera, angeschlossen an USB-Anschluss Nr. 2

- $\bullet$  Beachten Sie, dass die USB-Anschlüsse 5 VDC liefern (dies ist der USB-Standard), während alle anderen Anschlüsse 12 VDC liefern
- Stromaufnahme CMOS-Führungskamera = 0,3 A
- $\bullet$  Leistung für CMOS-Führungskamera = 5 V x 0,3 A = 1,5 W

– Celestron-Fokussiermotor, angeschlossen an USB-Anschluss Nr. 3

- $\bullet$  Beachten Sie, dass die USB-Anschlüsse 5 VDC liefern (dies ist der USB-Standard), während alle anderen Anschlüsse 12 VDC liefern
- $\bullet$  Max. Stromaufnahme für Celestron Fokussiermotor = ca. 1,0 A
- Max. benötigte Leistung für Celestron Fokussiermotor = 5  $V \times 1.0 A = 5.0 W$

In diesem Beispiel würde die max. Gesamtleistung der Steuerung etwa 122 W betragen.

- Da die von der Steuerung benötigte Leistung mehr als 120 W (10 A max. Strom) beträgt, kann die Steuerung nur über die XT60- Leistungseingangsbuchse mit Strom versorgt werden.
	- l Wenn Sie Zugang zu einer Netzsteckdose haben, eignet sich ein leistungsstarkes AC/DC-Netzteil für die Stromversorgung der Steuerung in diesem Beispiel. Wenn die Ausgangsspannung des AC/DC-Netzteils variabel ist, stellen Sie sicher, dass sie auf 12 V eingestellt wurde, bevor Sie es an die Steuerung anschließen.
	- l Denken Sie daran, dass beim Betrieb mit hohen Lasten ein gewisser Spannungsabfall zwischen Netzteil und Leistungseingangsbuchse der Steuerung aufgrund des Stromkabels auftreten kann. Wenn Sie ein Netzteil mit variabler Ausgangsspannung verwenden, raten wir, diese etwas höher als 12 V einzustellen, um den kleinen Spannungsabfall auszugleichen.

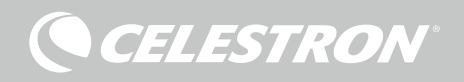

- Für tragbare Geräte empfehlen wir einen 12-VDC-"Marineakku" oder einen anderen tragbare 12-VDC-Akku, der mehr als 122 W Leistung liefern kann.
	- Wenn Sie vorhaben, die ganze Nacht (8 Stunden) mit dieser Ausrüstung Bilder aufzunehmen, benötigen Sie einen Akku mit einer Kapazität von 122 W x 8 Stunden = 976 Wattstunden (d. h. etwa 82 Amperestunden bei 12 VDC).

# **Anhang B: Verwendung der Hohlstecker-Leistungseingangsbuchse als Leistungsausgangsanschluss**

Wenn Sie die XT60-Leistungseingangsbuchse zur Stromversorgung der Steuerung verwenden, fungiert die Leistungseingangsbuchse des Hohlsteckers als zusätzlicher, jedoch ungeregelter 12-VDC-Leistungsausgangsanschluss. Der Strom fließt ununterbrochen über diesen Anschluss, wenn die Steuerung über die XT60- Leistungseingangsbuchse an eine Stromquelle angeschlossen ist. Dies kann zusammen mit der Funktion "Power Down on Disconnect" (Abschalten beim Trennen der Verbindung) in CPWI verwendet werden, da der Leistungsausgang an allen Anschlüssen mit Ausnahme der Leistungseingangsbuchse des Hohlsteckers abgeschaltet wird. Wenn Sie also z. B. die Steuerung über die XT60- Leistungseingangsbuchse mit Strom versorgen, können Sie Ihr Teleskop über die Leistungseingangsbuchse des Hohlsteckers mit Strom versorgen und das Teleskop bleibt eingeschaltet, wenn Sie über "Power Down on Disconnect" (Abschalten beim Trennen der Verbindung) die Verbindung zu CPWI unterbrechen.

Die maximale Leistung, die über die Leistungseingangsbuchse des Hohlsteckers abgegeben werden kann, beträgt 120 W (10 A max. Strom). Da die Ausgangsleistung dieser Buchse nicht geregelt ist, können Sie die Steuerung beschädigen, wenn Sie versuchen, ein Gerät, das mehr als 120 W benötigt, über die Leistungseingangsbuchse des Hohlsteckers zu versorgen. Verwenden Sie daher die Leistungseingangsbuchse des Hohlsteckers nur dann für die Stromabgabe, wenn Sie sicher sind, dass das angeschlossene Gerät weniger als 120 W verbraucht.

**WARNHINWEIS: VERSUCHEN SIE NICHT, DIE STROMVERSORGUNG GLEICHZEITIG AN DIE XT60- UND AN DIE HOHLSTECKER-BUCHSE ANZUSCHLIESSEN!** Verwenden Sie nur jeweils eine der Buchsen für den Anschluss an Ihre Stromversorgung, da Sie sonst Ihre Stromversorgung beschädigt werden kann.

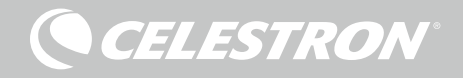

# **HINWEISE**

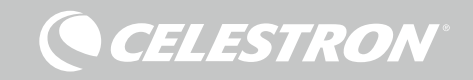

# HINWEISE

**CELESTRON** 

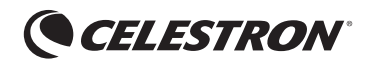

©2022 Celestron. Celestron und Logo sind Marken von Celestron, LLC. • Alle Rechte<br>Vorbehalten. ▪ Celestron.com ▪ 2835 Columbia Street, Torrance, CA 90503 USA<br>celestron.com/pages/technical-support

FCC-ERKLÄRUNG: Dieses Gerät wurde getestet und entspricht den Grenzwerten für digitale Geräte der Klasse B in Übereinstimmung mit Artikel 15 der FCC-Bestimmungen. Diese Grenzwerte sollen einen angemessenen Schutz gegen schädliche Störungen in Wohngebieten bieten. Dieses Gerät erzeugt, verwendet Hochfrequenzenergie und kann diese ausstrahlen und kann, wenn es nicht in Übereinstimmung mit den Anweisungen installiert und verwendet wird, Störungen im Funkverkehr verursachen. Allerdings gibt es keine Garantie, dass bei einer bestimmten Installation keine Interferenzen auftreten werden. Falls dieses Gerät abträgliche Interferenzen beim Funk- oder Fernsehempfang verursacht, was ermittelt werden kann, indem man das Gerät ein- und ausschaltet, so sollte der Benutzer die Interferenz auf eine oder mehrere der folgenden Arten beheben:

- Neuausrichtung oder Neuplatzierung der Empfangsantenne.
- Den Abstand zwischen dem Gerät und dem Empfänger vergrößern.
- Schließen Sie das Gerät an eine Steckdose an, die nicht an den Stromkreis des Empfängers angeschlossen ist. • Wenden Sie sich an den Händler oder einen erfahrenen Radio-/Fernsehtechniker.

Dieses Gerät erfüllt Teil 15 der FCC-Richtlinien. Der Betrieb unterliegt den folgenden beiden Bedingungen: (1) Dieses Gerät darf keine schädlichen Störungen erzeugen und (2) dieses Gerät muss Störungen von außen akzeptieren, dazu gehören solche Störungen, die einen unerwünschten Betrieb verursachen.

Bitte beachten Sie, dass Änderungen oder Modifikationen an diesem Gerät, die nicht ausdrücklich vom Hersteller zugelassen sind, zum Verlust der allgemeinen Betriebserlaubnis führen können.

Produktdesign und technische Daten können ohne vorherige Ankündigung geändert werden.

Dieses Produkt wurde für die Verwendung durch Personen von 14 Jahren und darüber entworfen und vorgesehen. Hergestellt in China

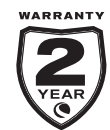

celestron.com/pages/warranty

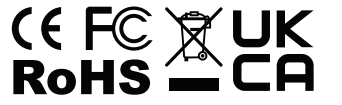

16 | DEUTSCH

**CELESTRON** 

# COMANDO DI ALIMENTAZIONE PER SISTEMI ANTICONDENSA SMART 4X

# MANUALE DI ISTRUZIONI

ITALIANO Modello n. 94036

Congratulazioni per l'acquisto del comando di alimentazione per sistemi anticondensa smart 4x Celestron. Non solo il comando permette un utilizzo intelligente ed efficiente di un massimo di quattro sistemi riscaldanti anticondensa del telescopio, ma consente allo stesso tempo di gestire comodamente l'alimentazione e i cavi presenti nella configurazione. Collegare al comando tutti i sistemi riscaldanti anticondensa, i cavi di alimentazione e i cavi USB e utilizzare un cavo per collegarli alla fonte di alimentazione e un cavo per collegarli al PC.

Tuttavia, tale collegamento al PC non è obbligatorio. Se non è necessario o non si desidera collegarsi a un PC, è sufficiente collegare i sistemi riscaldanti anticondensa e i cavi di alimentazione al comando. Il comando monitora automaticamente la temperatura ambiente e l'umidità mediante l'apposito sensore ambiente, utilizza la porta del termistore per monitorare la temperatura del sistema riscaldante anticondensa e gli fornisce alimentazione sufficiente per evitare la formazione di condensa. Se si utilizza un'alimentazione proveniente da una batteria, ciò riduce significativamente il consumo energetico dei sistemi riscaldanti, prolungando la durata della batteria. È richiesto un collegamento al PC o al comando manuale della montatura Celestron esclusivamente per regolare le impostazioni o monitorare dati.

Nel presente manuale vengono descritti la configurazione e l'utilizzo del comando di alimentazione per sistemi anticondensa smart 4x. Leggere attentamente l'intero manuale prima di utilizzare il prodotto.

### SOMMARIO

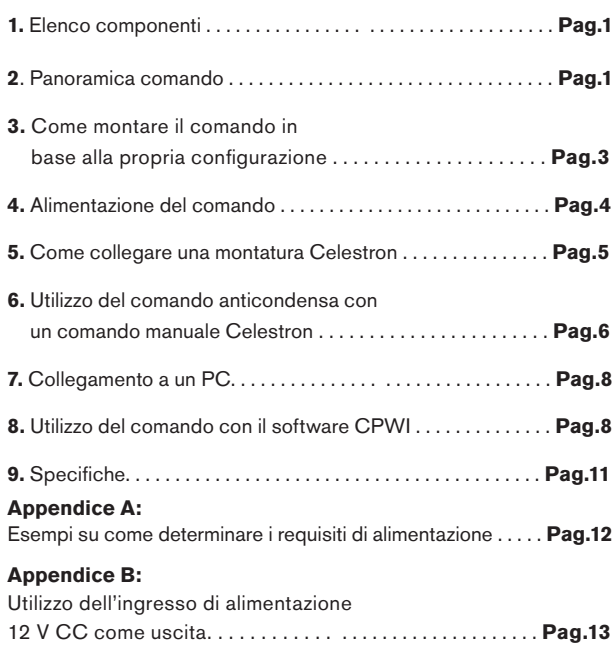

## **1. Elenco componenti**

Fig 1 – Tutti i componenti in dotazione

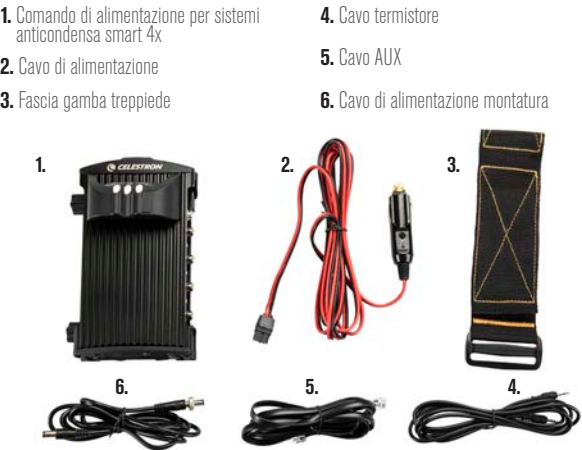

In caso di componenti mancanti rispetto all'elenco componenti, contattare il supporto tecnico Celestron all'indirizzo www.celestron. com/pages/technical-support per assistenza.

# **2. Panoramica comando**

Fare riferimento alla Figura 2 che fornisce una panoramica dei connettori jack di ingresso, delle porte di uscita e di tutte le caratteristiche del comando di alimentazione per sistemi anticondensa smart 4x.

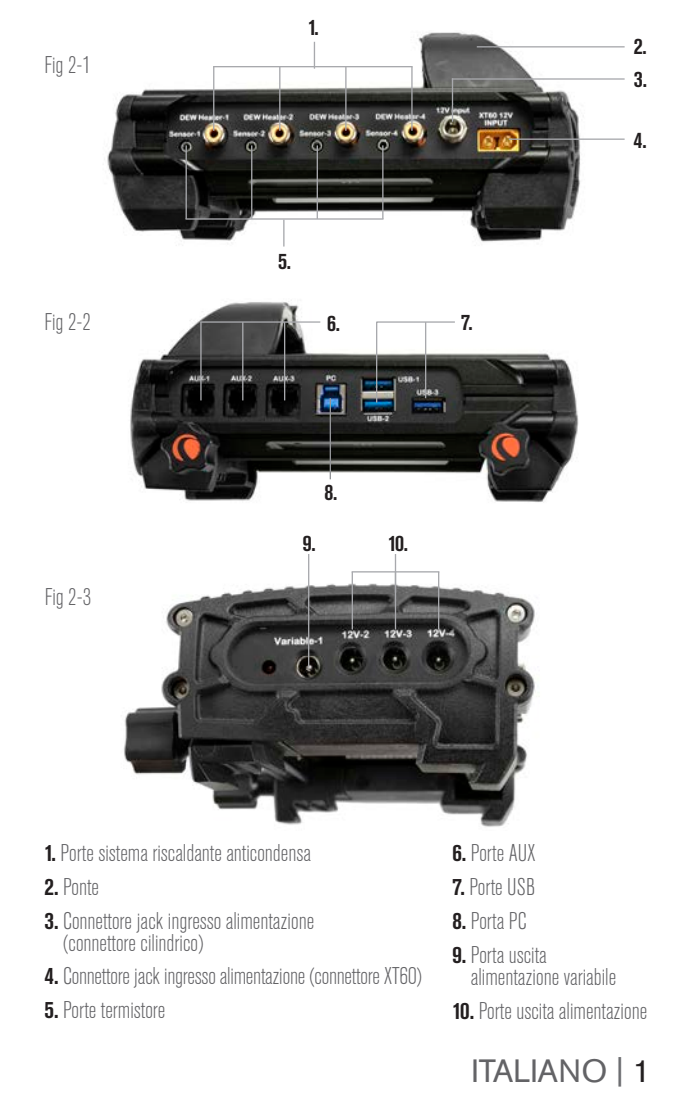

### COMANDO PER SISTEMA RISCALDANTE ANTICONDENSA

Il comando di alimentazione per sistemi anticondensa smart 4x fornisce un controllo automatico intelligente per un massimo di quattro anelli o quattro fasce/nastri riscaldanti anticondensa. Se si utilizza con un anello riscaldante anticondensa Celestron, è sufficiente collegare il connettore jack di ingresso dell'alimentazione dell'anello a una delle porte di uscita del comando utilizzando la prolunga in dotazione con l'anello. Quindi, collegare il connettore jack del termistore dell'anello alla corrispondente porta del termistore sul comando mediante il cavo del termistore in dotazione con il comando (Figura 3). Il termistore dell'anello segnala al comando la temperatura della lente del correttore Schmidt e, insieme alle informazioni provenienti dal sensore ambiente integrato del comando (ad es. temperatura ambiente e umidità), quest'ultimo fornisce all'anello una quantità di energia sufficiente tale da riscaldare la lente del correttore e prevenire la formazione di condensa. Se si utilizza l'alimentazione di una batteria, nella maggior parte dei casi l'utilizzo del comando intelligente per sistemi riscaldanti anticondensa prolunga notevolmente la durata della batteria. Una volta collegato l'anello a una delle porte del comando anticondensa, l'alimentazione giunge all'anello che inizierà a riscaldarsi (a meno che la porta non sia stata disabilitata manualmente, il che verrà trattato più avanti nel manuale).

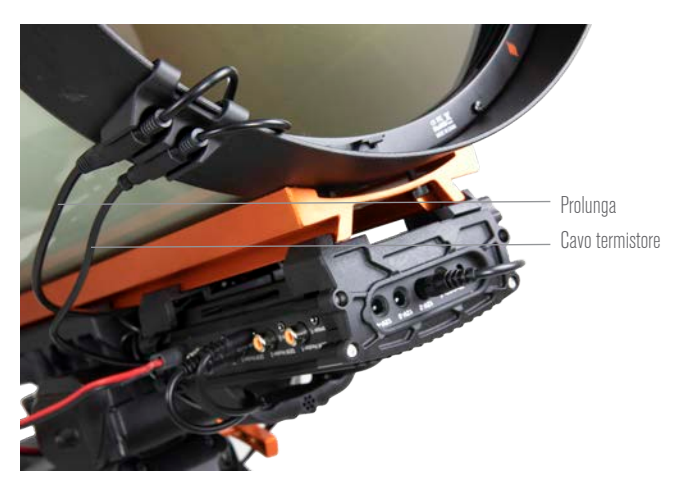

#### Fig 3

Collegare un anello riscaldante anticondensa Celestron al comando utilizzando la prolunga in dotazione con l'anello e il cavo per termistore in dotazione con il comando.

Se si desidera collegare al comando più di un anello riscaldante anticondensa Celestron, occorre un cavo per termistore aggiuntivo per un controllo automatico intelligente. Si tratta di un cavo audio standard da 2,5 mm, reperibile presso gran parte dei venditori di elettronica. Assicurarsi di sceglierne uno abbastanza lungo da soddisfare le proprie necessità di configurazione.

Il sensore ambiente del comando è stato integrato nel comando stesso così da non richiedere sensori esterni e cavi che siano d'intralcio. Il sensore è situato nel "ponte" del comando stesso (fare riferimento alla Figura 2) che lo protegge da eventuale calore emanato dalla scocca, garantendo al contempo un buon flusso d'aria. Avere un sensore ambiente integrato aiuta ad avere una configurazione più semplice e ordinata. Di tanto in tanto occorre ricalibrare il sensore ambiente; ciò riscalda il sensore in modo da fare evaporare eventuale umidità accumulata e garantisce dati relativi a temperatura e umidità il più accurati possibile per un utilizzo ottimale dell'energia da parte dei sistemi riscaldanti anticondensa. Si consiglia di ricalibrare il sensore ambiente prima del primo utilizzo e dopo lunghi periodi di conservazione in condizioni umide. La ricalibratura è semplice da

eseguire e verrà trattata più avanti nel manuale.

In alternativa, se non si desidera utilizzare il comando automatico intelligente per sistemi riscaldanti anticondensa, è possibile impostare manualmente l'alimentazione per ciascuna porta del sistema riscaldante anticondensa da 0% (spento) a 100% (piena potenza). Ciò verrà trattato più avanti nel manuale.

Nel caso di utilizzo di una fascia o di un nastro riscaldanti non a marchio Celestron, questi dovranno avere una spina di tipo RCA per essere collegata alle porte di uscita del comando anticondensa. Occorre inoltre acquistare il termistore opzionale per comandi per sistemi anticondensa smart Celestron in modo da fornire un controllo automatico e intelligente dell'alimentazione, oppure occorre impostare manualmente l'uscita di alimentazione per ciascuna porta per sistemi riscaldanti anticondensa (l'opzione predefinita è 100%, che potrebbe essere troppo elevata per molte condizioni ambientali, ma che fornisce il livello massimo di protezione dalla condensa). Collegare la fascia riscaldante al telescopio e collegarne la spina a una delle apposite porte per sistemi riscaldanti anticondensa. Quindi sistemare la punta del termistore sotto la fascia riscaldante in modo che sia fissata (potrebbe volersi impiegare del nastro adesivo); quindi collegare la spina del termistore al relativo connettore jack sul comando (Figura 4). L'utilizzo del termistore sotto la fascia riscaldante

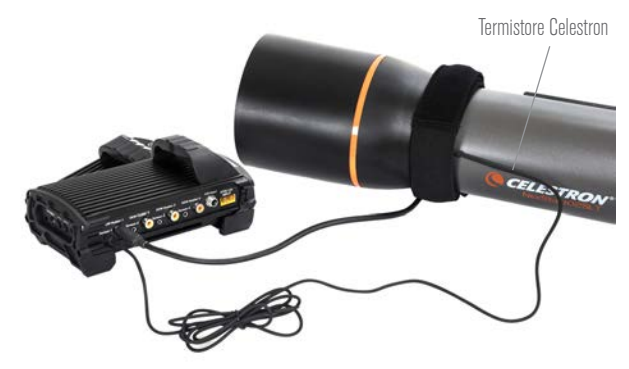

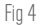

Se si utilizza una fascia o un nastro riscaldante di un altro produttore, occorre il termistore opzionale Celestron per comandi per sistemi anticondensa smart.

non è accurato come avere il termistore integrato nell'anello riscaldante anticondensa Celestron, che è a contatto diretto con la lente del correttore; tuttavia, rappresenta l'unico modo per avere un controllo automatico e intelligente di fasce o nastri riscaldanti di altri produttori.

Ciascuna porta per sistemi riscaldanti anticondensa può fornire una potenza massima di 84 W (corrente massima 7 A), il che è più che sufficiente per la maggior parte dei sistemi riscaldanti anticondensa. Nel caso un sistema riscaldante anticondensa collegato consumi più di 84 W, allora la porta si disattiva automaticamente per proteggere il circuito. È possibile abilitare nuovamente la porta una volta ridotto il carico a meno di 84 W; ciò verrà trattato più avanti nel manuale.

## CONTROLLO DELL'ALIMENTAZIONE

Una grandiosa caratteristica del comando per sistemi riscaldanti anticondensa smart 4x è la possibilità di fornire un'alimentazione da 12 V CC fino a un massimo di quattro dispositivi esterni. Ciò consente di alimentare la montatura, la fotocamera, il motore di messa a fuoco e altri accessori da 12 V CC mediante un'unica fonte di alimentazione, semplificando notevolmente il sistema di cavi necessari.

Per alimentare un dispositivo da 12 V CC collegare semplicemente l'ingresso di alimentazione del dispositivo a una delle quattro porte di uscita di alimentazione da 12 V CC sul comando. Tali porte richiedono un connettore cilindrico da 12 V CC con punta positiva da 5,5 mm/2,1 mm. L'alimentazione passa attraverso la porta non appena viene collegato il dispositivo; non occorre attivare le porte (a meno che la porta non sia stata disabilitata in precedenza, il che verrà trattato più avanti nel manuale).

Ciascuna porta per sistemi riscaldanti anticondensa può fornire una potenza massima di 84 W (corrente massima 7 A), ad eccezione della porta di alimentazione CC variabile (vedere più avanti). Nel caso un dispositivo collegato consumi più di 84 W, la porta si disattiva automaticamente per proteggere il circuito. È possibile abilitare nuovamente la porta una volta ridotto il carico a meno di 84 W; ciò verrà trattato più avanti nel manuale.

È possibile utilizzare il cavo di alimentazione della montatura in dotazione per alimentare la montatura o un altro dispositivo da 12 V CC tramite una delle porte di uscita dell'alimentazione; si tratta del cavo con connettori cilindrici da 12 V CC alle due estremità (fare riferimento alla Figura 2).

## PORTA DI ALIMENTAZIONE CC VARIABILE

Una delle porte di uscita dell'alimentazione può essere regolata a meno di 12 V CC, si tratta della porta n. 1, che presenta inoltre la scritta "Variable" sopra di essa. Per impostazione predefinita la porta di uscita dell'alimentazione variabile è impostata a 12 V, ma può essere regolata a un qualsiasi valore compreso fra 3 e 11 V (oppure 12 V). La regolazione di questa tensione verrà trattata più avanti nel manuale. Quando la tensione è impostata su un valore diverso da 12 V, la spia LED che si trova di fianco si accende.

L'apporto massimo di alimentazione per la porta CC variabile è 60 W, di poco inferiore alle altre porte. Nel caso un dispositivo collegato consumi più di 60 W, la porta si disattiva automaticamente per proteggere il circuito. È possibile abilitare nuovamente la porta una volta ridotto il carico a meno di 60 W; ciò verrà trattato più avanti nel manuale.

Un utilizzo comune della porta di alimentazione CC variabile è alimentare una fotocamera DSLR, che in genere richiede 8 V CC.

## HUB USB 3.2

Il comando di alimentazione per sistemi anticondensa smart 4x presenta un hub USB 3.2 integrato. Utilizzare questa caratteristica per collegare al computer fino a 3 dispositivi USB mediante un unico cavo tra il comando e il computer. Ciò semplifica significativamente la configurazione e la gestione dei cavi.

Per utilizzare le porte USB, collegare innanzitutto il comando al PC mediante un cavo da USB Tipo A a USB Tipo B (ad es. un cavo USB per stampante, non in dotazione). Quindi, è sufficiente collegare il dispositivo USB desiderato a una delle tre porte USB del comando. È così possibile collegarsi al dispositivo direttamente dal PC. Ciascuna porta USB ha un'alimentazione di 5 V CC, quindi è possibile utilizzare le porte USB per caricare il proprio smartphone o altri dispositivi.

Se viene utilizzata solo una porta oppure due porte USB, la potenza massima fornita da ciascuna porta USB è 12,5 W (2,5 A max @ 5 V). Se vengono utilizzate tutte e tre le porte USB, allora la potenza massima fornita da ciascuna porta USB è 10,5 W (2,1 A max @ 5 V), poiché l'hub USB può fornire una potenza massima totale pari a 31,5 W (6,3 A max @ 5 V). Se l'apporto di potenza per una qualsiasi delle porte USB supera questo valore, la porta USB viene automaticamente disabilitata per proteggere il circuito. È possibile abilitare nuovamente la porta USB una volta ridotto il carico; ciò verrà trattato più avanti nel manuale.

Sul ponte sono presenti tre spie LED che forniscono informazioni sullo stato del comando:

**CELESTRON** 

- La spia LED centrale indica se l'alimentazione è collegata e se arriva al comando.

- La spia LED "Over Current" (Sovracorrente) si accende se la corrente consumata è maggiore di quella fornita dalla fonte di alimentazione. Se la spia LED si accende, scollegare o ridurre l'alimentazione a uno dei dispositivi collegati al comando oppure impiegare una fonte di alimentazione in grado di fornire una quantità maggiore di corrente. Occorre impostare la quantità massima di corrente consumata per l'alimentazione impiegata perché questa spia LED funzioni correttamente, come fare ciò verrà discusso più avanti nel manuale.

 $\bullet$  Nel caso si verifichi un cortocircuito di un dispositivo collegato su una delle porte, la spia LED "Over Current" (Sovracorrente) lampeggia e la porta interessata viene disattivata. Per abilitarla nuovamente, scollegare il dispositivo dalla porta interessata e abilitarla mediante il comando manuale Celestron o il software CPWI. Come abilitare nuovamente le porte verrà trattato più avanti nel manuale.

- La spia LED "Under Voltage" (Sottotensione) si accende se la potenza in ingresso verso il comando è inferiore a 11,0 V CC. Ciò potrebbe verificarsi se la batteria che fornisce l'alimentazione è quasi scarica; in questo caso, occorre utilizzare una diversa fonte di alimentazione oppure ricaricare la batteria. La spia LED "Under Voltage" (Sottotensione) protegge la batteria dallo scaricarsi completamente, in modo da evitare una riduzione della sua vita utile.

l Se la tensione di ingresso della fonte di alimentazione impiegata supera i 13,8 V, tutte le porte di uscita vengono disattivate per proteggere il circuito e la spia LED "Under Voltage" (Sottotensione) lampeggia. In tale circostanza occorre sostituire la fonte di alimentazione con una che fornisca una potenza inferiore a 13,8 V nonché riabilitare manualmente tutte le porte di uscita. Ciò verrà trattato più avanti nel manuale.

Se, durante un'osservazione notturna, le spie LED risultano troppo luminose, è possibile regolarne la luminosità. Ciò verrà trattato più avanti nel manuale.

## PROTEZIONE AGGIUNTIVA DEL CIRCUITO

In aggiunta agli avvisi forniti dalle spie LED di stato, il comando di alimentazione per sistemi anticondensa smart 4x presenta altre funzioni di protezione dei circuito integrate.

Se la potenza totale consumata dal comando supera i 240 W (corrente massima 20 A), allora il comando si spegne automaticamente. Per riabilitarlo, ridurre il carico del comando, quindi riabilitare manualmente le porte. Ciò verrà trattato più avanti nel manuale.

Se viene fornita una polarità sbagliata dalla fonte di alimentazione di ingresso, il comando non si accende per evitare danni al circuito.

# **3. Come montare il comando in base alla propria configurazione**

Stabilire in che maniera si desidera collegare il comando alla configurazione del proprio telescopio. Sono disponibili diverse opzioni:

- Utilizzare il fermo a coda di rondine integrato per collegare il comando alla barra a coda di rondine di tipo CG-5/Vixen oppure CGE/Losmandy. Questo è probabilmente il modo più semplice e comodo per collegare il comando alla configurazione del telescopio se è presente una barra a coda di rondine sul tubo ottico. Allentare semplicemente le manopole di bloccaggio del comando, sistemare

**CELESTRON** 

i fermi del comando sulla barra a coda di rondine, quindi serrare saldamente le manopole di bloccaggio (Figura 5).

- Utilizzare la fascia per gamba del treppiede in dotazione per fissare il comando a una delle gambe del treppiede. Inserire la fascia attraverso le fessure alla base del comando, avvolgere la fascia intorno a una delle gambe del treppiede, serrare la fascia con la fibbia e fissare l'estremità della fascia a se stessa mediante la chiusura in velcro (Figura 6).
- Sistemare il comando sul vassoio porta accessori se è abbastanza grande. Il comando non è fissato in posizione, ma ciò non è un problema se si evita di strattonare con forza i cavi.

**NOTA:** NON SISTEMARE IL COMANDO A TERRA. Acqua e sporco possono potenzialmente penetrare all'interno del comando se posizionato a terra e causare problemi elettrici.

## COME UTILIZZARE IL PONTE PER GESTIRE I DIVERSI CAVI

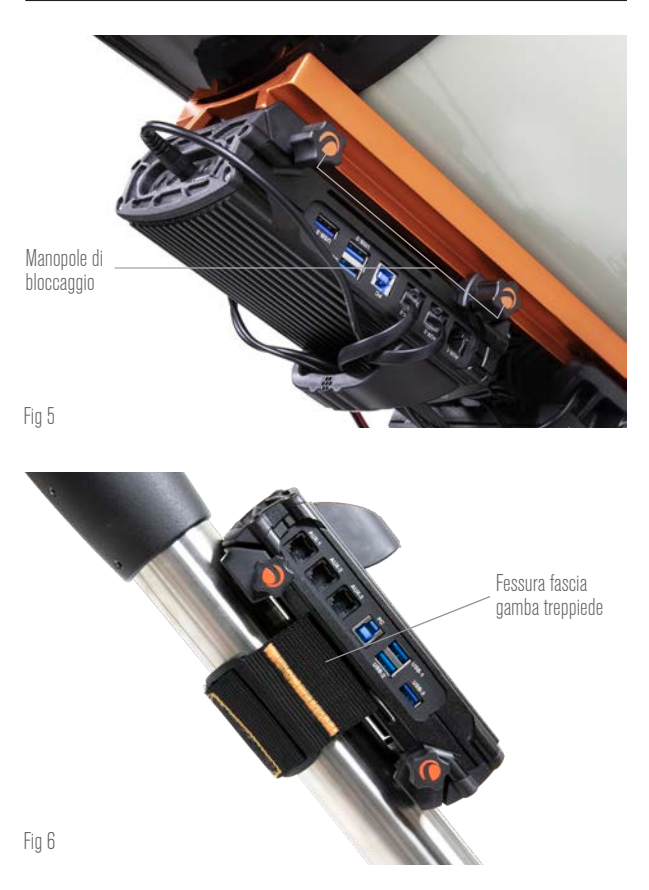

Il ponte situato sulla scocca ospita il sensore ambiente del comando e lo isola dal calore irradiato dalla scocca per fornire dati relativi a temperatura ambiente e umidità più accurati possibile. Il ponte è stato inoltre progettato per agevolare la gestione dei cavi, poiché è possibile fare passare i cavi al di sotto del ponte per tenerli insieme e ordinati (Figura 7). Basta semplicemente inserire l'estremità del cavo sotto il ponte e tirarlo fino a quando è presente abbastanza gioco per collegare la spina del cavo alla porta corrispondente del comando.

# **4. Alimentazione del comando**

Occorre collegare il comando di alimentazione per sistemi anticondensa smart 4x a una fonte di alimentazione adatta da 12 V CC. La tipologia corretta di alimentazione da 12 V CC dipende

dall'apparecchiatura collegata al comando. La potenza massima che può gestire il comando è 240 W (corrente massima 20 A @ 12 V CC), ma per molti utilizzi è sufficiente meno potenza. Quando si sceglie una fonte di alimentazione è fondamentale determinare la quantità approssimativa di potenza per la propria configurazione; questo determina la potenza necessaria dalla fonte di alimentazione e, se si

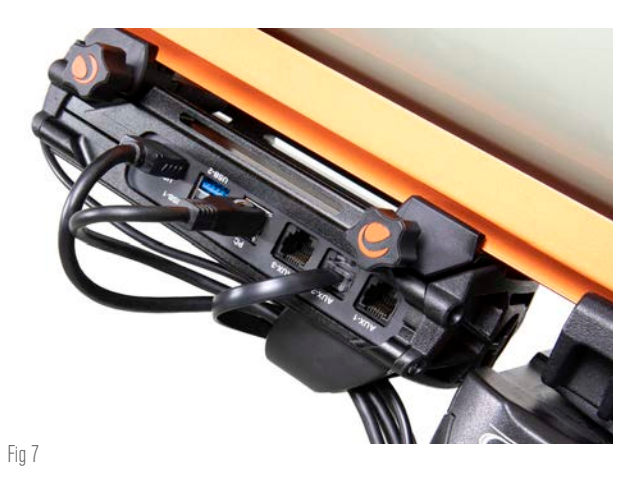

Il ponte della scocca è progettato per agevolare la gestione dei cavi.

utilizza una batteria, quanta capacità della batteria sarà necessaria per la propria configurazione.

Formule utili:

- *Tensione (in Volt) x Corrente (in Amp) = Potenza (in Watt)*
- *Corrente (in Amp) x Tempo (in ore) = Corrente della batteria necessaria (in Amp/ore)*
	- l *Potenza (in Watt) x Tempo (in ore) = Potenza della batteria necessaria (in Watt/ore)*

Sul comando sono presenti due connettori jack di ingresso alimentazione (fare riferimento alla Figura 2). Il connettore jack cilindrico di ingresso alimentazione può essere impiegato per carichi totali fino a 120 W (corrente massima 10 A). Questo connettore jack presenta filettature all'esterno per un collegamento sicuro ai cavi di alimentazione Celestron che sono anch'essi dotati di connettore cilindrico filettato. Per carichi superiori a 120 W e fino a 240 W (apporto totale massimo di corrente tra 10 A e 20 A), utilizzare il connettore jack XT60. Inoltre, la tensione di ingresso massima per ciascun connettore jack di ingresso è 13,8 V CC, quindi assicurarsi che la tensione in uscita della propria fonte di alimentazione non superi questo valore.

**AVVERTENZA: NON PROVARE A COLLEGARE LA FONTE DI ALIMENTAZIONE DI INGRESSO CONTEMPORANEAMENTE AL CONNETTORE JACK XT60 E AL CONNETTORE JACK CILINDRICO.** Utilizzare l'uno o l'altro per collegarsi alla fonte di alimentazione, in caso contrario potrebbero verificarsi danni alla fonte di alimentazione.

Occorre scegliere tra le seguenti opzioni di alimentazione:

In caso di configurazione portatile occorre una batteria da 12 V CC. Per una potenza fino a 120 W (apporto corrente 10 A) possono essere utilizzate la batteria Celestron PowerTank Lithium Pro o la batteria Celestron PowerTank 17Ah, anche se funzioneranno a pieno carico di 10 A solo per circa 1 ora e 1,7 ore, rispettivamente. Pertanto, se la propria configurazione richiede il pieno carico di 10 A per un tempo prolungato, occorre impiegare una batteria con maggiore capacità. È possibile collegare l'una o l'altra delle PowerTank mediante il cavo di alimentazione in dotazione con il comando, collegare la spina accendisigari alla batteria e il connettore XT60 al comando (Figura 8).

- Se si impiegano carichi elevati con una configurazione portatile, considerare l'opzione di una "batteria nautica" da 12 V CC, reperibile da diversi venditori, per fornire senza problemi 240 W (20 A @ 12 V CC) e avere una capacità della batteria elevata da poter durare tutta la notte. Tali batterie richiedono normalmente un collegamento diretto ai propri terminali, pertanto è richiesto un adattatore da terminale batteria a XT60 (non in dotazione) per il collegamento al comando.
- Se non occorre una configurazione portatile ed è possibile collegarsi a una presa di corrente CA, può essere utilizzato un adattatore da CA a 12 V CC. Se la propria configurazione richiede semplicemente una potenza di 60 W o inferiore (corrente 5 A o inferiore), è possibile utilizzare l'adattatore CA Celestron 5 A. Collegare il cavo di uscita dell'adattatore al connettore jack cilindrico di ingresso alimentazione del comando, serrare il connettore all'estremità del cavo alla parte esterna del connettore jack per un collegamento sicuro, quindi collegare l'adattatore alla presa di alimentazione CA (Figura 9).

**AVVERTENZA: LA POTENZA MASSIMA ACCETTATA DAL CONNETTORE JACK CILINDRICO DI INGRESSO È 120 W (CORRENTE MASSIMA 10 A @ 12 V).** Se occorre maggiore potenza di questa, occorre utilizzare il connettore jack di ingresso alimentazione XT60. Se i dispositivi collegati al comando richiedono una potenza totale superiore a 120 W (corrente massima 10 A) e se è

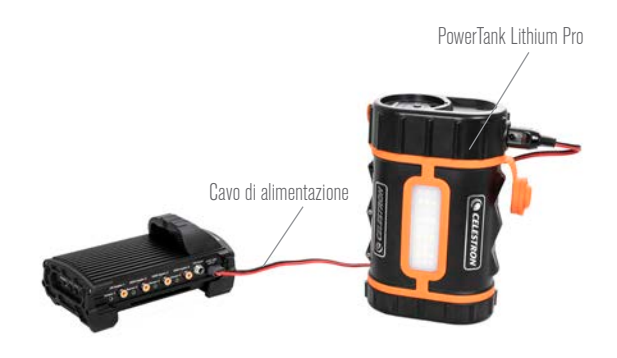

Fin 8

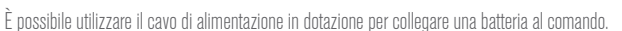

Connettore cilindrico filettatoAdattatore CA - 5 A  $-6 - 6 -$ 

Fig 9

Se, per la propria configurazione, occorrono 5 A (60 W) di potenza o meno e si ha accesso a una presa di corrente CA, è possibile utilizzare l'adattatore CA - 5 A Celestron per alimentare il comando. Utilizzare il connettore cilindrico filettato per un collegamento sicuro.

collegata al connettore jack cilindrico di ingresso alimentazione una fonte di alimentazione in grado di fornire più di 120 W, vi è il rischio di danni al cavo di alimentazione del comando e al comando stesso.

**CELESTRON** 

- Se si desidera utilizzare un'alimentazione CA e il comando richiede più di 120 W (corrente 10 A), occorre utilizzare il connettore jack di ingresso alimentazione XT60 del comando. Ciò richiede l'acquisto di una fonte di alimentazione da CA a CC e il collegamento al connettore jack XT60. La maggior parte delle fonti di alimentazione CA-CC richiedono il collegamento ai propri terminali, pertanto è necessario un adattatore da terminali a XT60 (non in dotazione). Il connettore jack di ingresso alimentazione XT60 è in grado di gestire una potenza massima di ingresso pari a 240 W (corrente massima 20 A); nel caso il comando richieda più di 20 A, si spegnerà automaticamente.

**NOTA:** Se il funzionamento è prossimo a una corrente massima di 20 A, si verifica un calo di tensione di circa 2 V dalla fonte di alimentazione al comando dovuto al cavo di alimentazione. In questo caso si consiglia di utilizzare una fonte di alimentazione che fornisca una tensione di poco superiore a 12 V.

Consultare l'Appendice A per una guida a diverse configurazioni di alimentazione.

Una volta selezionata la fonte di alimentazione, occorre impostare l'apporto massimo di corrente da tale fonte mediante il comando manuale Celestron o il software CPWI (trattato più avanti nel presente manuale). Quindi, nel caso il comando consumi più corrente del valore massimo specificato, la spia LED "Over Current" (Sovracorrente) si accende. Per impostazione predefinita l'apporto massimo di corrente è 2,0 A, il che è un valore relativamente basso. Pertanto, se non è stato impostato l'apporto massimo di corrente per la fonte di alimentazione, la spia LED potrebbe accendersi prematuramente.

Quando viene fornita alimentazione a uno dei connettori jack di ingresso alimentazione, il comando è acceso e l'alimentazione passa dalle porte (a meno che l'alimentazione alla porta sia stata precedentemente disabilitata dall'utente, il che verrà trattato più avanti nel manuale).

## **5. Come collegare una montatura Celestron**

Se si utilizza il comando di alimentazione per sistemi anticondensa smart 4x con una montatura Celestron, è possibile collegarlo alla montatura per modificare impostazioni e monitorare dati mediante il comando manuale della montatura. Si consiglia l'utilizzo del comando manuale della montatura per configurazioni dove non è richiesto o si desidera un collegamento al PC.

L'utilizzo del comando manuale del telescopio con il comando di alimentazione per sistemi anticondensa smart 4x potrebbe richiedere l'aggiornamento del firmware del comando manuale. Per il comando manuale NexStar+, è necessaria la versione del firmware 5.33.1333 o superiore. Per il comando manuale StarSense, è necessaria la versione del firmware 1.22.21333 o superiore. È possibile verificare il numero della versione del firmware premendo il tasto MENU e utilizzando i tasti di scorrimento e INVIO per andare su Comando manuale>Ottieni informazioni versione. Per aggiornare il firmware se necessario è richiesto il software Celestron Firmware Manager (CFM). Consultare la pagina https://www.celestron.com/pages/ drivers-and-software per scaricarlo.

Per utilizzare il comando manuale NexStar+ o StarSense con la montatura Celestron, collegare una porta AUX sulla montatura Celestron alla porta AUX sul comando di alimentazione per sistemi anticondensa smart 4x mediante il cavo AUX in dotazione. Quindi, collegare il comando manuale della montatura alla montatura come di consueto oppure, in alternativa, è possibile collegarlo a una delle porte AUX del comando anticondensa. È inoltre possibile utilizzare il cavo di alimentazione della montatura in dotazione per alimentare la

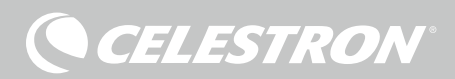

#### montatura (Figura 10).

**NOTA:** Le porte AUX non vengono alimentate a meno che non sia alimentata una montatura Celestron e questa sia collegata a una delle porte AUX. Se alla porta AUX del comando anticondensa non è collegata una montatura Celestron, il comando manuale collegato direttamente a una delle porte AUX non viene alimentato.

## **6. Utilizzo del comando anticondensa con un comando manuale Celestron**

Se si utilizza il comando di alimentazione per sistemi anticondensa smart 4x con una montatura Celestron, è possibile modificare

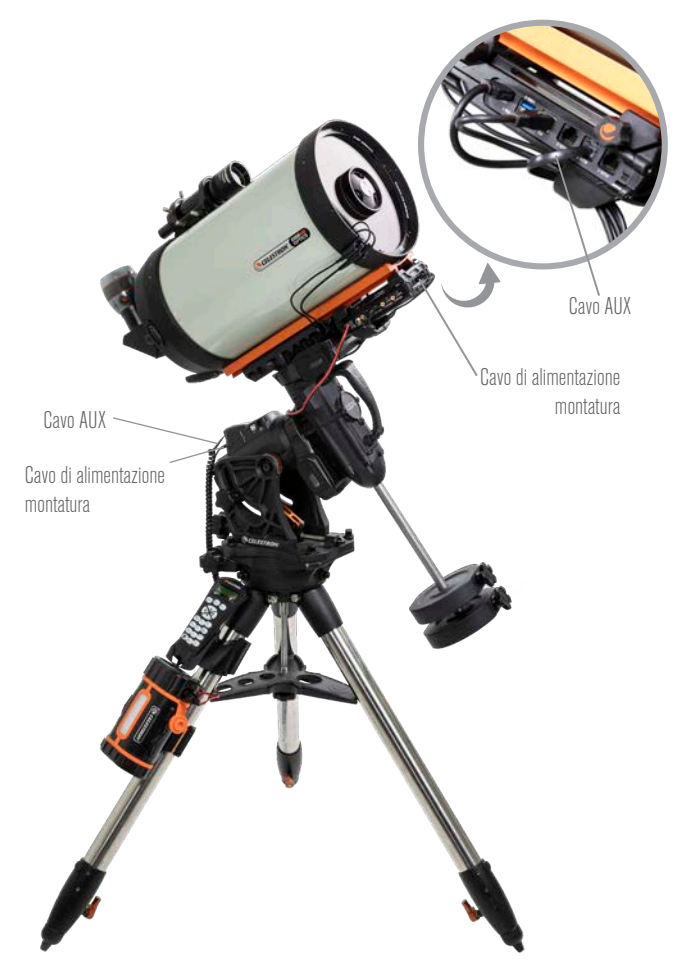

#### Fig 10

Il cavo AUX in dotazione consente la comunicazione tra montatura e comando. È inoltre possibile utilizzare il cavo di alimentazione della montatura in dotazione per alimentare la montatura dalla porta di uscita dell'alimentazione.

impostazioni e monitorare dati mediante il comando manuale NexStar+ o StarSense della montatura. Collegare la montatura e il comando manuale come indicato in precedenza. Quindi, accendere la montatura, premere il tasto MENU sul comando manuale, navigare fino al menu del comando anticondensa utilizzando i tasti di scorrimento e premere INVIO. Quindi, utilizzare i tasti di scorrimento per visualizzare le opzioni del menu del comando anticondensa, quindi premere INVIO per selezionare.

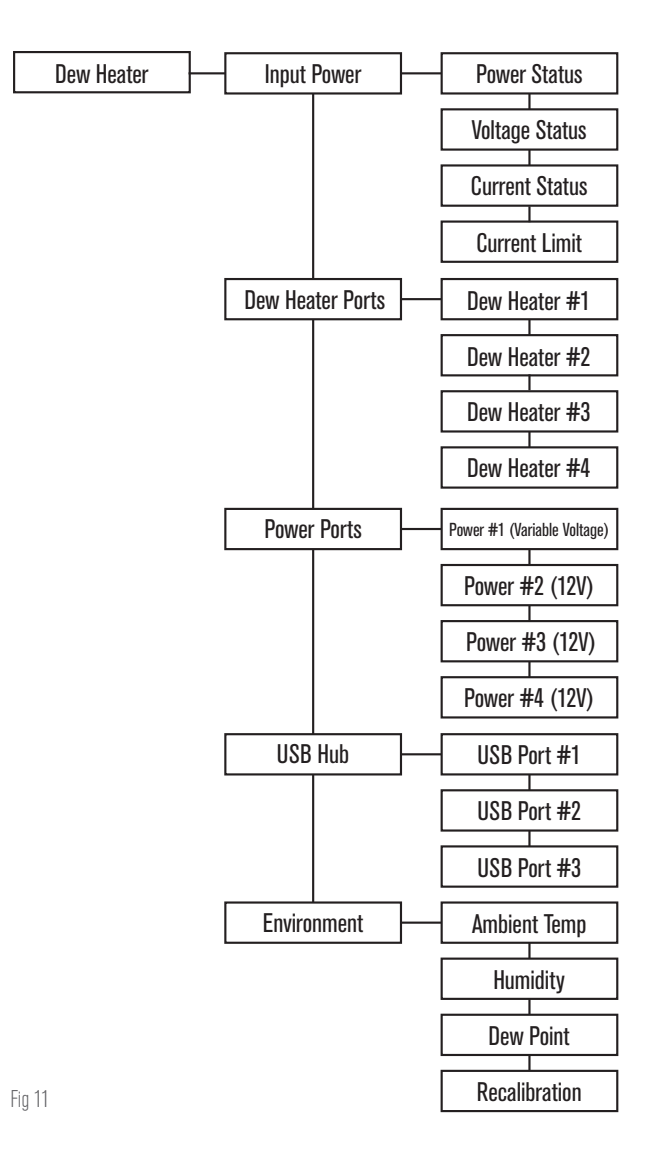

La Figura 11 mostra la struttura del menu del comando anticondensa.

**NOTA:** Se si utilizza il comando manuale StarSense, occorre utilizzare i tasti di scorrimento per visualizzare il testo intero per alcune funzioni del menu.

## POTENZA IN INGRESSO

Selezionare questa opzione per monitorare la potenza consumata dai dispositivi collegati al comando anticondensa. È inoltre possibile verificare la corrente in ingresso dalla fonte di alimentazione impiegata e impostare l'apporto massimo di corrente per la fonte di alimentazione (che attiva la spia LED "Over Current" - Sovracorrente). Utilizzare i tasti di scorrimento sul comando manuale per scegliere tra le seguenti opzioni, quindi premere INVIO per selezionare.

- l Stato alimentazione Fornisce la potenza consumata dai dispositivi collegati al comando anticondensa.
- Stato tensione Indica la tensione fornita dalla fonte di alimentazione in ingresso.
- l Stato corrente Indica la corrente utilizzata dai dispositivi collegati al comando anticondensa.
- Limite corrente Questo menu consente di impostare la corrente massima per la fonte di alimentazione utilizzata.

## 6 | ITALIANO

Quando la corrente consumata dai dispositivi collegati supera questo limite, la spia LED "Over Current" (Sovracorrente) sul ponte del comando anticondensa si accende.

- Premere INVIO per impostare il limite della corrente da 1,0 A a 20,0 A. Al termine, premere INVIO.

**NOTA:** Quando viene superato il limite della corrente e la spia LED "Over Current" (Sovracorrente) si accende, occorre scollegare un dispositivo dal comando anticondensa oppure utilizzare un'altra fonte di alimentazione che fornisca una quantità maggiore di corrente. Se si utilizza un'altra fonte di alimentazione, assicurarsi di modificare il limite della corrente.

## PORTE PER SISTEMA RISCALDANTE ANTICONDENSA

Questa opzione consente di visualizzare la potenza consumata da ciascuna porta per sistema riscaldante anticondensa. Inoltre, se non si desidera utilizzare il comando automatico intelligente per i sistemi riscaldanti anticondensa, è possibile impostare manualmente qui l'uscita di alimentazione per ciascuna porta per sistema riscaldante anticondensa.

Dopo avere selezionato Porte per sistema riscaldante anticondensa dal menu, è possibile scorrere fino all'elenco delle quattro porte. Per ciascuna porta per sistema riscaldante anticondensa, lo schermo LCD sul comando manuale mostra se la porta è in Modalità manuale o automatica nonché la potenza rilevata sulla porta in quel momento.

Per passare dalla Modalità automatica intelligente alla Modalità manuale per una delle porte, è sufficiente selezionare la porta mediante i tasti di scorrimento, quindi premere INVIO. Quindi utilizzare i tasti di scorrimento per scegliere tra Modalità manuale e Modalità automatica, quindi premere INVIO.

- Se si sceglie la Modalità manuale, occorre specificare il Livello di potenza desiderato, cioè un numero compreso tra 0 e 100 che rappresenta la percentuale di potenza massima che fluisce verso il sistema riscaldante anticondensa collegato alla porta. Una volta inserito il valore desiderato, premere INVIO.
	- $\bullet$  Perdisabilitare una porta per sistema riscaldante anticondensa selezionare l'apposita porta, passare a Modalità manuale e impostare il Livello di potenza a 0%.
- Se si sceglie la Modalità automatica, occorre specificare il Livello di aggressione. Questo deve essere un numero compreso tra 1 (aggressione minima) e 10 (aggressione massima) che indica quanto è attivo il comando anticondensa smart nella prevenzione della condensa. L'impostazione di un livello di aggressione maggiore impiegherà più potenza, ma fornirà maggiore prevenzione dalla condensa in caso di mutamento delle condizioni ambientali. In generale, è possibile scegliere l'impostazione di un livello di aggressione inferiore per siti di osservazioni più caldi e asciutti e un'impostazione maggiore per siti di osservazione più freschi e umidi. Inoltre, utilizzare l'impostazione di un livello di aggressione maggiore per aperture maggiori e un livello inferiore in caso di utilizzo di uno scudo anti-rugiada o se l'ambiente è ventoso. Nel caso di incertezza sul livello di aggressione da usare, provare inizialmente 5 (impostazione predefinita). Una volta impostato il livello di aggressione, premere INVIO.

## PORTE DI ALIMENTAZIONE

Questa opzione consente di monitorare l'uscita di alimentazione dei dispositivi collegati alle porte di alimentazione. È inoltre possibile regolare la tensione per la porta di uscita alimentazione variabile o disabilitare qualsiasi porta di alimentazione che si desidera spegnere. Le porte sono numerate partendo da sinistra verso destra, pertanto la porta di uscita con l'etichetta "Variable" è la porta di alimentazione n. 1, mentre la porta all'estrema destra è la porta di alimentazione n. 4 (fare riferimento alla Figura 2). Ciascuna porta di alimentazione fornisce un'alimentazione di 12 V CC, e la porta di alimentazione

variabile può essere regolata per fornire una tensione compresa tra 3,0 V e 11,0 V CC (oppure 12 V, che rappresenta l'impostazione predefinita).

**CELESTRON** 

Dopo avere selezionato "Porte di alimentazione" dal menu del sistema riscaldante anticondensa, è possibile scorrere fino all'elenco delle quattro porte di uscita alimentazione. Per ciascuna porta di alimentazione abilitata, lo schermo LCD sul comando manuale mostra l'apporto di potenza di un eventuale dispositivo collegato alla porta. Per disabilitare l'alimentazione alla porta per spegnere il dispositivo collegato, premere INVIO per la porta selezionata. Lo schermo LCD mostra il messaggio "Disabilitare porta?". – se si desidera disabilitare l'alimentazione alla porta, premere INVIO; se non si desidera disabilitare l'alimentazione, premere INDIETRO. Per riabilitare l'alimentazione alla porta per riaccendere un dispositivo collegato, è sufficiente scorrere fino alla porta desiderata che è disabilitata e premere INVIO.

Per la porta di alimentazione n. 1, che è la porta di uscita alimentazione variabile, è possibile modificare la tensione di uscita a un valore qualsiasi compreso tra 3,0 V CC e 11,0 V CC (oppure 12 V). Per fare ciò scorrere fino alla porta di alimentazione n. 1 e premere INVIO. Quando appare il messaggio "Disabilitare porta?", premere uno dei pulsanti di scorrimento e appare la scritta "Modifica tensione" sullo schermo LCD. Premere INVIO per regolare la tensione in uscita. Al termine, premere INVIO e sarà visibile la nuova impostazione della tensione sulla riga superiore dello schermo LCD. Se la porta di alimentazione variabile è impostata su un valore diverso da 12 V, la spia LED a fianco alla porta di uscita variabile sul comando si accende.

**AVVERTENZA:** Quando si utilizza la porta di uscita alimentazione variabile, assicurarsi di impostare la tensione al valore richiesto dal dispositivo da alimentare prima di collegare il comando. In caso contrario, verrebbe fornita al dispositivo un'alimentazione con una tensione errata con potenziali danni al dispositivo.

## HUB USB

Questa opzione consente di monitorare l'uscita di alimentazione dei dispositivi collegati alle porte USB. È inoltre possibile disabilitare qualsiasi porta USB che si desidera spegnere. Le porte sono numerate partendo da sinistra verso destra, dall'alto verso il basso (fare riferimento alla Figura 2).

Dopo avere selezionato "Hub USB" dal menu del sistema riscaldante anticondensa, è possibile scorrere fino all'elenco delle tre porte USB. Per ciascuna porta USB abilitata, lo schermo LCD sul comando manuale mostra l'apporto di potenza di un eventuale dispositivo collegato alla porta USB. Per disabilitare l'alimentazione alla porta USB per spegnere il dispositivo collegato, premere INVIO per la porta USB selezionata. Lo schermo LCD mostra il messaggio "Disabilitare porta?" – se si desidera disabilitare l'alimentazione alla porta USB, premere INVIO; se non si desidera disabilitare l'alimentazione, premere INDIETRO. Per riabilitare l'alimentazione alla porta USB per riaccendere un dispositivo collegato, è sufficiente scorrere fino alla porta USB desiderata che è disabilitata e premere INVIO.

## AMBIENTE

Questa opzione consente di visualizzare i dati provenienti dal sensore ambiente. Qui è inoltre dove è possibile ricalibrare il sensore per prestazioni ottimali. Utilizzare i tasti di scorrimento sul comando manuale per scegliere tra le seguenti opzioni, quindi premere INVIO per selezionare.

- l Temperatura ambiente Fornisce la temperatura dell'aria nell'ambiente.
- Umidità Indica l'umidità relativa nell'aria.
- Punto di rugiada Questo valore viene calcolato in base ai dati su temperatura ambiente e umidità. Se la temperatura

# **CELESTRON**

della lente scende al di sotto di questo valore, si formerà della condensa sulla sua superficie.

- l Ricalibratura Per avviare la ricalibratura del sensore ambiente, selezionare questa opzione e premere INVIO. Il sensore si riscalda per fare evaporare l'umidità accumulata su di esso, fornendo in tal modo una lettura quanto più accurata possibile. Occorrono circa 10 minuti perché il sensore si riscaldi e successivamente si raffreddi. Si consiglia di ricalibrare periodicamente il sensore ambiente, specialmente se il comando non è stato utilizzato per diverso tempo oppure se è stato conservato in condizioni di umidità. Questo consente un utilizzo il più efficiente possibile della potenza dei sistemi di riscaldamento anticondensa, poiché la potenza utilizzata per mantenere le ottiche senza condensa dipende dai valori provenienti dal sensore ambiente.
	- Se viene controllata la temperatura ambiente o l'umidità durante la ricalibratura, il sensore ambiente propone i valori rilevati per ultimi prima dell'inizio della calibratura.

## RIABILITAZIONE DI UNA PORTA DISABILITATA

Come discusso in precedenza, il comando anticondensa disabilita automaticamente le porte se è richiesta una potenza eccessiva su una delle porte oppure se il carico totale sul comando supera 240 W (corrente massima 20 A). Per riabilitare una porta dopo che è stata disabilitata automaticamente mediante il comando manuale, ridurre innanzitutto il carico sul comando anticondensa come necessario. Quindi, selezionare la porta che è stata disabilitata (premere MENU, scorrere fino a Sistema riscaldante anticondensa e premere INVIO, quindi scorrere fino a "Porta sistema riscaldante anticondensa", "Porta alimentazione" o "Porta USB", quindi premere INVIO e scorrere fino alla porta che è stata disabilitata) e, sullo schermo LCD, appare il messaggio "Ripristinare fusibile?" per quella porta. Premendo qui INVIO è possibile riabilitare la porta.

**NOTA:** Se il carico totale del comando anticondensa supera 240 W (corrente massima 20 A), occorre riabilitare tutte le porte.

# **7. Collegamento a un PC**

Per la maggior parte delle configurazioni può risultare particolarmente comodo collegare il comando di alimentazione per sistemi anticondensa smart 4x a un PC per regolare le impostazioni e monitorare dati. Ciò è ancora più valido nel caso si utilizzi già un PC per controllare la montatura o eventuali termocamere o fotocamere guida collegate alla propria configurazione.

Per collegare un PC al comando mediante un collegamento cablato, è sufficiente utilizzare un cavo USB da tipo A a tipo B (non in dotazione) per collegare la porta PC del comando a una porta USB del PC. Una volta alimentato il comando, il computer dovrebbe riconoscerlo. Se si utilizza una montatura computerizzata Celestron, è possibile collegarsi alla montatura e controllarla mediante il comando per sistemi anticondensa smart utilizzando il software gratuito per PC CPWI. Per fare ciò, utilizzare il cavo AUX in dotazione per collegare una delle porta AUX del comando a una delle porte AUX della montatura.

Per collegare un PC al comando mediante il modulo Wi-Fi SkyPortal opzionale, occorre avere una montatura Celestron. Collegare il modulo Wi-Fi SkyPortal a una porta AUX della montatura come di consueto e collegare un'altra porta AUX della montatura a una porta AUX del comando mediante il cavo AUX in dotazione. È inoltre possibile utilizzare il cavo di alimentazione della montatura in dotazione per alimentare la montatura da una delle porte di uscita dell'alimentazione (Figura 12). Quindi accendere la montatura.

**NOTA:** Se la montatura presenta esclusivamente una porta AUX e si desidera collegare il comando a un PC mediante Wi-Fi, occorre acquistare il separatore di porte AUX opzionale. Ciò trasforma la porta AUX della montatura in due porte AUX.

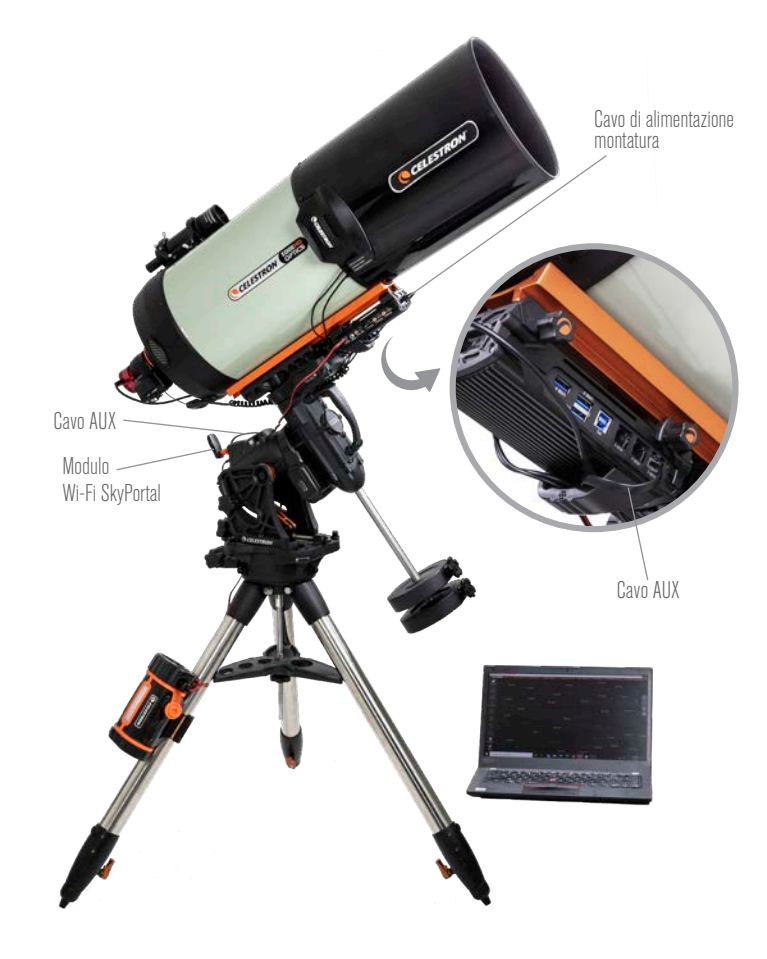

#### Fig 12

Se si utilizza una montatura Celestron con il Modulo Wi-Fi SkyPortal, è possibile collegarsi al comando via Wi-Fi attraverso la montatura mediante il cavo AUX in dotazione. È inoltre possibile utilizzare il cavo di alimentazione della montatura in dotazione per alimentare la montatura dalla porta di uscita dell'alimentazione.

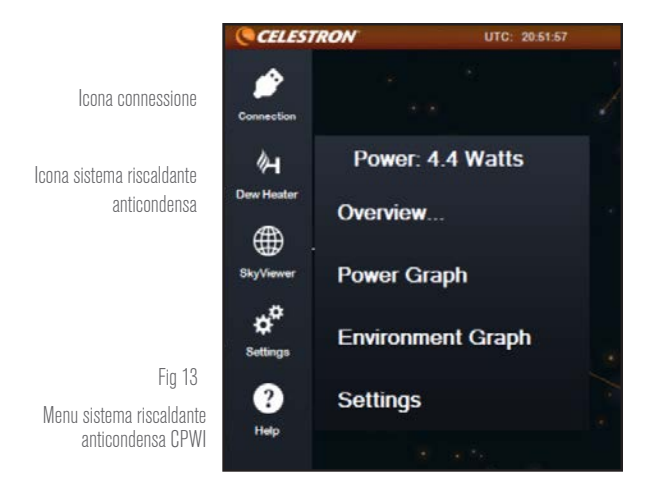

# **8. Utilizzo del comando con il software CPWI**

Se si sta già controllando il telescopio o la fotocamera da un computer portatile, è comodo controllare il comando di alimentazione per sistemi anticondensa smart 4x mediante il nostro software gratuito CPWI Celestron. Consultare la pagina https://www.celestron. com/pages/celestron-pwi-telescope-control-software per maggiori informazioni e per scaricarlo.

Una volta installato, aprire il software CPWI e selezionare "Avvio" quando appare la finestra iniziale. Quindi, fare clic sull'icona "Connessione" nell'angolo in alto a sinistra dello schermo. Se si sta utilizzando un collegamento via cavo alla porta PC del comando, selezionare "USB montatura". Se si sta utilizzando il modulo Wi-Fi SkyPortal con la montatura Celestron e la montatura è collegata al comando mediante il cavo AUX, fare clic sull'icona "Connessione", quindi selezionare "WiFi".

Il software CPWI dovrebbe rilevare e connettersi al comando. Una volta effettuato il collegamento, l'icona "Sistema riscaldante anticondensa" appare nel menu di scelta sulla sinistra dello schermo.

Selezionare l'icona "Sistema riscaldante anticondensa" per mostrare il relativo menu (Figura 13). La prima riga del menu del sistema riscaldante anticondensa indica la potenza totale consumata da tutti i dispositivi collegati al comando. Vengono forniti maggiori dettagli, tuttavia, se viene seleziono il menu "Panoramica".

#### PANORAMICA

Nella schermata Panoramica è possibile monitorare la potenza consumata da ciascuna porta del comando (Figura 14). Per tutte le porte attualmente in uso, l'icona vicino a ciascuna porta diventa arancione e appare la potenza consumata nel tempo nel piccolo

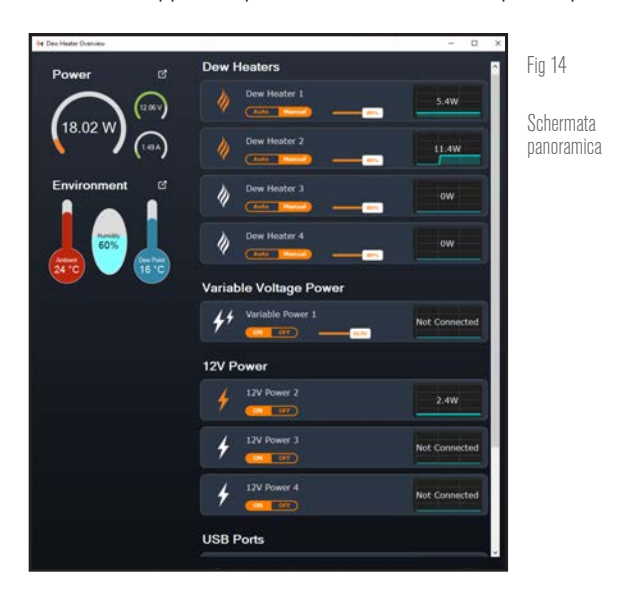

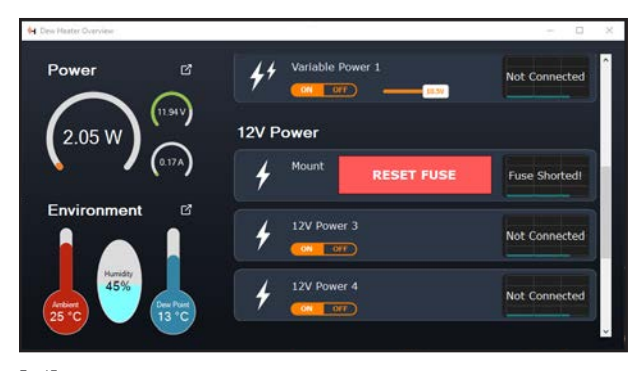

#### Fig 15

Se la potenza su una porta supera il valore massimo per quella porta, allora questa si disattiva automaticamente. Per riabilitare la porta, fare clic sul pulsante RIPRISTINA FUSIBILE una volta che il carico sulla porta interessata viene ridotto.

grafico a destra. Nell'angolo in alto a sinistra della schermata Panoramica è possibile visualizzare la potenza e la corrente totali consumate dal comando e la tensione in ingresso dalla fonte di alimentazione. Al di sotto di tale dato è possibile visualizzare i dati relativi a temperatura ambiente e umidità provenienti dal sensore ambiente nonché il punto di rugiada calcolato.

**CELESTRON** 

Il menu Panoramica è inoltre dove è possibile abilitare/disabilitare l'alimentazione a ciascuna porta di uscita, comprese le porte di alimentazione, le porte del sistema riscaldante anticondensa e le porte USB. Questa funzione può essere utilizzata per spegnere/ accendere i singoli dispositivi collegati al comando. Ciò consente inoltre di spegnere/accendere i dispositivi collegati al comando da remoto, se si è collegati da remoto a un PC a sua volta collegato al comando. Utilizzare semplicemente i tasti "On/Off" posti sotto la porta che si desidera spegnere e l'icona a sinistra passerà da arancione a bianca.

 Come discusso in precedenza, il comando disabilita automaticamente le porte se è presente un carico eccessivo su una delle porte oppure se il carico totale sul comando supera 240 W (corrente massima 20 A). Se ciò accade, appare una notifica di fusibile bruciato nonché un pulsante "RIPRISTINA FUSIBILE" vicino alle porte interessate nella schermata Panoramica (Figura 15). Per riabilitare una porta dopo che è stata disabilitata automaticamente, ridurre innanzitutto il carico sulla porta come necessario. Quindi, fare clic sul pulsante "RIPRISTINA FUSIBILE" per riabilitare l'alimentazione sulla porta.

Nota: Se il carico totale del comando supera 240 W (corrente massima 20 A), occorre riabilitare tutte le porte.

È inoltre possibile impostare qui la tensione della porta di alimentazione variabile, spostando semplicemente il cursore mostrato nella sezione dello schermo Tensione variabile sul valore desiderato.

**AVVERTENZA:** Quando si utilizza la porta di uscita alimentazione variabile, assicurarsi di impostare la tensione al valore richiesto dal dispositivo da alimentare prima di collegare il comando. In caso contrario, verrebbe fornita al dispositivo un'alimentazione con una tensione errata con potenziali danni al dispositivo.

Per i sistemi riscaldanti anticondensa, è possibile passare dalla Modalità di controllo automatico intelligente alla Modalità di controllo manuale mediante i pulsanti posti sotto ciascuna porta del sistema riscaldante anticondensa:

- Se si sceglie la Modalità manuale, occorre specificare il Livello di potenza desiderato, cioè un numero compreso tra 0 e 100 che rappresenta la percentuale di potenza massima che fluisce verso il sistema riscaldante anticondensa collegato alla porta. Utilizzare il cursore che appare per impostare il livello di potenza desiderato.
	- l Per spegnere l'alimentazione a una porta del sistema riscaldante anticondensa, selezionare Controllo manuale e impostare il cursore su 0% per la porta desiderata.
- Se si sceglie la Modalità automatica, occorre specificare il Livello di aggressione. Questo deve essere un numero compreso tra 1 (aggressione minima) e 10 (aggressione massima) che indica quanto è attivo il comando nella prevenzione della condensa. L'impostazione di un livello di aggressione maggiore impiegherà più potenza, ma fornirà maggiore prevenzione dalla condensa in caso di mutamento delle condizioni ambientali. In generale, è possibile scegliere l'impostazione di un livello di aggressione inferiore per siti di osservazioni più caldi e asciutti e un'impostazione maggiore

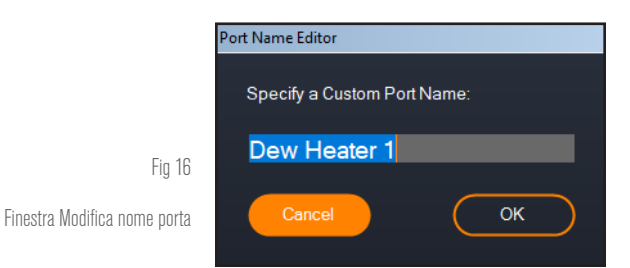

CELESTRON

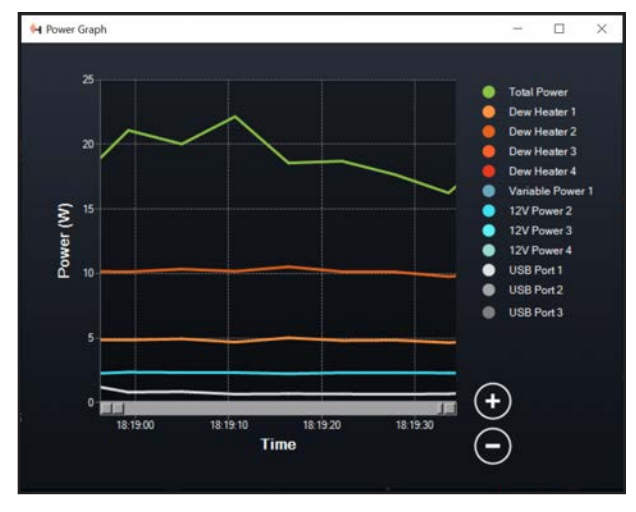

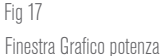

per siti di osservazione più freschi e umidi. Inoltre, utilizzare l'impostazione di un livello di aggressione maggiore per aperture maggiori e un livello inferiore in caso di utilizzo di uno scudo anti-rugiada o se l'ambiente è ventoso. Utilizzare il cursore per impostare il livello di aggressione. Nel caso di incertezza sul livello di aggressione da usare, provare inizialmente 5 (impostazione predefinita).

È possibile rinominare ciascuna porta presente nella schermata Panoramica facendo clic sul nome della porta. Appare la finestra di Modifica nome porta (Figura 16) ed è possibile digitare il nuovo nome. Al termine fare clic sul pulsante OK; quindi apparirà il nuovo nome della porta. Questa è un'utile funzione per mantenere in ordine tutti i comandi poiché è possibile rinominare ciascuna porta in base al dispositivo collegato. Per esempio, è possibile rinominare la porta "Anello riscaldante anticondensa 8 pollici", "Motore di messa a fuoco" o "Fotocamera".

## GRAFICO POTENZA

Selezionando "Grafico potenza" dal menu del sistema riscaldante anticondensa appare la relativa finestra (Figura 17). È inoltre possibile accedere al Grafico potenza dalla schermata Panoramica facendo clic sulla freccetta del collegamento rapido a fianco alla parola "Potenza" nell'angolo in alto a sinistra della schermata Panoramica. Il grafico della potenza mostra il consumo energetico nel tempo per tutti i dispositivi collegati alle porte per sistemi riscaldanti anticondensa, alle porte di alimentazione o alle porte USB. Ciascuna porta è rappresentata da una diversa linea colorata nel grafico; se si desidera modificare il colore di una porta, posizionare il mouse sulla porta il cui colore si desidera modificare e fare clic con il tasto destro.

È possibile nascondere una porta dal grafico facendo clic sul cerchio a sinistra del nome della porta. Per riabilitare la relativa linea nel grafico, basta fare nuovamente clic sul cerchio.

Per ingrandire una determinata porzione di tempo nel grafico per accedere a maggiori dettagli, utilizzare i cerchi "+" e "-" nell'angolo inferiore destro del grafico. Se si utilizza un touchscreen, è inoltre possibile avvicinare le dita per ingrandire oppure utilizzare la rotellina del mouse per ingrandire e ridurre l'ingrandimento delle porzioni di tempo. È possibile utilizzare il cursore che appare sulla parte inferiore del grafico per trovare una determinata porzione di tempo.

## GRAFICO AMBIENTE

Selezionando "Grafico ambiente" dal menu del sistema riscaldante

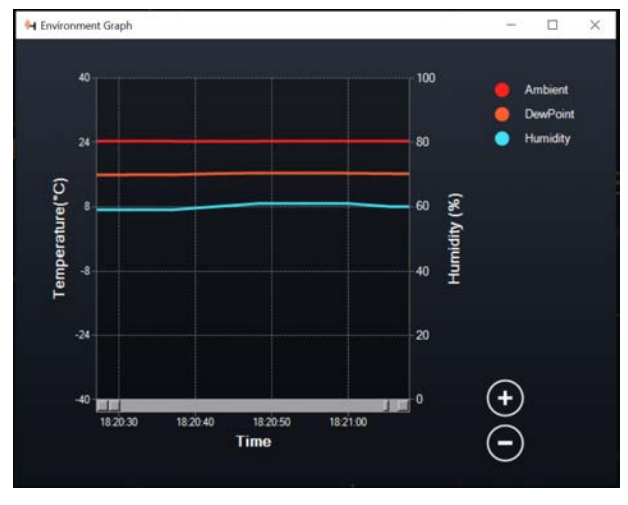

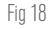

Finestra Grafico ambiente

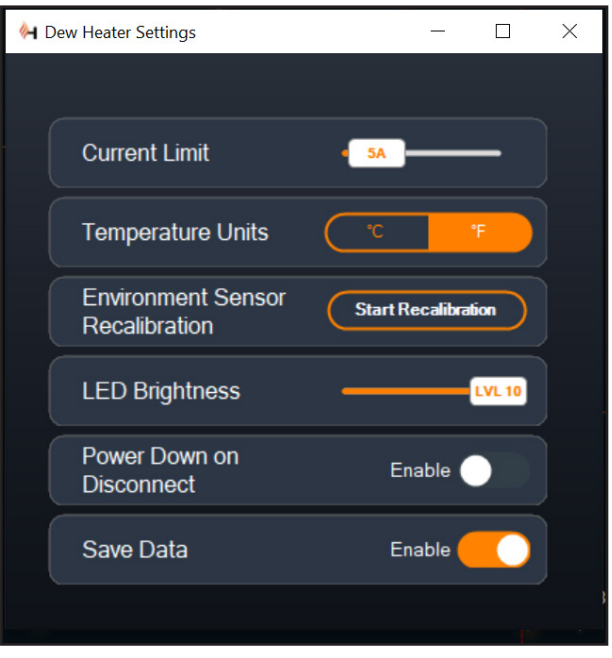

#### Fig 19

Finestra Impostazioni sistema riscaldante anticondensa

anticondensa appare la relativa finestra (Figura 18). È inoltre possibile accedere al Grafico ambiente dalla schermata Panoramica facendo clic sulla freccetta del collegamento rapido a fianco alla parola "Ambiente" nell'angolo in alto a sinistra della schermata Panoramica. Questo grafico mostra la temperatura dell'aria dell'ambiente e l'umidità nonché il punto di rugiada calcolato in un dato lasso di tempo. La temperatura dell'aria e il punto di rugiada sono misurati nella scala della temperatura in °C a sinistra del grafico e l'umidità è misurata nella relativa scala in % a destra del grafico. Ciascun valore è rappresentato da una diversa linea colorata nel grafico; se si desidera modificare il colore di uno di questi valori, posizionare il mouse sul nome del valore di cui si desidera modificare il colore e fare clic con il tasto destro.

È possibile nascondere un valore dal grafico facendo clic sul cerchio

a sinistra del nome del valore sul grafico. Per riabilitare la relativa linea nel grafico, basta fare nuovamente clic sul cerchio.

Per ingrandire una determinata porzione di tempo nel grafico per accedere a maggiori dettagli, utilizzare i cerchi "+" e "-" nell'angolo inferiore destro del grafico. Se si utilizza un touchscreen, è inoltre possibile avvicinare le dita per ingrandire oppure utilizzare la rotellina del mouse per ingrandire e ridurre l'ingrandimento delle porzioni di tempo. È possibile utilizzare il cursore che appare sulla parte inferiore del grafico per trovare una determinata porzione di tempo.

Per modificare l'unità di misura da gradi Fahrenheit (impostazione predefinita) a gradi Celsius, utilizzare l'opzione "Impostazioni" dal menu del sistema riscaldante anticondensa.

#### IMPOSTAZIONI

L'opzione "Impostazioni" del menu del sistema riscaldante anticondensa apre la relativa finestra Impostazioni (Figura 19).

- Limite corrente

l Utilizzare il cursore per impostare la corrente massima per la fonte di alimentazione utilizzata. Se l'apporto di potenza del comando supera la corrente massima impostata, la spia LED "Over Current" (Sovracorrente) sul ponte della scocca del comando si accende. Se ciò accade occorre ridurre la potenza spegnendo i dispositivi collegati al comando. È inoltre possibile utilizzare una diversa fonte di alimentazione capace di fornire una quantità maggiore di corrente (in questo caso assicurarsi di modificare il limite di corrente).

- Unità temperatura

- $\bullet$  Modificare le unità della temperatura mostrate nel software CPWI mediante i pulsanti °C e °F.
- Ricalibratura sensore ambiente
	- l Utilizzare il pulsante "Avvio ricalibratura" per ricalibrare il sensore ambiente, questo riscalda il sensore per fare evaporare eventuale umidità accumulata su di esso. La ricalibratura contribuisce a ottenere letture più accurate da parte del sensore e occorrono circa 10 minuti perché il sensore si riscaldi e successivamente si raffreddi. Si consiglia di ricalibrare periodicamente il sensore ambiente, specialmente se il comando non è stato utilizzato per diverso tempo oppure se è stato conservato in condizioni di umidità. Questo consente un utilizzo il più efficiente possibile della potenza dei sistemi di riscaldamento anticondensa, poiché la potenza utilizzata per mantenere le ottiche senza condensa dipende dai valori provenienti dal sensore ambiente.
		- Se viene controllata la temperatura ambiente o l'umidità durante la ricalibratura, il sensore ambiente propone i valori rilevati per ultimi prima dell'inizio della calibratura.
- Luminosità LED
	- $\bullet$  Impostare la luminosità delle spie LED sul comando tramite il cursore, 1 imposta la luminosità minima mentre 10 imposta la luminosità massima.

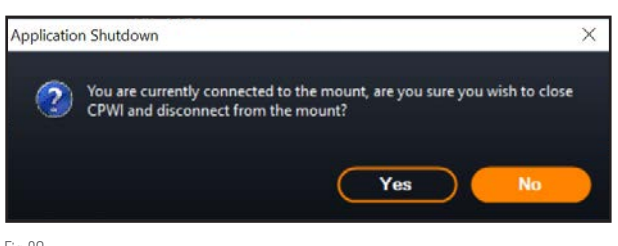

Fig 20 Finestra Chiusura applicazione

- Spegnimento alla disconnessione
	- Se si desidera spegnere tutti i dispositivi collegati quando si scollega il comando dal CPWI, fare clic sul pulsante Abilita. In caso contrario, l'alimentazione continua a fluire come di consueto verso il comando quando viene scollegato il CPWI. Quando si ricollega il CPWI, tutte le porte vengono riabilitate.

**CELESTRON** 

#### - Salva dati

 $\bullet$  Questa funzione consente di esportare dati grezzi dal comando in formato .CSV, che può essere aperto con Microsoft Excel oppure Google Sheets. Se questa opzione viene selezionata, il file .CSV viene salvato nella seguente cartella sul PC: Documents\Celestron\CPWI

Per scollegarsi dal comando di alimentazione per sistemi anticondensa smart 4x al termine di una sessione di osservazione, è possibile chiudere il CPWI così da fare apparire la finestra Chiusura applicazione (Figura 20), oppure è possibile selezionare l'icona "Connessione" nell'angolo in alto a sinistra e selezionare "Disconnetti". Se è stato selezionato "Spegnimento alla disconnessione" dal menu Sistema riscaldante anticondensa>Impostazioni, anche tutti i dispositivi collegati al comando si spengono. In caso contrario, l'alimentazione continua a fluire attraverso le porte del comando.

# **9. Specifiche**

Peso: 11 kg (1,4 libbre)

Dimensioni: 17,78 (L) x 11,43 (P) x 8,25 (A) cm (7x4,5x3,25")

Scocca Alluminio, raffreddamento a freddo, fermi a coda di rondine e fascia per treppiede integrati

Ingresso alimentazione (XT60): Tensione di ingresso nominale 12 V CC, max 13,8 V CC, corrente di ingresso max 20 A

Ingresso alimentazione (connettore cilindrico): Tensione di ingresso nominale 12 V CC, max 13,8 V CC, corrente di ingresso max 10 A, connettore cilindrico filettato con punta positiva da 5,5 mm/2,1 mm

Uscite di alimentazione: 3 x connettori cilindrici 12 V CC con punta positiva da 5,5 mm/2,1 mm, corrente in uscita max 7 A per ciascuna porta

Uscita di alimentazione variabile: Predefinita 12 V CC, può essere impostata tra 3,0 e 11,0 V CC oppure 12 V CC, connettore cilindrico con punta positiva da 5,5 mm/2,1 mm, corrente in uscita max 5 A, spia LED

Uscite sistema riscaldante anticondensa: 4 x connettori jack RCA, 12 V CC, corrente in uscita max 7 A per ciascuna porta

Connettori jack termistore: 4 x connettori jack audio 2,5 mm, compatibili con anelli riscaldanti anticondensa Celestron e termistore Celestron opzionale

Porta PC: USB Tipo B, USB 3.2

Hub USB: 3 x USB 3.2 Tipo A, alimentato (fino a 2,5 A)

Porte AUX: 3 x porte AUX, compatibili con montature Celestron e altri prodotti Celestron

Sensore ambiente: Integrato, fornisce dati relativi a temperatura ambiente e umidità, può essere ricalibrato per prestazioni ottimali

Protezione circuito: fusibili ripristinabili internamente per ciascuna porta, protezione per polarità invertita, sottotensione, sovratensione, sottocorrente, sovracorrente

Firmware: Disponibile aggiornamento tramite il software Celestron Firmware Manager (CFM)

Cavo di alimentazione XT60: Spina XT60 a un'estremità, spina accendisigari all'altra estremità, fusibile 20 A, filo 14 gauge

**CELESTRON** 

## **Appendice A: Esempi su come determinare i requisiti di alimentazione** ESEMPIO CONFIGURAZIONE N. 1 - CONFIGURAZIONE **SEMPLICE**

- Anello riscaldante anticondensa 8" Celestron collegato alla porta n. 1 per sistema riscaldante anticondensa
	- $\bullet$  Massimo apporto di corrente all'anello riscaldante anticondensa 8" = 1,7 A
	- $\bullet$  Potenza massima richiesta dall'anello riscaldante anticondensa  $8'' = 12$  V x 1.7 A = 20.4 W
- Montatura EQ Advanced VX Celestron collegata alla porta di alimentazione n. 2
	- $\bullet$  Massimo apporto di corrente alla montatura EQ Advanced VX mentre ruota alla massima velocità = circa 2,0 A
	- l Potenza massima richiesta dalla montatura EQ Advanced VX mentre ruota alla massima velocità = 12 V x 2,0 A = 24,0 W
- Smartphone collegato alla porta USB n. 1 (per la ricarica dello smartphone)
	- $\bullet$  Tenere a mente che le porte USB forniscono 5 V CC (standard per USB), mentre tutte le altre porte forniscono 12 V CC
	- l Apporto di corrente dello smartphone durante la ricarica  $= 21 A$
	- $\bullet$  Potenza richiesta dallo smartphone durante la ricarica = 5  $V \times 2,1 A = 10,5 W$

In questo esempio, la potenza massima totale richiesta dal comando anticondensa sarebbe 55 W.

- Se si ha accesso a un'alimentazione CA, l'adattatore CA 5 A Celestron è in grado di gestire fino a 60 W e rappresenta una buona opzione per alimentare il comando in questo esempio.
- Per configurazioni portatili, la batteria Celestron PowerTank Lithium Pro fornisce una potenza fino a 120 W (corrente massima 10 A), pertanto sarebbe perfetta per questo esempio di configurazione.
	- l Poiché la capacità della batteria PowerTank Lithium Pro è di 158,7 W/h e il comando utilizza circa 55 watt di potenza, la batteria dovrebbe durare circa 3 ore in questo esempio. Se si utilizza il comando automatico intelligente per l'anello riscaldante anticondensa, ci si può aspettare una durata della batteria significativamente maggiore, poiché l'anello non funziona normalmente alla massima potenza in modo continuato. Similmente, se il telescopio non viene ruotato continuamente alla massima velocità, il consumo di energia da parte della montatura sarà notevolmente inferiore, prolungando allo stesso tempo la durata della batteria.

## ESEMPIO CONFIGURAZIONE N. 2 - CONFIGURAZIONE PER CATTURARE IMMAGINI

- Anello riscaldante anticondensa 11" Celestron collegato alla porta n. 1 per sistema riscaldante anticondensa
	- $\bullet$  Massimo apporto di corrente all'anello riscaldante anticondensa 11" = 2,5 A

 $\bullet$  Potenza massima richiesta dall'anello riscaldante anticondensa 11" = 12 V x 2,5 A = 30,0 W

- Fascia/nastro riscaldante di un altro produttore per telescopio guida collegato alla porta per sistema riscaldante anticondensa n. 2.

- l Massimo apporto di corrente a fascia/nastro riscaldante per telescopio guida = circa 1,0 A
- l Potenza massima richiesta da fascia/nastro riscaldante per telescopio guida =  $12$  V x  $1,0$  A =  $12,0$  W
- Montatura EQ CGX Celestron collegata alla porta di alimentazione n. 2
	- $\bullet$  Massimo apporto di corrente alla montatura EQ CGX mentre ruota alla massima velocità = circa 3,0 A
	- l Potenza massima richiesta dalla montatura EQ CGX mentre ruota alla massima velocità =  $12$  V x 3,0 A = 36,0 W
- Fotocamera CMOS raffreddata collegata alla porta USB n. 1
	- $\bullet$  Tenere a mente che le porte USB forniscono 5 V CC (standard per USB), mentre tutte le altre porte forniscono 12 V CC
	- l Apporto di corrente della fotocamera CMOS raffreddata = 0,3 A
	- l Potenza richiesta dalla fotocamera CMOS raffreddata = 5 V  $x 0.3 A = 1.5 W$
- Raffreddatore termoelettrico (TEC) della fotocamera CMOS raffreddata collegato alla porta di alimentazione n. 3
	- $\bullet$  Massimo apporto di corrente per il raffreddatore termoelettrico (TEC) della fotocamera CMOS raffreddata = 3,0 A
	- l Potenza massima richiesta dal raffreddatore termoelettrico (TEC) della fotocamera CMOS raffreddata =  $12$  V x 3,0 A = 36,0 W
- Fotocamera guida CMOS collegata alla porta USB n. 2
	- Tenere a mente che le porte USB forniscono 5 V CC (standard per USB), mentre tutte le altre porte forniscono 12 V CC
	- l Apporto di corrente della fotocamera guida CMOS = 0,3 A
	- $\bullet$  Potenza richiesta dalla fotocamera guida CMOS = 5 V x 0,3  $A = 1.5 W$

- Motore di messa a fuoco Celestron collegato alla porta USB n. 3

- $\bullet$  Tenere a mente che le porte USB forniscono 5 V CC (standard per USB), mentre tutte le altre porte forniscono 12 V CC
- l Massimo apporto di corrente per il motore di messa a fuoco Celestron = circa 1,0 A
- l Potenza massima richiesta dal motore di messa a fuoco Celestron =  $5$  V x 1,0 A =  $5,0$  W

In questo esempio, la potenza massima totale richiesta dal comando sarebbe 122 W.

- Poiché la potenza richiesta dal comando è superiore a 120 W (corrente massima 10 A), è possibile usare esclusivamente il connettore jack di ingresso alimentazione XT60 per alimentare il comando.
	- l Se si ha accesso a un'alimentazione CA, è possibile usare una fonte di alimentazione a elevata potenza da CA a CC per alimentare il comando in questo esempio. Se la tensione in uscita della fonte di alimentazione da CA a CC è variabile, assicurarsi di impostarla su 12 V prima di collegarla al comando.

# **CELESTRON**

 $\bullet$  Tenere presente che quando si utilizzano carichi elevati, si verifica sempre una qualche calo di tensione tra la fonte di alimentazione e il connettore jack di ingresso del comando dovuto al cavo di alimentazione. Se si utilizza una fonte di alimentazione con un'uscita di tensione variabile, si consiglia di impostarla poco al di sopra di 12 V per sopperire al leggero calo di tensione.

Per configurazioni portatili, si consiglia una batteria nautica da 12 V CC o un'altra batteria portatile da 12 V CC in grado di fornire una potenza di 122 W.

• Se si prevede di catturare immagini per tutta la notte (8 ore) con questa configurazione, occorre una batteria con una capacità di 122 W x 8 ore = 976 W/h (i.e. circa 82 A/h @ 12 V CC).

# **Appendice B: Utilizzo del connettore jack cilindrico di ingresso alimentazione come porta di uscita alimentazione**

Se si utilizza il connettore jack di ingresso alimentazione XT60 per alimentare il comando, il connettore jack cilindrico di ingresso alimentazione funziona come porta di uscita alimentazione da 12 V CC, sebbene non regolato. L'alimentazione scorre senza interruzioni attraverso questa porta quando il comando è collegato a una fonte di alimentazione attraverso il connettore jack di ingresso alimentazione XT60. Ciò può essere utilizzato insieme alla funzione "Spegnimento alla disconnessione" nel software CPWI, poiché l'alimentazione in uscita viene interrotta a tutte le porte ad eccezione del connettore jack cilindrico di ingresso alimentazione. Dunque se, per esempio, il comando viene alimentato mediante il connettore jack di ingresso alimentazione XT60, è possibile alimentare il telescopio dal connettore jack cilindrico di ingresso alimentazione e il telescopio rimane acceso quando ci si scollega dal software CPWI con l'opzione attiva "Spegnimento alla disconnessione".

La potenza massima che è in grado di gestire il connettore jack cilindrico di ingresso alimentazione è 120 W (corrente massima 10 A). Poiché l'uscita di alimentazione non è regolata per questo connettore jack, se si prova a connettere un dispositivo che richiede più di 120 W dal connettore jack cilindrico di ingresso alimentazione, potrebbero verificarsi danni al comando. Pertanto, utilizzare il connettore jack cilindrico di ingresso alimentazione come uscita di alimentazione se si è certi che il dispositivo collegato utilizza una potenza inferiore a 120 W.

**AVVERTENZA: NON PROVARE A COLLEGARE LA FONTE DI ALIMENTAZIONE DI INGRESSO CONTEMPORANEAMENTE AL CONNETTORE JACK XT60 E AL CONNETTORE JACK CILINDRICO.** Utilizzare l'uno o l'altro per collegarsi alla fonte di alimentazione, in caso contrario potrebbero verificarsi danni alla fonte di alimentazione.

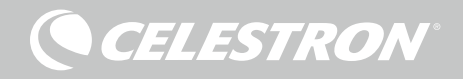

# **NOTE**

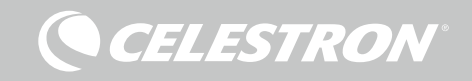

# **NOTE**

CELESTRON

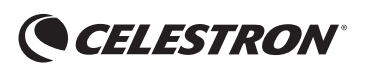

©2022 Celestron. Celestron et le Symbol sont des marques déposées de Celestron, LLC • Tous droits réservés. • Celestron.com • 2835 Columbia Street, Torrance, CA 90503 É.-U celestron.com/pages/technical-support

NOTE DE LA FCC: Cet équipement a été testé et jugé conforme aux limites établies pour un dispositif numérique de classe B, conformément à la section 15 de la réglementation de la FCC. Ces limites sont conçues pour fournir une protection raisonnable contre les interférences nuisibles dans une installation résidentielle. Cet équipement génère, utilise et peut émettre une énergie de fréquence radio et, s'il n'est pas installé et utilisé conformément aux instructions, peut causer des interférences nuisibles aux communications radio. Mais il n'existe aucune garantie que des interférences ne seront pas produites dans une installation particulière. Si cet équipement cause des interférences nuisibles à la réception radio ou télévision, ce qui peut être déterminé en éteignant et en rallumant l'équipement, l'utilisateur est encouragé à essayer de corriger l'interférence par une ou plusieurs des mesures suivantes:

- Réorientez ou déplacez l'antenne de réception.
- Augmentez la séparation entre l'équipement et le récepteur.
- Branchez l'équipement dans une prise sur un circuit différent de celui auquel le récepteur est connecté.
- Consultez le revendeur ou un technicien radio / TV expérimenté pour obtenir de l'aide

Cet appareil respecte la section 15 des règles de la FCC. Son utilisation est sujette aux deux conditions suivantes: (1) Cet appareil ne doit pas causer d'interférences nuisibles et (2) cet appareil doit accepter toutes les interférences reçues, y compris celles pouvant entraîner un fonctionnement indésirable.

Notez que les changements ou les modifications non expressément approuvée par le fournisseur de cet appareil annule l'autorité de l'utilisateur à utiliser cet appareil.

L'apparence et les caractéristiques techniques du produit sont sujettes à modification sans préavis. Ce produit est conçu et prévu pour être utilisé par des personnes âgées de 14 ans et plus. Fabriqué en Chine

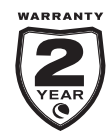

celestron.com/pages/warranty

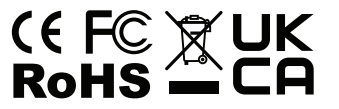

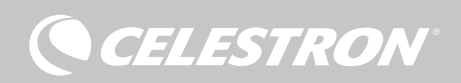

## CALEFACTOR DE CONDENSACIÓN INTELIGENTE Y CONTROLADOR DE ALIMENTACIÓN 4X

## MANUAL DE INSTRUCCIONES

ESPAÑOL Modelo #94036

Felicidades por adquirir el Controlador de calefactor de condensación inteligente y controlador de alimentación 4x. No solamente este controlador ofrece un uso de energía "inteligente" y eficiente para hasta cuatro de los calefactores de condensación del sistema de su telescopio, sino que también proporciona un práctico gestor cables y de alimentación para su instalación. Conecte todos sus calefactores de condensación, cables de alimentación y cables USB al controlador, y use un cable para conectarlos todos a su fuente de alimentación, y un cable para conectarlo todo a su PC.

Sin embargo, no es necesaria una conexión de PC. Si no es necesaria o no desea una conexión a PC para su instalación, conecte sus calefactores de condensación y cables de alimentación al controlador. El controlador monitorizará automáticamente la temperatura y humedad ambientes usando su sensor ambiental integrado, usará el puerto de termistor para monitorizar la temperatura del calefactor de condensación, y solamente proporcionará la energía suficiente al calefactor de condensación para evitar que se forme condensación. Si usa alimentación de batería, reducirá en gran medida el consumo de energía de los calefactores, que prolongará la duración de la carga de la batería. Una conexión a PC, o conexión al mando manual de su soporte Celestron, solamente es necesaria para ajustar la configuración y monitorizar los datos.

Este manual tratará de la instalación y uso del calefactor de condensación inteligente y controlador de alimentación 4x. Lea este manual de instrucciones por completo antes de intentar usarlo.

## ÍNDICE

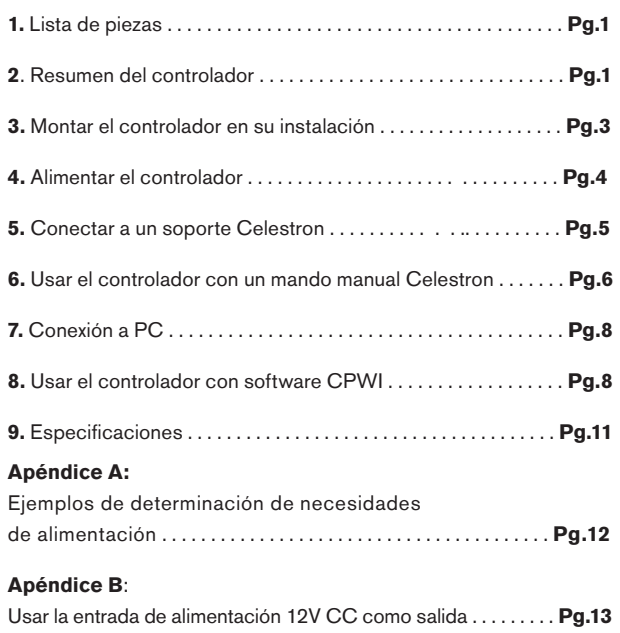

## **1. Lista de piezas**

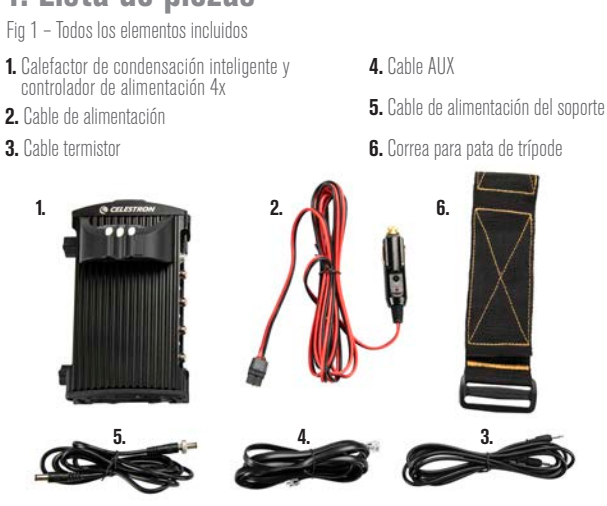

Si le falta cualquier pieza de la lista de piezas, contacte con el Soporte Técnico de Celestron en www.celestron.com/pages/ technical-support para obtener ayuda.

# **2. Resumen del controlador**

Consulte la Figura 2 para un resumen de las tomas de entrada, puertos de salida, y características del Controlador de calefactor de condensación inteligente y alimentación 4x.

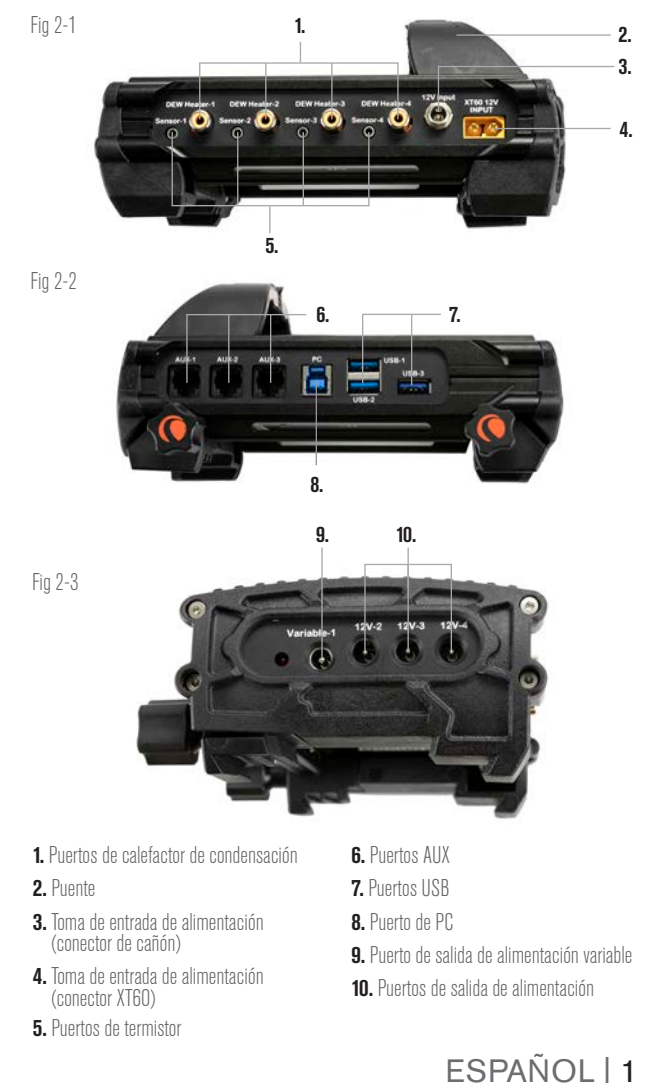

**CELESTRON** 

### CONTROL DE CALEFACTOR DE CONDENSACIÓN

El Controlador de calefactor de condensación inteligente y controlador de alimentación 4x proporciona un control "inteligente" automático para hasta cuatro arandelas calefactoras de condensación o bandas/tiras de calefactor de condensación. Si se usa con una Arandela calefactora de condensación Celestron, conecte la toma de entrada de alimentación de la arandela a uno de los puertos de salida de calefactor de condensación del controlador usando el cable extensor que se incluye con la arandela. A continuación, conecte la toma de termistor de la arandela al puerto de termistor correspondiente del controlador usando el cable de termistor que incluye el controlador. (Figura 3) El termistor de la arandela indica la temperatura de la lente del corrector Schmidt al controlador, y junto con la información proporcionada por el sensor ambiental integrado del controlador (es decir, temperatura y humedad ambiente), el controlador proporcionará la cantidad exacta de energía a la arandela para calentar la lente del correcto lo suficiente para evitar la formación de condensación. Si usa una batería para la alimentación, usar el control inteligente de los calefactores de condensación aumentará en gran medida la duración de la carga de la batería en la mayoría de las condiciones. Cuando conecte la arandela a uno de los puertos de calefactor de condensación del controlador, pasará energía a la arandela y comenzará a calentarse (a menos que el puerto se haya desactivado manualmente, lo que se tratará más adelante en este manual).

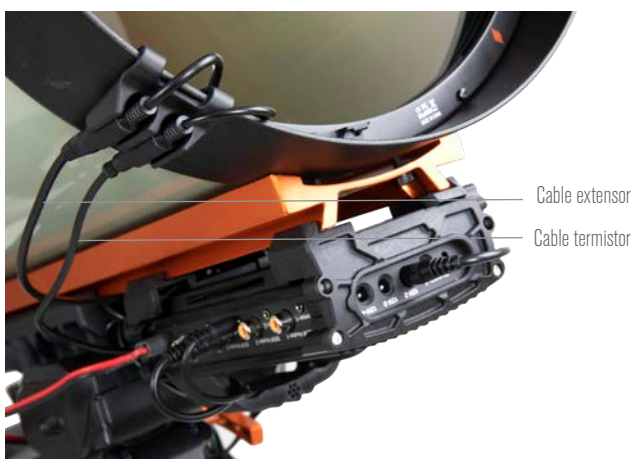

#### Fig. 3

Conecte una arandela calefactora de condensación Celestron usando el cable extensor que incluye la arandela y el cable termistor que incluye el controlador.

Si desea conectar más de una arandela calefactora de condensación Celestron al controlador, necesitará un cable de termistor adicional para el control inteligente automático. Es un cable audio estándar de 2,5mm, que puede encontrar en muchos comercios de electrónica. Asegúrese de obtener uno que sea lo suficientemente largo para adaptarse a su instalación.

El sensor ambiental del controlador se ha integrado en el mismo controlador, por lo que no son necesarios sensores colgantes ni externos. El sensor reside en el "puente" de la carcasa del controlador (consulte la Figura 2), que aísla al sensor de cualquier calor que salga de la carcasa, proporcionando al mismo tiempo un buen caudal de aire al sensor. Disponer de un sensor ambiental integrado ayuda a obtener una instalación más sencilla y limpia. Ocasionalmente puede querer recalibrar el sensor ambiental; hacerlo calienta el sensor, de forma que la humedad acumulada se evapore, y garantiza los datos más precisos de temperatura y

humedad para el uso más eficiente de energía para los calefactores de condensación. Recomendamos recalibrar el sensor ambiental antes del uso inicial y tras largos periodos de almacenamiento en condiciones de humedad. Recalibrar es fácil de hacer, y se tratará más adelante en este manual.

Alternativamente, si no desea usar el control inteligente automático, puede establecer manualmente la alimentación para cada uno de los puertos de calefactor de condensación entre 0% (apagado) y 100% (potencia máxima). Se tratará más adelante en este manual.

Si usa una banda o tira calefactora que no sea de Celestron, necesitará un conector tipo RCA para conectar a los puertos de salida de calefactor del controlador. También deberá adquirir el termistor opcional para controladores de calefactor de condensación inteligentes Celestron para proporcionar un control de alimentación inteligente automático, o deberá establecer manualmente la salida de alimentación para el puerto del calefactor de condensación (predeterminado es el 100% de energía, que puede ser excesivo para muchas condiciones ambientales pero proporciona el máximo nivel de protección contra condensación). Conecte la banda calentadora al telescopio y conecte su conector a uno de los puertos

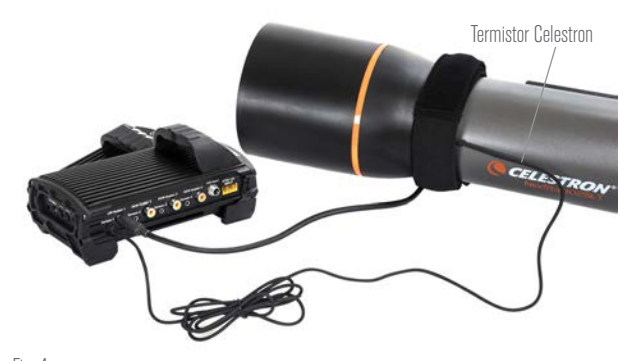

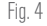

Si usa una banda o tira calentadora de otro fabricante, necesitará el termistor Celestron opcional para controladores de calefactor de condensación inteligentes.

de calefactor de condensación. A continuación, ponga la punta de la sonda del termistor bajo la banda calefactora de forma que quede asegurada (puede querer usar cinta para asegurarla con firmeza), y conecte el conector a la toma de termistor correspondiente del controlador. (Figura 4) Usar un termistor de sonda bajo la banda calefactora no es tan preciso como tener el termistor integrado en la arandela calefactora de condensación Celestron, que entra en contacto directamente con la lente correctora, pero es la única forma de proporcional alguna medida de control inteligente automático para bandas o tiras calefactoras de otros fabricantes.

Cada uno de los puertos de calefactor de condensación puede ofrecer un máximo de 84W de potencia (corriente máxima de 7A), que debería ser más que suficiente para la mayoría de calefactores de condensación. Si un calefactor de condensación conectado consume más de 84W, el puerto se apagará automáticamente para proteger los circuitos. Puede volver a habilitar el puerto cuando la carga se reduzca a menos de 84W, lo que se tratará más adelante en este manual.

## CONTROL DE ALIMENTACIÓN

Una magnífica característica del controlador de calefactor de condensación inteligente y controlador de alimentación 4x es su capacidad de proporcionar alimentación de 12V CC a hasta cuatro dispositivos externos. Le permitirá alimentar su soporte, cámara,

motor de enfoque, y otros accesorios de 12V CC con solamente una fuente de alimentación, lo que simplifica en gran medida las conexiones de cable necesarias.

Para alimentar su dispositivo de 12V, conecte la entrada de alimentación del dispositivo a uno de los cuatro puertos de salida de alimentación de 12V CC del controlador. Los puertos de alimentación necesitan de un conector de cañón con punta positiva 12V CC 5,5mm/2,1mm. Fluirá energía por el puerto en cuanto conecte el dispositivo, no es necesario activar los puertos (a menos que haya desactivado previamente el puerto, lo que trataremos más adelante en este manual).

Cada uno de los puertos de alimentación de condensación puede ofrecer un máximo de 84W de potencia (corriente máxima de 7A), excepto por el puerto CC variable (ver más adelante). Si un dispositivo conectado consume más de 84W, el puerto se apagará automáticamente para proteger los circuitos. Puede volver a habilitar el puerto cuando la carga se reduzca a menos de 84W, lo que se tratará más adelante en este manual.

Puede usar el cable de alimentación del soporte incluido para alimentar su soporte u otro dispositivo 12V CC desde uno de los puertos de salida de alimentación; es el cable con conectores de cañón de 12V CC en ambos extremos. (Consulte la Figura 2)

## PUERTO DE ALIMENTACION CC VARIABLE

Uno de los puertos de salida de alimentación puede ajustarse a menos de 12V CC, el puerto de alimentación #1, que también tiene la indicación "Variable" impreso sobre él. De forma predeterminada, el puerto de salida variable está establecido en 12V, pero puede ajustarse entre 3,0-11,0V (o 12V). El ajuste de la tensión se tratará más adelante en este manual. Cuando la tensión se establezca en un valor distinto a 12V, el LED adyacente se encenderá.

El consumo máximo de energía del puerto CC variable es de 60W, que es un poco menos que los otros puertos de alimentación. Si un dispositivo conectado consume más de 60W, el puerto se apagará automáticamente para proteger los circuitos. Puede volver a habilitar el puerto cuando la carga se reduzca a menos de 60W, lo que se tratará más adelante en este manual.

Un uso habitual del puerto de alimentación CC variable es alimentar una cámara DLSR, que habitualmente precisa de 8V CC.

## CONCENTRADOR USB 3.2

El Controlador de calefactor de condensación y alimentación 4x incluye un concentrador USB 3.2 integrado. Úselo para conectar hasta 3 dispositivos USB a su ordenador usando una sola conexión de cable entre el controlador y el ordenador. Simplifica en gran medida la instalación y la gestión de cables.

Para usar los puertos USB, conecte primero el controlador a su PC usando un cable USB de tipo A a tipo B (es decir, un "cable de impresora USB", no incluido). A continuación, conecte el dispositivo USB a uno de los tres puertos USB del controlador. Ahora podrá conectar al dispositivo directamente desde su PC. Cada puerto USB tiene alimentación de 5V CC, por lo que también puede usar los puertos USB para cargar su teléfono u otros dispositivos.

Si solamente usa uno o dos de los puertos USB, la alimentación máxima proporcionada por cada puerto USB es de 12,5W (2,5A máx. a 5V). Si se usan los tres puertos USB, la alimentación máxima proporcionada por cada uno de los puertos USB es de 10,5W (2,1A máx. a 5V), dado que el concentrador USB puede proporcionar una alimentación máxima de 31,5W (6,3A máx. a 5V). Si el consumo de alimentación de cualquiera de los puertos USB excede este valor, el puerto USB se apagará automáticamente para proteger los circuitos. Puede volver a habilitar el puerto USB cuando la carga se reduzca, lo

que se tratará más adelante en este manual.

## LED DE ESTADO

Dispone de tres LED en el puente, que proporcionan indicaciones del estado del controlador:

**CELESTRON** 

- El LED central indica si la alimentación está conectada y pasa al controlador.

- El LED etiquetado "Corriente excesiva" se enciende si el consumo de corriente es superior al que puede proporcionar la fuente de alimentación. Si se enciende este LED, desconecte o reduzca la energía a uno de los dispositivos conectados al controlador, o use una fuente de alimentación capaz de ofrecer más corriente. Deberá establecer el consumo de corriente máximo para su alimentación para que este LED funcione correctamente, lo que se indica más adelante en este manual.

• Si uno de los puertos ha experimentado un cortocircuito de un dispositivo conectado, el LED de corriente excesiva parpadeará y el puerto afectado se apagará. Para volver a habilitarlo, desconecte el dispositivo del puerto afectado, y vuelva a habilitarlo con su mando manual Celestron o software CPWI. Volver a habilitar puertos se tratará más adelante en este manual.

- El LED etiquetado "Tensión insuficiente" se enciende si la alimentación de entrada del controlador es inferior a 11,0V CC. Se producirá habitualmente si la energía de la batería está casi al final de su carga, en cuyo caso debe usar una fuente de alimentación distinta o recargar la batería. El LED de tensión insuficiente ayuda a proteger su batería contra un agotamiento excesivo, para evitar reducir la vida útil de recarga de la batería.

• Si la tensión de entrada de la fuente de alimentación excede 13,8V, todos los puertos de salida se apagarán para proteger los circuitos, y el LED de tensión insuficiente parpadeará. En este caso, debe sustituir la fuente de alimentación por una que proporcione menos de 13,8V, y a continuación deberá volver a habilitar manualmente todos los puertos de salida. Se tratará más adelante en este manual.

Si está bajo un cielo oscuro y considera que los LED son demasiado brillantes, puede ajustar el brillo de los LED de estado. Se tratará más adelante en este manual.

## PROTECCIÓN DE CIRCUITO ADICIONAL

Además de las advertencias proporcionadas por los LED de estado, el Controlador de calefactor de condensación inteligente y alimentación 4x también tiene integrada una protección de circuito adicional.

Si el consumo de energía total del controlador excede 240W (corriente máxima 20A), el controlador se apagará automáticamente. Para volver a habilitarlo, reduzca la carga del controlador, y a continuación deberá volver a activar manualmente los puertos. Se tratará más adelante en este manual.

Si la fuente de alimentación proporciona una polaridad incorrecta, el controlador no se encenderá. De este modo también se evitará dañar los circuitos.

# **3. Montar el controlador en su instalación**

Deberá determinar el modo en que desea que el controlador se una a la instalación de su telescopio. Dispone de diversas opciones:

- Use la fijación machihembrada integrada para conectar el controlador a una barra machihembrada CG-5/Vixen o CGE/ Losmandy. Es posiblemente el modo más sencillo y práctico

**CELESTRON** 

de conectar el controlador a su instalación si tiene una barra machihembrada en su estructura de tubo óptico. Afloje los mandos de fijación del controlador, ponga las fijaciones del controlador en el raíl machihembrado, y apriete firmemente los mandos de fijación. (Figura 5)

- Use la correa de la pata de trípode incluida para atar el controlador a una de las patas de su trípode. Introduzca la correa por las ranuras de la parte inferior de la carcasa del controlador, enrolle la correa alrededor de una de las patas del trípode, apriete la correa con la hebilla, y asegure el extremo de la correa a sí misma con los fijadores pasar y atar (es decir, Velcro) de la correa. (Figura 6)
- Ponga el controlador en la bandeja de accesorios del trípode si ésta es lo bastante grande. No se fijará a nada, pero debería servir mientras no se tire de los cables con fuerza.

**NOTA:** ¡NO PONGA EL CONTROLADOR EN EL SUELO! El agua y la suciedad pueden entrar en el controlador al colocarlo en el suelo, lo que puede causar problemas eléctricos.

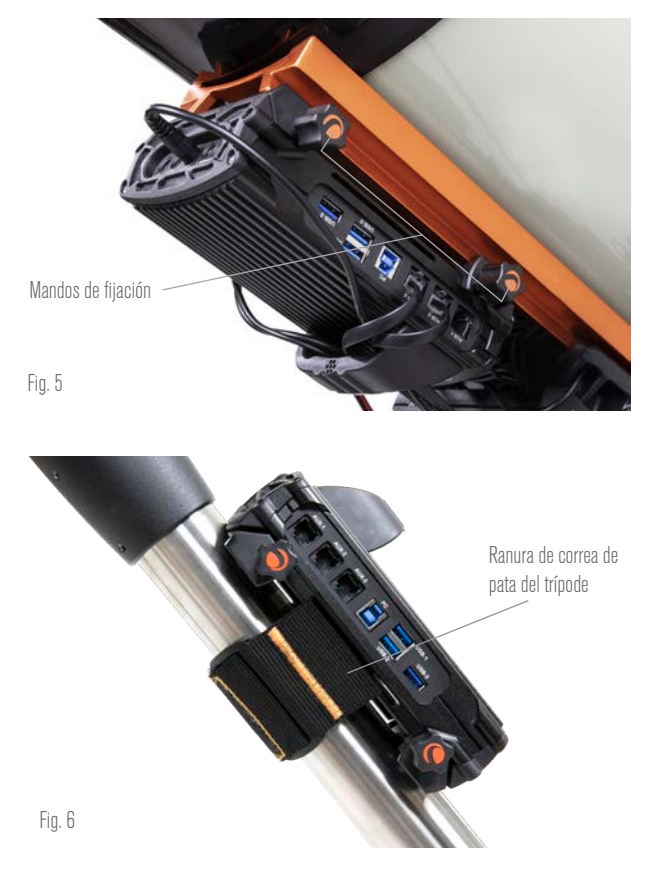

## USAR EL PUENTE PARA GESTIÓN DE CABLES

El puente de la carcasa aloja el sensor ambiental del controlador y lo aísla de cualquier calor emitido por la carcasa, para proporcionar los datos de temperatura y humedad ambientes más precisos. El puente también se ha diseñado para ayudar a la gestión del cable, dado que puede pasar cables bajo el puente para mantenerlos fijados y organizados. (Figura 7) Introduzca el extremo del cable bajo el puente y páselo hasta que quede suficientemente suelto para conectar el conector del cable al puerto correspondiente del controlador.

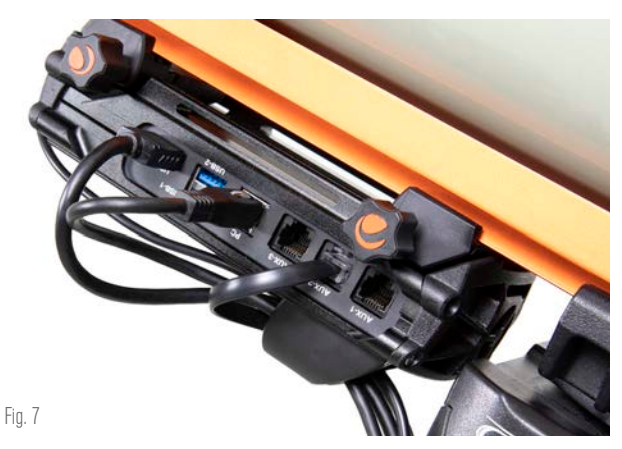

El puente de la carcasa se ha diseñado para facilitar la gestión de cables.

# **4. Alimentar el controlador**

Puede tener que conectar el Controlador de calefactor de condensación inteligente y alimentación 4x a una alimentación adecuada de 12V CC. Lo que implica una alimentación 12V CC adecuada dependerá de lo que esté conectado al controlador. La alimentación máxima que puede gestionar el controlador es 240W (corriente máxima 20A a 12V CC), pero en muchos casos de uso se necesitará mucha menos energía. Cuando seleccione una alimentación, es importante determinar la energía aproximada necesaria para su instalación; así determinará la energía necesaria de la alimentación, y si usa una batería, puede ayudar a valorar la duración que tendrá la batería para la instalación.

Fórmulas útiles:

- *Voltaje (en voltios) x Corriente (en amperios) = Potencia (en vatios)*
- *Corriente (en amperios) x tiempo (en horas) = Capacidad de corriente de batería (en amperios-hora) necesaria*
	- l *Potencia (en vatios) x tiempo (en horas) = Capacidad de potencia de batería (en vatios-horas) necesaria*

Dispone de dos tomas de entrada de alimentación en el controlador. (Consulte la Figura 2) La toma de de alimentación del conector de cañón puede usarse para cargas totales de hasta 120W (corriente máxima 10A). Esta toma tiene un estriado en su exterior para conectar de la forma más segura con los cables de alimentación Celestron, que también tienen un conector de cañón estriado. Para cargas superiores a 120W, y hasta 240W (entre 10A y 20A de consumo de corriente total máximo), debe usarse la toma XT60. Igualmente, la tensión de entrada para cada toma de entrada de alimentación es de 13,8V CC, por lo que debe asegurarse de que la tensión de salida de su alimentación no la exceda.

#### **ADVERTENCIA: ¡NO INTENTE CONECTAR LA ALIMENTACIÓN DE ENTRADA A LA TOMA XT60 Y LA TOMA DEL CONECTOR DE CAÑÓN SIMULTÁNEAMENTE!** Use exclusivamente una u otra para conectar a su alimentación, o podría dañar su alimentación.

Deberá elegir entre las siguientes opciones de alimentación:

- Para instalaciones portátiles será necesaria una batería de 12V CC. Para alimentación hasta 120W (consumo de corriente de 10A) puede usar Celestron PowerTank Lithium Pro o Celestron PowerTank 17Ah, aunque solamente funcionarán con una carga completa de 10A durante aproximadamente una hora y 1,7 horas respectivamente. Por lo tanto, si su instalación precisa de la carga completa de 10A durante un tiempo prolongado, será necesaria una batería de mayor capacidad. Puede conectar cualquiera de los PowerTank con el cable de alimentación incluido con el controlador, conectar la toma del encendedor en la batería y el conector XT60 al controlador. (Figura 8)

- Si usa cargas elevadas con una instalación portátil, plantéese una "batería marítima" de 12V CC, que pueden encontrarse en diversos comercios, pueden proporcionar con facilidad 240W (20A a 12VCC), y tienen gran capacidad de batería, que puede hacer funcionar su instalación toda la noche. Estas baterías precisan normalmente de una conexión directa a sus terminales, lo que precisará de un adaptador de terminal de batería a XT60 (no incluido) para conectar al controlador.
- Si no necesita portabilidad, y puede conectar a una toma de alimentación CA, puede usar un adaptador de CA a 12V CC. Si su instalación solamente precisa de 60W de potencia o menos (corriente de 5A o menos), puede usar el adaptador CA 5A de Celestron. Conecte el cable de salida del adaptador a la toma de entrada de alimentación de cañón del controlador, enrosque el conector en el extremo del cable al exterior de la toma para obtener la conexión más segura, y conecte a continuación el adaptador a una salida de alimentación CA. (Figura 9)

**ADVERTENCIA: LA POTENCIA MÁXIMA QUE PUEDE ACEPTAR LA TOMA DE ENTRADA DE CAÑÓN DEL CONECTOR ES DE 120W (CORRIENTE MÁXIMA DE 10A A 12V).** Si necesita más potencia, deberá usar la toma de entrada de alimentación XT60. Si los dispositivos conectados al controlador

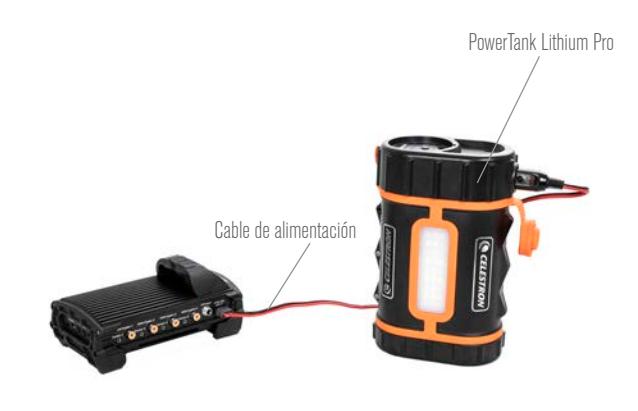

Fig. 8

Puede usar el cable de alimentación incluido para conectar una batería al controlador.

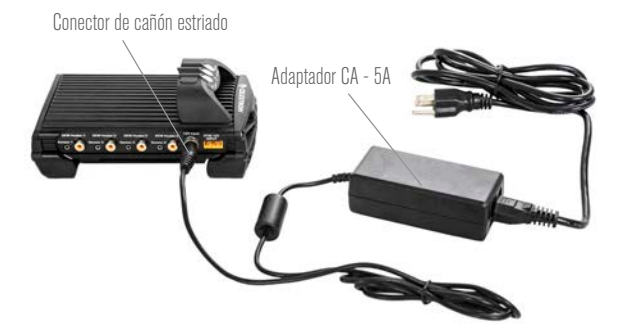

Fig. 9

Si necesita 5A (60W) de potencia o menos para su instalación, y tiene acceso a una salida de alimentación CA, puede usar el adaptador CA 5A de Celestron para alimentar el controlador. Use el conector del cañón estriado para obtener la conexión más segura.

precisan de más de un total de 120W de potencia (corriente máxima 10A) y una fuente de alimentación capaz de ofrecer más de 120W se conecta a la toma de entrada de alimentación con conector de cañón, corre el riesgo de dañar el cable de alimentación del controlador y el mismo controlador.

**CELESTRON** 

- Si desea usar alimentación CA, y el controlador necesita más de 120W (corriente 10A), debe usar la toma de entrada de alimentación XT60 del controlador. Para ello deberá adquirir una alimentación CA a CC y conectarla a la toma XT60. La mayoría de alimentaciones CA a CC precisarán de conexión a sus terminales, por lo que necesitará un adaptador de terminales a XT60 (no incluido). La toma de entrada de alimentación XT60 puede gestionar una entrada de potencia máxima de 240W (corriente máxima de 20A), si el controlador necesita más de 20A se apagará automáticamente.

**NOTA:** Si se usa cerca de la corriente máxima de 20A, se producirá una caída de tensión de aproximadamente 2V de la fuente de alimentación al controlador, debido al cable de alimentación. En este caso, recomendamos usar una fuente de alimentación que proporcione ligeramente más de 12V.

Consulte el Apéndice A para ver instalaciones de alimentación de ejemplo como referencia.

Cuando haya elegido su alimentación, necesitará establecer el consumo máximo de corriente para su alimentación usando el mando manual de Celestron o CPWI (tratado más adelante en este manual). Si el controlador consume más corriente que su máximo especificado, el LED "Corriente excesiva" se encenderá. De forma predeterminada, el consumo máximo de corriente es de 2,0A, que es relativamente bajo. Por ello, si no ha establecido el consumo de corriente máximo para su fuente de alimentación, este LED puede encenderse de forma prematura.

Cuando se aplique energía a una de las tomas de entrada de alimentación, el controlador se encenderá, y pasará energía por los puertos (a menos que el usuario haya deshabilitado previamente la energía al puerto, lo que se tratará más adelante en este manual).

# **5. Conectar a un soporte Celestron**

Si usa el Controlador de calefactor de condensación inteligente y alimentación 4x con un soporte Celestron, puede conectarlo al soporte para cambiar la configuración y monitorizar datos con el mando manual del soporte. Usar el mando manual del soporte es preferible para instalaciones que no precisen de conexión a PC o ésta no se desee.

Para usar el mando manual de su telescopio con el Controlador de calefactor de condensación inteligente y alimentación 4x, puede tener que actualizar el firmware de su mando manual. Para el mando manual NexStar+, necesitará la versión de firmware 5.33.1333 o superior. Para el mando manual StarSense, necesitará la versión de firmware 1.22.21333 o superior. Puede comprobar el número de versión del firmware pulsando el botón MENÚ y usar los botones SCROLL y ENTER para ir a Mando manual>Obtener información de versión. Para actualizar el firmware si es preciso, necesita el software Celestron Firmware Manager (CFM). Visite https://www.celestron. com/pages/drivers-and-software para descargarlo.

Para usar con el mando manual NexStar+ o StarSense con su soporte Celestron, conecte un puerto AUX del soporte Celestron al puerto AUX del Controlador de calefactor de condensación inteligente y alimentación 4x usando el cable AUX incluido. A continuación, conecte el mando manual del soporte al soporte del modo habitual, o alternativamente puede conectarlo a uno de los puertos AUX del controlador. También puede usar el cable de alimentación del soporte incluido para alimentar el soporte. (Figura 10)

**CELESTRON** 

**NOTA:** Los puertos AUX no reciben energía a menos que un soporte Celestron esté encendido y conectado a uno de los puertos AUX. Por lo tanto, si no tiene conectado un soporte Celestron al puerto AUX del controlador, un mando manual conectado directamente a uno de los puertos AUX no recibirá energía.

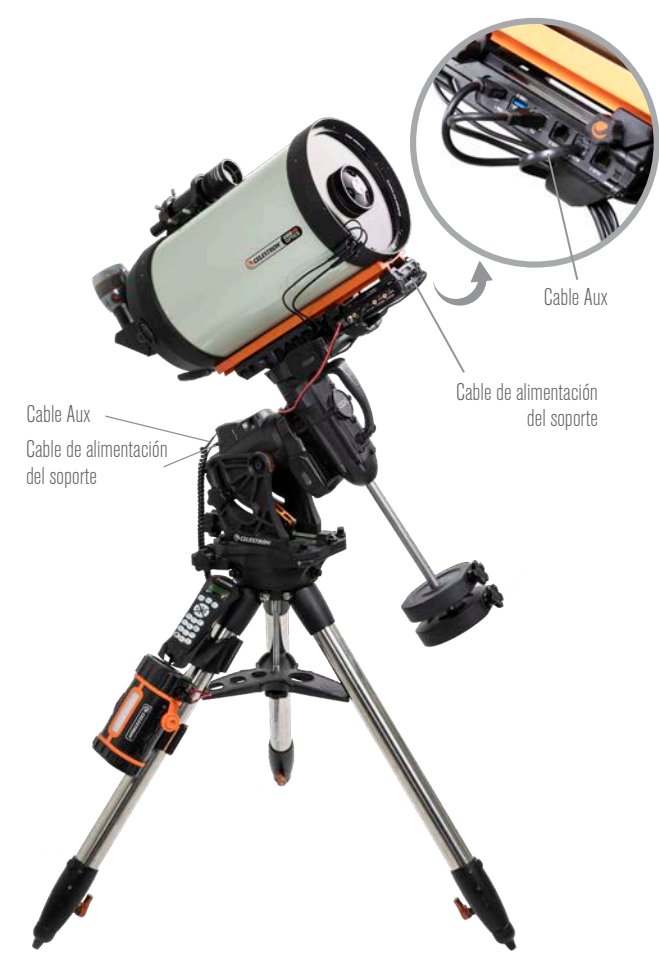

#### Fig. 10

El cable AUX incluido permite que el soporte se comunique con el controlador. También puede usar el cable de alimentación del soporte incluido para alimentar el soporte desde el puerto de salida de alimentación.

# **6. Usar el controlador con un mando manual Celestron**

Si usa el Controlador de calefactor de condensación inteligente y alimentación 4x con un soporte Celestron, puede cambiar la configuración y monitorizar datos con el mando manual NexStar+ o StarSense del soporte. Conecte el soporte y el mando manual del modo previamente indicado. A continuación, encienda el soporte, pulse el botón MENÚ en el mando manual y vaya al menú del calefactor de condensación usando los botones SCROLL, y pulse ENTER. Ahora, use los botones SCROLL para ver las opciones del menú del calefactor de condensación, y pulse ENTER para seleccionar.

La Figura 11 muestra el árbol del menú del calefactor de condensación.

**NOTA:** Si usa el mando manual StarSense, para algunas selecciones

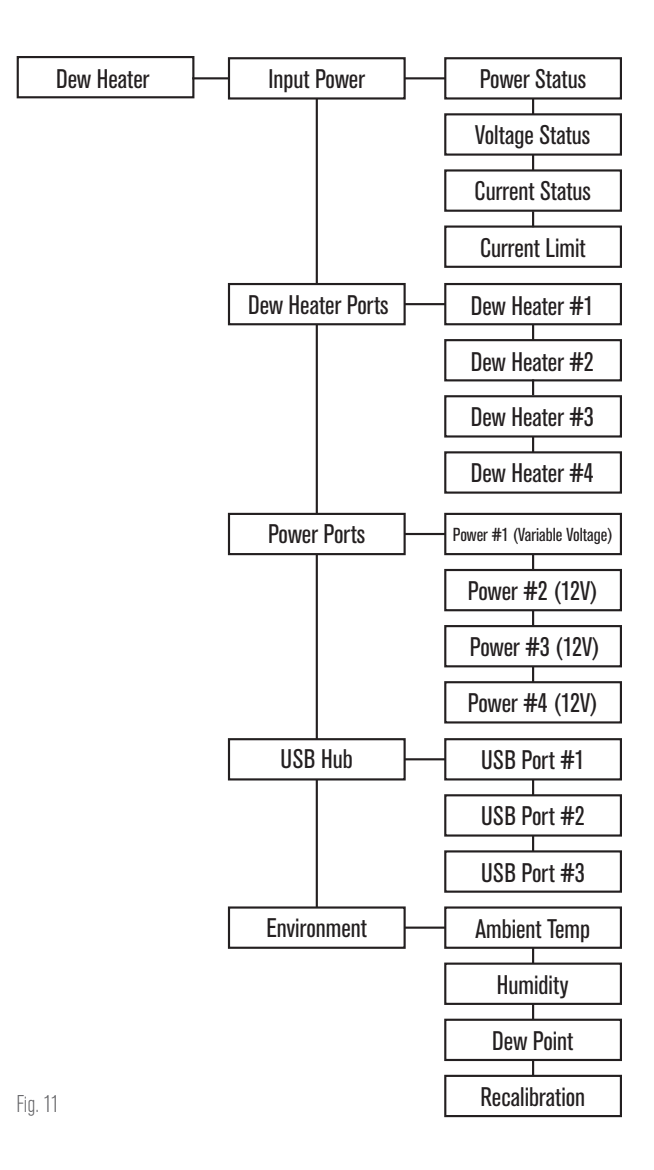

de menú deberá usar los botones SCROLL para ver todo el texto en la pantalla LCD del mando manual.

## POTENCIA DE ENTRADA

Seleccione esta opción para monitorizar el consumo de energía de los dispositivos conectados al controlador. También puede comprobar la corriente de entrada de la fuente de alimentación usada y establecer el consumo de corriente máximo para la fuente de alimentación (lo que activa el LED de corriente excesiva). Use los botones SCROLL del mando manual para seleccionar entre las siguientes opciones, y pulse ENTER para seleccionar.

- l Estado de energía Muestra el consumo de energía de los dispositivos conectados al controlador.
- $\bullet$  Estado de tensión Muestra la tensión proporcionada por la fuente de alimentación de entrada.
- l Estado de corriente Indica la corriente usada por los dispositivos conectados al controlador.
- l Límite de corriente Use esta opción para establecer la corriente máxima para la fuente de alimentación usada. Cuando el consumo de corriente de los dispositivos

conectados exceda esta cantidad, el LED de corriente excesiva del puente del controlador se encenderá.

- Pulse ENTER y podrá establecer el límite de corriente, de 1,0A a 20,0A. Pulse ENTER cuando haya terminado.

**NOTA:** Si excede el límite de corriente y el LED de corriente excesiva se enciende, deberá desconectar un dispositivo del controlador o usar otra fuente de alimentación que pueda proporcionar más corriente. Si usa otra alimentación, asegúrese de cambiar el límite de corriente.

## PUERTOS DE CALEFACTOR DE CONDENSACIÓN

Seleccionar esta opción le permitirá ver el consumo de energía de cada puerto de calefactor de condensación. Igualmente, si no desea usar el control "inteligente" automático de los calefactores de condensación, aquí puede establecer manualmente la salida de energía para cada puerto de calefactor de condensación.

Tras seleccionar Puertos de calefactor de condensación del menú, puede navegar por la lista de cuatro puertos de calefactor. Para cada puerto de calefactor, el LCD del mando manual mostrará si el puerto está en modo Manual o Auto, y el consumo de energía del puerto en ese momento.

Para cambiar de modo Auto inteligente a modo Manual para uno de los puertos, seleccione el puerto con los botones SCROLL y pulse ENTER. Ahora, use los botones SCROLL para elegir entre modo Manual y modo Automático, y pulse ENTER.

- Si selecciona modo Manual, deberá introducir el nivel de energía deseado, que es un número entre 0 y 100, que indica el porcentaje de energía máximo al calefactor de condensación conectado al puerto. Cuando haya introducido el valor deseado, pulse ENTER.
	- l Para apagar un puerto de calefactor de condensación, seleccione el puerto de calefactor de condensación, cambie a modo Manual, y ponga el nivel de energía al 0%.
- Si selecciona el modo Automático, deberá establecer el nivel de agresividad. Es un número de 1 (agresividad más baja) a 10 (agresividad más elevada) que indica lo activo que está el controlador de condensación inteligente al evitar la condensación. Una configuración de agresividad más alta usará más energía pero proporcionará el nivel más alto de prevención de condensación al cambiar las condiciones ambientales. En general, puede usar una configuración de agresividad más baja para ubicaciones de observación más cálidas y secas, y una configuración mayor para lugares de observación más fríos y húmedos. Igualmente, use una configuración de agresividad superior para aperturas más grandes, y una agresividad menor si usa un escudo de condensación o hace viento. Si no está seguro de la configuración de agresividad que debe usar, pruebe inicialmente con 5 (la configuración predeterminada). Cuando haya establecido la agresividad, pulse ENTER.

## PUERTOS DE ALIMENTACIÓN

Esta selección le permite monitorizar la salida de energía de cualquier dispositivo conectado a cada uno de los puertos de alimentación. También puede ajustar la tensión para el puerto de alimentación variable o desactivar cualquier puerto de alimentación que desee apagar. Los puertos están numerados de izquierda a derecha, de modo que el puerto de salida etiquetado "Variable" es el puerto de alimentación #1, mientras que el que está más a la derecha es el puerto de alimentación #4. (Consulte la Figura 2) Cada puerto de alimentación proporciona una alimentación de 12V CC, y el puerto

de alimentación variable puede ajustarse para proporcionar entre 3,0V-11,0V CC (o 12V, que es el valor predeterminado).

**CELESTRON** 

Tras seleccionar "Puertos de alimentación" del menú Calefactor de condensación, puede navegar por la lista de cuatro puertos de alimentación. Para cada puerto de alimentación que esté habilitado, el LCD del mando manual mostrará el consumo de energía si hay un dispositivo conectado al puerto. Para desactivar la alimentación al puerto para apagar un dispositivo conectado, pulse ENTER para el puerto seleccionado. La pantalla LCD mostrará "¿Desactivar puerto?" - Si desea desactivar la salida de alimentación al puerto, pulse ENTER; si no desea desactivar la alimentación, pulse BACK. Para volver a habilitar la alimentación al puerto, para volver a activar un dispositivo conectado, desplácese al puerto desactivado deseado y pulse ENTER.

Para el puerto de alimentación #1, que es el puerto de salida de alimentación variable, puede cambiar la tensión de salida entre 3,0V CC y 11,0V CC (o 12V). Para hacerlo, desplácese al Puerto de alimentación #1 y pulse ENTER. Cuando aparezca el mensaje "¿Desactivar puerto?", pulse uno de los botones SCROLL y aparecerá "Cambiar tensión" en el LCD. Pulse ENTER y podrá ajustar la tensión de salida. Cuando termine, pulse ENTER y verá la nueva configuración de tensión en la línea superior del LCD. Si el puerto de alimentación variable se establece en un valor distinto a 12V, el LED adyacente al puerto de salida variable del controlador se encenderá.

**ADVERTENCIA:** Cuando use el puerto de salida de alimentación variable, asegúrese de establecer la tensión en la tensión necesaria para el dispositivo que va a alimentar antes de conectarlo al controlador. En caso contrario podría proporcionar alimentación al dispositivo con una tensión incorrecta, lo que puede dañar su dispositivo.

## CONCENTRADOR USB

Esta selección le permite monitorizar la salida de energía a cualquier dispositivo conectado a cada uno de los puertos USB. También puede desactivar cualquier puerto USB que desee apagar. Los puertos están numerados de izquierda a derecha, de arriba abajo. (Consulte la Figura 2)

Tras seleccionar "Concentrador USB" del menú Calefactor de condensación, puede navegar por la lista de tres puertos USB. Para cada puerto USB que esté habilitado, el LCD del mando manual mostrará el consumo de energía si hay un dispositivo conectado al puerto USB. Para desactivar la alimentación al puerto USB para apagar un dispositivo conectado, pulse ENTER para el puerto USB seleccionado. La pantalla LCD mostrará "¿Desactivar puerto?" - Si desea desactivar la salida de alimentación al puerto USB, pulse ENTER; si no desea desactivar la alimentación, pulse BACK. Para volver a habilitar la alimentación al puerto USB, para volver a activar un dispositivo conectado, desplácese al puerto desactivado deseado y pulse ENTER.

## AMBIENTE

Esta selección le permite ver los datos del sensor ambiental. Aquí también puede recalibrar el sensor para obtener el mejor rendimiento. Use los botones SCROLL del mando manual para seleccionar entre las siguientes opciones, y pulse ENTER para seleccionar.

- Temperatura ambiente Muestra la temperatura del aire ambiente.
- l Humedad Indica la humedad relativa del aire.
- l Punto de condensación Este valor se calcula a partir de los datos de temperatura y humedad ambientes. Si la temperatura de la lente cae por debajo de este valor, se

# **CELESTRON**

comenzará a formar condensación en su superficie.

- l Recalibrar Seleccione esta opción y pulse ENTER para iniciar la recalibración del sensor ambiental. Calentará el sensor para evaporar la humedad que haya podido acumular, lo que ofrecerá las lecturas de sensor más precisas. Recalibrar tarda aproximadamente 10 minutos para que el sensor se caliente y vuelva a enfriarse. Recomendamos recalibrar el sensor ambiental periódicamente, especialmente tras un tiempo prolongado sin uso y almacenamiento del controlador en condiciones de humedad. Ayudará a proporcionar el uso de energía más eficiente para los calefactores de condensación, dado que la cantidad de energía usada para mantener la óptica libre de condensación depende de los datos del sensor ambiental.
	- Durante la recalibración, si comprueba la temperatura o humedad ambientes, la pantalla informará de los valores detectados la última vez antes de iniciar la recalibración.

## VOLVER A ACTIVAR UN PUERTO DESACTIVADO

Como se ha indicado previamente, el controlador apagará los puertos automáticamente si uno de los puertos necesita demasiada energía o si la carga total del controlador excede 240W (corriente máxima 20A). Para volver a activar un puerto cuando se haya desactivado automáticamente usando el mando manual, reduzca primero la carga del controlador según sea necesario. A continuación, seleccione el puerto desactivado (es decir, pulse MENU, desplácese a Calefactor de condensación y pulse ENTER, y desplácese a "Puerto de calefactor de condensación", "Puerto de alimentación" o "Puerto USB", pulse ENTER, y desplácese al puerto desactivado), y la pantalla LCD mostrará "¿Restablecer fusible?" para ese puerto. Pulsar ENTER aquí volverá a activar el puerto.

**NOTA:** Si la carga total del controlador excede 240W (corriente máxima 20A), deberá volver a activar todos los puertos.

# **7. Conexión a PC**

Para muchas instalaciones, será más práctico conectar el Controlador de calefactor de condensación inteligente y alimentación 4x a un PC para ajustar la configuración y monitorizar datos. Es especialmente el caso si ya usa un PC para controlar el soporte o cualquier cámara de captura o cámaras de guía conectadas a la instalación.

Para conectar un PC al controlador con cable, use un cable USB de tipo A a tipo B (no incluido) para conectar el puerto de PC del controlador a un puerto USB de su PC. Si el controlador está encendido debería ser reconocido por el ordenador. Si usa un soporte informatizado Celestron, puede conectar al soporte y controlarlo con el Controlador de calefactor de condensación inteligente usando el software para PC gratuito CPWI. Para hacerlo, use el cable AUX incluido para conectar uno de los puertos AUX del controlador a uno de los puertos AUX del soporte.

Para conectar un PC al controlador usando el módulo opcional WiFi SkyPortal, deberá disponer de un soporte Celestron. Conecte el módulo WiFi SkyPortal a un puerto AUX del soporte del modo habitual y conecte otro puerto AUX del soporte a uno de los puertos AUX del controlador con el cable AUX incluido. También puede usar el cable de alimentación del soporte incluido para alimentar el soporte desde uno de los puertos de salida de alimentación. (Figura 12) A continuación, encienda el soporte.

**NOTA:** Si su soporte solamente tiene un puerto AUX, y desea conectar el controlador a un PC por WiFi, deberá adquirir un Divisor de puerto AUX opcional. Esto convertirá el puerto AUX del soporte en dos puertos AUX.

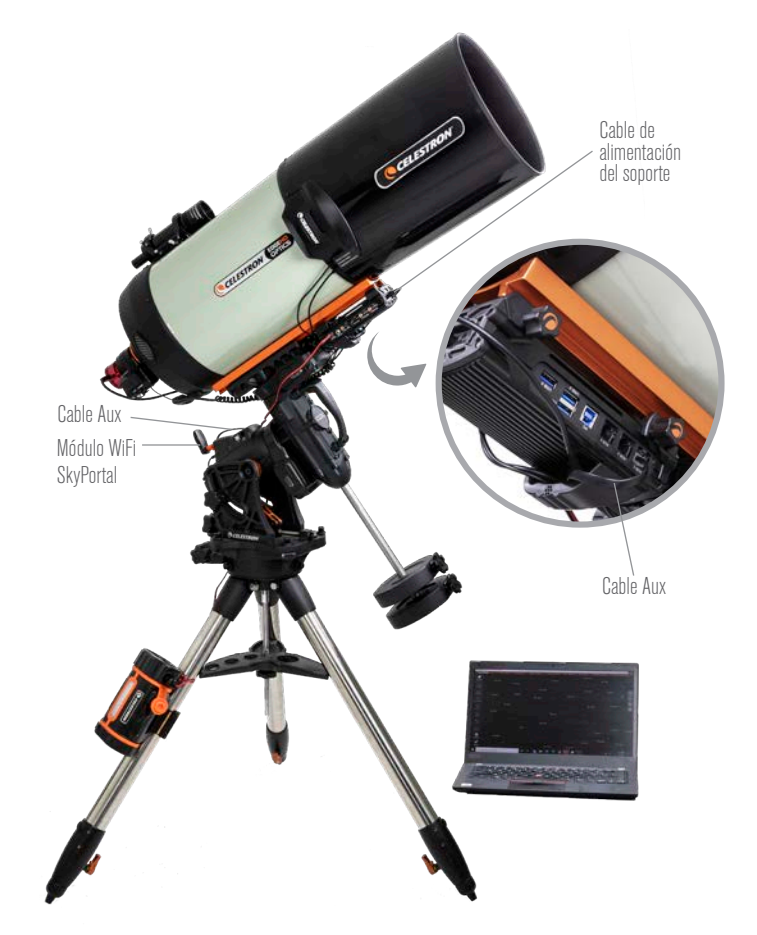

#### Fig. 12

Si usa un soporte Celestron con el módulo WiFi SkyPortal, puede conectar al controlador por WiFi mediante el soporte usando el cable AUX incluido. También puede usar el cable de alimentación del soporte incluido para alimentar el soporte desde el puerto de salida de alimentación.

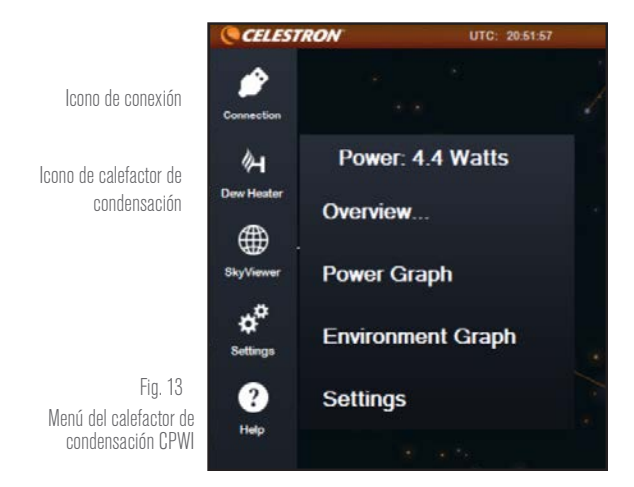

# **8. Usar el controlador con software CPWI**

Si ya controla su telescopio o cámara desde un ordenador PC portátil, le resultará práctico controlar el Controlador de calefactor de condensación inteligente y alimentación 4x con el software gratuito CPWI de Celestron. Visite https://www.celestron.com/ pages/celestron-pwi-telescope-control-software para obtener más información y descargarlo.
**CELESTRON** 

Cuando esté instalado, abra el software CPWI y seleccione "Inicio" si se muestra la ventana. A continuación, pulse el icono "Conexión" en la esquina superior izquierda de la pantalla. Si usa una conexión por cable al puerto de PC del controlador, seleccione "Montar USB". Si usa el módulo WiFi SkyPortal con su soporte Celestron y el soporte está conectado al controlador con el cable AUX, pulse el icono "Conexión" y seleccione "WiFi" para conectar.

CPWI debería encontrar y conectar con el controlador. Cuando esté conectado, el icono "Calefactor de condensación" aparecerá en el menú de selección del lado izquierdo de la pantalla.

Seleccionar el icono "Calefactor de condensación" mostrará el menú del calefactor de condensación. (Figura 13) La primera línea del menú del calefactor de condensación indica el consumo de energía total de los dispositivos conectados al controlador. Se ofrece mucho más detalle, sin embargo, si se selecciona la opción de menú "Resumen...".

#### **RESUMEN**

Desde la pantalla Resumen puede monitorizar el consumo de energía de cada puerto del controlador. (Figura 14) Para los puertos que estén en uso, el icono al lado del puerto correspondiente se pondrá naranja, y el consumo de energía con el tiempo se mostrará en la pequeña gráfica a la derecha. En la esquina superior izquierda de la pantalla Resumen puede ver la energía total y el consumo de

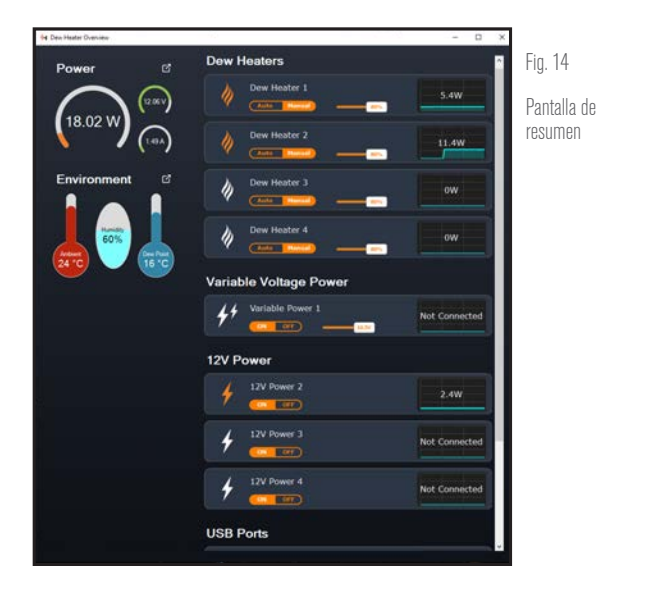

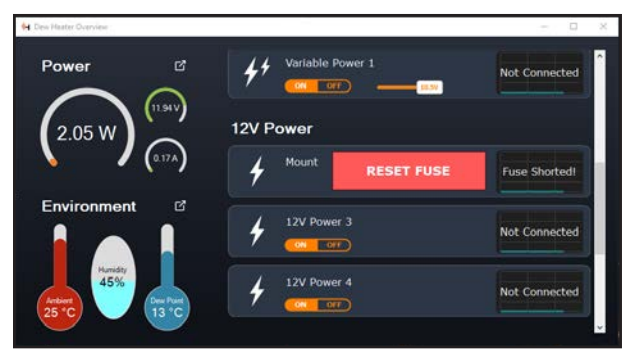

#### Fig. 15

Si el consumo de energía de un puerto excede el máximo para el puerto, el puerto se apagará automáticamente. Para volver a activar el puerto, pulse la casilla RESTABLECER FUSIBLE cuando se haya reducido la carga del puerto afectado.

corriente del controlador, así como la tensión de entrada de la fuente de alimentación. Debajo puede ver los datos de temperatura y humedad ambientes del sensor ambiental y el punto de condensación calculado también se muestra.

En la selección de menú Resumen también puede desactivar/ activar la alimentación a cada puerto de salida, incluyendo puertos de alimentación, puertos de calefactor de condensación y puertos USB. Puede usarlo para desactivar/activar dispositivos individuales conectados al controlador. También le permite desactivar/activar dispositivos conectados remotamente al controlador, si está accediendo de forma remota al PC conectado al controlador. Use los botones "Activar/Desactivar" mostrados bajo el puerto que desee desactivar, el icono a su izquierda pasará de naranja a blanco.

 Como se ha indicado previamente, el controlador apagará los puertos automáticamente si existe demasiada carga en uno de los puertos, o si la carga total del controlador excede 240W (corriente máxima 20A). Si esto sucede, la notificación Fusible quemado aparecerá, y verá una casilla "RESTABLECER FUSIBLE" al lado del(los) puerto(s) afectado(s) en la pantalla Resumen. (Figura 15) Para volver a activar un puerto cuando se haya desactivado automáticamente, reduzca primero la carga del puerto según sea necesario. A continuación pulse la casilla "RESTABLECER FUSIBLE", y se volverá a activar la alimentación del puerto.

Nota: En caso de que la carga total del controlador exceda 240W (corriente máxima 20A), deberán volver a activarse todos los puertos.

También puede establecer aquí la tensión del puerto de alimentación variable; mueva el deslizador mostrado en la sección Alimentación de tensión variable de la pantalla al valor deseado.

**ADVERTENCIA:** Cuando use el puerto de salida de alimentación variable, asegúrese de establecer la tensión en la tensión necesaria para el dispositivo que va a alimentar antes de conectarlo al controlador. En caso contrario podría proporcionar alimentación al dispositivo con una tensión incorrecta, lo que puede dañar su dispositivo.

Para los calefactores de condensación puede cambiar de modo de control Automático "inteligente" a control Manual usando los botones mostrados bajo cada puerto de calefactor de condensación:

- Si selecciona modo Manual, deberá introducir el nivel de energía deseado, que es un número entre 0 y 100, que indica el porcentaje de energía máximo al calefactor de condensación conectado al puerto. Use el deslizador que aparece para establecer el nivel de alimentación deseado.
	- l Para apagar un puerto de calefactor de condensación, seleccione control manual y ponga el deslizador al 0% para el puerto deseado.
- Si selecciona el modo Automático, deberá establecer el nivel de "agresividad". Es un número de 1 (agresividad más baja) a 10 (agresividad más elevada) que indica lo activo que está el controlador al evitar la condensación. Una configuración de agresividad más alta usará más energía pero proporcionará el nivel más alto de prevención de condensación al cambiar las condiciones ambientales. En general, puede usar una configuración de agresividad más baja para ubicaciones de observación más cálidas y secas, y una configuración mayor para

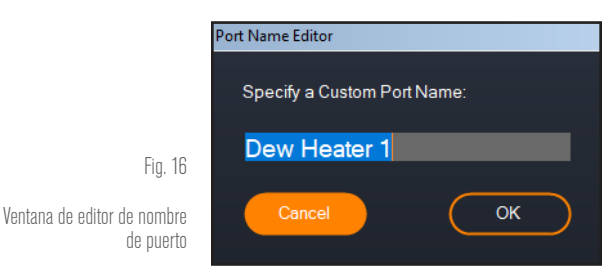

#### ESPAÑOL | 9

**CELESTRON** 

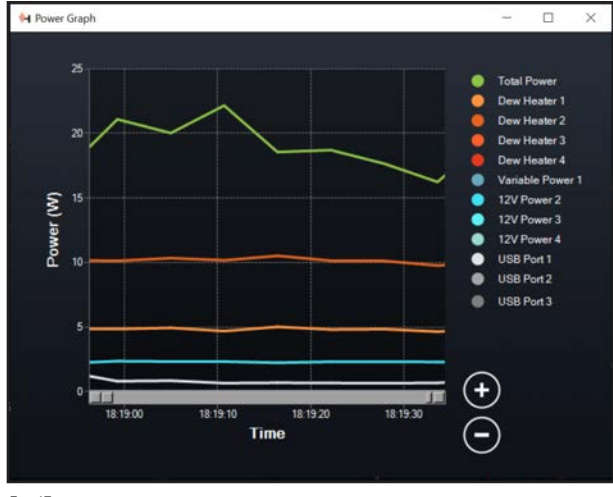

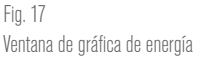

lugares de observación más fríos y húmedos. Igualmente, use una configuración de agresividad superior para aperturas más grandes, y una agresividad menor si usa un escudo de condensación o hace viento. Use el deslizador para establecer la agresividad. Si no está seguro de la configuración de agresividad que debe usar, pruebe inicialmente con 5 (la configuración predeterminada).

Puede renombrar cada puerto en la pantalla Resumen pulsando en el nombre del puerto. Aparecerá la ventana Editor de nombre de puerto (Figura 16) y podrá introducir el nuevo nombre. Pulse el botón OK cuando termine, el nuevo nombre aparecerá en el puerto. Es una función muy práctica para mantener organizados sus controles, dado que puede renombrar cada puerto para el dispositivo conectado. Puede renombrar puertos a "Arandela calefactora de condensación de 8 pulgadas", "Motor de enfoque" o "Cámara", por ejemplo.

### GRÁFICA DE ENERGÍA

Seleccione "Gráfica de energía" del menú del calefactor de condensación para mostrar la ventana de la Gráfica de energía. (Figura 17) También puede acceder directamente a la gráfica de energía desde la pantalla Resumen pulsando el icono de flecha de acceso directo al lado del término "Energía" en la sección superior izquierda de la pantalla Resumen. La gráfica de energía muestra el uso de energía con el tiempo de todos los dispositivos conectados a los puertos de calefactor de condensación, puertos de alimentación o puertos USB del controlador. Cada puerto se representa con una línea de color distinto en la gráfica; si desea cambiar los colores para un puerto, ponga el ratón sobre el puerto y pulse el botón derecho.

Puede ocultar un puerto de la gráfica pulsando en el círculo de la izquierda del nombre del puerto. Para volver a habilitar su línea en la gráfica, pulse otra vez en el círculo.

Para "aumentar" una gama de tiempo específica de la gráfica para ver más detalles, use los círculos "+" y "-" en la parte inferior derecha de la gráfica. También puede "hacer pinza para aumentar" si tiene un TouchPad, o usar la rueda de desplazamiento del ratón para aumentar y reducir las gamas de tiempo. A continuación puede usar el deslizador que aparece en la parte inferior de la gráfica para localizar la gama temporal específica que esté buscando.

#### GRÁFICA AMBIENTE

Seleccione "Gráfica de ambiente" del menú del calefactor de

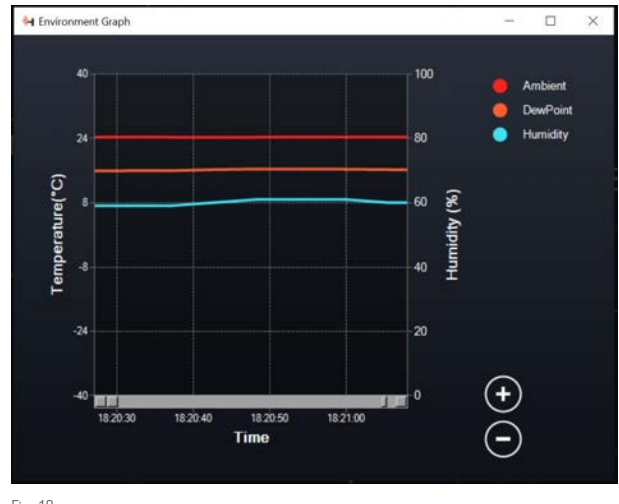

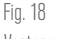

Ventana de gráfica ambiental

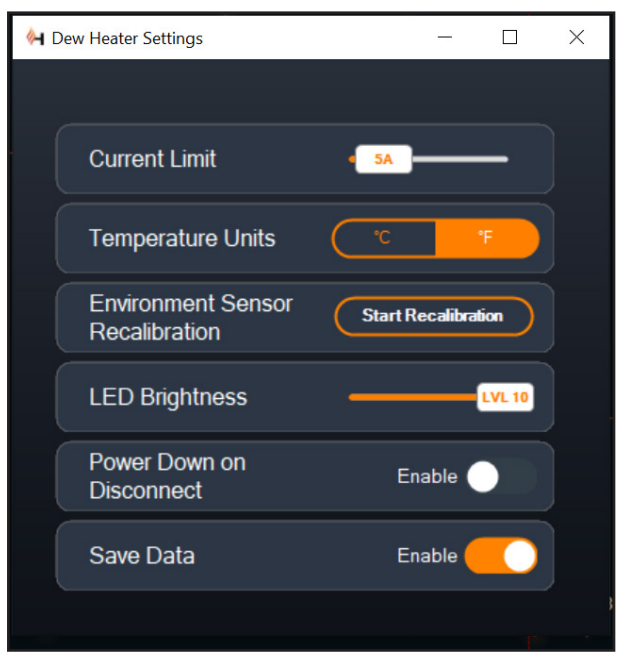

#### Fig. 19

Ventana de configuración de calefactor de condensación

condensación para mostrar la ventana de la Gráfica de ambiente. (Figura 18) También puede acceder directamente a la gráfica de ambiente desde la pantalla Resumen pulsando el icono de flecha de acceso directo al lado del término "Ambiente" en la sección izquierda de la pantalla Resumen. Esta gráfica muestra la temperatura y humedad del aire ambiente, junto con el punto de condensación calculado, con el tiempo. La temperatura del aire y el punto de condensación usan la escala de temperatura de ºC a la izquierda de la gráfica, y la humedad usa la escala de humedad en % a la derecha de la gráfica. Cada uno de estos valores se representa con una línea de color distinto en la gráfica; si desea cambiar los colores de uno de estos valores, ponga el ratón sobre el nombre del valor y pulse el botón derecho.

Puede ocultar un valor de la gráfica pulsando en el círculo de la

izquierda del nombre del valor en la gráfica. Para volver a habilitar su línea en la gráfica, pulse otra vez en el círculo.

Para "aumentar" una gama de tiempo específica de la gráfica para ver más detalles, use los círculos "+" y "-" en la parte inferior derecha de la gráfica. También puede "hacer pinza para aumentar" si tiene un TouchPad, o usar la rueda de desplazamiento del ratón para aumentar y reducir las gamas de tiempo. A continuación puede usar el deslizador que aparece en la parte inferior de la gráfica para localizar la gama temporal específica que esté buscando.

Para cambiar las unidades de temperatura de grados Fahrenheit (predeterminado) a grados Celsius, use la selección "Configuración" del menú del calefactor de condensación.

#### **CONFIGURACIÓN**

La selección "Configuración" del menú de calefactor de condensación muestra la ventana de Configuración de calefactor de condensación. (Figura 19)

- Límite de corriente

- · Use el deslizador para establecer la corriente máxima para la alimentación que use. Si el consumo de energía del controlador excede la corriente máxima establecida, el LED "Corriente excesiva" del puente de la carcasa del controlador se encenderá. Si esto sucede, deberá reducir el consumo de energía reduciendo o apagando dispositivos conectados al controlador. También puede usar otra alimentación capaz de proporcionar más corriente (si lo hace, asegúrese de cambiar el límite de corriente).
- Unidades de temperatura
	- l Cambie las unidades de temperatura en CPWI usando los botones °C y °F.
- Recalibración de sensor ambiente
	- l Use el botón "Iniciar recalibración" para recalibrar el sensor ambiente, lo que calienta el sensor para evaporar la humedad que se haya acumulado en él. La recalibración ayuda a proporcionar las lecturas de sensor más precisas y tarda aproximadamente 10 minutos en calentar y volver a enfriar el sensor. Recomendamos recalibrar el sensor ambiental periódicamente, especialmente tras un tiempo prolongado sin uso y almacenamiento del controlador en condiciones de humedad. Ayudará a proporcionar el uso de energía más eficiente para los calefactores de condensación, dado que la cantidad de energía usada para mantener la óptica libre de condensación depende de los datos del sensor ambiental.
	- Durante la recalibración, si comprueba la temperatura o humedad ambientes, la pantalla informará de los valores detectados la última vez antes de iniciar la recalibración.

- Brillo LED

- l Establezca el brillo de los LED del controlador mediante el deslizador, 1 es la posición más tenue y 10 la más brillante.
- Apagar al desconectar

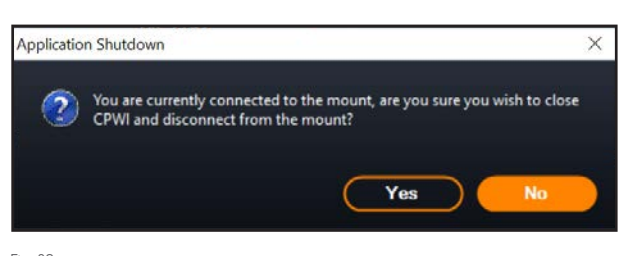

Fig. 20 Ventana de apagado de aplicación • Si desea apagar todos los dispositivos conectados cuando se desconecte el controlador de CPWI, pulse el botón Activar. En caso contrario pasará energía por el controlador del modo normal cuando se desconecte CPWI. Cuando vuelva a conectar CPWI, todos los puertos volverán a activarse.

**CELESTRON** 

#### - Guardar datos

l Esta función le permite exportar los datos brutos del Ç controlador en formato .CSV, que puede abrir en Microsoft Excel o Google Sheets. Si selecciona esta opción, encontrará el archivo .CSV guardado en esta carpeta de su PC: Documentos\Celestron\CPWI

Para desconectar del Controlador de calefactor de condensación inteligente y alimentación 4x al finalizar la sesión de observación, puede cerrar CPWI y se mostrará la ventana de Apagado de aplicación (Figura 20), o puede seleccionar el icono "Conexión" en la esquina superior izquierda y seleccionar "Desconectar". Si ha seleccionado "Apagar al desconectar" del menú Calefactor de condensación>Configuración, todos los dispositivos conectados al controlador también se apagarán. En caso contrario seguirá pasando energía por los puertos del controlador del modo habitual.

### **9. Especificaciones**

Peso: 1,4 lbs

Dimensiones: 7" L x 4,5" P x 3,25" A

Carcasa: Aluminio, ventilación por ventilador, fijaciones machihembradas integradas y correa para trípode

Entrada de alimentación (XT60): 12V CC nominal, 13,8V CC tensión de entrada máxima, 20A corriente de entrada máxima

Entrada de alimentación (conector de cañón): 12V CC nominal, 13,8V CC de tensión máxima de entrada, corriente máxima de entrada 10A, conector de cañón estriado de punta positiva 5,5mm/2,1mm

Salidas de alimentación: 3x 12V CC, conector de cañón de punta positiva 5,5mm/2,1mm, corriente de salida máxima 7A para cada puerto

Salida de alimentación variable: 12V CC predeterminado, puede establecerse en 3,0-11,0V CC o 12V CC, conector de cañón de punta positiva 5,5mm/2,1mm, corriente de salida máxima 5A, testigo LED

Salidas de calefactor de condensación: 4x tomas RCA, 12V CC, corriente de salida máxima 7A para cada puerto

Tomas de termistor: 4x toma audio de 2,5mm, compatible con arandelas calefactoras de condensación Celestron y Termistor Celestron opcional

Puerto de PC: USB tipo B, USB 3.2

Concentrador USB: 3x USB 3.2 tipo A, alimentado (hasta 2,5A)

Puertos AUX: 3x puertos AUX, compatibles con soportes Celestron y otros productos Celestron

Sensor ambiental: Integrado, ofrece datos de temperatura y humedad ambientes, puede recalibrarse para mejorar el rendimiento

Protección de circuito: fusibles restablecibles internamente para cada puerto, protección de polaridad inversa, baja tensión, tensión excesiva, baja corriente, excesiva

Firmware: Actualizable con el software Gestor de firmware de Celestron (CFM)

Cable de alimentación XT60: Conector XT60 en un extremo, conector de encendedor en el otro extremo, fusible de 20A, cable de galga 14

**CELESTRON** 

## **Apéndice A: Ejemplos de determinación de necesidades de alimentación .**

#### INSTALACIÓN DE EJEMPLO #1 - CONFIGURACIÓN **SENCILLA**

- Arandela calefactora de condensación Celestron de 8" conectada a puerto de calefactor de condensación #1
	- l Consumo máximo de corriente de arandela de calefactor de condensación de 8" = 1,7A
	- l Potencia máxima necesaria para arandela calefactora de condensación de 8" = 12V x 1,7A = 20,4W
- Soporte EQ avanzado VX de Celestron conectado al puerto de alimentación #2
	- l Consumo de corriente máximo para soporte EQ avanzado VX al desplazarse a máxima velocidad = aproximadamente 2,0A
	- l Potencia máxima necesaria para Advanced VX al desplazarse a máxima velocidad = 12V x 2,0A = 24,0W
- Teléfono conectado a puerto USB #1 (para fines de carga del teléfono)
	- Tenga en cuenta que los puertos USB proporcionan 5V CC (que es el estándar USB), mientras que los demás puertos proporcionan 12V CC
	- Consumo de corriente del teléfono durante la carga = 2,1A
	- l Potencia necesaria para teléfono durante la carga = 5V x  $2,1A = 10,5W$

En este ejemplo, la potencia máxima que precisa el controlador sería de aproximadamente 55W.

- Si tiene acceso a alimentación CA, el adaptador CA 5A de Celestron, que puede gestionar hasta 60W, sería una buena elección para alimentar el controlador en este ejemplo.
- Para instalaciones portátiles, Celestron PowerTank Lithium Pro puede proporcionar hasta 120W de potencia (corriente máxima 10A), por lo que debería funcionar bien con esta instalación de ejemplo.
	- l Como la capacidad de batería de PowerTank Lithium Pro es de 158,7 vatios-horas, y el controlador usará aproximadamente 55 vatios, la batería debería durar como mínimo 3 horas en este ejemplo. Si usa el control automático inteligente para la arandela calefactora de condensación, puede esperar que la batería dure notablemente más, dado que la arandela normalmente no funcionará continuamente a máxima potencia. De forma similar, si no desplaza continuamente el telescopio a máxima velocidad, la potencia consumida por el soporte será mucho menor, aumentando más la duración de la carga de la batería.

## INSTALACIÓN DE EJEMPLO #2 - CONFIGURACIÓN DE FOTOGRAFÍA

- Arandela calefactora de condensación Celestron de 11" conectada a puerto de calefactor de condensación #1

l Consumo máximo de corriente de arandela de calefactor de

condensación de 11" = 2,5A

- l Potencia máxima necesaria para arandela calefactora de condensación de 11" = 12V x 2,5A = 30,0W
- Banda/tira calefactora de otro fabricante para catalejo de guía conecta a puerto de calefactor de condensación #2
	- l Consumo máximo de corriente para banda/tira calefactora del catalejo de guía = aproximadamente 1,0A
	- l Potencia máxima necesaria para banda/tira calefactora para catalejo de guía = 12V x 1,0A = 12,0W
- Soporte EQ CGX de Celestron conectado al puerto de alimentación #2
	- Consumo de corriente máximo para soporte EQ CGX al desplazarse a máxima velocidad = aproximadamente 3,0A
	- l Potencia máxima necesaria para soporte EQ CGX al desplazarse a máxima velocidad = 12V x 3,0A = 36,0W
- Cámara CMOS refrigerada conectada al puerto USB #1
	- $\bullet$  Tenga en cuenta que los puertos USB proporcionan 5V CC (que es el estándar USB), mientras que los demás puertos proporcionan 12V CC
	- l Consumo de corriente de cámara CMOS refrigerada = 0,3A
	- l Potencia necesaria para cámara CMOS refrigerada = 5V x  $0,3A = 1,5W$
- Refrigerador termoeléctrico (TEC) de cámara CMOS refrigerada conectado a puerto de alimentación #3
	- **· Consumo de corriente máximo para refrigerador** termoeléctrico (TEC) de cámara CMOS refrigerada = 3,0A
	- **· Consumo de corriente máximo para refrigerador** termoeléctrico (TEC) de cámara CMOS refrigerada =  $12V \times 3,0A = 36,0W$
- Cámara de guía CMOS conectada al puerto USB #2
	- $\bullet$  Tenga en cuenta que los puertos USB proporcionan 5V CC (que es el estándar USB), mientras que los demás puertos proporcionan 12V CC
	- l Consumo de corriente de cámara de guía CMOS = 0,3A
	- l Potencia necesaria para cámara de guía CMOS = 5V x 0,3A  $= 1.5W$

- Motor de enfoque Celestron conectado al puerto USB #3

- Tenga en cuenta que los puertos USB proporcionan 5V CC (que es el estándar USB), mientras que los demás puertos proporcionan 12V CC
- l Consumo de corriente máximo para motor de enfoque Celestron = aproximadamente 1,0A
- l Potencia máxima necesaria para motor de enfoque Celestron  $= 5V \times 1.0A = 5.0W$

En este ejemplo, la potencia máxima que precisa el controlador sería de aproximadamente 122W.

- Como la potencia requerida por el controlador es superior a 120W (corriente máxima 10A), solamente puede usar la toma de entrada

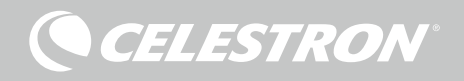

de alimentación XT60 para alimentar el controlador.

- $\bullet$  Sitiene acceso a alimentación CA, una fuente de alimentación CA a CC de alta potencia se puede usar para alimentar el controlador en este ejemplo. Si la tensión de alimentación CA a CC es variable, asegúrese de establecerla en 12V antes de conectarla al controlador.
- l Tenga en cuenta que, cuando se usen cargas elevadas, se dará cierta caída de tensión entre la alimentación y la toma de entrada de alimentación del controlador, debido al cable de alimentación. Si usa una alimentación con salida de tensión variable, recomendamos establecerla en un poco más de 12V para compensar la ligera caída de tensión.
- Para instalaciones portátiles, recomendamos encontrar una "batería marítima" 12V CC u otra batería portátil 12V CC capaz de proporcionar más de 122W de potencia.
	- · Si tiene pensado fotografiar toda la noche (8 horas) con esta instalación, necesitará una batería con una capacidad de 122W x 8 horas = 976 vatios-horas (es decir, aproximadamente 82 amperios-horas a 12V CC).

## **Apéndice B: Usar la toma de entrada de alimentación del conector de cañón como puerto de salida de alimentación**

Si usa la toma de entrada de alimentación XT60 para alimentar el controlador, la toma de entrada de alimentación del conector de cañón funcionará como un puerto de salida de alimentación adicional de 12V CC, pero sin regular. La salida de alimentación funcionará de forma ininterrumpida por este puerto cuando el controlador se conecte a una fuente de alimentación con el conector de entrada de alimentación XT60. Puede usarse junto con la funcionalidad "Apagar al desconectar" en CPWI, dado que la alimentación de salida se apagará en todos los puertos excepto la toma de entrada de alimentación del conector de cañón. Así, por ejemplo, si alimenta el controlador por la toma de entrada de alimentación XT60, puede alimentar su telescopio desde la toma de entrada de alimentación del conector de cañón, y el telescopio seguirá encendido cuando desconecte de CPWI si está usando "Apagar al desconectar".

La potencia máxima que puede aceptar la toma de entrada de alimentación del conector de cañón es de 120W (corriente máxima de 10A). Como la salida de alimentación no está regulada en esta toma, si intenta alimentar un dispositivo que necesite más de 120W desde la toma de entrada de alimentación del conector de cañón puede dañar el controlador. Por ello, use la toma de entrada de alimentación del conector de cañón exclusivamente para alimentación si está seguro de que el dispositivo conectado va a usar menos de 120W.

**ADVERTENCIA: ¡NO INTENTE CONECTAR LA ALIMENTACIÓN DE ENTRADA A LA TOMA XT60 Y LA TOMA DEL CONECTOR DE CAÑÓN SIMULTÁNEAMENTE!** Use exclusivamente una u otra para conectar a su alimentación, o podría dañar su alimentación.

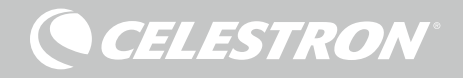

# NOTAS

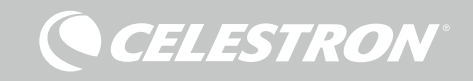

## NOTAS

**CELESTRON** 

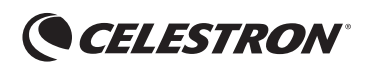

©2022 Celestron. Celestron y su símbolo son marcas comerciales de Celestron, LLC. • Todos los derechos reservados. • Celestron.com • 2835 Columbia Street, Torrance, CA 90503 EE.UU.

celestron.com/pages/technical-support

NOTA FCC: Este equipo ha sido probado y cumple con los límites de un dispositivo digital de Clase B, según el apartado 15 de las normas FCC. Estos límites están diseñados para proporcionar una protección razonable contra interferencias dañinas en una instalación doméstica. Este equipo genera, usa e irradia energía de radiofrecuencia y, si no se instala y utiliza de acuerdo con las instrucciones, puede provocar interferencias dañinas en comunicaciones por radio. Sin embargo, no existe ninguna garantía de que no se produzcan interferencias en una instalación concreta. Si este equipo causa interferencias dañinas en la recepción de radio o televisión, lo que puede determinarse apagando y encendiendo el equipo, se recomienda al usuario intentar corregir las interferencias con una o varias de las medidas siguientes:

- Reorientar o recolocar la antena receptora.
- Aumentar la separación entre el equipo y el receptor.
- Conectar el equipo a una toma de un circuito distinto al que esté conectado el receptor.
- Consultar al vendedor o a un técnico experimentado de radio/TV para obtener ayuda.

Este dispositivo cumple con el apartado 15 de las normas FCC. Su uso está sujeto a las dos condiciones siguientes: (1) este dispositivo no puede causar interferencias nocivas, y (2) este dispositivo debe admitir cualquier interferencia recibida, incluidas las interferencias que puedan causar un funcionamiento indeseado.

Tenga en cuenta que los cambios o modificaciones no aprobadas explícitamente por la parte responsable del cumplimiento pueden anular la autoridad del usuario para usar el equipo.

El diseño y las especificaciones del producto están sujetos a cambios sin notificación previa. Este producto ha sido diseñado y está pensado para ser usado por personas de 14 años o más de edad. Fabricado en China

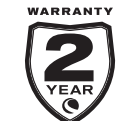

celestron.com/pages/warranty

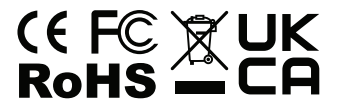